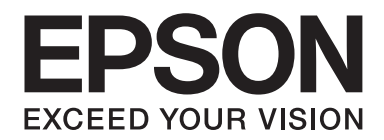

# Epson Aculaser C1750 Series **Przewodnik użytkownika**

NPD4429-00 PL

# **Spis treści**

#### **[Wstęp](#page-6-0)**

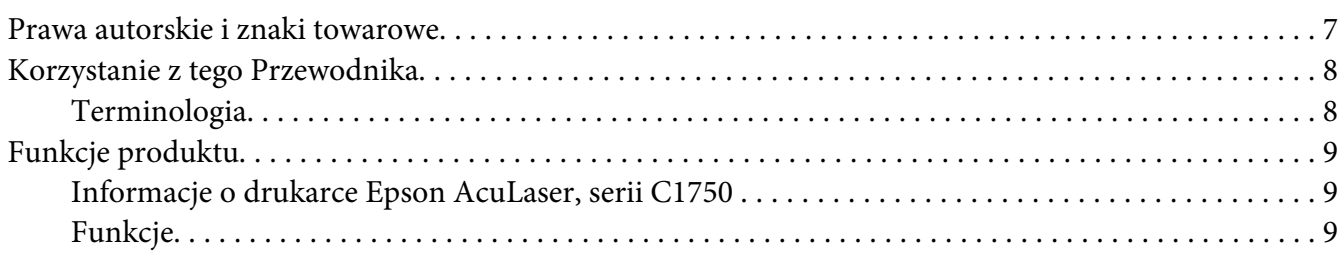

## Rozdział 1 **[Specyfikacje](#page-10-0)**

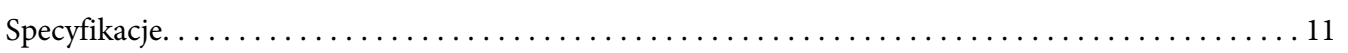

#### Rozdział 2 **[Obsługa podstawowa](#page-14-0)**

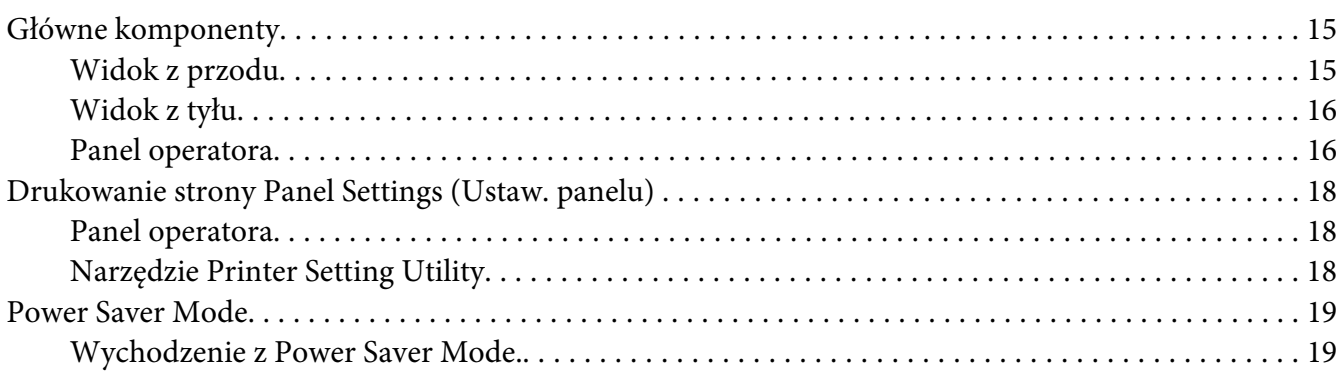

#### Rozdział 3 **[Oprogramowanie zarządzania drukarką](#page-19-0)**

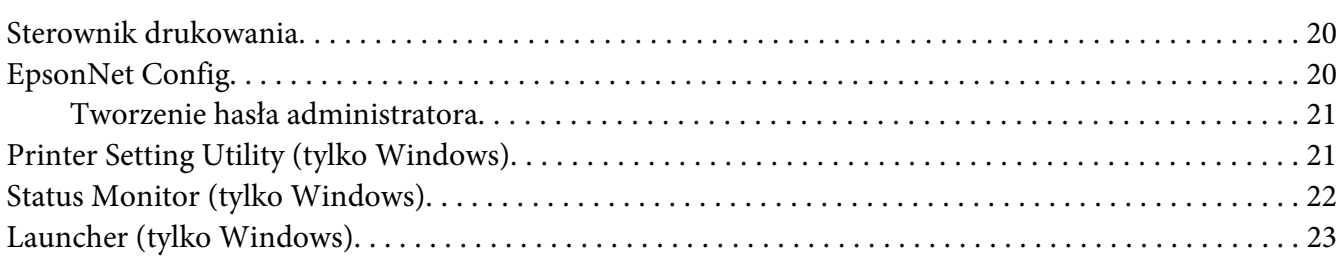

## Rozdział 4 **[Podłączanie do sieci](#page-23-0)**

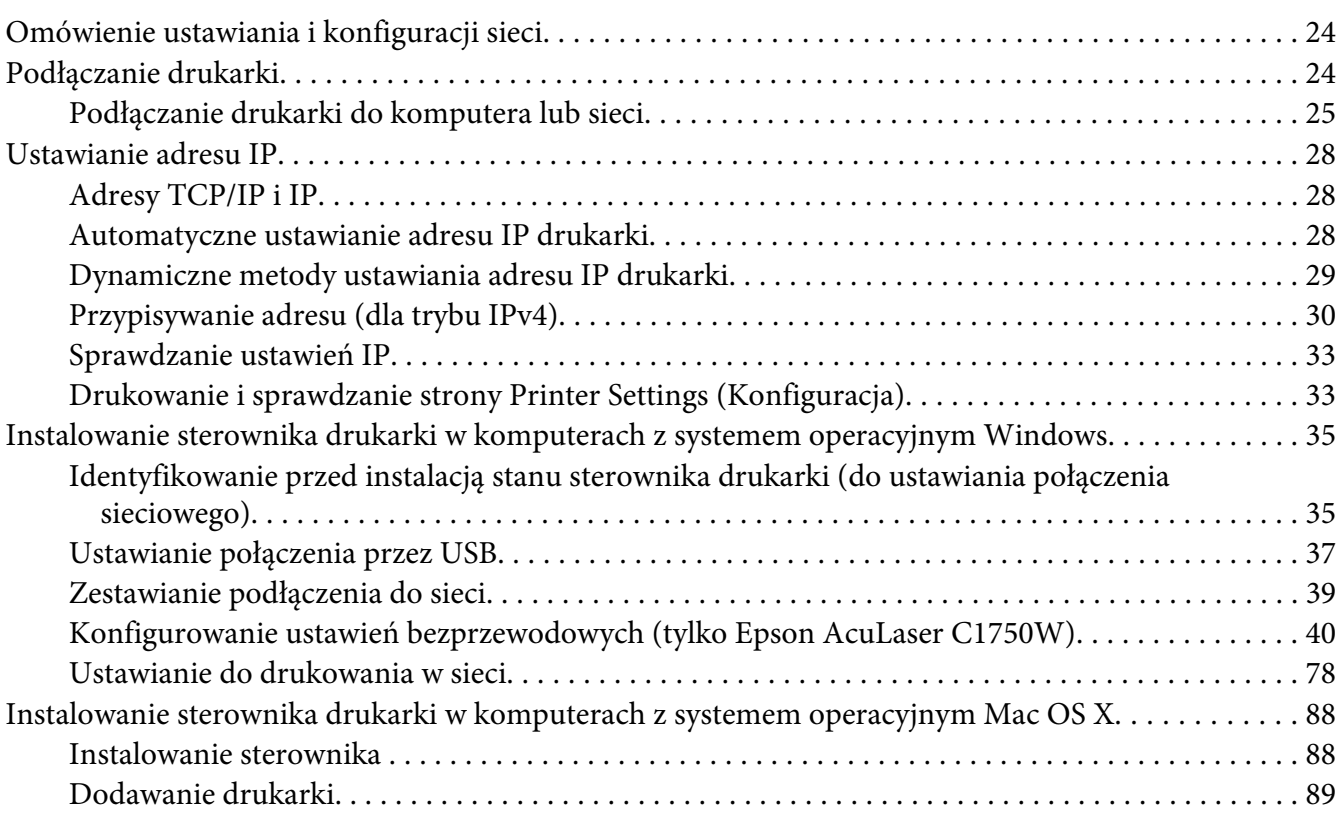

## Rozdział 5 **[Podstawy drukowania](#page-95-0)**

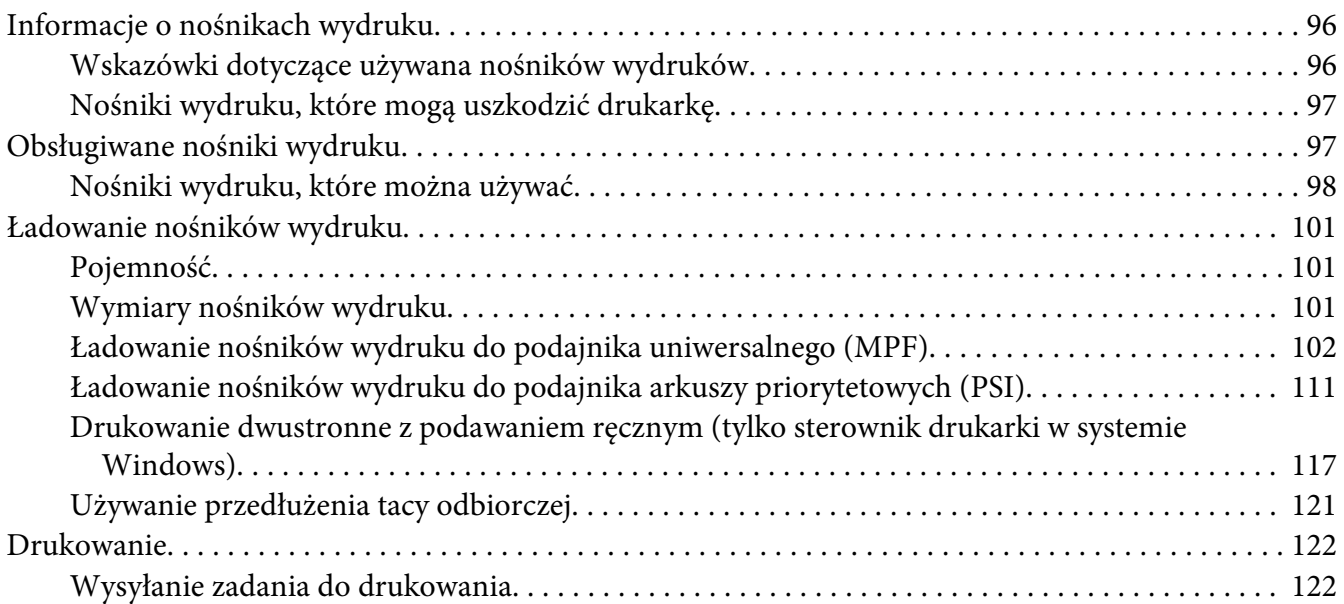

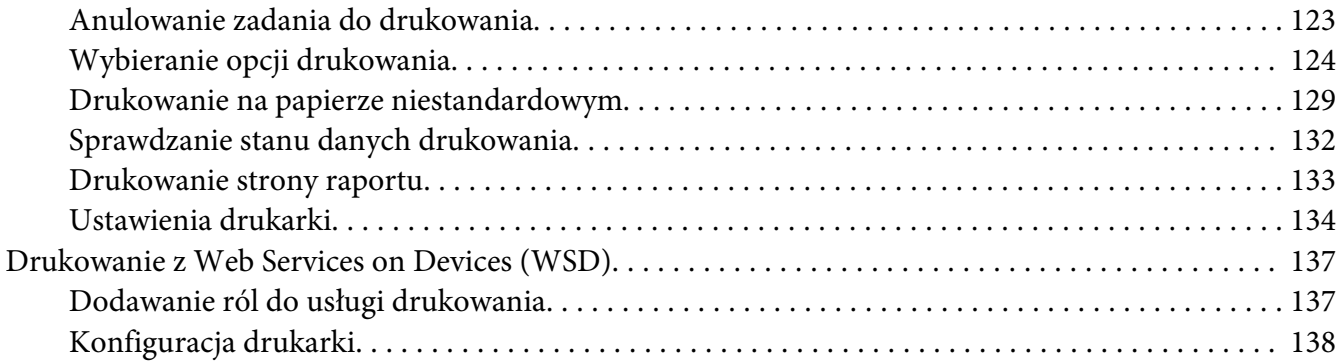

## Rozdział 6 **[Korzystanie z menu panelu operatora](#page-140-0)**

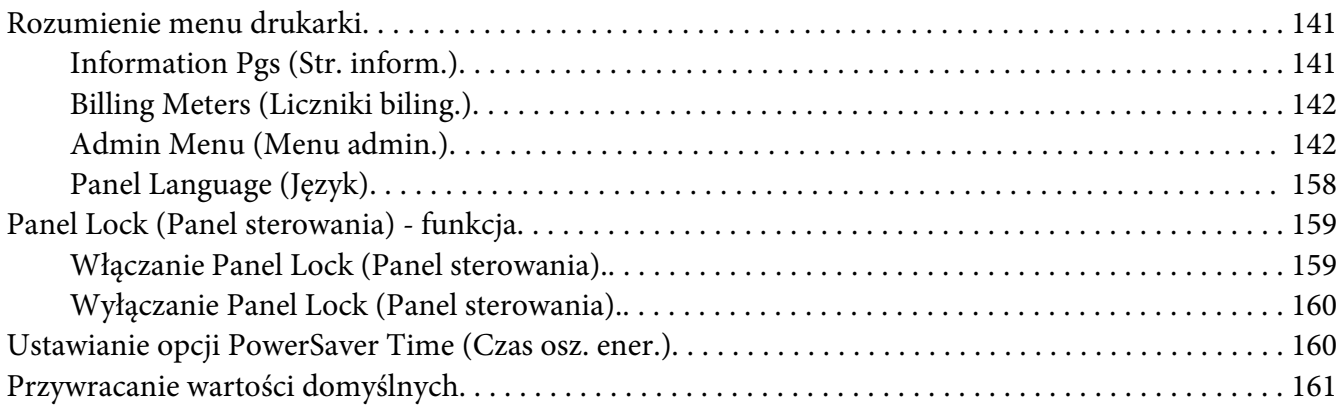

## Rozdział 7 **[Rozwiązywanie problemów](#page-161-0)**

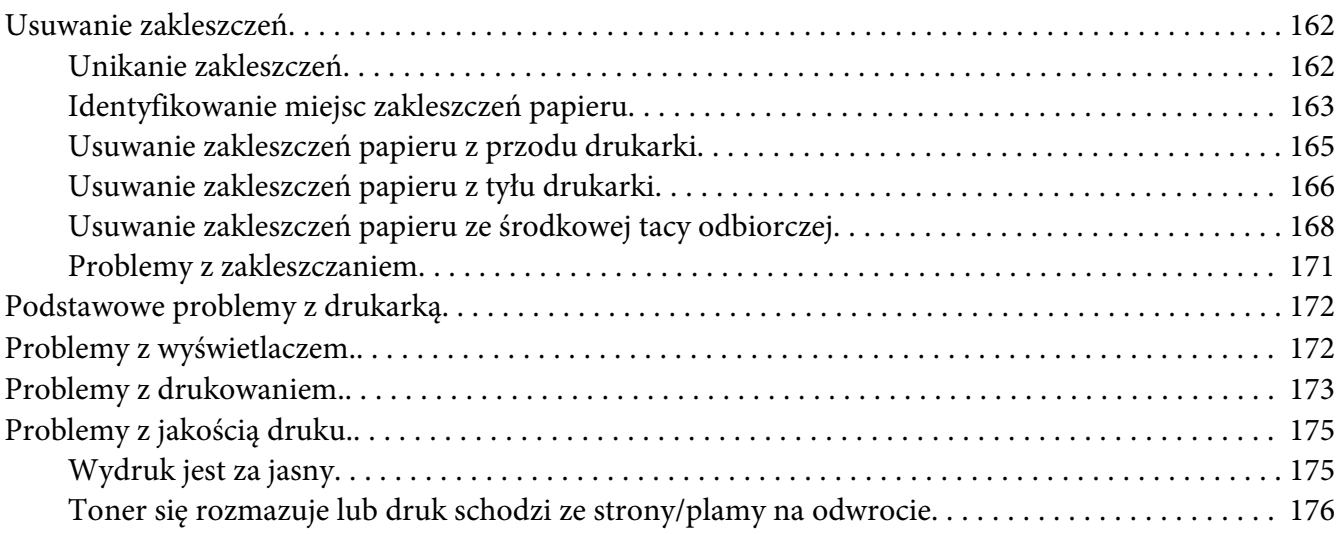

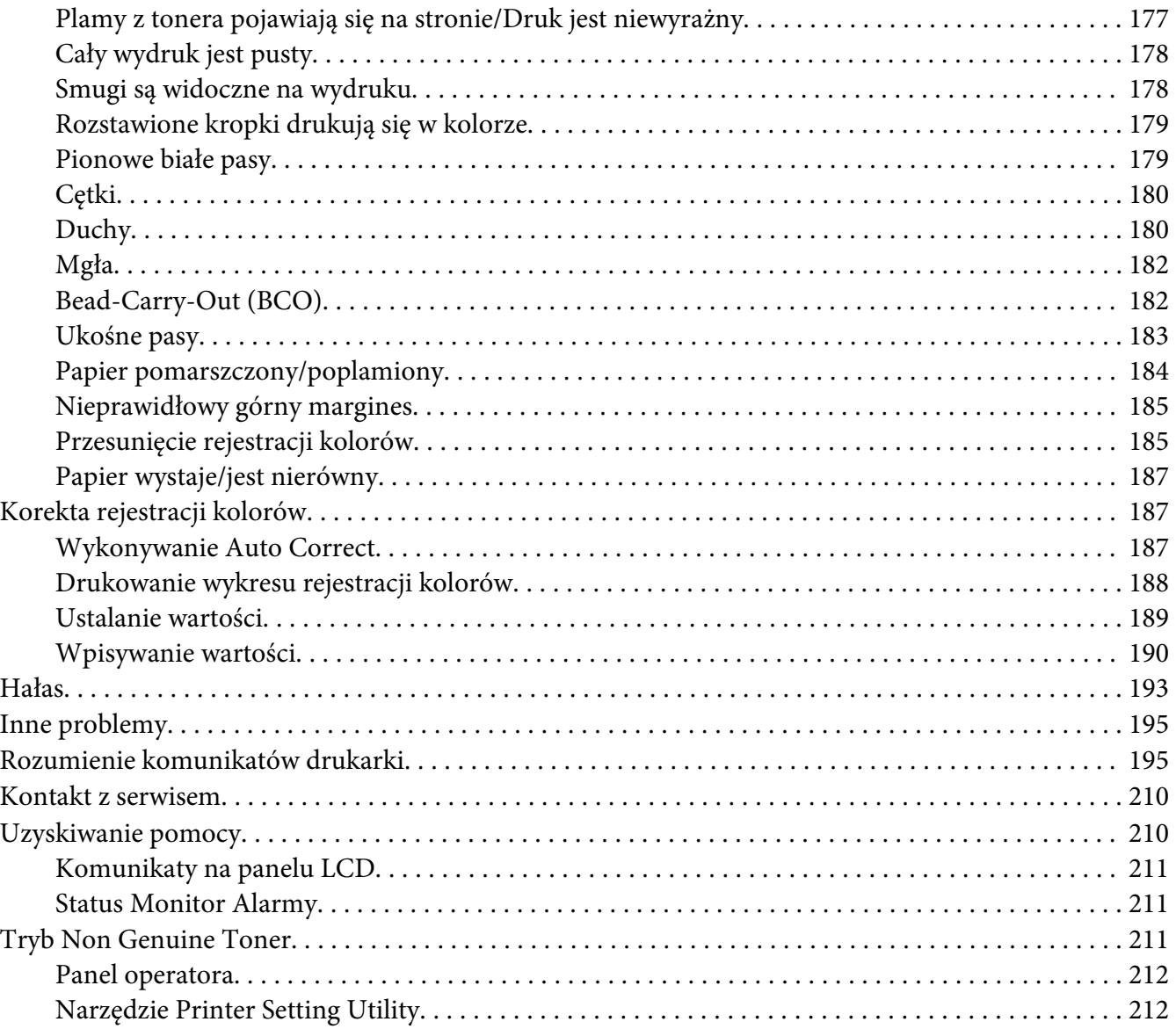

## Rozdział 8 **[Konserwacja](#page-212-0)**

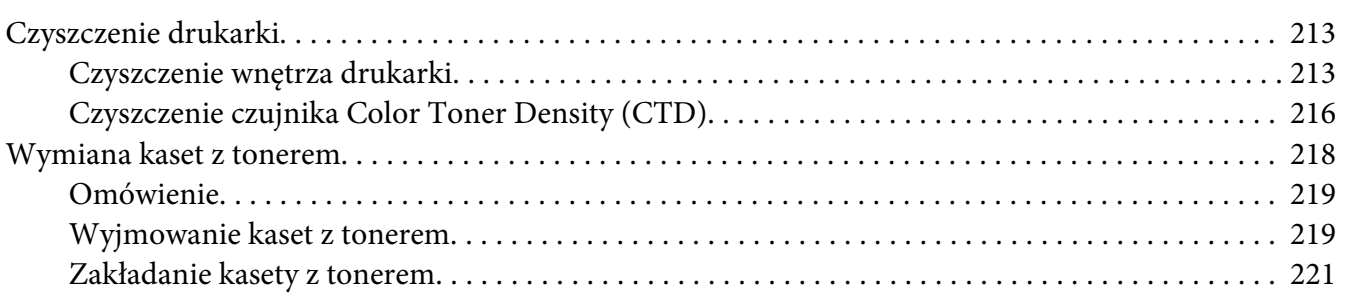

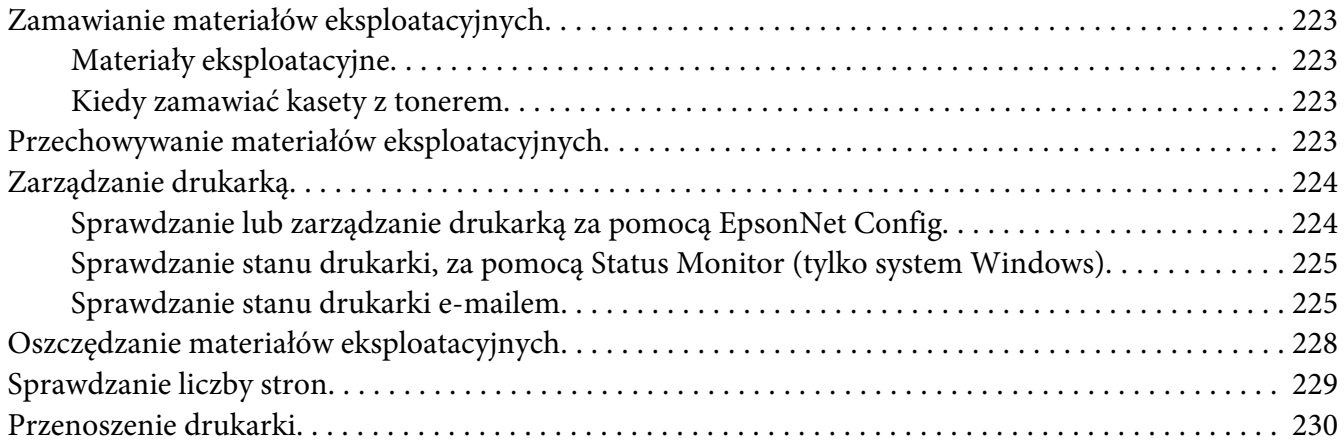

## Dodatek A **[Gdzie można uzyskać pomoc](#page-233-0)**

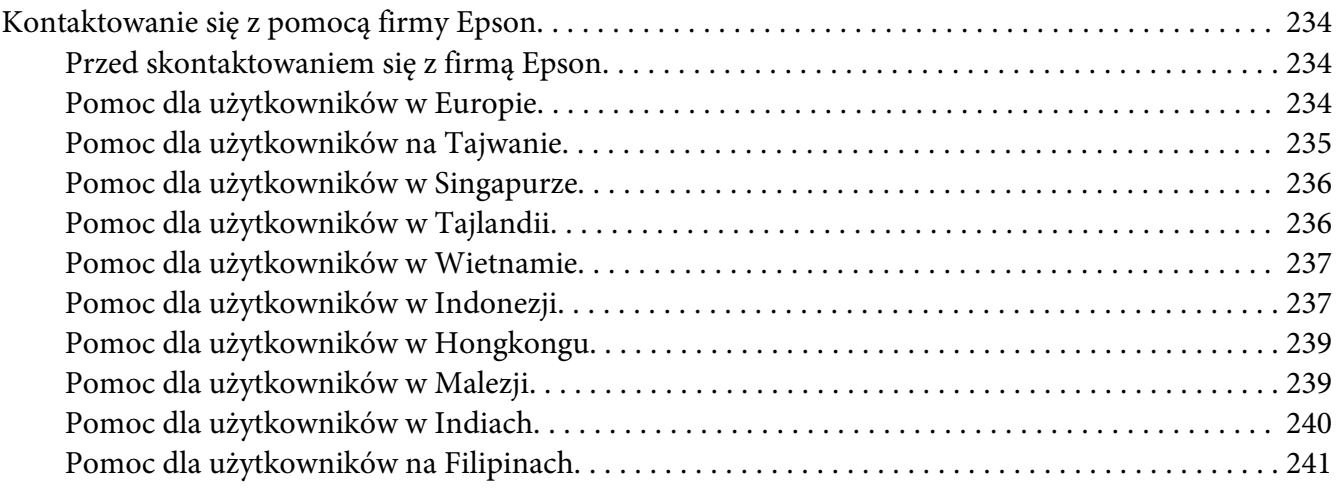

## **[Indeks](#page-242-0)**

# <span id="page-6-0"></span>**Wstęp**

## **Prawa autorskie i znaki towarowe**

Żadna część niniejszej publikacji nie może być powielana, przechowywana w jakimkolwiek systemie wyszukiwania informacji ani przesyłana w żadnej formie za pomocą jakichkolwiek środków (elektronicznych, mechanicznych, fotokopii, nagrywania i innych) bez uprzedniej pisemnej zgody firmy Seiko Epson Corporation. Wykorzystanie informacji zawartych w niniejszej publikacji nie podlega odpowiedzialności dotyczącej uprawnień patentowych.

Nie podlega także odpowiedzialności za szkody wynikłe z wykorzystania informacji zawartych w niniejszej publikacji. Ani firma Seiko Epson Corporation, ani firmy od niej zależne nie ponoszą odpowiedzialności przed nabywcą tego produktu ani osobami trzecimi za uszkodzenia, straty, koszty lub wydatki wynikające z wypadku, niewłaściwego użycia lub użycia produktu niezgodnie z przeznaczeniem albo niedozwolonej modyfikacji, naprawy lub zmian produktu, bądź (oprócz Stanów Zjednoczonych) nieprzestrzegania instrukcji firmy Seiko Epson Corporation dotyczących obsługi i konserwacji.

Firma Seiko Epson Corporation ani firmy od niej zależne nie ponoszą odpowiedzialności za ewentualne szkody lub problemy wynikające z zastosowania rozszerzeń lub materiałów eksploatacyjnych innych niż materiały oznaczone przez firmę Seiko Epson Corporation jako Original Epson Products lub Epson Approved Products.

Apple®, Bonjour®, ColorSync®, Macintosh®, orazMac OS® są zastrzeżonymi znakami towarowymi firmy Apple Inc. w Sanach Zjednoczonych i (lub) innych krajach.

Microsoft®, Windows Vista®, Windows®, oraz Windows Server® są zastrzeżonymi znakami towarowymi firmy Microsoft Corporation w Stanach Zjednoczonych Ameryki i innych krajach.

EPSON jest zastrzeżonym znakiem towarowym, a EPSON AcuLaser jest znakiem towarowym firmy Seiko Epson Corporation.

Inne nazwy produktów użyte w niniejszej publikacji służą wyłącznie celom identyfikacyjnym i mogą być znakami towarowymi ich właścicieli. Firma Epson nie rości sobie żadnych praw do tych znaków.

Copyright © 2011 Seiko Epson Corporation. All rights reserved.

## <span id="page-7-0"></span>**Korzystanie z tego Przewodnika**

## **Terminologia**

- 1. Używana w tym Przewodniku nazwa "komputer" dotyczy komputerów osobistych i stacji roboczych.
- 2. W całym Przewodniku używane są następujące terminy:

#### *Ważne:*

*Ważne informacje, z którymi użytkownik musi się zapoznać i których musi przestrzegać.*

*Uwaga: Dodatkowe, znaczące informacje.*

#### *Patrz również:*

*Odniesienia w niniejszym Przewodniku.*

3. W Przewodniku podane orientację dokumentów lub papieru w następujący sposób:

 $\Box$ ,  $\Box$ , Long Edge Feed (LEF): ładowanie dokumentu lub papieru w orientacji pionowej.

 $\bigcap$ ,  $\bigcap$ , Short Edge Feed (SEF): ładowanie dokumentu lub papieru w orientacji poziomej.

Orientacja LEF Orientacja SEF

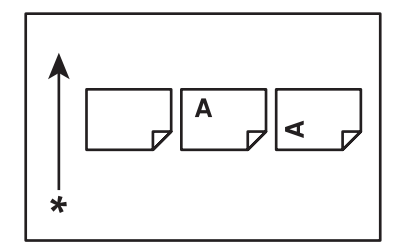

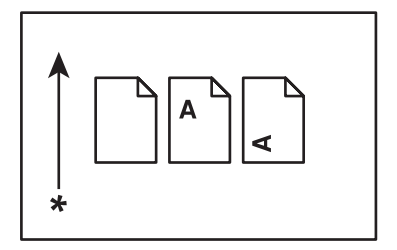

\* Kierunek podawania papieru

## <span id="page-8-0"></span>**Funkcje produktu**

## **Informacje o drukarce Epson AcuLaser, serii C1750**

Drukarka Epson AcuLaser C1750 składa się z dwóch następujących produktów:

- ❏ Epson AcuLaser C1750N: model do pracy w sieci
- ❏ Epson AcuLaser C1750W: model do komunikacji bezprzewodowej

## **Funkcje**

W tej sekcji omówiono funkcje produktu i wskazano ich połączenia.

#### **2 Sided Print (2-str drukowanie) (Ręczne)**

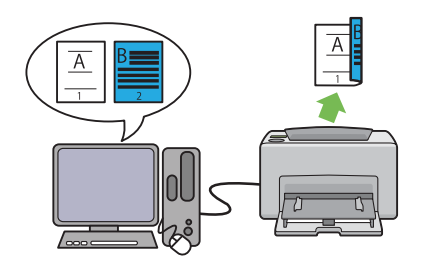

2 Sided Print (2-str drukowanie) umożliwia drukowanie dwóch lub więcej stron na pierwszej i drugiej stronie jednego arkusza papieru podawanego ręcznie. Funkcja ta umożliwia zmniejszać zużycie papieru.

Więcej informacji na ten temat znajduje się w sekcji ["Drukowanie dwustronne z podawaniem](#page-116-0) [ręcznym \(tylko sterownik drukarki w systemie](#page-116-0) [Windows\)" na stronie 117](#page-116-0).

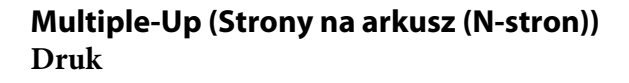

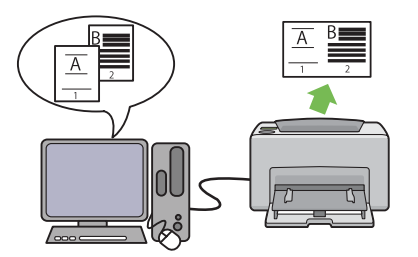

Multiple-Up (Strony na arkusz (N-stron)) umożliwia drukowanie wielu stron na jednym arkuszu. Funkcja ta umożliwia zmniejszać zużycie papieru.

Więcej informacji na ten temat znajduje się w Help (Pomoc) sterowników drukarki.

**Drukowanie przez połączenie bezprzewodowe (drukowanie bezprzewodowe) (tylko Epson AcuLaser C1750W)**

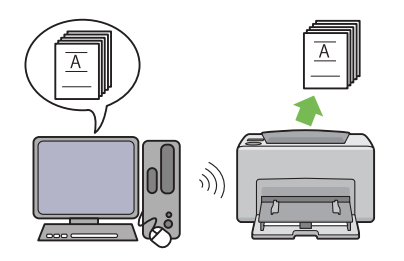

Istniejąca w drukarce funkcja bezprzewodowej łączności przez sieć LAN pozwala na zainstalowanie drukarki w dowolnym miejscu i umożliwia drukowanie bez połączenia przewodowego z komputerem.

W zależności od regionu nabycia drukarki, funkcja bezprzewodowej łączności przez sieć LAN może być niedostępna.

Więcej informacji na ten temat znajduje się w sekcji ["Konfigurowanie ustawień bezprzewo](#page-39-0)[dowych \(tylko Epson AcuLaser C1750W\)" na](#page-39-0) [stronie 40.](#page-39-0)

**Podajnik arkuszy priorytetowych (PSI)**

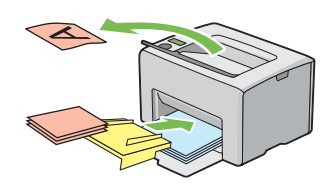

Nośnik wydruku na podajniku arkuszy priorytetowych (PSI) jest drukowany jako przed nośnikami włożonymi do podajnika uniwersalnego (multipurpose feeder - MPF). Korzystanie z funkcji PSI pozwala użytkownikowi stosować innego rodzaju lub rozmiaru nośniki wydruku jako preferowane w stosunku do normalnych nośników umieszczonych w MPF.

Więcej informacji na ten temat znajduje się w sekcji ["Ładowanie nośników wydruku do pod](#page-110-0)[ajnika arkuszy priorytetowych \(PSI\)" na stronie](#page-110-0) [111.](#page-110-0)

## <span id="page-10-0"></span>Rozdział 1

# **Specyfikacje**

# **Specyfikacje**

W tym rozdziale podano główne dane techniczne drukarki. Należy pamiętać, że dane techniczne produktu mogą ulec zmianie bez uprzedniego zawiadamiania.

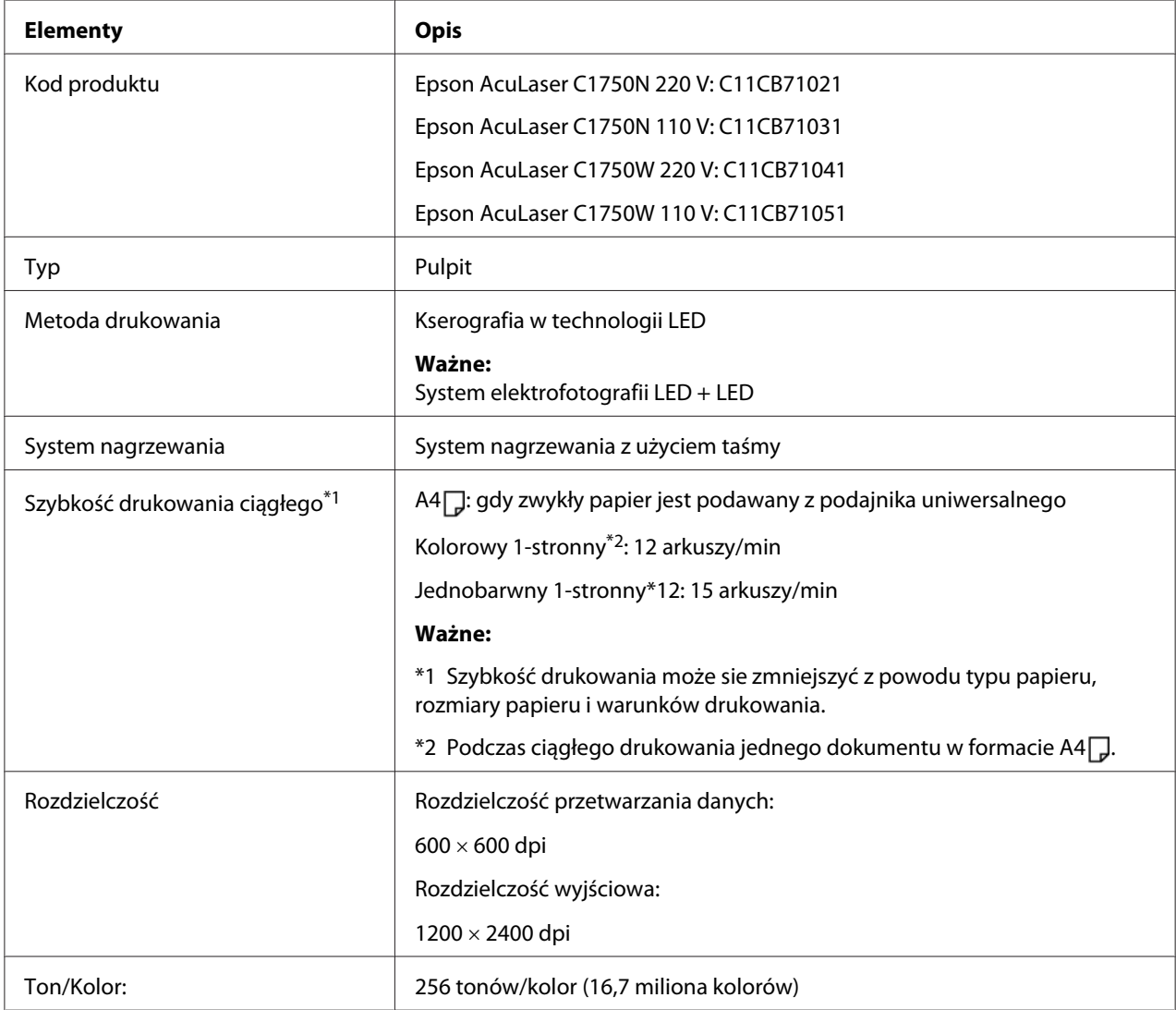

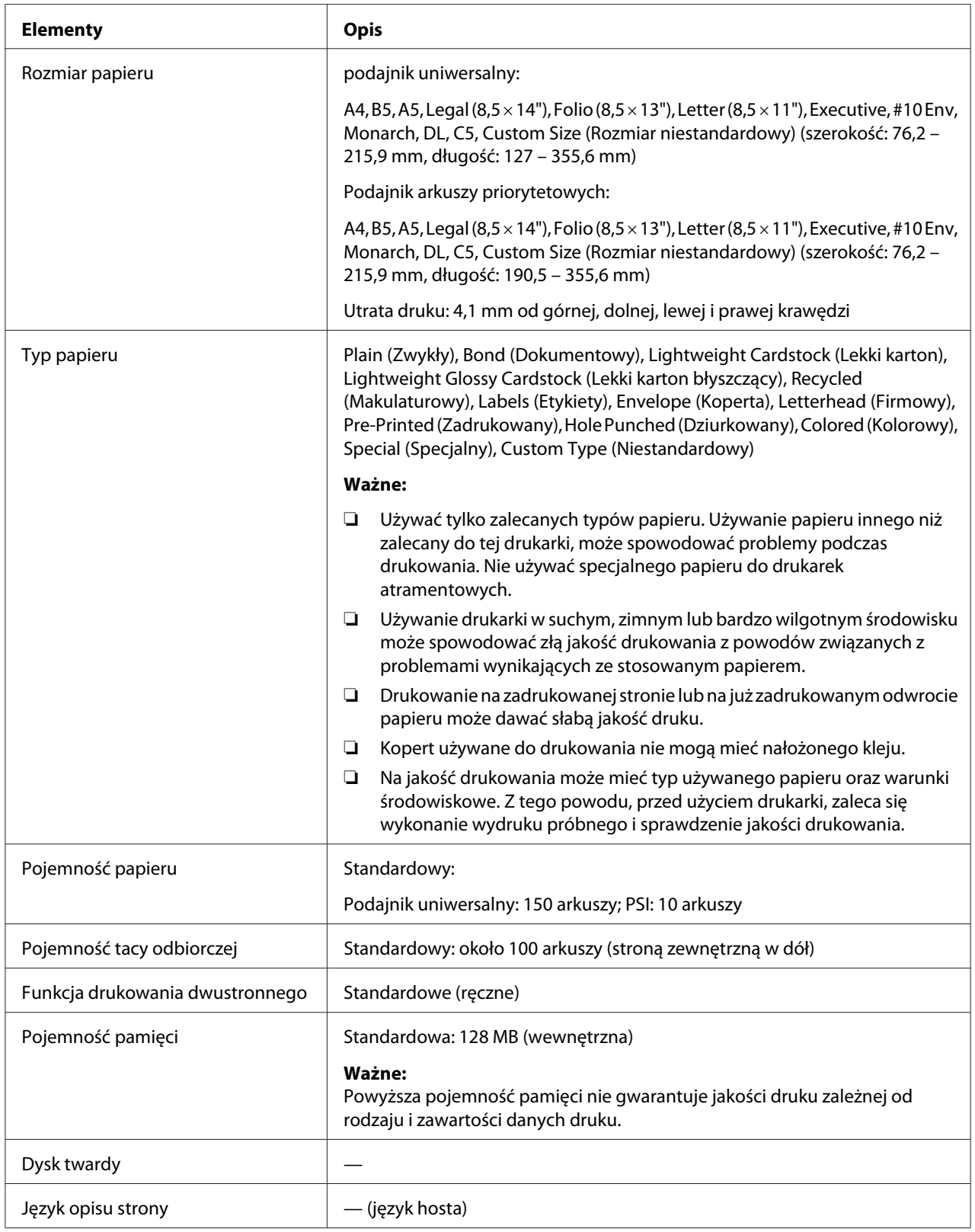

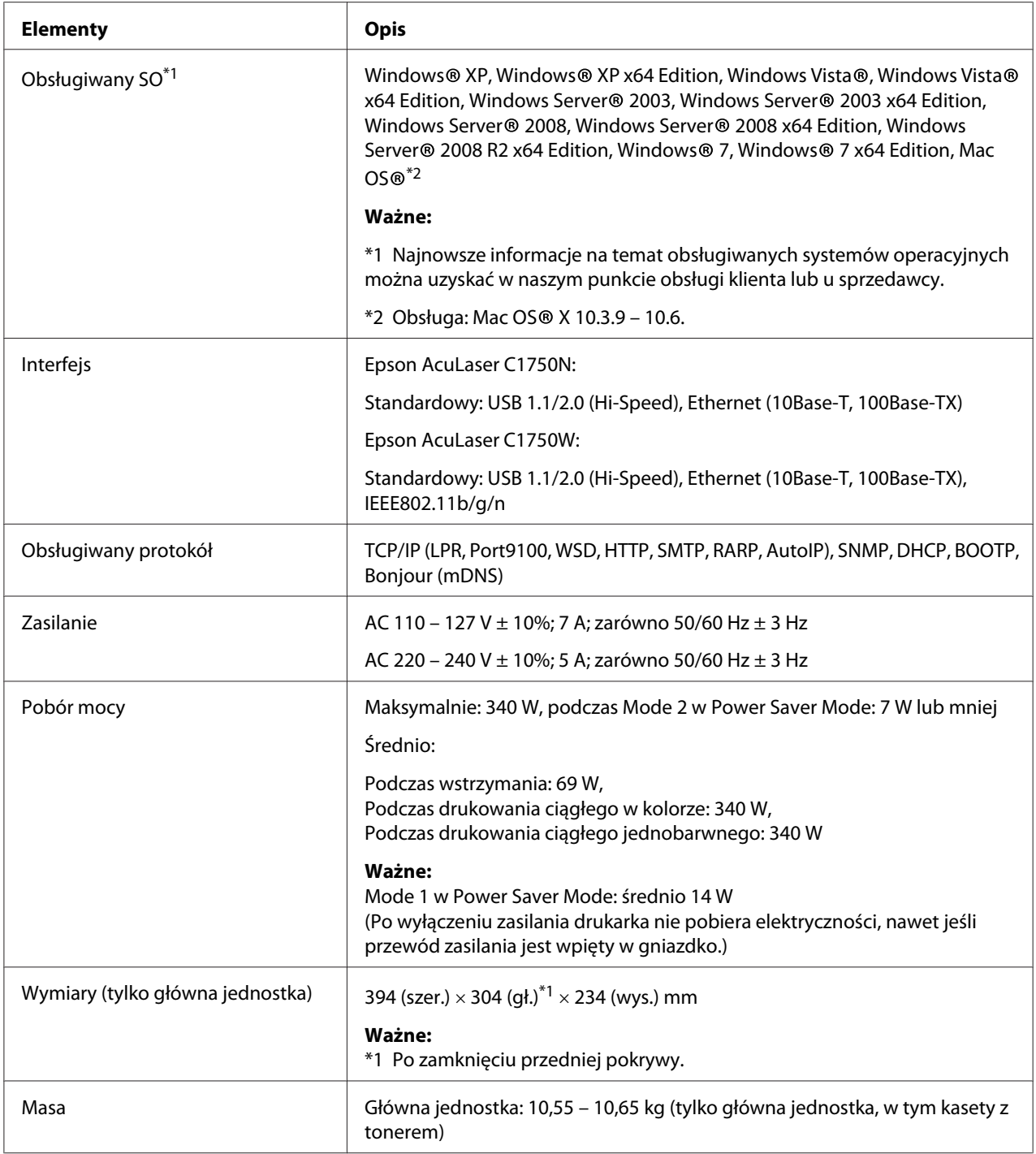

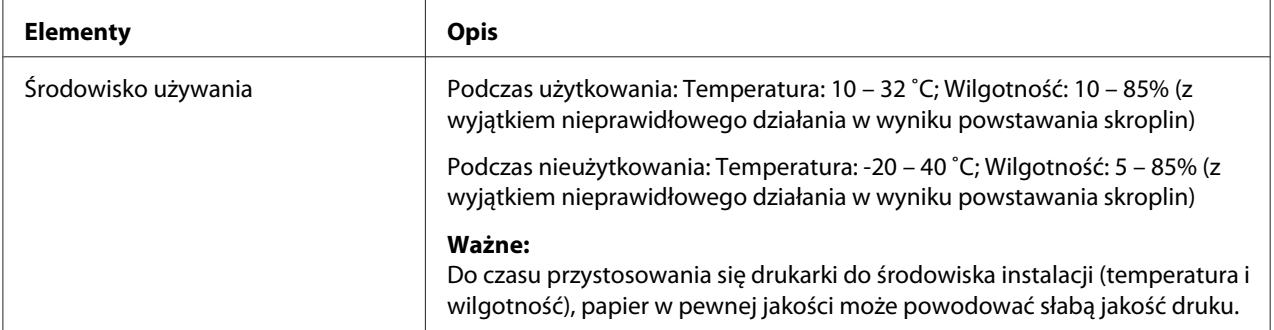

## <span id="page-14-0"></span>Rozdział 2

# **Obsługa podstawowa**

## **Główne komponenty**

W tej sekcji omówiono drukarkę Epson AcuLaser C1750.

## **Widok z przodu**

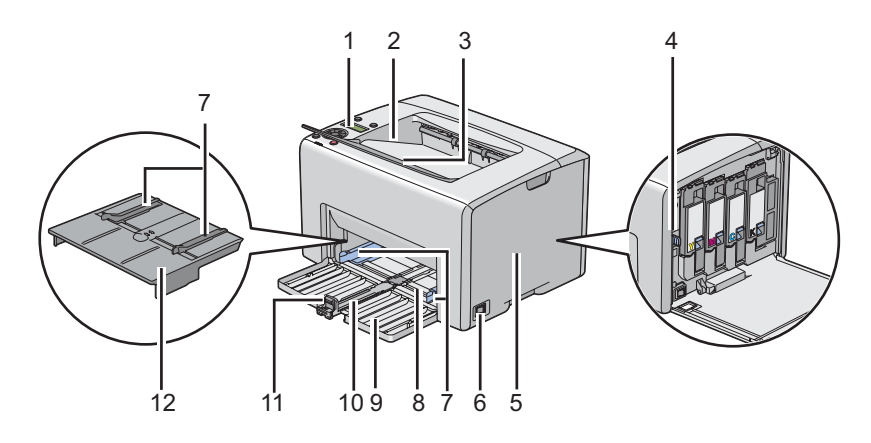

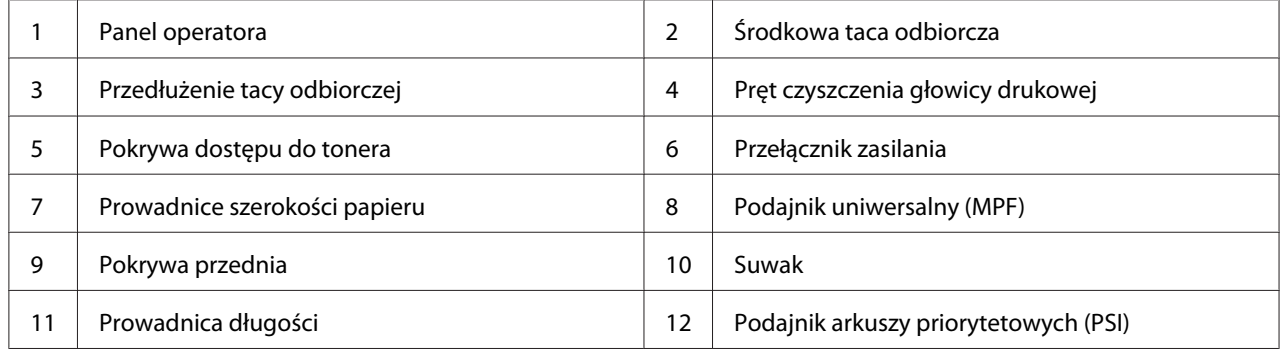

## <span id="page-15-0"></span>**Widok z tyłu**

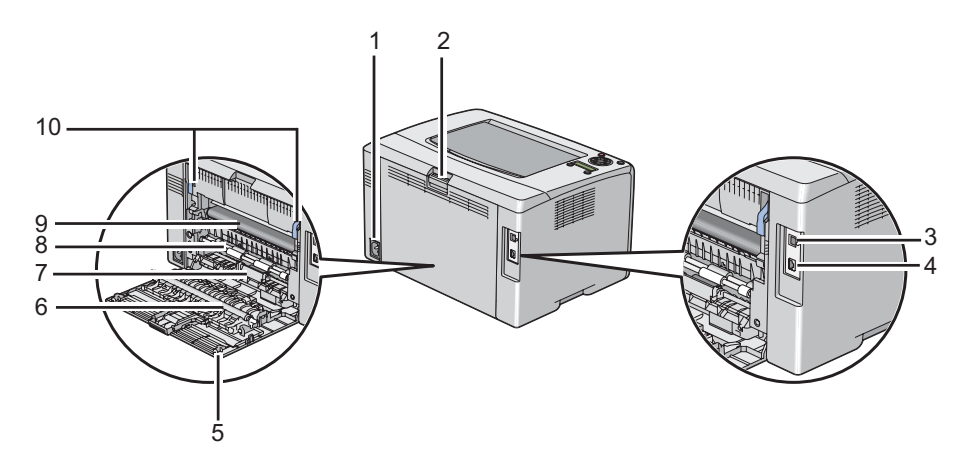

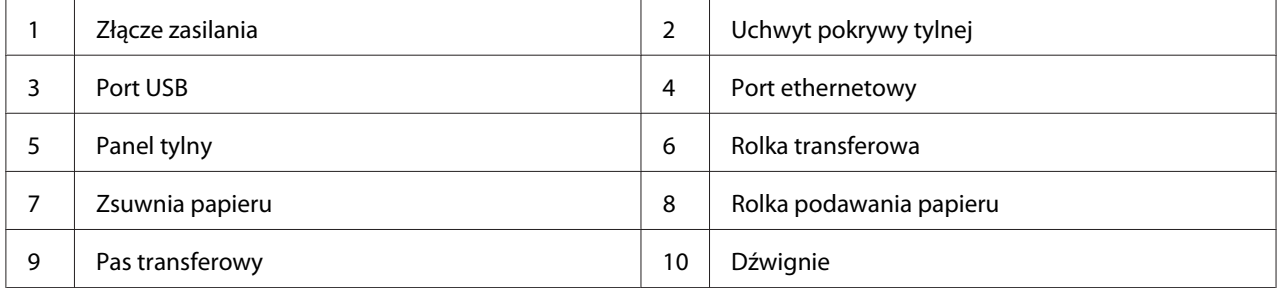

# **Panel operatora**

Na panelu operatora znajduje się wyświetlacz ciekłokrystaliczny (LCD), przyciski i wskaźniki.

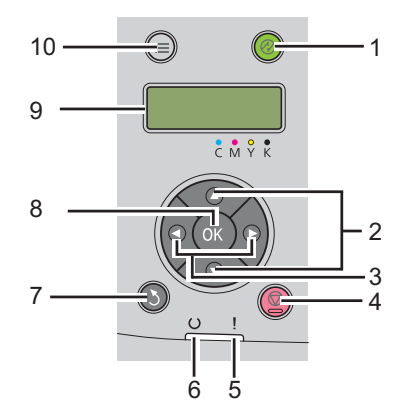

1. Przycisk/Wskaźnik (**Oszczędzanie energii**)

- ❏ Zapala się w Mode 2 w przypadku Power Saver Mode. Na ciśnij ten przycisk, aby wyjść z Power Saver Mode.
- 2. Przyciski
	- ❏ Przewijanie menu lub elementy trybu Menu. Naciskaj te przyciski, aby wpisz liczby lub hasła.
- 3. Przyciski
	- ❏ Wybiera podmenu lub wartości ustawień w trybie Menu.
- 4. Przycisk (**Anuluj pracę**)
	- ❏ Anuluje bieżące zadanie drukowania.
- 5. Wskaźnik (**Błąd**)
	- ❏ Zapala się, gdy wystąpi błąd i miga, gdy wystąpi nieodwracalny błąd.
- 6. Wskaźnik (**Gotowe**)
	- ❏ Świeci, gdy drukarka jest gotowa jest w Mode 1 do Power Saver Mode i pulsuje podczas odbierania danych.
- 7. Przycisk (**Wstecz**)
	- ❏ Przełącza w tryb drukowania z menu nadrzędnego trybu Menu.
	- ❏ Powraca do górnych poziomów menu z podmenu trybu Menu.
- 8. Przycisk (OK)
	- ❏ Wyświetla wybrane menu lub element oraz ustala wybraną wartość w trybie Menu.
- 9. Panel LCD
	- ❏ Wyświetla różne ustawienia, polecenia i komunikaty o błędach.
- 10. Przycisk  $\equiv$  (**Menu**)
	- ❏ Przenosi do menu nadrzędnego.

## <span id="page-17-0"></span>**Drukowanie strony Panel Settings (Ustaw. panelu)**

Strona Panel Settings (Ustaw. panelu) pokazuje bieżące ustawienia menu panelu operatora.

## **Panel operatora**

- 1. Naciśnij przycisk  $\equiv$  (**Menu**).
- 2. Wybierz Information Pss (Str. inform.), a następnie naciśnij przycisk (ok).
- 3. Wybierz Panel Settings (Ustaw. panelu), a następnie naciśnij przycisk (ok).

Drukowana jest strona Panel Settings (Ustaw. panelu).

## **Narzędzie Printer Setting Utility**

Następująca procedura wykorzystuje Microsoft® Windows® XP jako przykład.

1. Kliknij **Start** — **All Programs (Wszystkie programy)** — **EPSON** — **EPSON Printer Software** — **EPSON AL-C1750N** / **EPSON AL-C1750W** — **Printer Setting Utility**.

#### *Uwaga:*

*W tym momencie pojawi się okienko* **Select Printer***, gdy w komputerze zainstalowano wiele sterowników drukowania. W takim przypadku, kliknij nazwę potrzebnej drukarki, znajdującej się na liście* **Printer Name***.*

Pojawi się Printer Setting Utility.

- 2. Kliknij kartę **Printer Settings Report**.
- 3. Na znajdującej się po lewej stronie liście wybierz **Information Pages**.

Zostanie wyświetlona strona **Information Pages**.

4. Kliknij przycisk **Panel Settings**.

Drukowana jest strona Panel Settings (Ustaw. panelu).

## <span id="page-18-0"></span>**Power Saver Mode**

Drukarka ma funkcję oszczędzania energii, która zmniejsza zużycie energii w okresach przestoju. Funkcja ta działa w dwóch trybach: Mode 1 i Mode 2. Pobór mocy przez drukarkę w Mode 2 jest mniejszy niż w Mode 1. Jak to już podano, pięć minut po wydrukowaniu ostatniego zadania drukarka przełącza się w Mode 1. Po kolejnych sześciu minutach braku aktywności drukarka przełącza się w Mode 2. Gdy drukarka jest w Mode 1, na wyświetlaczu jest widoczny napis Ready/Standby (Gotowa/Oczek.). W Mode 2, gasną wszystkie lampki na panelu operatora, z wyjątkiem przycisku (**Oszczędzanie energiir**). Wyświetlacz również wyłącza się.

Domyślne ustawienie (fabryczne) wynoszące pięć minut (Mode 1) i sześć minut (Mode 2) można zmieniać w zakresie pięciu do trzydziestu minut (Mode 1) i jednej do sześciu minut (Mode 2). Drukarka wraca do stanu gotowości do drukowania w ciągu około 25 sekund po ponownym jej uaktywnieniu.

#### *Patrz również:*

*["Ustawianie opcji PowerSaver Time \(Czas osz. ener.\)" na stronie 160](#page-159-0)*

## **Wychodzenie z Power Saver Mode.**

Po otrzymaniu z komputera zadania drukowania, drukarka automatycznie wychodzi z Power Saver Mode. Aby ręcznie wyjść z Mode 1, naciśnij dowolny przycisk na panelu operatora. Aby wyjść z Mode 2, naciśnij przycisk (**Oszczędzanie energii**).

#### *Uwaga:*

❏ *Otwarcie lub zamknięcie panelu tylnego spowoduje wyjście drukarki z Mode 1.*

❏ *Gdy drukarka jest w Mode 2, nie działają żadne przyciski na panelu operatora, z wyjątkiem przycisku (***Oszczędzanie energii***). Aby używać przycisków na panelu operatora, naciśnij przycisk (***Oszczędzanie energii***), aby wyjść z Power Saver Mode.*

#### *Patrz również:*

*["Ustawianie opcji PowerSaver Time \(Czas osz. ener.\)" na stronie 160](#page-159-0)*

## <span id="page-19-0"></span>Rozdział 3

# **Oprogramowanie zarządzania drukarką**

## **Sterownik drukowania**

Dostęp do wszystkich funkcji drukarki będzie zapewniony po zainstalowaniu sterownika drukowania z *dysku z oprogramowaniem*.

Sterownik drukowania umożliwi komunikację miedzy komputerem a drukarką oraz zapewni dostęp do funkcji drukarki.

#### *Patrz również:*

- ❏ *["Instalowanie sterownika drukarki w komputerach z systemem operacyjnym Windows" na stronie](#page-34-0) [35](#page-34-0)*
- ❏ *["Instalowanie sterownika drukarki w komputerach z systemem operacyjnym Mac OS X" na stronie](#page-87-0) [88](#page-87-0)*

## **EpsonNet Config**

W tej sekcji podano informacje na temat EpsonNet Config, usługi stron internetowych opartej o hypertext transfer protocol (HTTP), do której dostęp zapewnia przeglądarka internetowa.

Takie strony dają natychmiastowy dostęp do informacji o stanie drukarki i opcjach jej konfiguracji. Każda osoba w sieci użytkownika może uzyskać dostęp do drukarki, korzystając ze swojego oprogramowania przeglądarki internetowej. W trybie administratora, ze swojego komputera, użytkownik może zmieniać konfigurację drukarki i zarządzać jej ustawieniami.

#### *Uwaga:*

- ❏ *Użytkownicy, którym administrator nie udostępni hasła, mogą w trybie użytkownika przeglądać ustawienia konfiguracji i opcje. Nie będą mogły zapisywać ani stosować żadnych zmian w bieżącej konfiguracji.*
- ❏ *Szczegółowe informacje dotyczące elementów menu EpsonNet Config znajdują się w Pomocy na dysku z oprogramowaniem.*

## <span id="page-20-0"></span>**Tworzenie hasła administratora**

- 1. Uruchom przeglądarkę internetową.
- 2. W pasku adresu wpisać adres IP drukarki, a następnie naciśnij klawisz **Enter**.
- 3. Kliknij kartę **Properties**.
- 4. W lewym panelu nawigacji przewiń do dołu, do **Security** i wybierz **Administrator Settings**.
- 5. Wybierz opcję **Enabled** dla **Administrator Mode**.
- 6. W polu **Administrator Login ID** wpisz nazwę administratora.

#### *Uwaga:*

*Domyślnym identyfikatorem i hasłem są puste obydwa pola (NULL).*

- 7. W polu **Administrator Password** i **Re-enter Password** wpisz hasło administratora.
- 8. W polu **Maximum Login Attempts** wpisz liczbę dopuszczalnych prób logowania.
- 9. Kliknij **Apply**. Nowe hasło zostało przyjęte i każdy, kto poda nazwę administratora oraz hasło może się zalogować i zmieniać konfigurację i ustawienia drukarki.

## **Printer Setting Utility (tylko Windows)**

Aplikacja użytkowa Printer Setting Utility pozwala użytkownikowi przeglądać lub wstawiać ustawienia systemu. Używając oprogramowania użytkowego Printer Setting Utility można również diagnozować ustawienia systemu.

Oprogramowanie Printer Setting Utility składa się z zakładek **Printer Settings Report**, **Printer Maintenance** i **Diagnosis**.

Printer Setting Utility jest instalowane wraz ze sterownikiem drukowania Epson.

#### *Uwaga:*

*Okno dialogowe* **Password** *pojawi się podczas pierwszej próby zmiany ustawień Printer Setting Utility, gdy w drukarce jest ustawiona Panel Lock (Panel sterowania). W takim przypadku należy wpisz podane hasło i kliknij* **OK***, aby zastosować ustawienia.*

## <span id="page-21-0"></span>**Status Monitor (tylko Windows)**

Stan drukarki można sprawdzić korzystając z Status Monitor. Dwukrotnie kliknij znajdującą się na pasku zadań - u dołu, po prawej stronie ekranu - ikonę drukarki Status Monitor. Pojawi się okno **Select Printer**, w którym będzie wyświetlona nazwa drukarki, port podłączenia drukarki oraz stan drukarki. Aktualny stan drukarki można sprawdzić w kolumnie **Status**.

Przycisk **Status Setting**: naciśnięcie go powoduje wyświetlenie ekranu **Status Settings** i pozwala modyfikować ustawienia Status Monitor.

Kliknij nazwę potrzebnej drukarki, znajdującej się w oknie **Select Printer**. Pojawi się okno **Status Monitor**.

Okno **Status Monitor** alarmuje użytkownika w przypadku ostrzeżenia lub wystąpienia błędu, na przykład, gdy dojdzie do zakleszczenia papieru lub wyczerpywania się tonera.

Domyślnie okno **Status Monitor** uruchamia się jednocześnie z rozpoczęciem drukowania. W **Auto start setup** można ustalić warunki uruchamiania okna **Status Monitor**.

Aby zmienić ustawienia wyskakiwania okna **Status Monitor**:

Następująca procedura wykorzystuje Microsoft® Windows® XP jako przykład.

1. Kliknij **Start** — **All Programs (Wszystkie programy)** — **EPSON** — **Status Monitor** — **Activate Status Monitor**.

Pojawi się okno **Select Printer**.

2. Kliknij **Status Setting**.

Zostanie wyświetlone okno dialogowe **Status Settings**.

3. Wybierz kartę **Pop up setting**, a następnie wybierz rodzaj wyskakiwania z **Auto start setup**.

Poziom tonera w drukarce i informacje o zadaniach można uzyskać w oknie **Status Monitor**.

Status Monitor jest instalowane wraz ze sterownikiem drukowania Epson.

## <span id="page-22-0"></span>**Launcher (tylko Windows)**

W oknie **Launcher** można otworzyć **Status Window** i **Printer Setting Utility**.

Aby korzystać z aplikacji **Launcher**, podczas instalowania sterownika drukowania Epson wybierz **Launcher**.

Następująca procedura wykorzystuje Windows XP jako przykład.

Aby otworzyć okno **Launcher**:

1. Kliknij **Start** — **All Programs (Wszystkie programy)** — **EPSON** — **EPSON Printer Software** — **Launcher**.

Pojawi się okno **Launcher**.

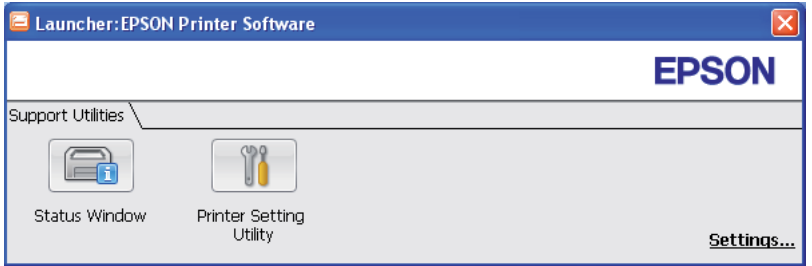

2. W oknie **Launcher** znajdują sie dwa przyciski; **Status Window** i **Printer Setting Utility**.

Aby wyjść, kliknij znajdujący się w prawym górnym rogu przycisk **X**.

Aby uzyskać szczegółowe, kliknij przycisk **Help (Pomoc)**, znajdujący się w każdej aplikacji.

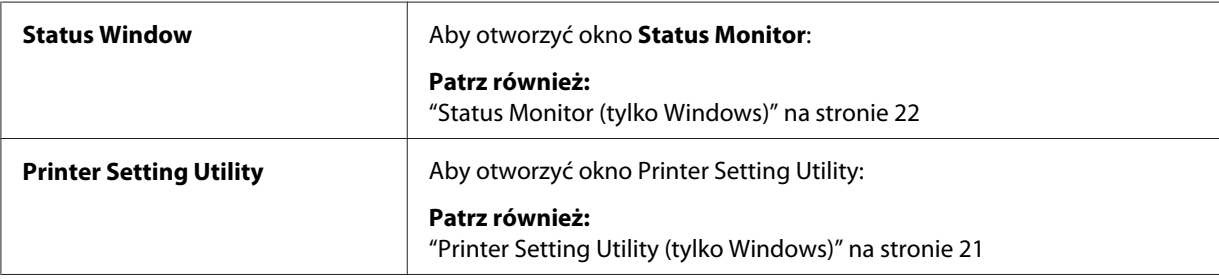

## <span id="page-23-0"></span>Rozdział 4

# **Podłączanie do sieci**

## **Omówienie ustawiania i konfiguracji sieci**

Aby ustawić i skonfigurować sieć:

- 1. Podłącz drukarkę do sieci używając zalecanego sprzętu i kabli.
- 2. Włącz drukarkę i komputer.
- 3. Wydrukuj stronę Printer Settings (Konfiguracja) i zachowaj ją do sprawdzania ustawień sieci.
- 4. Instalowanie w komputerze oprogramowania sterownika *z dysku z oprogramowaniem*. Informacje na temat instalowania sterownika w różnych systemach operacyjnych omówiono w części tego rozdziału.
- 5. Skonfiguruj adres TCP/IP drukarki, wymagany do identyfikowania drukarki w sieci.
	- ❏ Systemy operacyjne Microsoft® Windows®: uruchom Instalator *płyty z oprogramowaniem*, aby automatycznie ustawić adres IP (Internet Protocol - protokół internetowy) drukarki, jeśli drukarka jest łączona z istniejącą siecią TCP/IP. Na panelu operatora można również ręcznie ustawić adres IP drukarki.
	- ❏ Systemy Mac OS® X: na panelu operatora ręcznie ustaw adres TCP/IP drukarki.
- 6. Wydrukuj stronę Printer Settings (Konfiguracja), aby potwierdzić nowe ustawienia.

#### *Patrz również:*

*["Wydrukuj stronę Printer Settings \(Konfiguracja\)." na stronie 133](#page-132-0)*

## **Podłączanie drukarki**

Kabel połączeniowy drukarki Epson AcuLaser C1750 musi spełniać następujące wymogi:

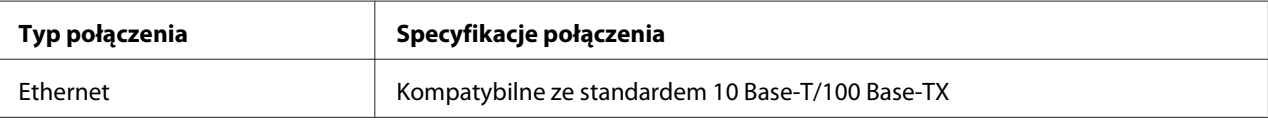

<span id="page-24-0"></span>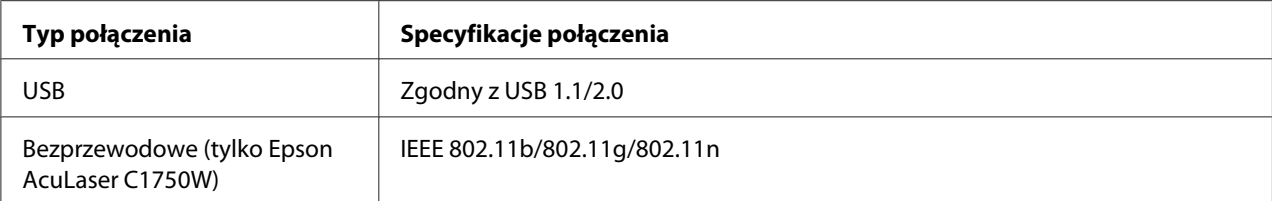

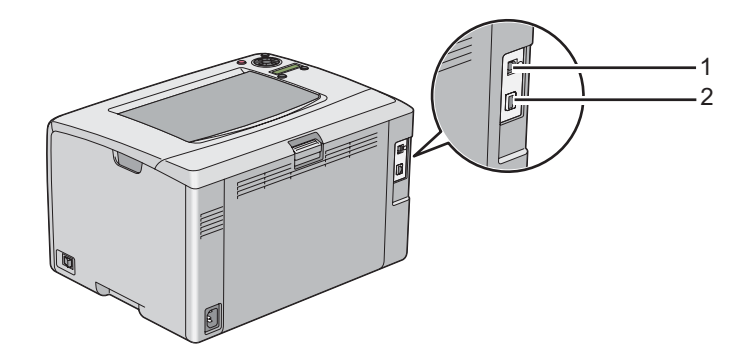

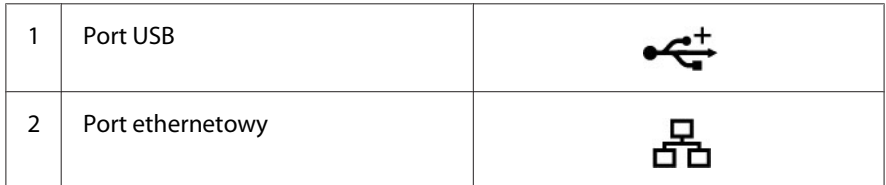

## **Podłączanie drukarki do komputera lub sieci**

Połącz drukarkę przez złącze ethernetowe lub USB. Połączenie przez USB jest połączeniem bezpośrednim i nie jest używane do pracy w sieci. Połączenie przez Ethernet jest używane do pracy w sieci. Wymogi sprzętowe i kablowe zależą od różnych metod podłączania. Kable i sprzęt do podłączania przez Ethernet z zasady nie są dołączone w zestawie i należy je osobno nabyć.

Funkcje każdego typu połączeń są widoczne w następującej tabeli.

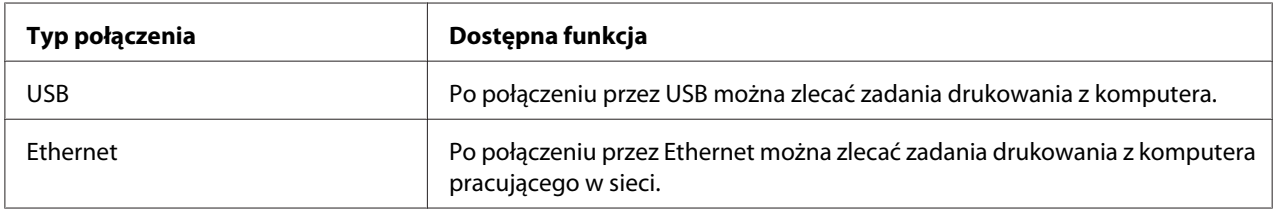

## **Połączenie przez USB**

Drukarką lokalną jest drukarka bezpośrednio połączona z komputerem kablem USB. Jeśli drukarka jest połączona z siecią, a nie z komputerem, pomiń tę sekcję i przejdź do ["Połączenie z siecią" na](#page-26-0) [stronie 27.](#page-26-0)

Następujące systemy operacyjne obsługują połączenia przez USB:

- ❏ Windows XP
- ❏ Windows XP 64-bit Edition
- ❏ Windows Server® 2003
- ❏ Windows Server 2003 x64 Edition
- ❏ Windows Server 2008
- ❏ Windows Server 2008 64-bit Edition
- ❏ Windows Server 2008 R2
- ❏ Windows Vista®
- ❏ Windows Vista 64-bit Edition
- ❏ Windows 7
- ❏ Windows 7 64-bit Edition
- ❏ Mac OS X 10.3.9/10.4.11/10.5.8 -10.6

Aby połączyć drukarkę z komputerem:

1. Sprawdź, czy drukarka, komputer i inne podłączone urządzenia są wyłączone i czy ich wtyczki są wyjęte z gniazdek.

<span id="page-26-0"></span>2. Wepnij mniejsze złącze USB do portu USB, znajdującego się z tyłu drukarki, a drugi koniec kabla wepnij do portu USB komputera.

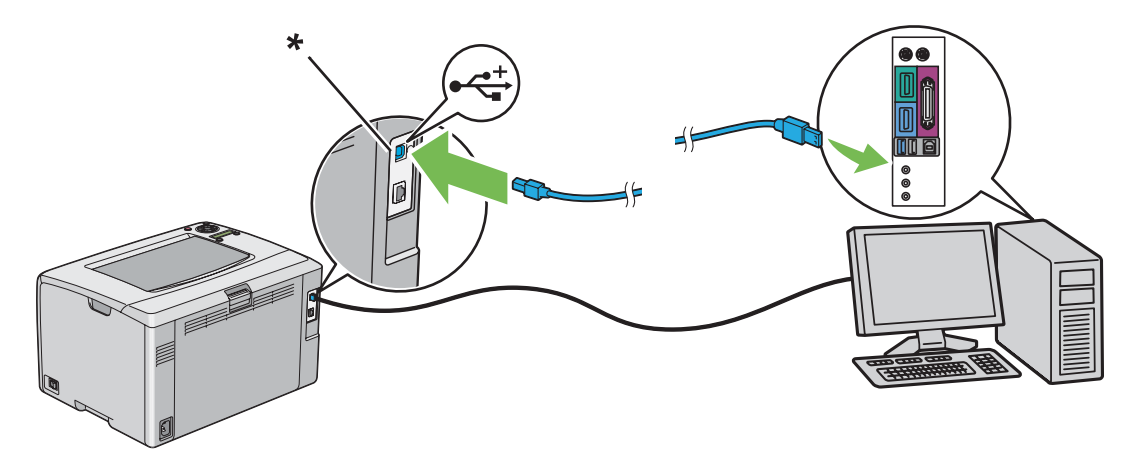

\* Port USB

#### *Uwaga: Nie wpinaj kabla USB drukarki do złącza USB na klawiaturze.*

## **Połączenie z siecią**

Aby połączyć drukarkę z siecią:

- 1. Sprawdź, czy drukarka, komputer i inne podłączone urządzenia są wyłączone i czy odłączono wszystkie kable.
- 2. Wepnij koniec kabla ethernetowego do portu ethernetowego, znajdującego się z tyłu drukarki, a drugi koniec kabla wepnij do portu LAN lub koncentratora.

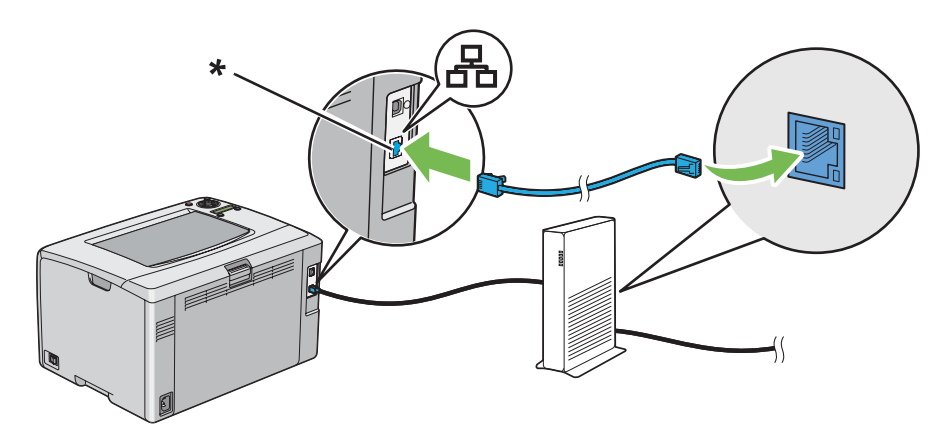

<span id="page-27-0"></span>\* Port ethernetowy

*Uwaga:*

*Połącz kabel ethernetowy tylko wtedy, gdy musisz zestawić połączenie przewodowe.*

#### *Patrz również:*

*["Konfigurowanie ustawień bezprzewodowych \(tylko Epson AcuLaser C1750W\)" na stronie 40](#page-39-0)*

## **Ustawianie adresu IP**

## **Adresy TCP/IP i IP**

Jeśli komputer działa w dużej sieci, skontaktuj się z administratorem sieci, aby uzyskać właściwe adresy TCP/IP i dodatkowe informacje o ustawieniach systemu.

W przypadku tworzenia własnej, małej sieci Local Area Network (sieć lokalną) lub bezpośredniego podłączania drukarki do komputera przez Ethernet, należy wykonać procedurę automatycznego ustawiania adresu IP drukarki.

Do łączenia sie przez sieć ethernetową, komputery i drukarki używają głównie protokołów TCP/IP. W przypadku protokołów TCP/IP każda drukarka i komputer musi mieć unikatowy adres IP. Ważne jest, aby adresy były podobne, ale nie takie same; tylko ostatnia cyfra musi być inna. Na przykład, drukarka może mieć adres 192.168.1.2, natomiast komputer - adres 192.168.1.3. Inne urządzenie może mieć adres 192.168.1.4.

Wiele sieci ma serwer Dynamic Host Configuration Protocol (DHCP) (Protokół dynamicznej konfiguracji hosta). Serwer DHCP automatycznie programuje adres IP w każdym komputerze i każdej drukarce w sieci skonfigurowanej na korzystanie z DHCP. Serwer DHCP jest wbudowany w większość routerów kablowych i Digital Subscriber Line (DSL) (cyfrowa linia abonencka). W przypadku używania routera kablowego lub DSL, informacji na temat przydzielania adresów IP należy szukać w dokumentacji routera.

## **Automatyczne ustawianie adresu IP drukarki**

Jeśli drukarka jest podłączana do małej, istniejącej sieci TCP/IP bez serwera DHCP, należy skorzystać z instalatora znajdującego się na *płycie z oprogramowaniem*, aby wykryć lub przydzielić drukarce adres IP. Więcej instrukcji można uzyskać po włożeniu *dysku z oprogramowaniem* do napędu CD/ DVD w komputerze. Po uruchomieniu instalatora należy wykonać polecenia dotyczące instalowania.

#### <span id="page-28-0"></span>*Uwaga:*

*Aby zadziałał automatyczny instalator, drukarka musi być połączona z istniejącą siecią TCP/IP.*

## **Dynamiczne metody ustawiania adresu IP drukarki**

Można dynamicznie ustawiać adres IP drukarki korzystając z dwóch protokołów:

- ❏ DHCP (włączany jako domyślny)
- ❏ AutoIP

Z panelu operatora można włączać/wyłączać obydwa protokoły lub do włączenia/wyłączenia protokołu DHCP można użyć EpsonNet Config.

#### *Uwaga:*

*Można wydrukować raport z adresem IP drukarki. Na panelu operatora naciśnij przycisk*  $\equiv$  *(Menu)*, *wybierz opcję* Information Pss (Str. inform.), naciśnij przycisk @, wybierz Printer Settings (Konfiguracja), a następnie naciśnij przycisk . Adres IP znajduje się na stronie *Printer Settings (Konfiguracja).*

## **Korzystanie z panelu operatora**

Włączaj/Wyłączaj protokół DHCP lub AutoIP:

- 1. Na panelu operatora naciśnij przycisk  $\equiv$  (**Menu**).
- 2. Wybierz Admin Menu (Menu admin.), a następnie naciśnij przycisk  $(\alpha_k)$ .
- 3. Wybierz Network Setup (Ustawienie sieci), a następnie naciśnij przycisk (ok).
- 4. Wybierz  $TCP$ /IP, a następnie naciśnij przycisk  $(\alpha \kappa)$ .
- 5. Wybierz  $I\rightarrow$ 4, a następnie naciśnij przycisk  $(\alpha_k)$ .
- 6. Wybierz Get IP Address (Pobierz adres IP), a następnie naciśnij przycisk  $\alpha$ .
- 7. Wybierz DHCP/AutoIP, a następnie naciśnij przycisk (ok).

## **Używanie EpsonNet Config**

Włączaj/Wyłączaj protokół DHCP:

- <span id="page-29-0"></span>1. Uruchom przeglądarkę internetową.
- 2. W pasku adresu wpisz adres IP drukarki, a następnie naciśnij klawisz **Enter**.

#### 3. Wybierz **Properties**.

- 4. Na znajdującego się po lewej stronie folderu **Protocol Settings** wybierz **TCP/IP**.
- 5. W polu **Get IP Address** wybierz opcję **DHCP / Autonet**.
- 6. Kliknij przycisk **Apply**.

## **Przypisywanie adresu (dla trybu IPv4)**

#### *Uwaga:*

- ❏ *Do ręcznego przypisywania adresu IP w trybie* **IPv6***, skorzystaj z EpsonNet Config. Aby wyświetlić EpsonNet Config, użyj Link-Local Address. Aby sprawdzić Link-Local Address, patrz ["Drukowanie](#page-32-0) [i sprawdzanie strony Printer Settings \(Konfiguracja\)" na stronie 33.](#page-32-0)*
- ❏ *Przypisywanie adresu IP jest uważane za funkcję zaawansowaną i zazwyczaj wykonuje to administrator systemu.*
- ❏ *Zależnie od klasy adresu, zakres przypisanego adresu IP może być inny. W przypadku klasy A, na przykład, zostanie przypisany adres IP w zakresie od* 0.0.0.0 *do* 127.255.255.255*. W sprawie przypisywania adresów IP skontaktuj się z administratorem swojego systemu*

Adres IP można przypisać z panelu operatora lub używając narzędzia Printer Setting Utility.

#### **Panel operatora**

1. Włącz drukarkę.

Sprawdź, czy na panelu LCD jest wyświetlony komunikat Ready (Got.).

- 2. Na panelu operatora naciśnij przycisk  $\equiv$  (**Menu**).
- 3. Wybierz Admin Menu (Menu admin.), a następnie naciśnij przycisk  $(\alpha_k)$ .
- 4. Wybierz Network Setup (Ustawienie sieci), a następnie naciśnij przycisk (ok).
- 5. Wybierz TCP/IP, a następnie naciśnij przycisk (ok).
- 6. Wybierz IP $\vee$ 4, a następnie naciśnij przycisk  $(\circ \kappa)$ .
- 7. Wybierz Get IP Address (Pobierz adres IP), a następnie naciśnij przycisk (ok).
- 8. Upewnij się, czy wybrano Panel, a następnie naciśnij przycisk (**Wstecz**).
- 9. Sprawdź, czy wybrano Get IP Address (Pobierz adres IP).
- 10. Wybierz IP Address (Adres IP), a następnie naciśnij przycisk  $\alpha$ .

Kursor znajduje się przy pierwszej cyfrze adresu IP.

- 11. Wpisz wartość adresu IP, używając przycisku  $\triangle$ lub  $\blacktriangledown$ .
- 12. Kliknij przycisk $\blacktriangleright$ .

Zostanie wybrana następna cyfra.

- 13. Aby wprowadzić wszystkie cyfry adresu IP, powtarzaj działania od 11 to 12, a następnie naciśnij przycisk (OK).
- 14. Naciśnij przycisk (**Wstecz**), a następnie sprawdź, czy wybrałeś IP Address (Adres IP).
- 15. Wybierz Network Mask (Maska sieci), a następnie naciśnij przycisk (ok).

Kursor znajduje się przy pierwszej cyfrze adresu maski sieciowej.

- 16. Wpisz wartość maski sieciowej, używając przycisku  $\triangle$ lub  $\blacktriangledown$ .
- 17. Kliknij przycisk .

Zostanie wybrana następna cyfra.

- 18. Aby ustawić maskę sieciową, powtarzaj działania 16 do 17, a następnie naciśnij przycisk (ok).
- 19. Naciśnij przycisk (**Wstecz**), a następnie sprawdź, czy wybrałeś Network Mask (Maska sieci).
- 20. Wybierz Gateway Address (Adres bramy:), a następnie naciśnij przycisk (ox).

Kursor znajduje się przy pierwszej cyfrze adresu bramy.

21. Wpisz wartość adresu bramy, używając przycisku  $\Box$ lub  $\blacktriangledown$ .

22. Kliknij przycisk  $\blacktriangleright$ .

Zostanie wybrana następna cyfra.

23. Aby ustawić adres bramy, powtarzaj działania 21 do 22, a następnie naciśnij przycisk (ok).

24. Wyłącz i włącz drukarkę.

#### *Patrz również:*

*["Panel operatora" na stronie 16](#page-15-0)*

## **Narzędzie Printer Setting Utility**

Następująca procedura wykorzystuje Windows XP jako przykład.

#### *Uwaga:*

*Do przypisania adresu IP nie można używać narzędzia Printer Setting Utility, gdy do drukowania sieciowego używany jest tryb IPv6.*

#### 1. Kliknij **Start** — **All Programs (Wszystkie programy)** — **EPSON** — **EPSON Printer Software** — **EPSON AL-C1750N** / **EPSON AL-C1750W** — **Printer Setting Utility**.

#### *Uwaga:*

*W tym momencie pojawi się okienko* **Select Printer***, gdy w komputerze zainstalowano wiele sterowników drukowania. W takim przypadku, kliknij nazwę potrzebnej drukarki, znajdującej się na liście* **Printer Name***.*

Pojawi się Printer Setting Utility.

- 2. Kliknij kartę **Printer Maintenance**.
- 3. Na znajdującej się po lewej stronie liście wybierz **TCP/IP Settings**.

Zostanie wyświetlona strona **TCP/IP Settings**.

- 4. Z **IP Address Mode** wybierz tryb, a następnie wpisz wartości w **IP Address**, **Network Mask** i **Gateway Address**.
- 5. Kliknij przycisk **Restart printer to apply new settings**, aby zastosować to ustawienie.

<span id="page-32-0"></span>Adres IP został przypisany do drukarki. Aby sprawdzić ustawienie, w dowolnym komputerze w sieci wyświetl przeglądarkę internetową i w jej pasku adresu wpisz adres IP. Jeśli adres IP jest prawidłowo ustawiony, w przeglądarce zostanie wyświetlone EpsonNet Config.

Adres IP można również przypisać do drukarki podczas instalowania instalatorem sterowników drukarki. Podczas korzystania z funkcji instalacji sieciowej, a Get IP Address (Pobierz adres IP) jest w menu panelu operatora ustawiony na DHCP/AutoIP, w oknie wyboru drukarki można ustawić adres IP z 0.0.0.0 na pożądany adres IP.

## **Sprawdzanie ustawień IP**

Następująca procedura wykorzystuje Windows XP jako przykład.

- 1. Wydrukuj stronę Printer Settings (Konfiguracja).
- 2. Na stronie Printer Settings (Konfiguracja) sprawdź w nagłówku **IPv4**, czy adres IP, maska sieciowa i adres bramy są prawidłowe.

Aktywność drukarki w sieci można sprawdzić poleceniem ping wystawionym w komputerze:

- 1. Kliknij **start** i wybierz **Run (Uruchom)**.
- 2. Wpisz **cmd**, a następnie kliknij **OK**.

Zostanie wyświetlone czarne okno.

- 3. Wpisz **ping xx.xx.xx.xx** (gdzie **xx.xx.xx.xx** jest adresem IP drukarki), a następnie naciśnij klawisz **Enter**.
- 4. Odpowiedź z adresu IP wskazuje, że drukarka jest aktywna w sieci.

#### *Patrz również:*

*"Drukowanie i sprawdzanie strony Printer Settings (Konfiguracja)" na stronie 33*

## **Drukowanie i sprawdzanie strony Printer Settings (Konfiguracja)**

Wydrukuj stronę Printer Settings (Konfiguracja) i sprawdź adres IP swojej drukarki.

#### **Panel operatora**

- 1. Naciśnij przycisk  $\equiv$  (**Menu**).
- 2. Wybierz Information Pss (Str. inform.), a następnie naciśnij przycisk (ok).
- 3. Wybierz Printer Settings (Konfiguracja), a następnie naciśnij przycisk (ok).

Drukowana jest strona Printer Settings (Konfiguracja).

4. Sprawdź adres IP, znajdujący się obok **IP Address (Adres IP)**, pod **Network Setup (Ustawienie sieci)**, na stronie Printer Settings (Konfiguracja). Jeśli adres IP brzmi **0.0.0.0**, poczekaj kilka minut, aby automatycznie ustalić adres IP, a następnie ponownie wydrukuj stronę Printer Settings (Konfiguracja).

Jeśli adres IP nie zostanie automatycznie ustalony, patrz ["Przypisywanie adresu \(dla trybu IPv4\)"](#page-29-0) [na stronie 30](#page-29-0).

## **Narzędzie Printer Setting Utility**

Następująca procedura wykorzystuje Windows XP jako przykład.

1. Kliknij **Start** — **All Programs (Wszystkie programy)** — **EPSON** — **EPSON Printer Software** — **EPSON AL-C1750N** / **EPSON AL-C1750W** — **Printer Setting Utility**.

#### *Uwaga:*

*W tym momencie pojawi się okienko* **Select Printer***, gdy w komputerze zainstalowano wiele sterowników drukowania. W takim przypadku, kliknij nazwę potrzebnej drukarki, znajdującej się na liście* **Printer Name***.*

Pojawi się Printer Setting Utility.

- 2. Kliknij kartę **Printer Settings Report**.
- 3. Na znajdującej się po lewej stronie liście wybierz **Information Pages**.

Zostanie wyświetlona strona **Information Pages**.

4. Kliknij przycisk **Printer Settings**.

Drukowana jest strona Printer Settings (Konfiguracja).

<span id="page-34-0"></span>Jeśli adres IP brzmi **0.0.0.0** (domyślny) lub **169.254.xx.xx**, oznacza to, że adres IP nie został przypisany.

*Patrz również: ["Przypisywanie adresu \(dla trybu IPv4\)" na stronie 30](#page-29-0)*

## **Instalowanie sterownika drukarki w komputerach z systemem operacyjnym Windows**

## **Identyfikowanie przed instalacją stanu sterownika drukarki (do ustawiania połączenia sieciowego)**

Przed zainstalowaniem sterownika drukarki w komputerze, wydrukuj stronę Printer Settings (Konfiguracja), aby sprawdzić adres IP swojej drukarki.

Następująca procedura wykorzystuje Windows XP jako przykład.

#### **Panel operatora**

- 1. Naciśnij przycisk  $\equiv$  (**Menu**).
- 2. Wybierz Information Pss (Str. inform.), a następnie naciśnij przycisk (ok).
- 3. Wybierz Printer Settings (Konfiguracja), a następnie naciśnij przycisk (ok).

Drukowana jest strona Printer Settings (Konfiguracja).

4. Znajdź adres IP pod **Network Setup (Ustawienie sieci)**/**Wireless Setup (Konfig. bezprz.)** na stronie Printer Settings (Konfiguracja).

Jeśli adres IP brzmi **0.0.0.0**, poczekaj kilka minut, aby automatycznie ustalić adres IP, a następnie ponownie wydrukuj stronę Printer Settings (Konfiguracja).

Jeśli adres IP nie zostanie automatycznie ustalony, patrz ["Przypisywanie adresu \(dla trybu IPv4\)"](#page-29-0) [na stronie 30](#page-29-0).

#### **NarzędziePrinter Setting Utility**

#### 1. Kliknij **Start** — **All Programs (Wszystkie programy)** — **EPSON** — **EPSON Printer Software** — **EPSON AL-C1750N** / **EPSON AL-C1750W** — **Printer Setting Utility**.

#### *Uwaga:*

*W tym momencie pojawi się okienko* **Select Printer***, gdy w komputerze zainstalowano wiele sterowników drukowania. W takim przypadku, kliknij nazwę potrzebnej drukarki, znajdującej się na liście* **Printer Name***.*

Pojawi się Printer Setting Utility.

2. Na znajdującej się po lewej stronie liście wybierz **TCP/IP Settings**.

Pojawi się strona **TCP/IP Settings**.

Jeśli adres IP brzmi **0.0.0.0** (domyślny) lub **169.254.xx.xx**, oznacza to, że adres IP nie został przypisany. Aby przypisać adres IP do drukarki, patrz ["Przypisywanie adresu \(dla trybu IPv4\)" na](#page-29-0) [stronie 30.](#page-29-0)

#### **Wyłączanie zapory przed zainstalowaniem drukarki**

*Uwaga: Musi być zainstalowany SO Windows XP, Service Pack 2 lub 3.*

Jeśli w komputerze jest zainstalowany jeden z następujących systemów operacyjnych, przed zainstalowaniem oprogramowania drukarki Epson musi zostać wyłączona zapora:

- ❏ Windows 7
- ❏ Windows Vista
- ❏ Windows Server 2008 R2
- ❏ Windows Server 2008
- ❏ Windows XP

Następująca procedura wykorzystuje Windows XP jako przykład.

#### 1. Kliknij **Start** — **Help and Support (Pomoc i Obsługa techniczna systemu Windows)**.
#### *Uwaga:*

*W przypadku systemów operacyjnych Windows Vista, Windows Server 2008, Windows Server 2008 R2 i Windows 7, jeśli korzystasz z* **Online Help (Pomocy online)***, przełącz się na* **Offline Help (Pomoc offline)** *w oknie* **Help and Support (Pomoc i obsługa techniczna systemu Windows)***.*

2. W polu **Search (Wyszukaj)**, wpisz **firewall (Zapora)**, a następnie naciśnij klawisz **Enter**.

Na liście kliknij **Turn Windows Firewall on or off (Włącz lub Wyłącz zaporę Windows)**, a następnie wykonuj polecenia ekranowe.

Po zakończeniu instalacji oprogramowania drukarki Epson włącz zaporę.

# **Ustawianie połączenia przez USB**

Następująca procedura wykorzystuje Windows XP jako przykład.

## **Gdy drukarka jest połączona z komputerem kablem USB**

1. Włóż *dysk z oprogramowaniem* do napędu komputera CD/DVD.

## *Uwaga:*

*Jeśli dysk z oprogramowaniem nie uruchomi się automatycznie, kliknij* **Start** *(***Start** *w Windows XP) —* **All Programs (Wszystkie programy)** *(w Windows Vista i Windows 7) —* **Accessories (Akcesoria)** *(w Windows Vista i Windows 7) —* **Run (Uruchom)***, a następnie wpisz* **D:\setup.exe** *(jeśli litera D jest oznaczeniem dysku komputera), a następnie kliknij* **OK***.*

2. Włącz drukarkę.

#### *Uwaga:*

*Jeśli pojawi się* **Kreator znajdowania nowego sprzętu***, kliknij teraz* **Cancel (Anuluj)***.*

3. Kliknij **Easy Install**.

Zostanie wyświetlona **SOFTWARE LICENSE AGREEMENT (UMOWA LICENCYJNA OPROGRAMOWANIA)**.

4. Jeśli wyrazisz zgodę na warunki **SOFTWARE LICENSE AGREEMENT (UMOWY LICENCYJNEJ OPROGRAMOWANIA)**, wybierz **Agree (Zgadzam się)**, a następnie kliknij **Next (Dalej)**.

Zostanie uruchomiona aplikacja **Easy Install Navi**.

- 5. Kliknij **Installing Drivers and Software**.
- 6. Wybierz opcję **Personal Installation (USB)**, następnie kliknij **Next**.
- 7. Postępuj zgodnie z instrukcjami wyświetlanymi na ekranie.

Rozpocznie się instalacja typu Plug and Play i instalacja oprogramowania automatycznie przejdzie na następną stronę.

8. Kliknij **Finish (Zakończ)**, aby wyjść z kreatora.

#### **Gdy drukarka nie jest połączona z komputerem kablem USB**

- 1. Wyłącz drukarkę.
- 2. Włóż *dysk z oprogramowaniem* do napędu komputera CD/DVD.

#### *Uwaga:*

*Jeśli dysk z oprogramowaniem nie uruchomi się automatycznie, kliknij* **Start** *(***Start** *w Windows XP) —* **All Programs (Wszystkie programy)** *(w Windows Vista i Windows 7) —* **Accessories (Akcesoria)** *(w Windows Vista i Windows 7) —* **Run (Uruchom)***, a następnie wpisz* **D:\setup.exe** *(jeśli litera D jest oznaczeniem dysku komputera), a następnie kliknij* **OK***.*

3. Kliknij **Easy Install**.

## Zostanie wyświetlona **SOFTWARE LICENSE AGREEMENT (UMOWA LICENCYJNA OPROGRAMOWANIA)**.

4. Jeśli wyrazisz zgodę na warunki **SOFTWARE LICENSE AGREEMENT (UMOWY LICENCYJNEJ OPROGRAMOWANIA)**, wybierz **Agree (Zgadzam się)**, a następnie kliknij **Next (Dalej)**.

Zostanie uruchomiona aplikacja **Easy Install Navi**.

- 5. Kliknij **Installing Drivers and Software**.
- 6. Wybierz opcję **Personal Installation (USB)**, następnie kliknij **Next**.
- 7. Wykonuj polecenia ekranowe, aby połączyć komputer z drukarką kablem USB, a następnie włącz drukarkę.
- 8. Kliknij **Finish (Zakończ)**, aby wyjść z kreatora.

9. Wykonaj instalację typu Plug and Play.

#### **Drukowanie po podłączeniu przez USB**

Drukarką osobistą jest drukarka połączona z komputerem lub serwer wydruku używający USB. Jeśli drukarka jest połączona z siecią, a nie z komputerem, patrz "Zestawianie podłączenia do sieci" na stronie 39.

## **Zestawianie podłączenia do sieci**

1. Włóż *dysk z oprogramowaniem* do napędu komputera CD/DVD.

#### *Uwaga:*

*Jeśli dysk z oprogramowaniem nie uruchomi się automatycznie, kliknij* **Start** *(***Start** *w Windows XP) —* **All Programs (Wszystkie programy)** *(w Windows Vista i Windows 7) —* **Accessories (Akcesoria)** *(w Windows Vista i Windows 7) —* **Run (Uruchom)***, a następnie wpisz* **D:\setup.exe** *(jeśli litera D jest oznaczeniem dysku komputera), a następnie kliknij* **OK***.*

2. Kliknij **Easy Install**.

#### Zostanie wyświetlona **SOFTWARE LICENSE AGREEMENT (UMOWA LICENCYJNA OPROGRAMOWANIA)**.

3. Jeśli wyrazisz zgodę na warunki **SOFTWARE LICENSE AGREEMENT (UMOWY LICENCYJNEJ OPROGRAMOWANIA)**, wybierz **Agree (Zgadzam się)**, a następnie kliknij **Next (Dalej)**.

Zostanie uruchomiona aplikacja **Easy Install Navi**.

- 4. Kliknij **Installing Drivers and Software**.
- 5. Wybierz opcję **Network Installation**, następnie kliknij **Next**.
- 6. Na liście drukarek wybierz drukarkę, którą chcesz zainstalować, następnie kliknij **Next**. Jeśli na liście nie ma twojej drukarki, kliknij **Refresh (Odśwież)**, aby odświeżyć listę lub kliknij **Manually add using IP address**, aby ręcznie dodać drukarkę do listy. W tym momencie możesz ustalić adres IP i nazwę portu.

Jeśli drukarka została zainstalowana na komputerze, zaznacz pole wyboru **I am setting up this printer on a server**.

#### *Uwaga:*

*Jeśli jest używany protokół AutoIP, w instalatorze jest wyświetlony adres* **0.0.0.0***. Zanim będziesz kontynuować, musisz wpisz prawidłowy adres IP.*

- 7. Podaj ustawienia drukarki, a następnie kliknij **Next**.
	- a Wpisz nazwę drukarki.
	- b Jeśli inni użytkownicy mają mieć dostęp do drukarki, wybierz **Share this printer with other computers on the network**, a następnie wpisz nazwę udziału, którą użytkownicy mogą identyfikować.
	- c Jeśli drukarka ma być drukarką domyślną, zaznacz pole wyboru **Set this printer as default**.
- 8. Wybierz oprogramowanie i dokumentację, które chcesz zainstalować, a następnie kliknij **Install**. Możesz wskazać foldery, w których należy zainstalować oprogramowanie i dokumentację. Aby zmienić te foldery, kliknij **Browse**.
- 9. Kliknij **Finish (Zakończ)**, aby wyjść z kreatora, gdy pojawi się ekran "Congratulations!". Jeśli jest to konieczne, kliknij **Print Test Page**, aby wydrukować stronę testową.

# **Konfigurowanie ustawień bezprzewodowych (tylko Epson AcuLaser C1750W)**

W tej sekcji opisano sposób konfigurowania ustawień bezprzewodowych przez aplikację **Easy Install Navi**.

## *Ważne:*

- ❏ *W zależności od regionu nabycia drukarki, funkcja bezprzewodowej łączności przez sieć LAN może być niedostępna.*
- ❏ *Od administratora systemu wcześniej uzyskaj SSID i informacje o zabezpieczeniach, gdy używasz usługi innej niż WPS do konfigurowania ustawień bezprzewodowych.*

Specyfikacje funkcji ustawień bezprzewodowych:

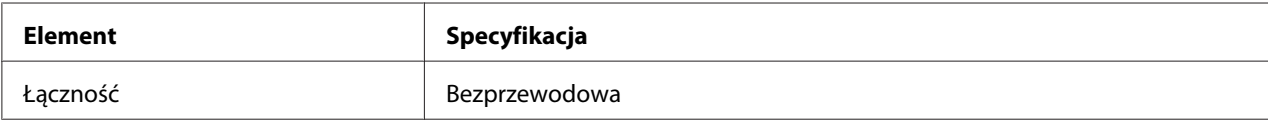

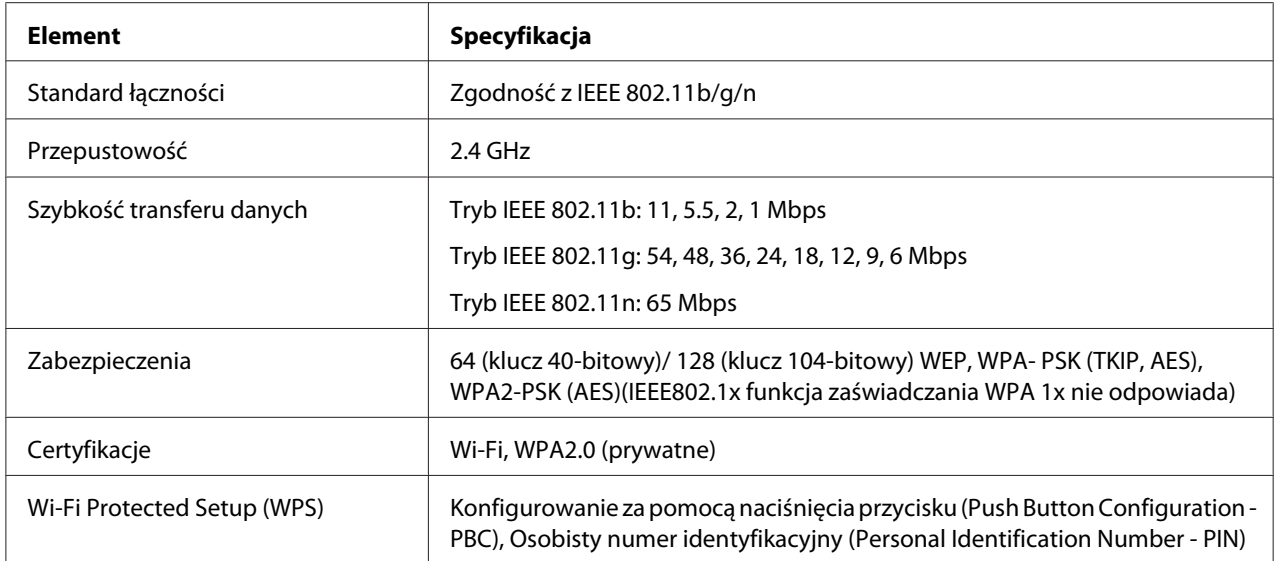

Można wybrać sposób konfigurowania ustawień bezprzewodowych spośród następujących:

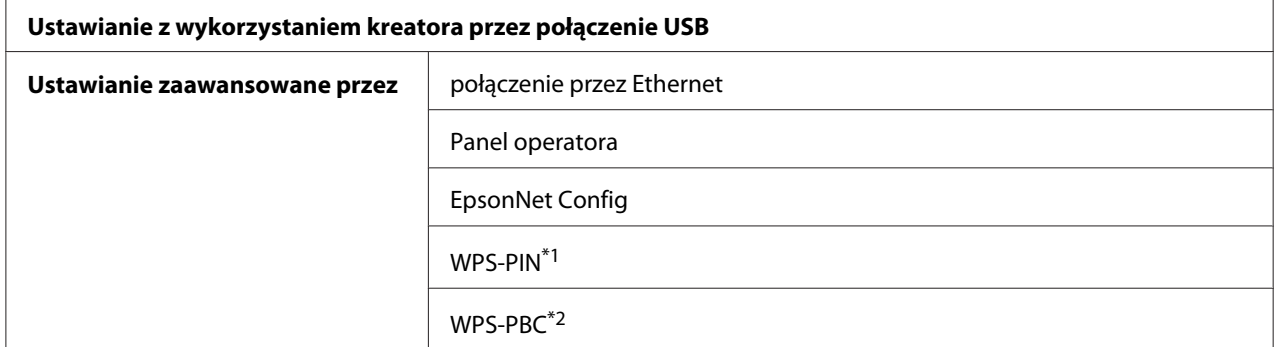

\*1 WPS-PIN (Wi-Fi® Protected Setup-Personal Identification Number) jest sposobem uwierzytelniania i rejestrowania urządzeń wymaganych do konfiguracji bezprzewodowej, przez wpisanie przydziałów PIN do drukarki i komputera. To ustawienie, wykonane przez punkt dostępu, można zrealizować wyłącznie w przypadku punkt dostępu routera bezprzewodowego obsługuje WPS.

\*2 WPS-PBC (Wi-Fi Protected Setup-Push Button Configuration) jest sposobem uwierzytelniania i rejestrowania urządzeń wymaganych dla konfiguracji bezprzewodowej, przez naciśnięcie przycisku na punkcie dostępu, przez router bezprzewodowy, a następnie wykonanie ustawienia WPS-PBC na panelu operatora. To ustawienie jest dostępne tylko wtedy, gdy punkt dostępu obsługuje WPS.

#### *Uwaga:*

*Informacje dotyczące instalowania łączności bezprzewodowej znajdują się w sekcji ["Używanie kreatora](#page-41-0) [ustawień do konfigurowania ustawień bezprzewodowych" na stronie 42](#page-41-0) lub["Używanie ustawień](#page-47-0) [zaawansowanych do konfigurowania ustawień bezprzewodowych" na stronie 48](#page-47-0).*

## <span id="page-41-0"></span>**Używanie kreatora ustawień do konfigurowania ustawień bezprzewodowych**

Następująca procedura wykorzystuje Windows XP jako przykład.

- 1. Do komputera włóż *płytę z oprogramowaniem*, dołączoną do drukarki.
- 2. Kliknij **Easy Install**.

Zostanie wyświetlona **SOFTWARE LICENSE AGREEMENT (UMOWA LICENCYJNA OPROGRAMOWANIA)**.

3. Jeśli wyrazisz zgodę na warunki **SOFTWARE LICENSE AGREEMENT (UMOWY LICENCYJNEJ OPROGRAMOWANIA)**, wybierz **Agree (Zgadzam się)**, a następnie kliknij **Next (Dalej)**.

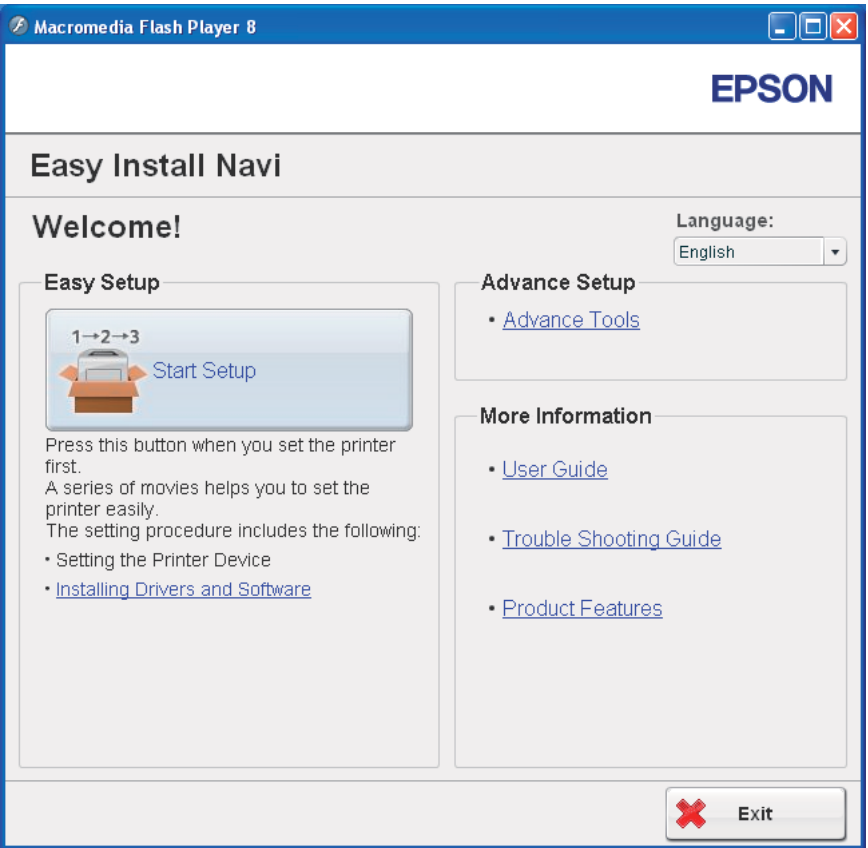

Zostanie uruchomiona aplikacja **Easy Install Navi**.

- 4. Kliknij **Start Setup**.
- 5. Kliknij **Connect Your Printer**.

Wybierz swój typ i pojawi się ekran połączenia.

6. Wybierz opcję **Wireless Connection**, następnie kliknij **Next**.

Pojawi się okno sposobu ustawiania.

7. Sprawdź, czy wybrano **Wizard**, a następnie kliknij **Next**.

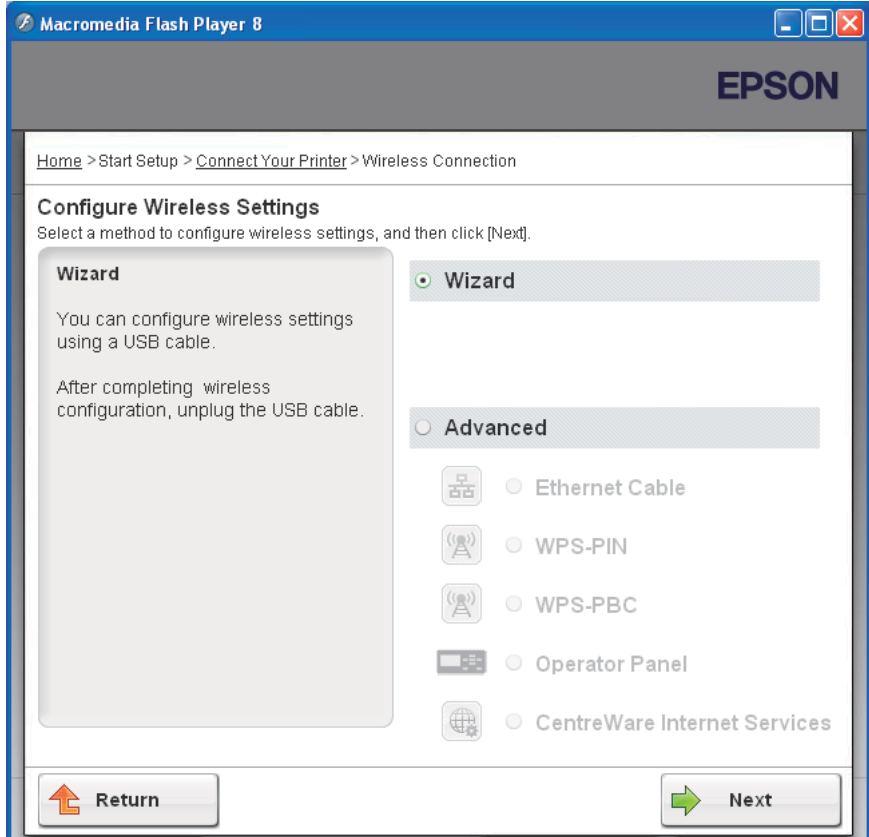

#### 8. Wpisz SSID.

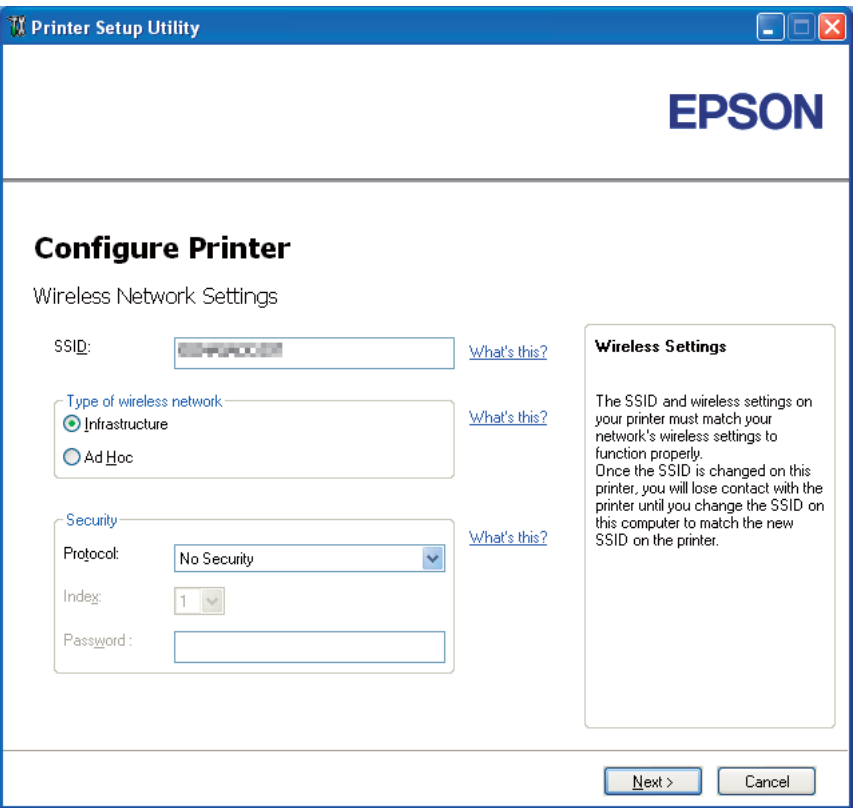

- 9. Wybierz **Type of wireless network (Rodzaj sieci bezprzewodowej)**.
- 10. Skonfiguruj ustawienia zabezpieczeń, a następnie kliknij **Next**.

Pojawi się ekran **IP Address Settings (Ustawienia adresów IP)**.

11. Zależnie od planu swojej sieci, wybierz **IP Mode (Tryb IP)**.

Po wybraniu trybu **IPv4**:

- ❏ Skonfiguruj następujące elementy:
	- a Wybierz **Type (Typ)**.
- b Wpisz następujące elementy:
	- ❏ **IP Address (Adres IP)** swojej drukarki
	- ❏ **Network Mask (Maska sieci)**
	- ❏ **Gateway Address (Adres bramy)**

Po wybraniu trybu **IPv6**:

- ❏ Skonfiguruj następujące elementy:
	- a Wybierz **Use Manual Address (Użyj ręcznie wprowadzonego IP)**.
	- b Wpisz adres IP swojej drukarki.
	- c Wpisz adres bramy swojej drukarki.

Po wybraniu trybu **Dual Stack (Podwójny stos)**:

Skonfiguruj **IPv4 Settings (Ustawienia IPv4)** i **IPv6 Settings (Ustawienia IPv6)**.

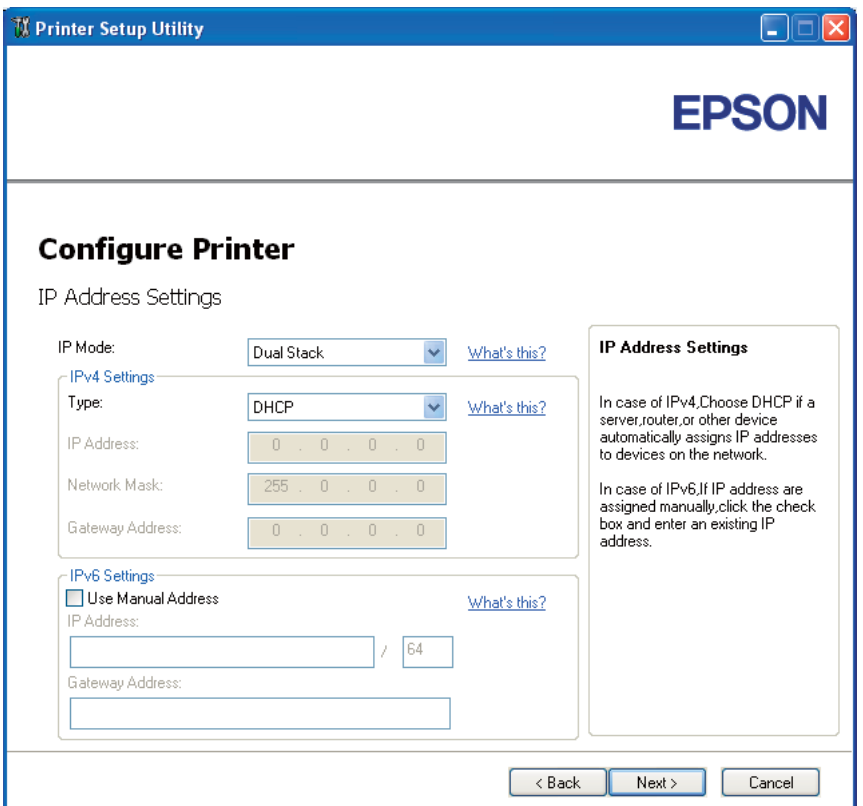

## 12. Kliknij **Next**.

13. Sprawdź, czy są wyświetlane ustawienia bezprzewodowe, a następnie kliknij **Apply (Zastosuj)**.

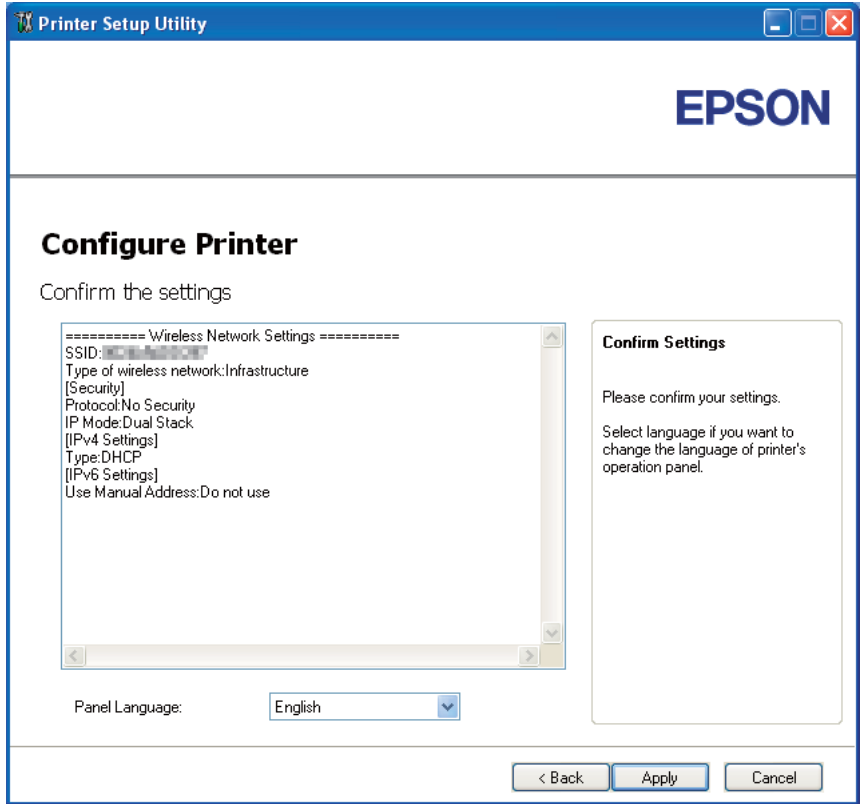

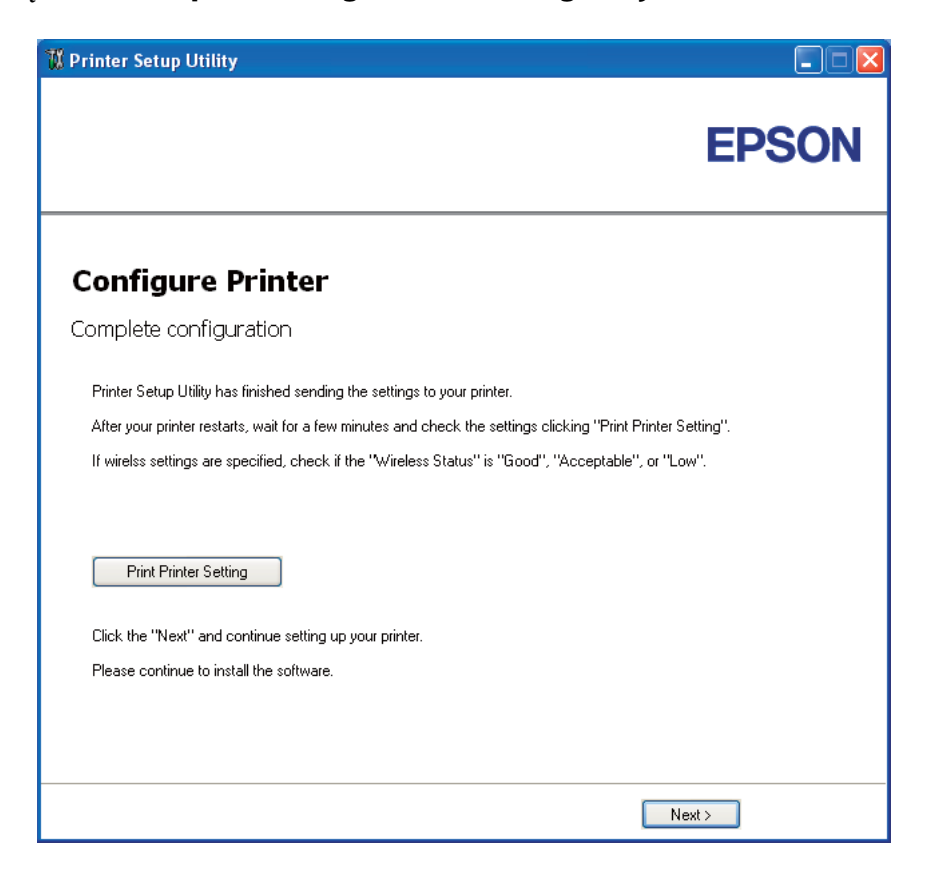

Pojawi się ekran **Complete configuration (Konfiguracja ukończona)**.

14. Poczekaj kilka minut, aż drukarka zostanie ponownie uruchomiona, aby zestawić sieć bezprzewodową.

#### 15. Kliknij **Print Printer Setting (Wydrukuj ustawienia drukarki)**.

16. Sprawdź, czy w raporcie "Wireless Status (Stan sieci bez.)" jest widoczny jako "Good (Dobry)", "Acceptable (Dopuszczalny)" lub "Low (Niski)".

#### *Uwaga:*

*Gdy "Wireless Status (Stan sieci bez.)" jest "No Reception (Brak odbioru)", sprawdź czy ustawienia łączności bezprzewodowej są prawidłowo skonfigurowane. Aby ponownie skonfigurować ustawienia łączności bezprzewodowej, kliknij* **Next** *na ekranie* **Complete configuration (Konfiguracja ukończona)***, a następnie kliknij* **Return***.*

- 17. Wykonuj instrukcje ekranowe, aż pojawi się ekran **Check Setup**.
- 18. Sprawdź, czy na panelu LCD nie są wyświetlane żadne błędy, a następnie kliknij **Start Installation**.

<span id="page-47-0"></span>Jeśli zobaczysz jakiekolwiek błędy, kliknij **Trouble Shooting Guide** i wykonuj polecenia.

19. Sprawdź, czy drukarka, którą chcesz zainstalować, znajduje się na ekranie **Select Printer (Wybierz drukarkę)**, a następnie kliknij **Next**.

#### *Uwaga:*

*Jeśli tej drukarki nie ma na ekranie* **Select Printer (Wybierz drukarkę)***, wykonaj następujące działania:*

- ❏ *Kliknij* **Refresh (Odśwież)***, aby uaktualnić informacje.*
- ❏ *Kliknij* **Manually add using IP address***, a następnie wpisz dane drukarki.*
- 20. Na ekranie **Enter Printer Settings** wybierz wymagane elementy, a następnie kliknij **Next**.
- 21. Wybierz oprogramowanie, które chcesz zainstalować, a następnie kliknij **Install**.

Pojawi się ekran "Congratulations!".

22. Kliknij **Finish (Zakończ)**, aby wyjść z tego narzędzia.

Instalacji łączności bezprzewodowej została zakończona.

## **Używanie ustawień zaawansowanych do konfigurowania ustawień bezprzewodowych**

Aby używać ustawień zaawansowanych, wyświetl ekran Configure Wireless Settings.

Następująca procedura wykorzystuje Windows XP jako przykład.

#### Pojawi się ekran Configure Wireless Settings.

- 1. Do komputera włóż *płytę z oprogramowaniem*, dołączoną do drukarki.
- 2. Kliknij **Easy Install**.

## Zostanie wyświetlona **SOFTWARE LICENSE AGREEMENT (UMOWA LICENCYJNA OPROGRAMOWANIA)**.

3. Jeśli wyrazisz zgodę na warunki **SOFTWARE LICENSE AGREEMENT (UMOWY LICENCYJNEJ OPROGRAMOWANIA)**, wybierz **Agree (Zgadzam się)**, a następnie kliknij **Next (Dalej)**.

Zostanie uruchomiona aplikacja **Easy Install Navi**.

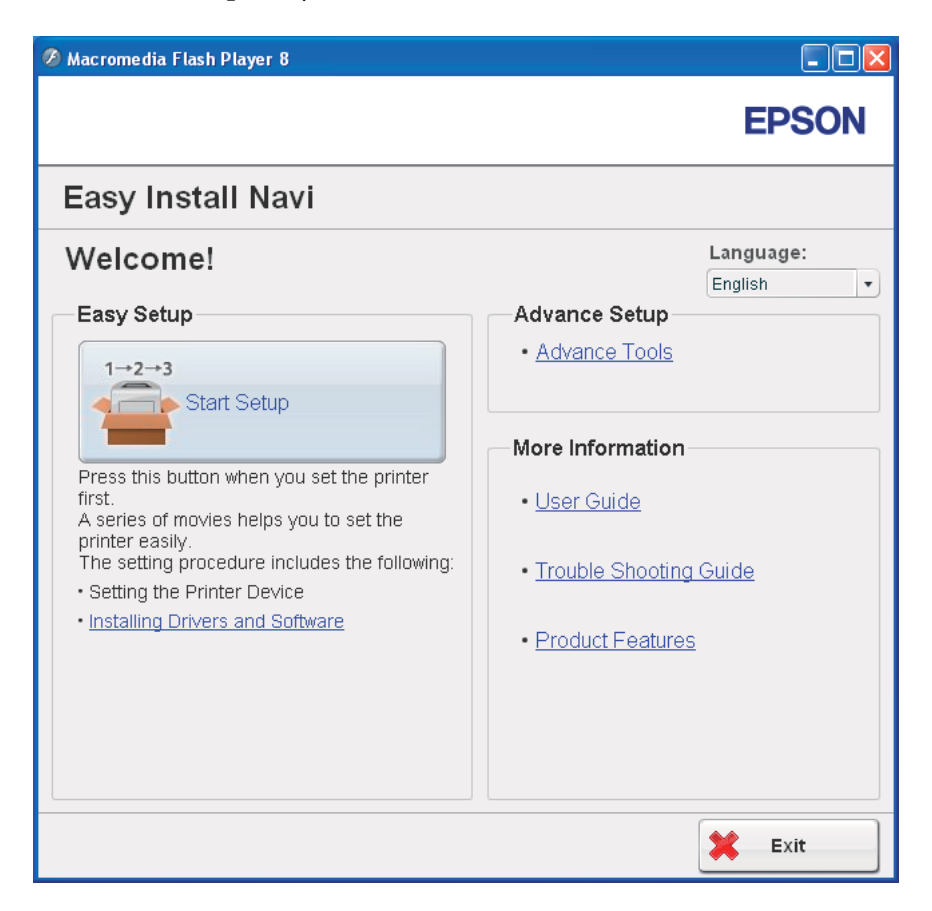

- 4. Kliknij **Start Setup**.
- 5. Kliknij **Connect Your Printer**.
- 6. Wybierz opcję **Wireless Connection**, następnie kliknij **Next**.

Pojawi się okno sposobu ustawiania.

7. Wybierz **Advanced**.

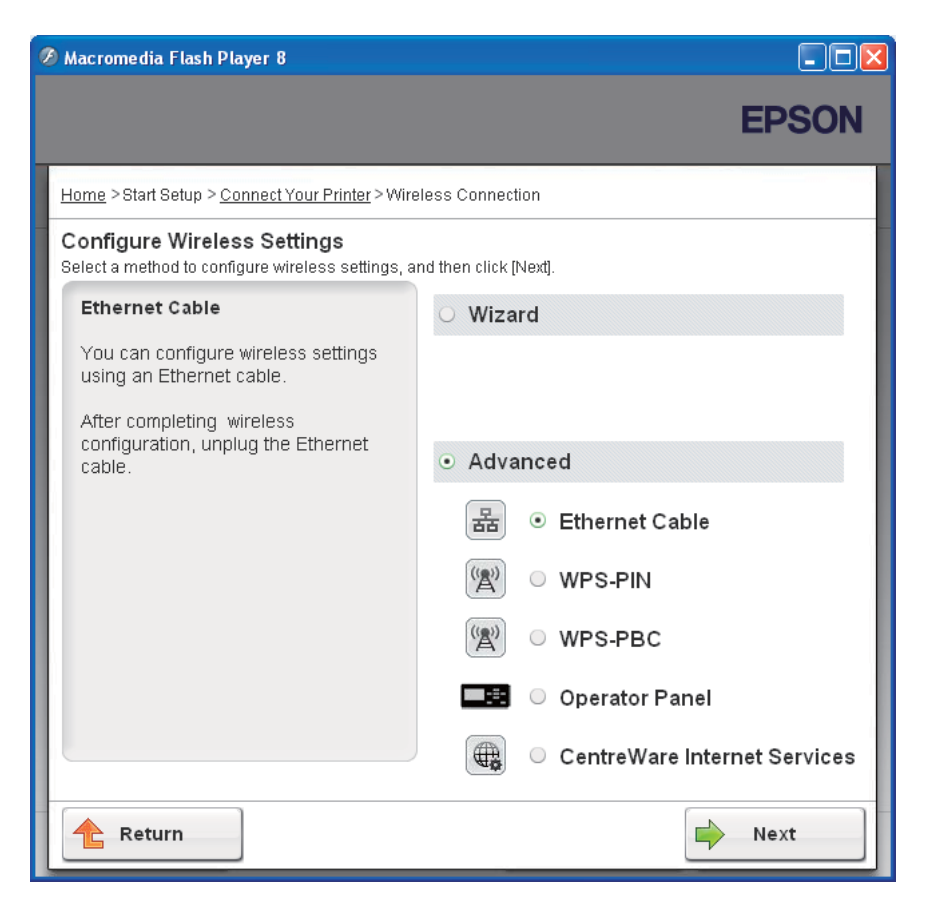

Wybierz sposób łączenia z następującej listy

- ❏ "Ethernet Cable" na stronie 50
- ❏ ["WPS-PIN" na stronie 57](#page-56-0)
- ❏ ["WPS-PBC" na stronie 59](#page-58-0)
- ❏ ["Operator Panel" na stronie 61](#page-60-0)
- ❏ ["EpsonNet Config" na stronie 63](#page-62-0)

#### Ethernet Cable

- 1. Wybierz opcję **Ethernet Cable**, następnie kliknij **Next**.
- 2. Wykonuj polecenia, a następnie kliknij **Next**.

Pojawi się ekran **Printer Setup Utility**.

3. Na ekranie **Select Printer (Wybierz drukarkę)** wybierz drukarkę, którą chcesz konfigurować, a następnie kliknij **Next**.

*Uwaga:*

*Jeśli tej drukarki nie ma na ekranie* **Select Printer (Wybierz drukarkę)***, wykonaj następujące działania:*

- ❏ *Kliknij* **Refresh (Odśwież)***, aby uaktualnić informacje.*
- ❏ *Kliknij* **Enter IP Address (Wprowadź Adres IP)***, a następnie wpisz adres IP drukarki.*
- 4. Wpisz SSID.

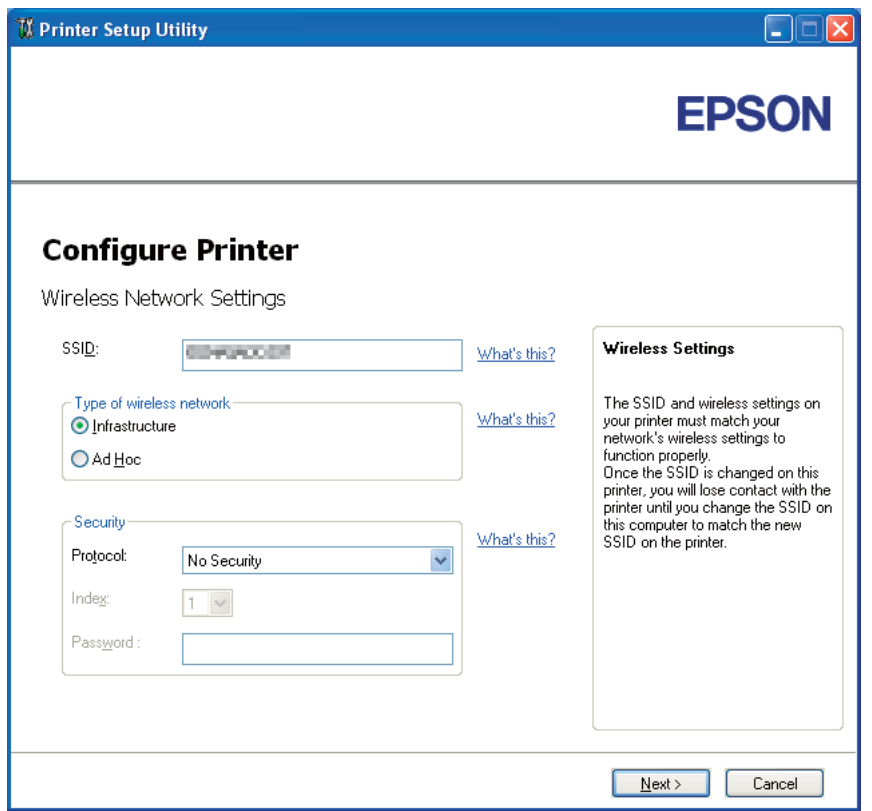

- 5. Wybierz **Type of wireless network (Rodzaj sieci bezprzewodowej)**.
- 6. Skonfiguruj ustawienia zabezpieczeń, a następnie kliknij **Next**.

Pojawi się ekran **IP Address Settings (Ustawienia adresów IP)**.

7. Zależnie od planu swojej sieci, wybierz **IP Mode (Tryb IP)**.

Po wybraniu trybu **IPv4**:

- ❏ Skonfiguruj następujące elementy:
	- a Wybierz **Type (Typ)**.
	- b Wpisz następujące elementy:
		- ❏ **IP Address (Adres IP)** swojej drukarki
		- ❏ **Network Mask (Maska sieci)**
		- ❏ **Gateway Address (Adres bramy)**

Po wybraniu trybu **IPv6**:

- ❏ Skonfiguruj następujące elementy:
	- a Wybierz **Use Manual Address (Użyj ręcznie wprowadzonego IP)**.
	- b Wpisz adres IP swojej drukarki.
	- c Wpisz adres bramy swojej drukarki.

Po wybraniu trybu **Dual Stack (Podwójny stos)**:

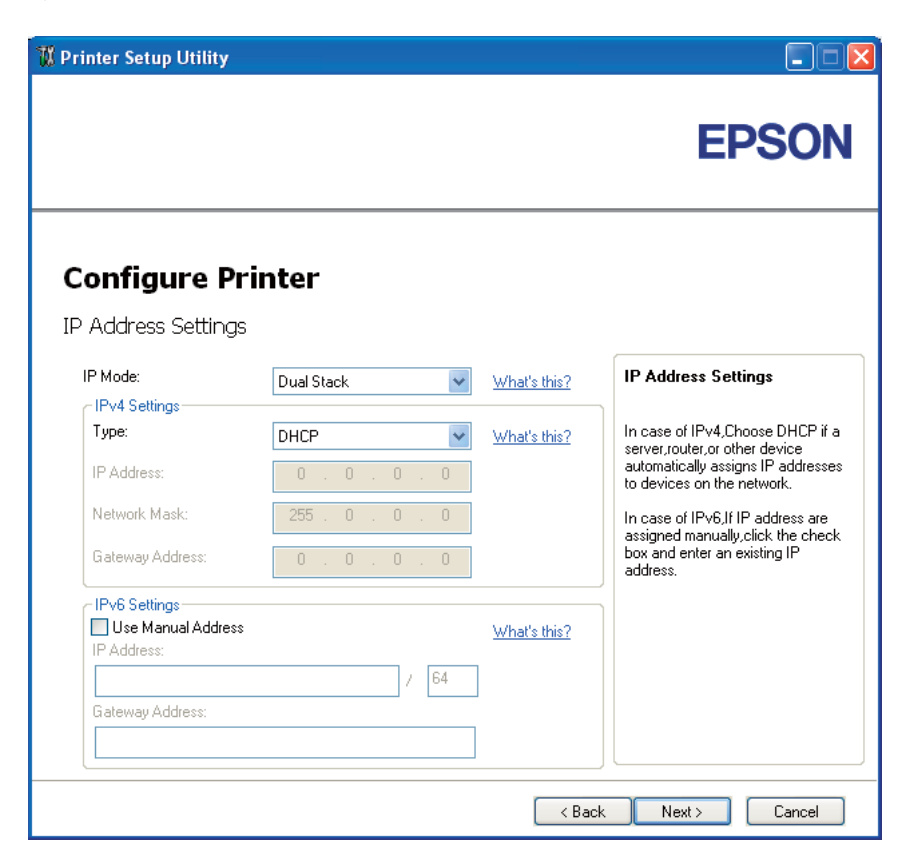

Skonfiguruj **IPv4 Settings (Ustawienia IPv4)** i **IPv6 Settings (Ustawienia IPv6)**.

8. Kliknij **Next**.

9. Sprawdź, czy są wyświetlane ustawienia bezprzewodowe, a następnie kliknij **Apply (Zastosuj)**.

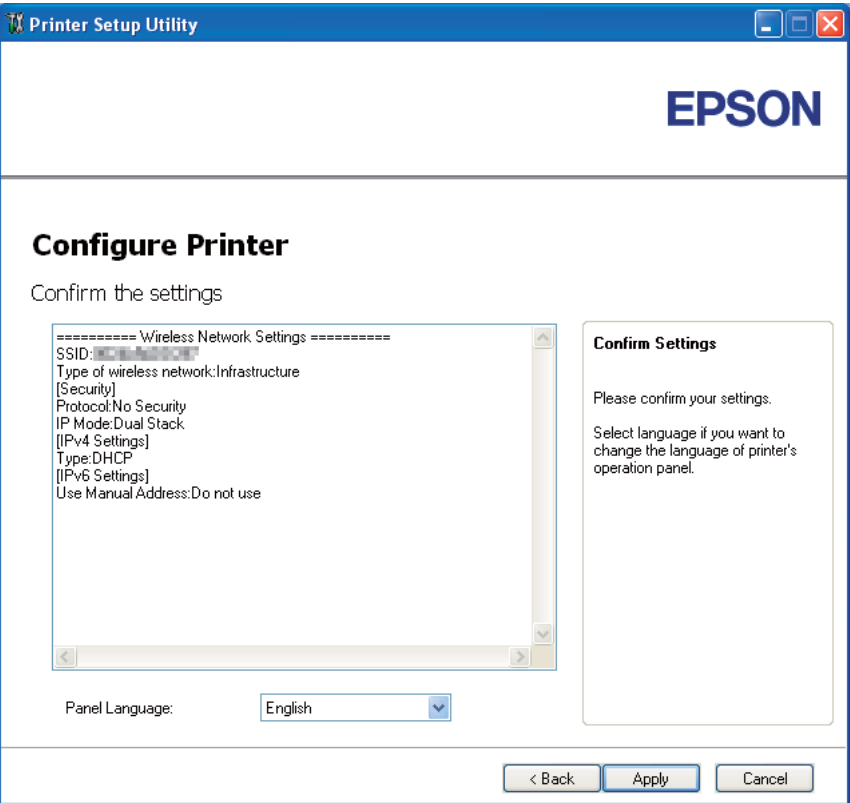

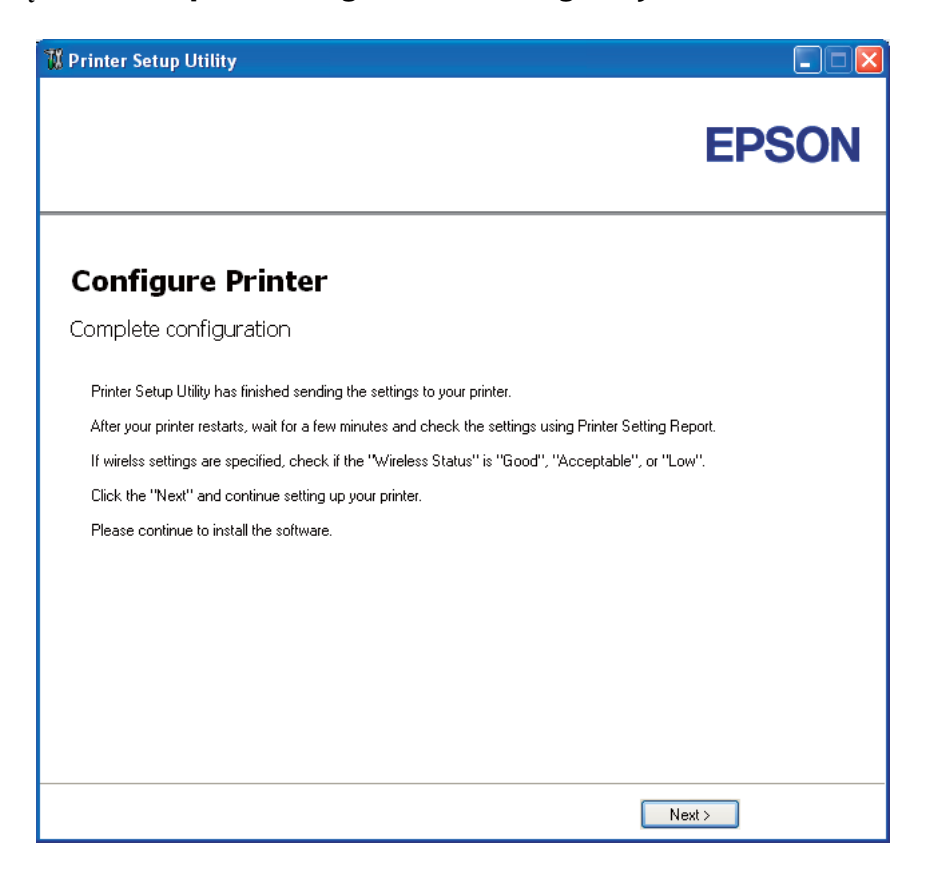

Pojawi się ekran **Complete configuration (Konfiguracja ukończona)**.

- 10. Poczekaj kilka minut, aż drukarka zostanie ponownie uruchomiona, aby zestawić sieć bezprzewodową.
- 11. Z panelu operatora wydrukuj stronę Printer Settings (Konfiguracja).

Patrz ["Wydrukuj stronę Printer Settings \(Konfiguracja\)." na stronie 133.](#page-132-0)

12. Sprawdź, czy w raporcie "Wireless Status (Stan sieci bez.)" jest widoczny jako "Good (Dobry)", "Acceptable (Dopuszczalny)" lub "Low (Niski)".

#### *Uwaga:*

*Gdy "Wireless Status (Stan sieci bez.)" jest "No Reception (Brak odbioru)", sprawdź czy ustawienia łączności bezprzewodowej są prawidłowo skonfigurowane. Aby ponownie skonfigurować ustawienia łączności bezprzewodowej, kliknij* **Next** *na ekranie* **Complete configuration (Konfiguracja ukończona)***, a następnie kliknij* **Return***.*

13. Kliknij **Next**.

- 14. Wykonuj instrukcje ekranowe, aż pojawi się ekran **Check Setup**.
- 15. Sprawdź, czy na panelu LCD nie są wyświetlane żadne błędy, a następnie kliknij **Start Installation**.

Jeśli zobaczysz jakiekolwiek błędy, kliknij **Trouble Shooting Guide** i wykonuj polecenia.

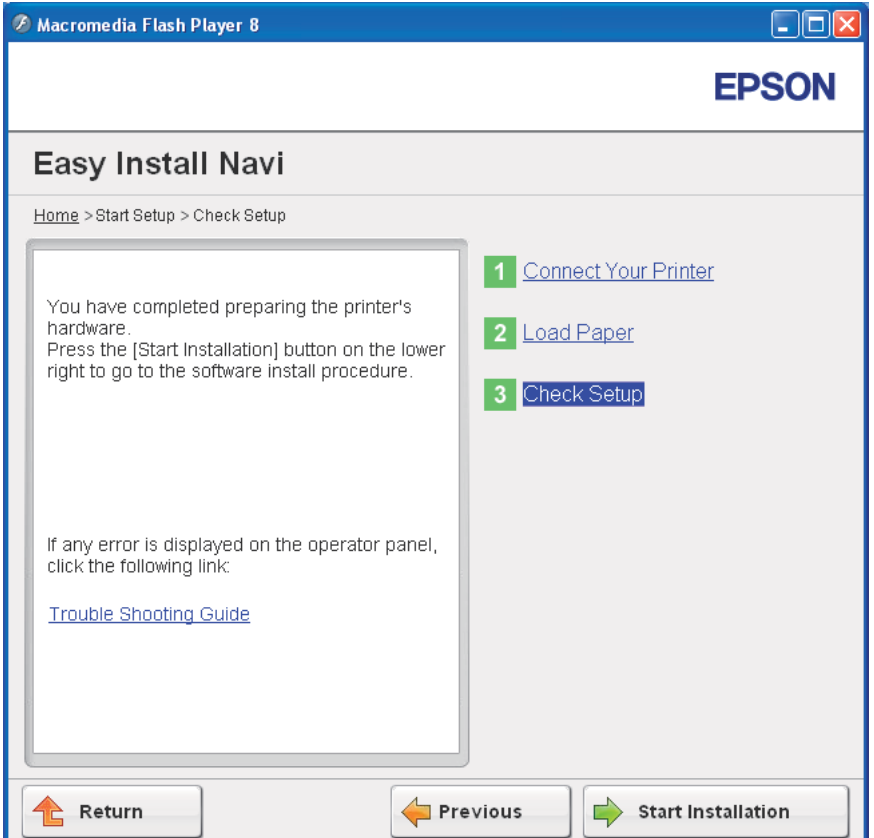

16. Sprawdź, czy drukarka, którą chcesz zainstalować, znajduje się na ekranie **Select Printer (Wybierz drukarkę)**, a następnie kliknij **Next**.

#### *Uwaga:*

*Jeśli tej drukarki nie ma na ekranie* **Select Printer (Wybierz drukarkę)***, wykonaj następujące działania:*

- ❏ *Kliknij* **Refresh (Odśwież)***, aby uaktualnić informacje.*
- ❏ *Kliknij* **Manually add using IP address***, a następnie wpisz dane drukarki.*
- <span id="page-56-0"></span>17. Na ekranie **Enter Printer Settings** skonfiguruj wymagane elementy, a następnie kliknij **Next**.
- 18. Wybierz oprogramowanie, które chcesz zainstalować, a następnie kliknij **Install**.

Pojawi się ekran "Congratulations!".

19. Kliknij **Finish (Zakończ)**, aby wyjść z tego narzędzia.

Instalacji łączności bezprzewodowej została zakończona.

#### WPS-PIN

#### *Uwaga:*

*WPS-PIN (Wi-Fi Protected Setup-Personal Identification Number) jest sposobem uwierzytelniania i rejestrowania urządzeń wymaganych do konfiguracji bezprzewodowej, przez wpisanie przydziałów PIN do drukarki i komputera. To ustawienie, wykonane przez punkt dostępu, można zrealizować wyłącznie w przypadku punkt dostępu routera bezprzewodowego obsługuje WPS.*

- 1. Wybierz opcję **WPS-PIN**, następnie kliknij **Next**.
- 2. Wykonuj instrukcje ekranowe, aż pojawi się ekran **Check Setup**.
- 3. Sprawdź, czy na panelu LCD nie są wyświetlane żadne błędy, a następnie kliknij **Start Installation**.

Jeśli zobaczysz jakiekolwiek błędy, kliknij **Trouble Shooting Guide** i wykonuj polecenia.

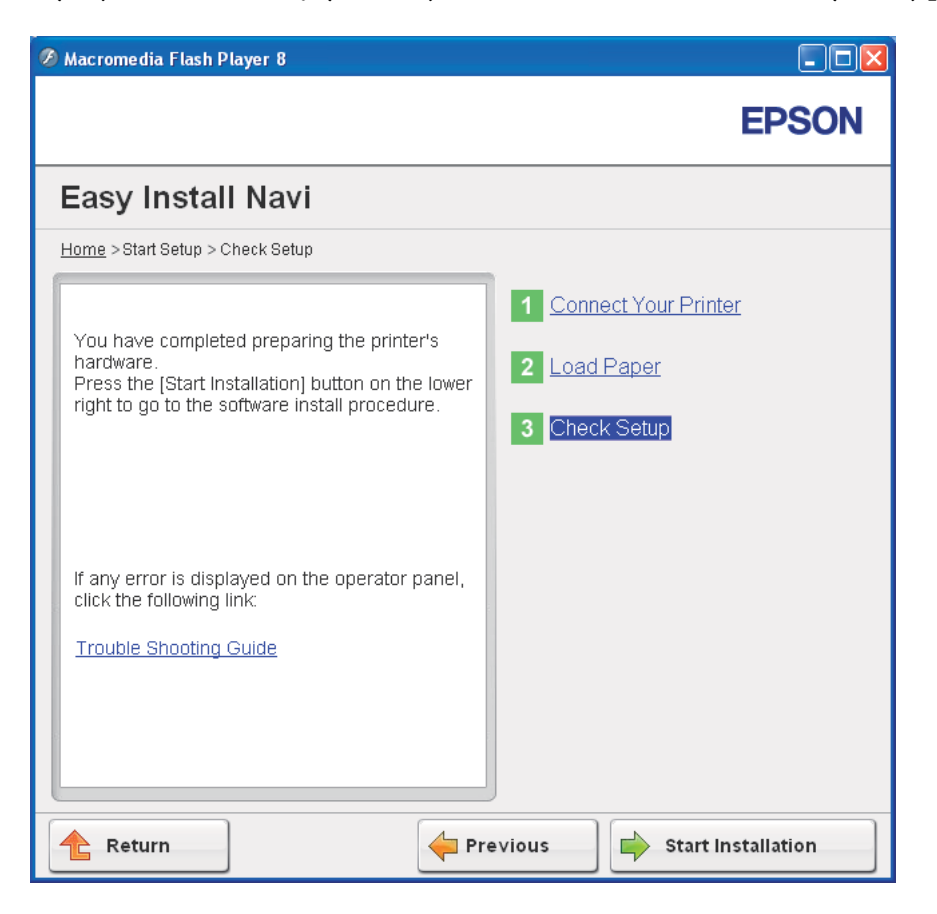

4. Sprawdź, czy drukarka, którą chcesz zainstalować, znajduje się na ekranie **Select Printer (Wybierz drukarkę)**, a następnie kliknij **Next**.

#### *Uwaga:*

*Jeśli tej drukarki nie ma na ekranie* **Select Printer (Wybierz drukarkę)***, wykonaj następujące działania:*

- ❏ *Kliknij* **Refresh (Odśwież)***, aby uaktualnić informacje.*
- ❏ *Kliknij* **Manually add using IP address***, a następnie wpisz dane drukarki.*
- 5. Na ekranie **Enter Printer Settings** skonfiguruj wymagane elementy, a następnie kliknij **Next**.
- 6. Wybierz oprogramowanie, które chcesz zainstalować, a następnie kliknij **Install**.

Pojawi się ekran "Congratulations!".

<span id="page-58-0"></span>7. Kliknij **Finish (Zakończ)**, aby wyjść z tego narzędzia.

Instalacji łączności bezprzewodowej została zakończona.

Gdy operacja **WPS-PIN** jest udana i drukarka zostanie ponownie uruchomiona, bezprzewodowe połączenie LAN zostało wykonane.

#### WPS-PBC

#### *Uwaga:*

*WPS-PBC (Wi-Fi Protected Setup-Push Button Configuration) jest sposobem uwierzytelniania i rejestrowania urządzeń wymaganych dla konfiguracji bezprzewodowej, przez naciśnięcie przycisku na punkcie dostępu, przez router bezprzewodowy, a następnie wykonanie ustawienia WPS-PBC na panelu operatora. To ustawienie jest dostępne tylko wtedy, gdy punkt dostępu obsługuje WPS.*

- 1. Wybierz opcję **WPS-PBC**, następnie kliknij **Next**.
- 2. Wykonuj instrukcje ekranowe, aż pojawi się ekran **Check Setup**.
- 3. Sprawdź, czy na panelu LCD nie są wyświetlane żadne błędy, a następnie kliknij **Start Installation**.

Jeśli zobaczysz jakiekolwiek błędy, kliknij **Trouble Shooting Guide** i wykonuj polecenia.

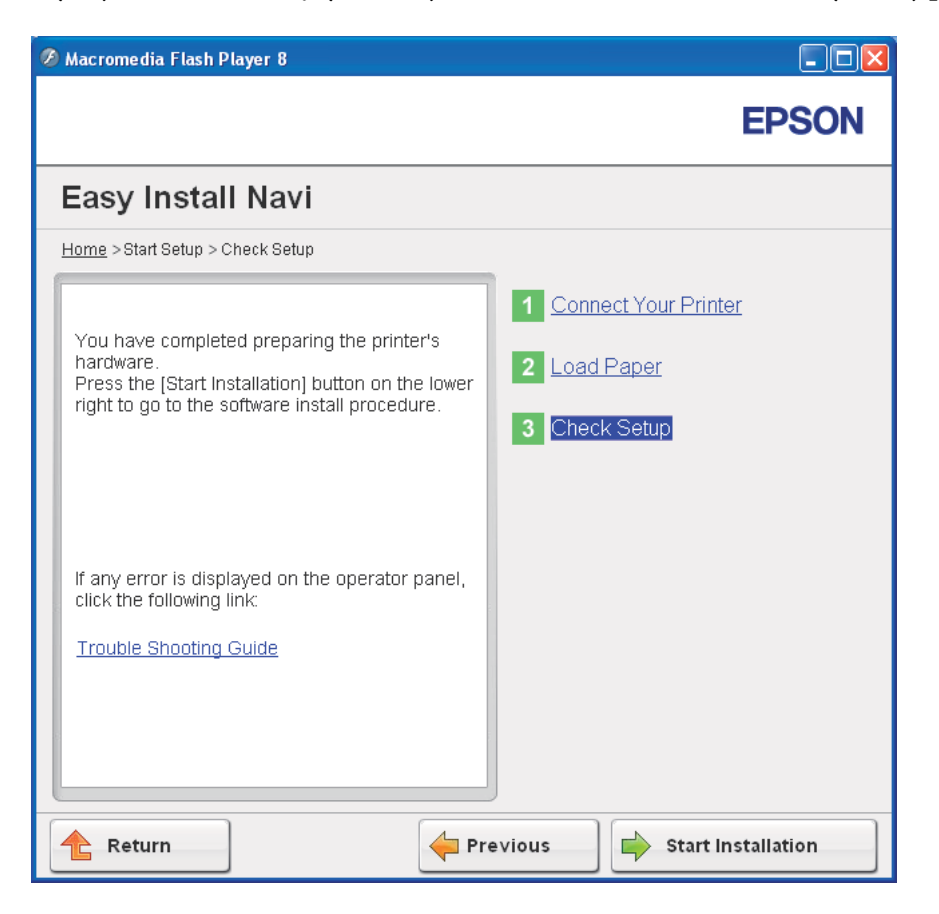

4. Sprawdź, czy drukarka, którą chcesz zainstalować, znajduje się na ekranie **Select Printer (Wybierz drukarkę)**, a następnie kliknij **Next**.

#### *Uwaga:*

*Jeśli tej drukarki nie ma na ekranie* **Select Printer (Wybierz drukarkę)***, wykonaj następujące działania:*

- ❏ *Kliknij* **Refresh (Odśwież)***, aby uaktualnić informacje.*
- ❏ *Kliknij* **Manually add using IP address***, a następnie wpisz dane drukarki.*
- 5. Na ekranie **Enter Printer Settings** skonfiguruj wymagane elementy, a następnie kliknij **Next**.
- 6. Wybierz oprogramowanie, które chcesz zainstalować, a następnie kliknij **Install**.

Pojawi się ekran "Congratulations!".

<span id="page-60-0"></span>7. Kliknij **Finish (Zakończ)**, aby wyjść z tego narzędzia.

Instalacji łączności bezprzewodowej została zakończona.

#### *Uwaga:*

*Sposób działania* **WPS-PBC** *w punkcie dostępu sieci bezprzewodowej LAN, podano w podręczniku dostarczonym z punktem dostępu sieci bezprzewodowej LAN.*

Gdy operacja **WPS-PBC** jest udana i drukarka zostanie ponownie uruchomiona, bezprzewodowe połączenie LAN zostało wykonane.

#### Operator Panel

- 1. Wybierz opcję **Operator Panel**, następnie kliknij **Next**.
- 2. Wykonuj instrukcje ekranowe, aż pojawi się ekran **Check Setup**.
- 3. Sprawdź, czy na panelu LCD nie są wyświetlane żadne błędy, a następnie kliknij **Start Installation**.

Jeśli zobaczysz jakiekolwiek błędy, kliknij **Trouble Shooting Guide** i wykonuj polecenia.

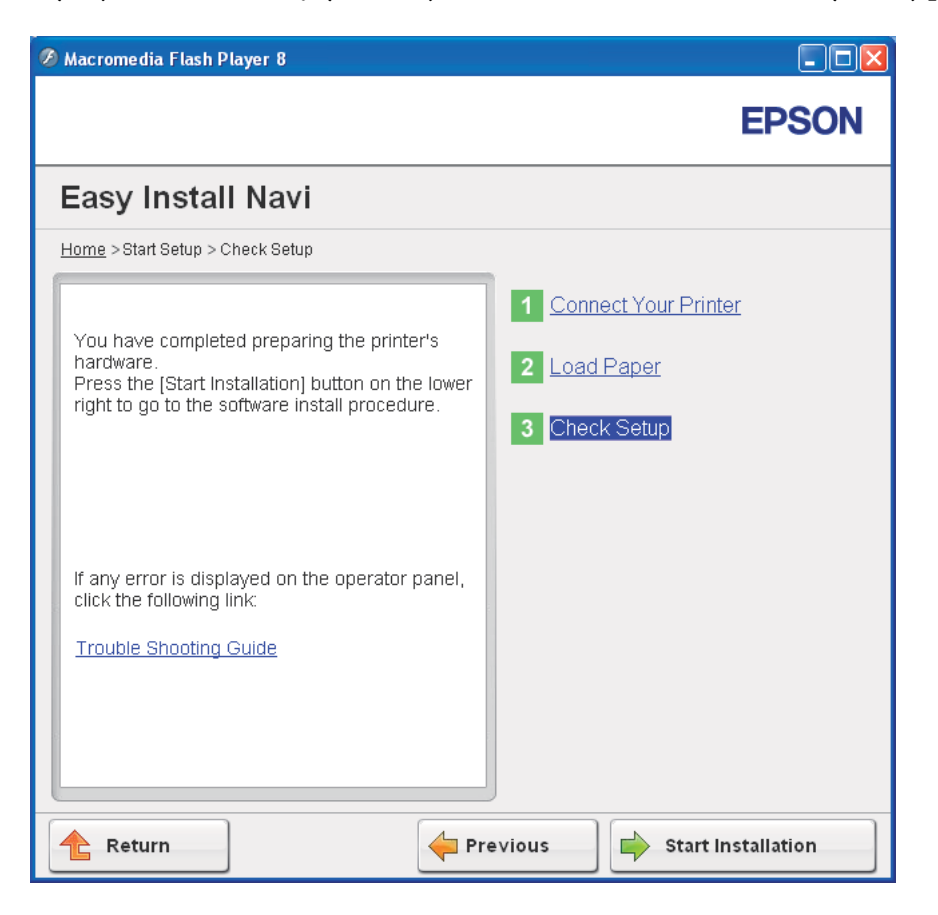

4. Sprawdź, czy drukarka, którą chcesz zainstalować, znajduje się na ekranie **Select Printer (Wybierz drukarkę)**, a następnie kliknij **Next**.

#### *Uwaga:*

*Jeśli tej drukarki nie ma na ekranie* **Select Printer (Wybierz drukarkę)***, wykonaj następujące działania:*

- ❏ *Kliknij* **Refresh (Odśwież)***, aby uaktualnić informacje.*
- ❏ *Kliknij* **Manually add using IP address***, a następnie wpisz dane drukarki.*
- 5. Na ekranie **Enter Printer Settings** skonfiguruj wymagane elementy, a następnie kliknij **Next**.
- 6. Wybierz oprogramowanie, które chcesz zainstalować, a następnie kliknij **Install**.

Pojawi się ekran "Congratulations!".

<span id="page-62-0"></span>7. Kliknij **Finish (Zakończ)**, aby wyjść z tego narzędzia.

Instalacji łączności bezprzewodowej została zakończona.

#### EpsonNet Config

- 1. Wybierz opcję **EpsonNet Config**, następnie kliknij **Next**.
- 2. Wykonuj instrukcje ekranowe, aż pojawi się ekran **Check Setup**.
- 3. Sprawdź, czy na panelu LCD nie są wyświetlane żadne błędy, a następnie kliknij **Start Installation**.

Jeśli zobaczysz jakiekolwiek błędy, kliknij **Trouble Shooting Guide** i wykonuj polecenia.

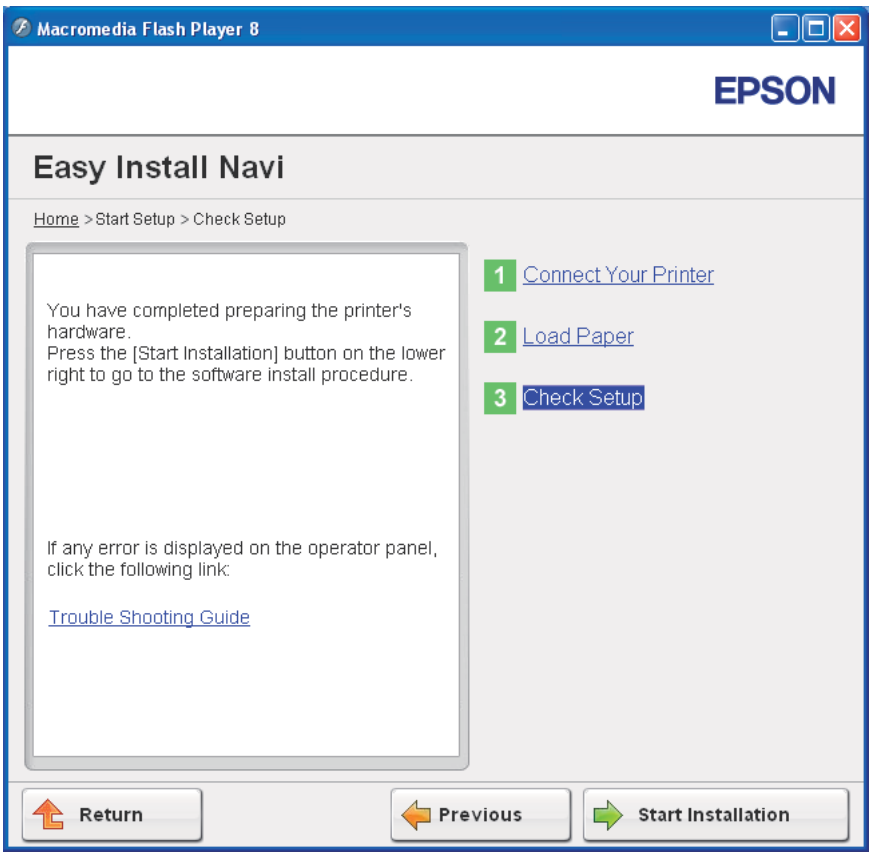

4. Sprawdź, czy drukarka, którą chcesz zainstalować, znajduje się na ekranie **Select Printer (Wybierz drukarkę)**, a następnie kliknij **Next**.

#### *Uwaga:*

*Jeśli tej drukarki nie ma na ekranie* **Select Printer (Wybierz drukarkę)***, wykonaj następujące działania:*

- ❏ *Kliknij* **Refresh (Odśwież)***, aby uaktualnić informacje.*
- ❏ *Kliknij* **Manually add using IP address***, a następnie wpisz dane drukarki.*
- 5. Na ekranie **Enter Printer Settings** skonfiguruj wymagane elementy, a następnie kliknij **Next**.
- 6. Wybierz oprogramowanie, które chcesz zainstalować, a następnie kliknij **Install**.

Pojawi się ekran "Congratulations!".

7. Kliknij **Finish (Zakończ)**, aby wyjść z tego narzędzia.

Instalacji łączności bezprzewodowej została zakończona.

Gdy operacja EpsonNet Config jest udana i drukarka zostanie ponownie uruchomiona, bezprzewodowe połączenie LAN zostało wykonane.

## **Ustawianie środowiska nowej sieci bezprzewodowej dla swojego komputera (gdy trzeba zestawić łączność bezprzewodową z komputerem)**

## W przypadku sieci DHCP:

1. Ustawianie komputera do łączności bezprzewodowej:

#### *Uwaga:*

*Ustawienia konfiguracji można również zmienić używając aplikacji bezprzewodowej zainstalowanej w komputerze.*

## **W przypadku Windows XP i Windows Server 2003:**

- a Wybierz **Network Connections (Połączenia sieciowe)** na **Control Panel (Panelu sterowania)**.
- b Kliknij prawym klawiszem myszy **Wireless Network Connection (Połączenie sieci bezprzewodowej)** i wybierz **Properties (Właściwości)**.
- c Wybierz kartę **Wireless Networks (Sieci bezprzewodowe)**.

d Sprawdź, czy jest zaznaczone pole wyboru **Use Windows to configure my wireless network settings (Użyj systemu Windows do konfiguracji ustawień sieci bezprzewodowej)**.

#### *Uwaga:*

*Zapisz ustawienia bezprzewodowe w oknie* **Advanced (Zaawansowane)** *(krok f) i w oknie Wireless network properties (Właściwości sieci bezprzewodowej) (krok h). Ustawienia te mogą być przydatne później.*

- e Kliknij przycisk **Advanced (Zaawansowane)**.
- f Wybierz **Computer-to-computer (ad hoc) networks only (Tylko sieci typu komputer-komputer (ad hoc))** i zamknij okno dialogowe **Advanced (Zaawansowane)**.
- g Kliknij przycisk **Add (Dodaj)**, aby wyświetlić **Wireless network properties (Właściwości sieci bezprzewodowej)**.

h Na karcie **Association (Skojarzenie)**, wpisz następujące informacje i kliknij **OK**.

**Network name (SSID): (Nazwa sieci (SSID):) xxxxxxxx** (xxxxxxxx wskazuje SSID używanego urządzenia bezprzewodowego)

**Network Authentication: (Uwierzytelnianie sieci:) Open (Otwórz)**

**Data encryption: (Szyfrowanie danych:) Disabled (Wyłączone)**

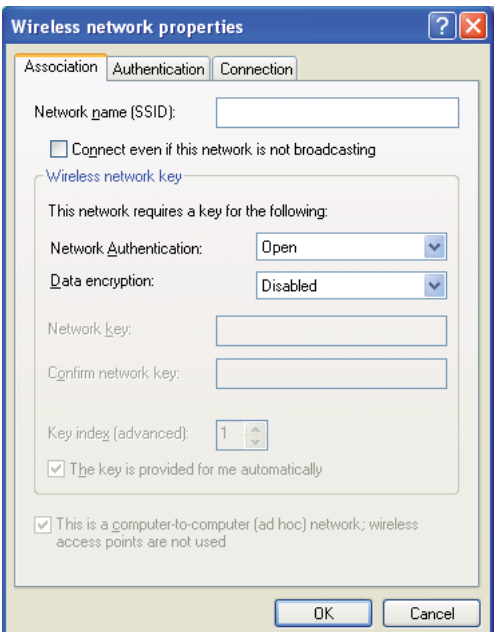

- i Kliknij przycisk **Move up (Przenieś do góry)**, aby przenieść nowo dodany SSID na górę listy.
- j Kliknij przycisk **OK**, aby zamknąć okno dialogowe **Wireless Network Connection Properties (Właściwości sieci bezprzewodowej)**.

**W przypadku Windows Vista**

- a Wyświetl **Control Panel (Panel sterowania)**.
- b Wybierz **Network and Internet (Sieć i Internet)**.
- c Wybierz **Network and Sharing Center (Centrum sieci i udostępniania)**.

## d Wybierz **Connect to a network (Połącz z siecią)**.

- e Wybierz **xxxxxxxx** (xxxxxxxx wskazuje SSID używanego urządzenia) z elementów sieciowych listy dostępnych sieci i kliknij **Connect (Połącz)**.
- f Po potwierdzeniu udanego połączenia, w oknie dialogowym kliknij **Close (Zamknij)**.

## **W przypadku Windows Server 2008:**

- a Wyświetl **Control Panel (Panel sterowania)**.
- b Wybierz **Network and Internet (Sieć i Internet)**.
- c Wybierz **Network and Sharing Center (Centrum sieci i udostępniania)**.
- d Wybierz **Connect to a network (Połącz z siecią)**.
- e Wybierz **xxxxxxxx** (xxxxxxxx wskazuje SSID używanego urządzenia) z elementów sieciowych listy dostępnych sieci i kliknij **Connect (Połącz)**.
- f Po potwierdzeniu udanego połączenia, w oknie dialogowym kliknij **Close (Zamknij)**.

## **W przypadku Server 2008 R2 i Windows 7:**

- a Wyświetl **Control Panel (Panel sterowania)**.
- b Wybierz **Network and Internet (Sieć i Internet)**.
- c Wybierz **Network and Sharing Center (Centrum sieci i udostępniania)**.
- d Wybierz **Connect to a network (Połącz z siecią)**.
- e Wybierz **xxxxxxxx** (xxxxxxxx wskazuje SSID używanego urządzenia) z elementów sieciowych listy dostępnych sieci i kliknij **Connect (Połącz)**.
- 2. Sprawdź adres IP przypisany do drukarki przez protokół AutoIP.
	- a Na panelu operatora naciśnij przycisk  $\equiv$  (**Menu**).
	- b Wybierz Admin Menu (Menu admin.), a następnie naciśnij przycisk ...
- c Wybierz Network Setup (Ustawienie sieci), a następnie naciśnij przycisk @.
- d Wybierz TCP/IP, a następnie naciśnij przycisk ...
- e Wybierz IPv4, a następnie naciśnij przycisk ...
- f Wybierz IP Address (Adres IP), a następnie naciśnij przycisk ...

(Zakres domyślnych adresów IP: 169.254.xxx.yyy)

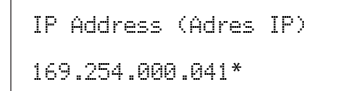

3. Sprawdź, czy adres IP w komputerze został przypisany przez DHCP.

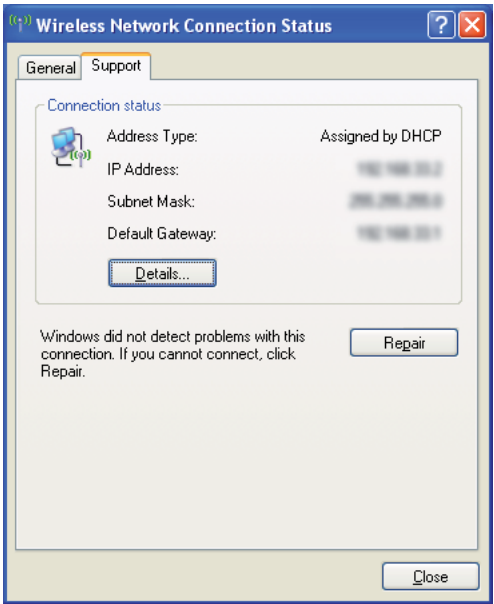

- 4. Uruchom przeglądarkę internetową.
- 5. W pasku adresu wpisz adres IP drukarki, a następnie naciśnij klawisz **Enter**.

Pojawi się strona EpsonNet Config.

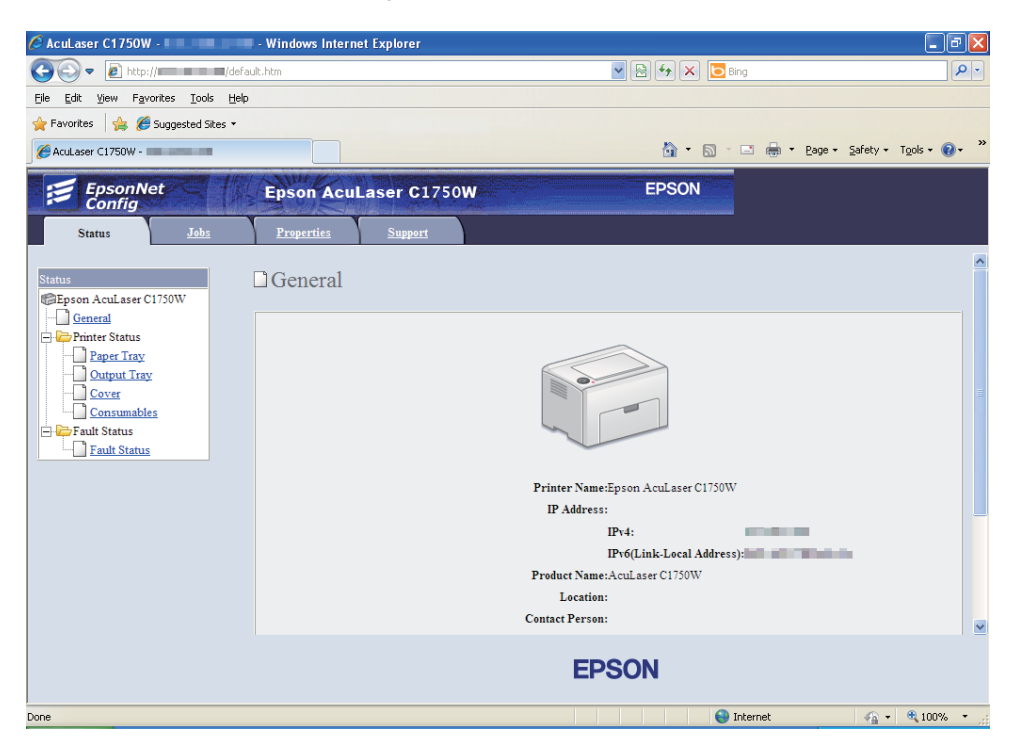

- 6. Utwórz zestawienie bezprzewodowe drukarki na EpsonNet Config.
- 7. Ponownie uruchom drukarkę.
- 8. Przywróć ustawienia bezprzewodowe w komputerze.

#### *Uwaga:*

*Jeśli system operacyjny komputera ma oprogramowanie do konfiguracji bezprzewodowej, użyj go do zmiany ustawień bezprzewodowych. Patrz poniższe instrukcje.*

**W przypadku Windows XP i Windows Server 2003:**

- a Wybierz **Network Connections (Połączenia sieciowe)** na **Control Panel (Panelu sterowania)**.
- b Kliknij prawym klawiszem myszy **Wireless Network Connection (Połączenie sieci bezprzewodowej)** i wybierz **Properties (Właściwości)**.
- c Wybierz kartę **Wireless Networks (Sieci bezprzewodowe)**.
- d Sprawdź, czy jest zaznaczone pole wyboru **Use Windows to configure my wireless network settings (Użyj systemu Windows do konfiguracji ustawień sieci bezprzewodowej)**.
- e Kliknij przycisk **Advanced (Zaawansowane)**.
- f Można ustawić drukarkę na tryb ad-hoc lub tryb infrastruktury.
	- ❏ W trybie Ad hoc: Wybierz **Computer-to-computer (ad hoc) networks only (Tylko sieci typu komputer-komputer (ad hoc))** i zamknij okno dialogowe.
	- ❏ W trybie infrastruktury: Wybierz **Access point (Infrastructure) networks only (Tylko sieci z punktem dostępu (sieci infrastruktury))** i zamknij okno dialogowe.
- g Kliknij przycisk **Add (Dodaj)**, aby wyświetlić **Wireless network properties (Właściwości sieci bezprzewodowej)**.
- h Wpisz ustawienia, które wyślesz do drukarki i kliknij **OK**.
- i Kliknij przycisk **Move up (Przenieś do góry)**, aby przenieść ustawienie na górę listy.
- j Kliknij przycisk **OK**, aby zamknąć okno dialogowe **Wireless Network Connection Properties (Właściwości sieci bezprzewodowej)**.

## **W przypadku Windows Vista**

- a Wyświetl **Control Panel (Panel sterowania)**.
- b Wybierz **Network and Internet (Sieć i Internet)**.
- c Wybierz **Network and Sharing Center (Centrum sieci i udostępniania)**.
- d Wybierz **Connect to a network (Połącz z siecią)**.
- e Wybierz sieć, a następnie kliknij **Connect (Połącz)**.
- f Po potwierdzeniu udanego połączenia, w oknie dialogowym kliknij **Close (Zamknij)**.

#### **W przypadku Windows Server 2008:**

- a Wyświetl **Control Panel (Panel sterowania)**.
- b Wybierz **Network and Internet (Sieć i Internet)**.
- c Wybierz **Network and Sharing Center (Centrum sieci i udostępniania)**.
- d Wybierz **Connect to a network (Połącz z siecią)**.
- e Wybierz sieć, a następnie kliknij **Connect (Połącz)**.
- f Po potwierdzeniu udanego połączenia, w oknie dialogowym kliknij **Close (Zamknij)**.

**W przypadku Server 2008 R2 i Windows 7:**

- a Wyświetl **Control Panel (Panel sterowania)**.
- b Wybierz **Network and Internet (Sieć i Internet)**.
- c Wybierz **Network and Sharing Center (Centrum sieci i udostępniania)**.
- d Wybierz **Connect to a network (Połącz z siecią)**.
- e Wybierz sieć, a następnie kliknij **Connect (Połącz)**.

#### W przypadku sieci o stałym IP:

1. Ustaw komputer do łączności bezprzewodowej:

#### *Uwaga:*

*Jeśli system operacyjny komputera ma oprogramowanie do konfiguracji bezprzewodowej, użyj go do zmiany ustawień bezprzewodowych. Patrz poniższe instrukcje.*

**W przypadku Windows XP i Windows Server 2003:**

- a Wybierz **Network Connections (Połączenia sieciowe)** na **Control Panel (Panelu sterowania)**.
- b Kliknij prawym klawiszem myszy **Wireless Network Connection (Połączenie sieci bezprzewodowej)** i wybierz **Properties (Właściwości)**.
- c Wybierz kartę **Wireless Networks (Sieci bezprzewodowe)**.

d Sprawdź, czy jest zaznaczone pole wyboru **Use Windows to configure my wireless network settings (Użyj systemu Windows do konfiguracji ustawień sieci bezprzewodowej)**.

#### *Uwaga:*

*Zapisz aktualne ustawienia bezprzewodowe w komputerze w kroku f i h, aby przywrócić je później.*

- e Kliknij przycisk **Advanced (Zaawansowane)**.
- f Wybierz **Computer-to-computer (ad hoc) networks only (Tylko sieci typu komputer-komputer (ad hoc))** i zamknij okno dialogowe **Advanced (Zaawansowane)**.
- g Kliknij przycisk **Add (Dodaj)**, aby wyświetlić **Wireless network properties (Właściwości sieci bezprzewodowej)**.
h Na karcie **Association (Skojarzenie)**, wpisz następujące informacje i kliknij **OK**.

**Network name (SSID): (Nazwa sieci (SSID):) xxxxxxxx** (xxxxxxxx wskazuje SSID używanego urządzenia bezprzewodowego)

**Network Authentication: (Uwierzytelnianie sieci:) Open (Otwórz)**

**Data encryption: (Szyfrowanie danych:) Disabled (Wyłączone)**

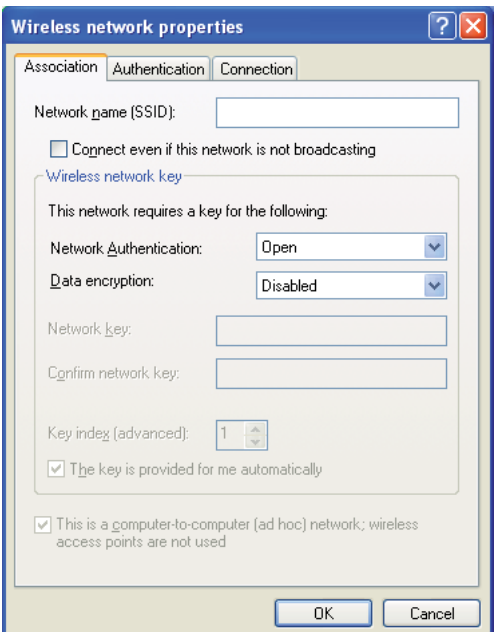

- i Kliknij przycisk **Move up (Przenieś do góry)**, aby przenieść nowo dodany SSID na górę listy.
- j Kliknij przycisk **OK**, aby zamknąć okno dialogowe **Wireless Network Connection Properties (Właściwości sieci bezprzewodowej)**.

**W przypadku Windows Vista**

- a Wyświetl **Control Panel (Panel sterowania)**.
- b Wybierz **Network and Internet (Sieć i Internet)**.
- c Wybierz **Network and Sharing Center (Centrum sieci i udostępniania)**.

## d Wybierz **Connect to a network (Połącz z siecią)**.

- e Wybierz **xxxxxxxx** (xxxxxxxx wskazuje SSID używanego urządzenia) z elementów sieciowych listy dostępnych sieci i kliknij **Connect (Połącz)**.
- f Po potwierdzeniu udanego połączenia, w oknie dialogowym kliknij **Close (Zamknij)**.

## **W przypadku Windows Server 2008:**

- a Wyświetl **Control Panel (Panel sterowania)**.
- b Wybierz **Network and Internet (Sieć i Internet)**.
- c Wybierz **Network and Sharing Center (Centrum sieci i udostępniania)**.
- d Wybierz **Connect to a network (Połącz z siecią)**.
- e Wybierz **xxxxxxxx** (xxxxxxxx wskazuje SSID używanego urządzenia) z elementów sieciowych listy dostępnych sieci i kliknij **Connect (Połącz)**.
- f Po potwierdzeniu udanego połączenia, w oknie dialogowym kliknij **Close (Zamknij)**.

## **W przypadku Server 2008 R2 i Windows 7:**

- a Wyświetl **Control Panel (Panel sterowania)**.
- b Wybierz **Network and Internet (Sieć i Internet)**.
- c Wybierz **Network and Sharing Center (Centrum sieci i udostępniania)**.
- d Wybierz **Connect to a network (Połącz z siecią)**.
- e Wybierz **xxxxxxxx** (xxxxxxxx wskazuje SSID używanego urządzenia) z elementów sieciowych listy dostępnych sieci i kliknij **Connect (Połącz)**.

2. Sprawdź adres IP w komputerze.

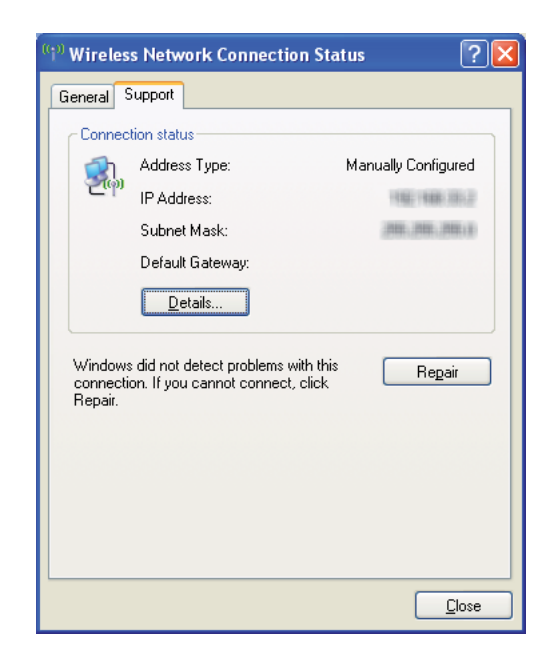

3. Ustaw adres IP w drukarce.

Patrz ["Przypisywanie adresu \(dla trybu IPv4\)" na stronie 30](#page-29-0).

- 4. Uruchomić przeglądarkę internetową.
- 5. W pasku adresu wpisz adres IP drukarki, a następnie naciśnij klawisz **Enter**.

Pojawi się strona EpsonNet Config.

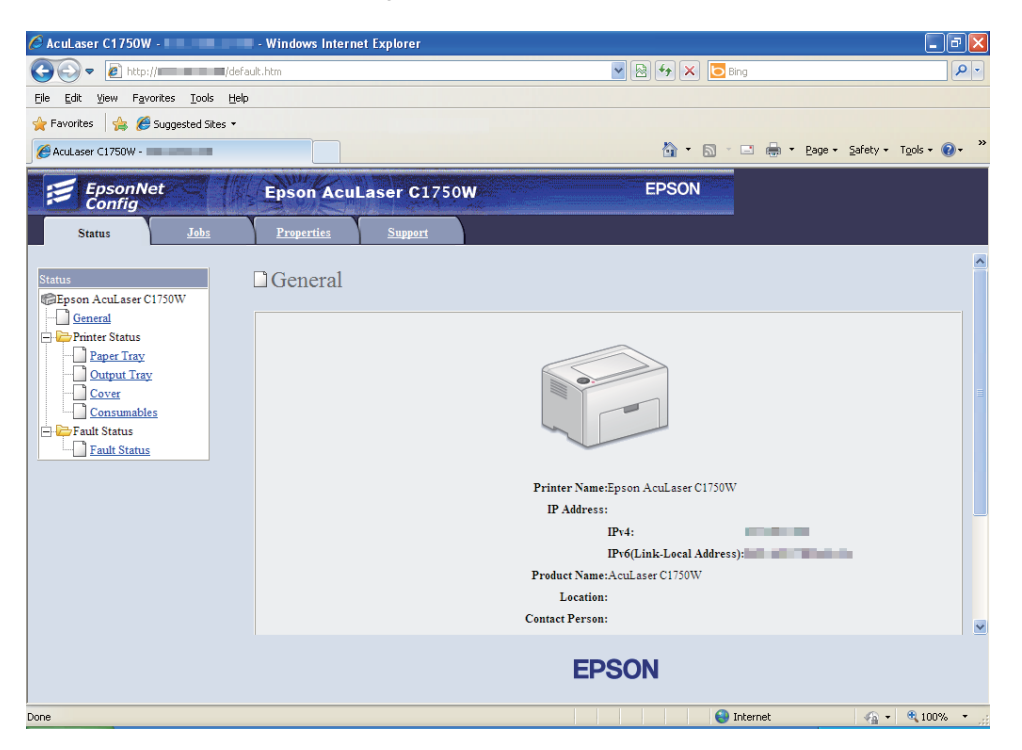

- 6. Zmień ustawienie bezprzewodowe drukarki na EpsonNet Config.
- 7. Ponownie uruchom drukarkę.
- 8. Przywróć ustawienia bezprzewodowe w komputerze.

#### *Uwaga:*

*Jeśli system operacyjny komputera ma oprogramowanie do konfiguracji bezprzewodowej, użyj go do zmiany ustawień bezprzewodowych. Ustawienia bezprzewodowe można również zmienić używając narzędzia dołączonego do systemu operacyjnego. Patrz poniższe instrukcje.*

**W przypadku Windows XP i Windows Server 2003:**

- a Wybierz **Network Connections (Połączenia sieciowe)** na **Control Panel (Panelu sterowania)**.
- b Kliknij prawym klawiszem myszy **Wireless Network Connection (Połączenie sieci bezprzewodowej)** i wybierz **Properties (Właściwości)**.
- c Wybierz kartę **Wireless Networks (Sieci bezprzewodowe)**.
- d Sprawdź, czy jest zaznaczone pole wyboru **Use Windows to configure my wireless network settings (Użyj systemu Windows do konfiguracji ustawień sieci bezprzewodowej)**.
- e Kliknij przycisk **Advanced (Zaawansowane)**.
- f Można ustawić drukarkę na tryb ad-hoc lub tryb infrastruktury.
	- ❏ W trybie Ad hoc: Wybierz **Computer-to-computer (ad hoc) networks only (Tylko sieci typu komputer-komputer (ad hoc))** i zamknij okno dialogowe.
	- ❏ W trybie infrastruktury: Wybierz **Access point (Infrastructure) networks only (Tylko sieci z punktem dostępu (sieci infrastruktury))** i zamknij okno dialogowe.
- g Kliknij przycisk **Add (Dodaj)**, aby wyświetlić **Wireless network properties (Właściwości sieci bezprzewodowej)**.
- h Wpisz ustawienia, które wyślesz do drukarki i kliknij **OK**.
- i Kliknij przycisk **Move up (Przenieś do góry)**, aby przenieść ustawienie na górę listy.
- j Kliknij przycisk **OK**, aby zamknąć okno dialogowe **Wireless Network Connection Properties (Właściwości sieci bezprzewodowej)**.

## **W przypadku Windows Vista**

- a Wyświetl **Control Panel (Panel sterowania)**.
- b Wybierz **Network and Internet (Sieć i Internet)**.
- c Wybierz **Network and Sharing Center (Centrum sieci i udostępniania)**.
- d Wybierz **Connect to a network (Połącz z siecią)**.
- e Wybierz sieć, a następnie kliknij **Connect (Połącz)**.
- f Po potwierdzeniu udanego połączenia, w oknie dialogowym kliknij **Close (Zamknij)**.

#### **W przypadku Windows Server 2008:**

- a Wyświetl **Control Panel (Panel sterowania)**.
- b Wybierz **Network and Internet (Sieć i Internet)**.
- c Wybierz **Network and Sharing Center (Centrum sieci i udostępniania)**.
- d Wybierz **Connect to a network (Połącz z siecią)**.
- e Wybierz sieć, a następnie kliknij **Connect (Połącz)**.
- f Po potwierdzeniu udanego połączenia, w oknie dialogowym kliknij **Close (Zamknij)**.

**W przypadku Server 2008 R2 i Windows 7:**

- a Wyświetl **Control Panel (Panel sterowania)**.
- b Wybierz **Network and Internet (Sieć i Internet)**.
- c Wybierz **Network and Sharing Center (Centrum sieci i udostępniania)**.
- d Wybierz **Connect to a network (Połącz z siecią)**.
- e Wybierz sieć, a następnie kliknij **Connect (Połącz)**.

## **Ustawianie do drukowania w sieci**

Drukarkę można udostępnić w sieci używając dołączonego do niej *dysku z oprogramowaniem* lub korzystając z metody systemu Windows Wskaż i drukuj lub Sieci równorzędnej. Jeśli jednak korzystasz z jednej z metod Microsoftu, nie będziesz mieć funkcji takich, jak Status Monitor i innych narzędzi drukarki, które są instalowane z *dysku z oprogramowaniem*.

Jeśli drukarka ma być wykorzystywana w sieci, należy ją udostępnić i zainstalować sterowniki we wszystkich komputerach w sieci.

#### *Uwaga:*

*Do udostępniania funkcji drukowania w sieci konieczne jest nabycie kabla ethernetowego.*

## **W przypadku Windows XP, Windows XP 64-bit Edition, Windows Server 2003 i Windows Server 2003 x64 Edition**

- 1. Kliknij **Start** (**Start** w systemie Windows XP) **Printers and Faxes (Drukarki i faksy)**.
- 2. Kliknij prawym klawiszem myszy ikonę tej drukarki i wybierz **Properties (Właściwości)**.
- 3. Na karcie **Sharing (Udostępnianie)** wybierz **Share this printer (Udostępnij tę drukarkę)**, a następnie wpisz nazwę w polu **Share name (Nazwę udziału)**.
- 4. Kliknij **Additional Drivers (Dodatkowe sterowniki)** i wybierz system operacyjny wszystkich klientów w sieci korzystających z drukarki.
- 5. Kliknij przycisk **OK**.

Jeśli w komputerze nie ma tych plików, zobaczysz monit o włożenie dysku CD z systemem operacyjnym serwera.

6. Kliknij przycisk **Apply (Zastosuj)**, a następnie kliknij **OK**.

#### **W przypadku Windows Vista i Windows Vista 64-bit Edition**

- 1. Kliknij **Start Control Panel (Panel sterowania) Hardware and Sound (Sprzęt i dźwięk)**— **Printers (Drukarki)**.
- 2. Kliknij prawym klawiszem myszy ikonę tej drukarki i wybierz **Sharing (Udostępnianie)**.
- 3. Kliknij przycisk **Change sharing options (Zmień opcje udostępniania)**.
- 4. Pojawi się okno "**Windows needs your permission to continue (System Windows wymaga Twojej zgody, aby kontynuować)**".
- 5. Kliknij przycisk **Continue (Kontynuuj)**.
- 6. Zaznacz pole wyboru **Share this printer (Udostępnij tę drukarkę)**, a następnie wpisz nazwę w polu tekstowym **Share name (Nazwa udziału)**.
- 7. Wybierz **Additional Drivers (Dodatkowe sterowniki)** i wybierz system operacyjny wszystkich klientów w sieci korzystających z drukarki.
- 8. Kliknij przycisk **OK**.

9. Kliknij przycisk **Apply (Zastosuj)**, a następnie kliknij **OK**.

## **W przypadku Windows Server 2008 i Windows Server 2008 64-bit Edition**

- 1. Kliknij **Start Control Panel (Panel sterowania) Hardware and Sound (Sprzęt i dźwięk)** — **Printers (Drukarki)**.
- 2. Kliknij prawym klawiszem myszy ikonę tej drukarki i wybierz **Sharing (Udostępnianie)**.
- 3. Zaznacz pole wyboru **Share this printer (Udostępnij tę drukarkę)**, a następnie wpisz nazwę w polu tekstowym **Share name (Nazwa udziału)**.
- 4. Kliknij **Additional Drivers (Dodatkowe sterowniki)** i wybierz system operacyjny wszystkich klientów w sieci korzystających z drukarki.
- 5. Kliknij przycisk **OK**.
- 6. Kliknij przycisk **Apply (Zastosuj)**, a następnie kliknij **OK**.

#### **W przypadku Windows 7, Windows 7 64-bit Edition i Windows Server 2008 R2**

- 1. Kliknij **Start Devices and Printers (Urządzenia i drukarki)**.
- 2. Kliknij prawym klawiszem myszy ikonę tej drukarki i wybierz **Printer properties (Właściwości drukarki)**.
- 3. Na karcie **Sharing (Udostępnianie)** zaznacz pole wyboru **Share this printer (Udostępnij tę drukarkę)**, a następnie wpisz nazwę w polu **Share name (Nazwę udziału)**.
- 4. Kliknij **Additional Drivers (Dodatkowe sterowniki)** i wybierz system operacyjny wszystkich klientów w sieci korzystających z drukarki.
- 5. Kliknij przycisk **OK**.
- 6. Kliknij przycisk **Apply (Zastosuj)**, a następnie kliknij **OK**.

Aby sprawdzić, czy że drukarka jest udostępniona:

❏ Sprawdź, czy obiekt drukarki w folderze **Printers (Drukarki)**, **Printers and Faxes (Drukarki i faksy)** lub **Devices and Printers (Urządzenia i drukarki)** jest udostępniany. Po ikoną drukarki jest widoczna ikona udostępniania.

❏ Przejrzyj **Network (Sieć)** lub **My Network Places (Moje miejsca sieciowe)**. Znajdź nazwę hosta serwera i poszukaj nazwy udziału przypisaną do tej drukarki.

Teraz, gdy drukarka jest udostępniona, można zainstalować ją w klientach sieci używając metody Wskaż i drukuj lub Sieci równorzędnej.

## **Wskaż i drukuj**

Wskaż i drukuj jest technologią systemu Microsoft Windows pozwalającą łączenie sie ze zdalną drukarką. Funkcja ta automatycznie pobiera i instaluje sterownik drukarki.

W przypadku Windows XP, Windows XP 64-bit Edition, Windows Server 2003 i Windows Server 2003 x64 Edition

- 1. Na pulpicie systemu Windows w komputerze klienta dwukrotnie kliknij **My Network Places (Moje miejsca sieciowe)**.
- 2. Znajdź nazwę hosta komputera serwera, a następnie dwukrotnie kliknij nazwę hosta.
- 3. Kliknij prawym klawiszem myszy nazwę udostępnianej drukarki, a następnie kliknij **Connect (Połącz)**.

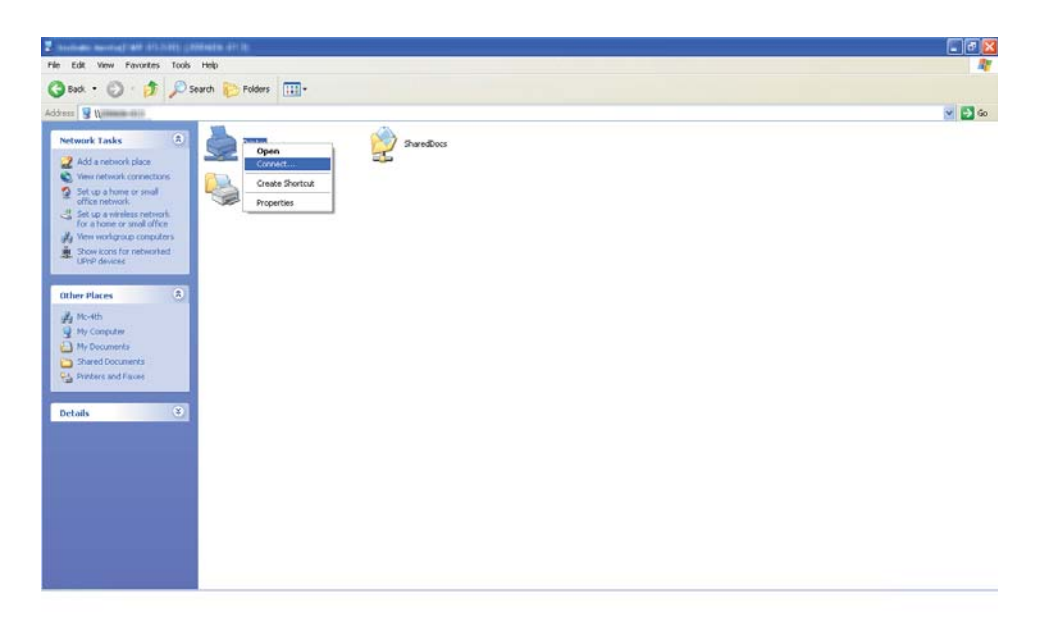

Poczekaj na skopiowanie informacji sterownika z komputera serwera do komputera klienta, i na dodanie obiektu nowej drukarki do folderu **Printers and Faxes (Drukarki i faksy)**. Czas trwania kopiowania zależy od ruchu w sieci.

## Zamknij **My Network Places (Moje miejsca sieciowe)**.

- 4. Wydrukuj stronę testową, aby sprawdzić instalację.
	- a Kliknij **Start** (**Start** w przypadku Windows Server 2003/Windows Server 2003 x64 Edition) — **Printers and Faxes (Drukarki i faksy)**.
	- b Wybierz zainstalowaną drukarkę.
	- c Kliknij **File (Plik) Properties (Właściwości)**.
	- d Na karcie **General (Ogólne)**, kliknij **Print Test Page (Drukuj stronę testową)**.

Po wydrukowaniu strony testowej, instalacja jest zakończona.

## W przypadku Windows Vista i Windows Vista 64-bit Edition

- 1. Kliknij **Start Network (Sieć)**.
- 2. Znajdź i dwukrotnie kliknij nazwę hosta komputera serwera.
- 3. Kliknij prawym klawiszem myszy nazwę udostępnianej drukarki, a następnie kliknij **Connect (Połącz)**.
- 4. Kliknij przycisk **Install driver (Zainstaluj sterownik)**.
- 5. Kliknij **Continue (Kontynuuj)** w oknie dialogowym **User Account Control (Kontrola konta użytkownika)**.

Poczekaj na skopiowanie sterownika z serwera do komputera klienta. Nowy obiekt drukarki zostanie dodany do folderu **Printers (Drukarki)**. Czas trwania tej procedury zależy od ruchu w sieci.

- 6. Wydrukuj stronę testową, aby sprawdzić instalację.
	- a Kliknij **Start Control Panel (Panel sterowania) Hardware and Sound (Sprzęt i dźwięk)**.
	- b Wybierz **Printers (Drukarki)**.
- c Kliknij prawym klawiszem myszy utworzoną drukarkę i wybierz **Properties (Właściwości)**.
- d Na karcie **General (Ogólne)**, kliknij **Print Test Page (Drukuj stronę testową)**.

Po wydrukowaniu strony testowej, instalacja jest zakończona.

## W przypadku Windows Server 2008 i Windows Server 2008 64-bit Edition

- 1. Kliknij **Start Network (Sieć)**.
- 2. Znajdź nazwę hosta komputera serwera, a następnie dwukrotnie kliknij nazwę hosta.
- 3. Kliknij prawym klawiszem myszy nazwę udostępnianej drukarki, a następnie kliknij **Connect (Połącz)**.
- 4. Kliknij przycisk **Install driver (Zainstaluj sterownik)**.
- 5. Poczekaj na skopiowanie sterownika z serwera do komputera klienta. Nowy obiekt drukarki zostanie dodany do folderu **Printers (Drukarki)**. Czas trwania tych działań zależy od ruchu w sieci.
- 6. Wydrukuj stronę testową, aby sprawdzić instalację.
	- a Kliknij **Start Control Panel (Panel sterowania)**.
	- b Wybierz **Hardware and Sound (Sprzęt i dźwięk)**.
	- c Wybierz **Printers (Drukarki)**.
	- d Kliknij prawym klawiszem myszy utworzoną drukarkę i wybierz **Properties (Właściwości)**.
	- e Na karcie **General (Ogólne)**, kliknij **Print Test Page (Drukuj stronę testową)**.

Po wydrukowaniu strony testowej, instalacja jest zakończona.

W przypadku Windows 7, Windows 7 64-bit Edition i Windows Server 2008 R2

1. Kliknij **Start** — **Network (Sieć)**.

- 2. Znajdź nazwę hosta komputera serwera, a następnie dwukrotnie kliknij nazwę hosta.
- 3. Kliknij prawym klawiszem myszy nazwę udostępnianej drukarki, a następnie kliknij **Connect (Połącz)**.
- 4. Kliknij przycisk **Install driver (Zainstaluj sterownik)**.
- 5. Poczekaj na skopiowanie sterownika z serwera do komputera klienta. Nowy obiekt drukarki zostanie dodany do folderu **Devices and Printers (Urządzenia i drukarki)**. Czas trwania tych działań zależy od ruchu w sieci.
- 6. Wydrukuj stronę testową, aby sprawdzić instalację.
	- a Kliknij **Start evices and Printers (Urządzenia i drukarki)**.
	- b Kliknij prawym klawiszem myszy utworzoną drukarkę i wybierz **Printer properties (Właściwości drukarki)**.
	- c Na karcie **General (Ogólne)**, kliknij **Print Test Page (Drukuj stronę testową)**.

Po wydrukowaniu strony testowej, instalacja jest zakończona.

## **Sieć równorzędna**

Jeśli stosujesz metodę sieci równorzędnej, sterownik drukarki jest instalowany na każdym komputerze klienckim. Komputery klienckie mogą zmieniać sterownik i obsługiwać zadania drukowania.

## W przypadku Windows XP, Windows XP 64-bit Edition, Windows Server 2003 i Windows Server 2003 x64 Edition

- 1. Kliknij **Start** (**Start** w przypadku Windows Server 2003/Windows Server 2003 x64 Edition) **Printers and Faxes (Drukarki i faksy)**.
- 2. Kliknij **Add a printer (Dodaj drukarkę)** (**Add Printer (Dodaj drukarkę)** w systemie Windows Server 2003/Windows Server 2003 x64 Edition), aby uruchomić **Add Printer Wizard (Kreatora dodawania drukarki)**.
- 3. Kliknij przycisk **Next (Dalej)**.
- 4. Wybierz **A network printer, or a printer attached to another computer (Drukarka sieciowa lub drukarka podłączona do innego komputera)**, a następnie kliknij **Next (Dalej)**.
- 5. Kliknij **Browse for a printer (Przeglądaj w poszukiwaniu drukarki)**, a następnie kliknij **Next (Dalej)**.
- 6. Wybierz drukarkę, a następnie kliknij przycisk **Next (Dalej)**. Jeśli drukarki nie ma na wykazie, kliknij **Back (Wróć)** i w polu tekstowym wpisz ścieżkę drukarki.

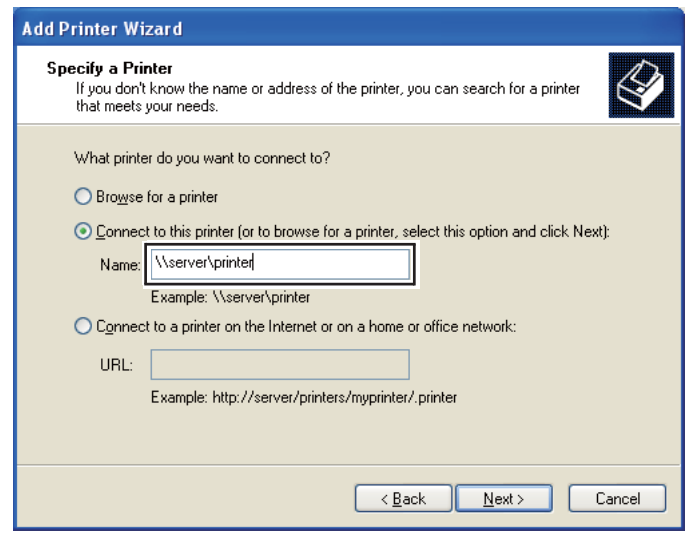

Na przykład:**\\**[nazwa serwera hosta]**\**[nazwa udostępnianej drukarki]

Nazwa hosta serwera jest taką samą nazwą jak nazwa komputera serwera, która wskazuje go w sieci. Nazwą udostępnianej drukarki jest nazwą przypisaną podczas instalowania serwera.

Jeśli jest to nowa drukarka, może pojawić sie monit o zainstalowanie sterownika drukarki. Jeśli w systemie nie ma sterownika, podaj lokalizację, w której ten sterownik jest dostępny.

- 7. Wybierz **Yes (Tak)**, jeśli chcesz tę drukarkę ustawić jako domyślną, a następnie kliknij **Next (Dalej)**.
- 8. Kliknij przycisk **Finish (Zakończ)**.

W przypadku Windows Vista i Windows Vista 64-bit Edition

1. Kliknij **Start** — **Control Panel (Panel sterowania)** — **Hardware and Sound (Sprzęt i dźwięk)** — **Printers (Drukarki)**.

- 2. Kliknij przycisk **Add a printer (Dodaj drukarkę)**, aby uruchomić kreator **Add Printer (Dodaj drukarkę)**.
- 3. Wybierz **Add a network, wireless or Bluetooth printer (Dodaj drukarkę sieciową, bezprzewodową lub Bluetooth)**. Jeśli drukarka jest na wykazie, wybierz ją i kliknij **Next (Dalej)** lub wybierz **The printer that I want isn't listed (Drukarki, której szukam nie ma na liście)** i wpisz ścieżkę tej drukarki w polu tekstowym **Select a shared printer by name (Wybierz drukarkę udostępnioną według nazwy)** i kliknij **Next (Dalej)**.

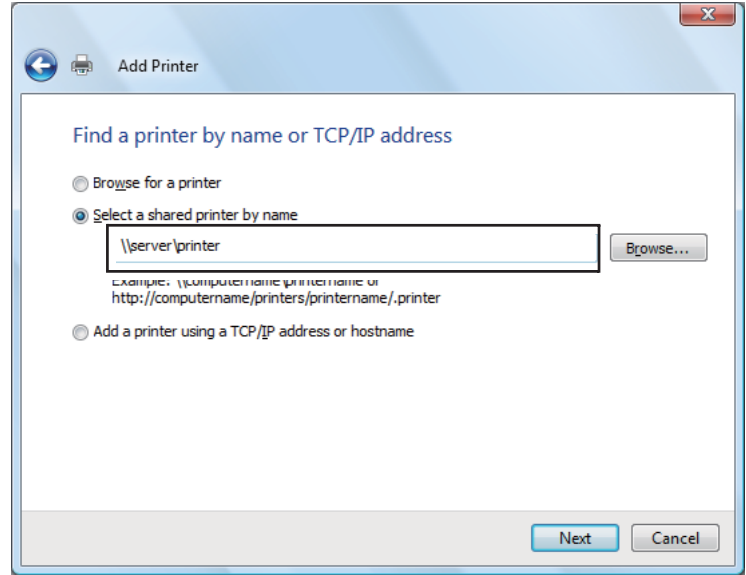

Na przykład:**\\**[nazwa serwera hosta]**\**[nazwa udostępnianej drukarki]

Nazwa hosta serwera jest taką samą nazwą jak nazwa komputera serwera, która wskazuje go w sieci. Nazwą udostępnianej drukarki jest nazwą przypisaną podczas instalowania serwera.

- 4. Jeśli jest to nowa drukarka, może pojawić sie monit o zainstalowanie sterownika drukarki. Jeśli w systemie nie ma sterownika, podaj lokalizację, w której ten sterownik jest dostępny.
- 5. Potwierdź nazwę drukarki, a następnie wybierz, cz będzie używana jako domyślna i kliknij **Next (Dalej)**.
- 6. Aby sprawdzić instalację kliknij **Print a test page (Wydrukuj stronę testową)**.
- 7. Kliknij przycisk **Finish (Zakończ)**.

Po wydrukowaniu strony testowej, instalacja jest zakończona.

W przypadku Windows Server 2008 i Windows Server 2008 64-bit Edition

- 1. Kliknij **Start Control Panel (Panel sterowania) Hardware and Sound (Sprzęt i dźwięk)** — **Printers (Drukarki)**.
- 2. Kliknij przycisk **Add a printer (Dodaj drukarkę)**, aby uruchomić kreator **Add Printer (Dodaj drukarkę)**.
- 3. Wybierz **Add a network, wireless or Bluetooth printer (Dodaj drukarkę sieciową, bezprzewodową lub Bluetooth)**. Jeśli drukarka jest na wykazie, wybierz ją i kliknij **Next (Dalej)** lub wybierz **The printer that I want isn't listed (Drukarki, której szukam nie ma na liście)** i wpisz ścieżkę tej drukarki w polu tekstowym **Select a shared printer by name (Wybierz drukarkę udostępnioną według nazwy)** i kliknij **Next (Dalej)**.

Na przykład:**\\**[nazwa serwera hosta]**\**[nazwa udostępnianej drukarki]

Nazwa hosta serwera jest taką samą nazwą jak nazwa komputera serwera, która wskazuje go w sieci. Nazwą udostępnianej drukarki jest nazwą przypisaną podczas instalowania serwera.

- 4. Jeśli jest to nowa drukarka, może pojawić sie monit o zainstalowanie sterownika drukarki. Jeśli w systemie nie ma sterownika, podaj lokalizację, w której ten sterownik jest dostępny.
- 5. Potwierdź nazwę drukarki, a następnie wybierz, cz będzie używana jako domyślna i kliknij **Next (Dalej)**.
- 6. Wybierz, czy drukarka będzie udostępniana.
- 7. Aby sprawdzić instalację kliknij **Print a test page (Wydrukuj stronę testową)**.
- 8. Kliknij przycisk **Finish (Zakończ)**.

Po wydrukowaniu strony testowej, instalacja jest zakończona.

#### W przypadku Windows 7, Windows 7 64-bit Edition i Windows Server 2008 R2

- 1. Kliknij **Start Devices and Printers (Urządzenia i drukarki)**.
- 2. Kliknij przycisk **Add a printer (Dodaj drukarkę)**, aby uruchomić kreator **Add Printer (Dodaj drukarkę)**.

3. Wybierz **Add a network, wireless or Bluetooth printer (Dodaj drukarkę sieciową, bezprzewodową lub Bluetooth)**. Jeśli drukarka jest na wykazie, wybierz ją i kliknij **Next (Dalej)** lub wybierz **The printer that I want isn't listed (Drukarki, której szukam nie ma na liście)**. Kliknij **Select a shared printer by name (Wybierz drukarkę udostępnioną według nazwy)** i w polu tekstowym wpisz ścieżkę drukarki, a następnie kliknij **Next (Dalej)**.

Na przykład:**\\**[nazwa serwera hosta]**\**[nazwa udostępnianej drukarki]

Nazwa hosta serwera jest taką samą nazwą jak nazwa komputera serwera, identyfikującego sieć. Nazwą udostępnianej drukarki jest nazwą przypisaną podczas instalowania serwera.

- 4. Jeśli jest to nowa drukarka, może pojawić sie monit o zainstalowanie sterownika drukarki. Jeśli w systemie nie ma sterownika, podaj ścieżkę do dostępnych sterowników.
- 5. Potwierdź nazwę drukarki, a następnie kliknij **Next (Dalej)**.
- 6. Zdecyduj, czy chcesz używać tej drukarki jako drukarki domyślnej, a następnie kliknij przycisk **Next (Dalej)**.
- 7. Aby sprawdzić instalację kliknij **Print a test page (Wydrukuj stronę testową)**.
- 8. Kliknij przycisk **Finish (Zakończ)**.

Po wydrukowaniu strony testowej, instalacja jest zakończona.

# **Instalowanie sterownika drukarki w komputerach z systemem operacyjnym Mac OS X**

# **Instalowanie sterownika**

Następująca procedura wykorzystuje system Mac OS X 10.6 jako przykład.

- 1. Uruchom *dysk z oprogramowaniem* w systemie Mac OS X.
- 2. Kliknij dwukrotnie ikonę **AL-C1750 C1700 Installer**.
- 3. Na ekranie kliknij **Continue (Kontynuuj)**.
- 4. Kliknij **Continue (Kontynuuj)** na ekranie **Introduction (Wstęp)**.
- 5. Wybierz język **Software License Agreement (Umowy licencyjnej oprogramowania)**.
- 6. Po przeczytaniu **Software License Agreement (Umowy licencyjnej oprogramowania)**, kliknij **Continue (Kontynuuj)**.
- 7. Jeśli wyrazisz zgodę na warunki **Software License Agreement (Umowy licencyjnej oprogramowania)**, kliknij **Agree (Zgadzam się)**, aby kontynuować instalację.
- 8. Kliknij **Install (Instaluj)**, aby wykonać standardową instalację.
- 9. Wpisz nazwę administratora i hasło, a następnie kliknij **OK**.
- 10. Kliknij **Close (Zamknij)**, aby zakończyć instalację.

# **Dodawanie drukarki**

## **Dodawanie drukarki w systemie Mac OS X 10.5.8/10.6 lub nowszych**

## **Gdy jest używane połączenie przez USB**

- 1. Wyłącz drukarkę i komputer.
- 2. Połącz drukarkę z komputerem kablem USB
- 3. Włącz drukarkę i komputer.
- 4. Wyświetl **System Preferences (Preferencje systemu)**, a następnie kliknij **Print & Fax (Drukarki i faksy)**.
- 5. Potwierdź, czy drukarka została dodana do **Print & Fax (Drukarki i faksy)**.

Jeśli drukarka USB nie jest wyświetlana, wykonaj następujące działania.

- 6. Kliknij znak plusa (**+**), a następnie kliknij **Default (Domyślnie)**.
- 7. Z listy **Printer Name (Nazwa drukarki)** wybierz drukarkę przez USB.

**Name (Nazwa)**, **Location (Lokalizacja)** i **Print Using (Drukuj używając)** zostaną automatycznie wpisane.

8. Kliknij przycisk **Add (Dodaj)**.

### **Drukowanie z użyciem systemu Bonjour**

- 1. Włącz drukarkę.
- 2. Sprawdź, czy komputer jest połączony do sieci.

Jeśli jest używane połączenie kablowe, sprawdź, czy między drukarką z siecią jest wpięty kabel ethernetowy.

Jeśli jest używane połączenie bezprzewodowe, sprawdź, czy połączenie bezprzewodowe w komputerze i drukarce jest prawidłowo skonfigurowane.

- 3. Wyświetl **System Preferences (Preferencje systemu)**, a następnie kliknij **Print & Fax (Drukarki i faksy)**.
- 4. Kliknij znak plusa (**+**), a następnie kliknij **Default (Domyślnaie)**.
- 5. Wybierz nazwę drukarki połączonej przez Bonjour z listy **Printer Name (Nazwa drukarki)**.

**Name (Nazwa)** i **Print Using (Drukuj używając)** są automatycznie wpisywane.

6. Kliknij przycisk **Add (Dodaj)**.

#### **Drukowanie z użyciem protokołu IP**

- 1. Włącz drukarkę.
- 2. Sprawdź, czy komputer jest połączony do sieci.

Jeśli jest używane połączenie kablowe, sprawdź, czy między drukarką z siecią jest wpięty kabel ethernetowy.

Jeśli jest używane połączenie bezprzewodowe, sprawdź, czy połączenie bezprzewodowe w komputerze i drukarce jest prawidłowo skonfigurowane.

- 3. Wyświetl **System Preferences (Preferencje systemu)**, a następnie kliknij **Print & Fax (Drukarki i faksy)**.
- 4. Kliknij znak plusa (**+**), a następnie kliknij **IP**.
- 5. Wybierz **Line Printer Daemon LPD (Demon drukarki wierszowej)** dla **Protocol (Protokołu)**.
- 6. Wpisz adres IP drukarki w obszarze **Address (Adres)**.
- 7. Wybierz model drukarki z opcją **Print Using (Drukuj używając)**.

### *Uwaga:*

*Gdy drukowanie jest skonfigurowane jako drukowanie z użyciem protokołu IP, nazwa kolejki jest wyświetlana jako puste pole. Nie trzeba jej podawać.*

8. Kliknij przycisk **Add (Dodaj)**.

## **Dodawanie drukarki w systemie Mac OS X 10.4.11**

### **Gdy jest używane połączenie przez USB**

- 1. Wyłącz drukarkę i komputer.
- 2. Połącz drukarkę z komputerem kablem USB
- 3. Włącz drukarkę i komputer.
- 4. Kliknij **Printer Setup Utility (Narzędzie konfiguracji drukarki)**.

## *Uwaga:*

## **Printer Setup Utility (Narzędzie konfiguracji drukarki)** *można znaleźć w teczce* **Utilities (Narzędzia)***. w* **Applications (Aplikacjach)***.*

5. Potwierdź, czy drukarka USB została dodana do **Printer List (Listy drukarek)**.

Jeśli drukarka USB nie jest wyświetlana, wykonaj następujące działania.

- 6. Kliknij przycisk **Add (Dodaj)**.
- 7. Kliknij **Default Browser (Domyślna przeglądarka)** w oknie dialogowym **Printer Browser (Przeglądarka drukarek)**.
- 8. Z listy **Printer Name (Nazwa drukarki)** wybierz drukarkę przez USB.

**Name (Nazwa)**, **Location (Lokalizacja)** i **Print Using (Drukuj używając)** zostaną automatycznie wpisane.

9. Kliknij przycisk **Add (Dodaj)**.

### **Podczas używania systemu Bonjour**

- 1. Włącz drukarkę.
- 2. Sprawdź, czy komputer jest połączony do sieci.

Jeśli jest używane połączenie kablowe, sprawdź, czy między drukarką z siecią jest wpięty kabel ethernetowy.

Jeśli jest używane połączenie bezprzewodowe, sprawdź, czy połączenie bezprzewodowe w komputerze i drukarce jest prawidłowo skonfigurowane.

### 3. Kliknij **Printer Setup Utility (Narzędzie konfiguracji drukarki)**.

#### *Uwaga:*

**Printer Setup Utility (Narzędzie konfiguracji drukarki)** *można znaleźć w teczce* **Utilities (Narzędzia)***. w* **Applications (Aplikacjach)***.*

- 4. Kliknij przycisk **Add (Dodaj)**.
- 5. Kliknij **Default Browser (Domyślna przeglądarka)** w oknie dialogowym **Printer Browser (Przeglądarka drukarek)**.
- 6. Wybierz nazwę drukarki połączonej przez Bonjour z listy **Printer Name (Nazwa drukarki)**.

**Name (Nazwa)** i **Print Using (Drukuj używając)** są automatycznie wpisywane.

7. Kliknij przycisk **Add (Dodaj)**.

#### **Drukowanie z użyciem protokołu IP**

- 1. Włącz drukarkę.
- 2. Sprawdź, czy komputer jest połączony do sieci.

Jeśli jest używane połączenie kablowe, sprawdź, czy między drukarką z siecią jest wpięty kabel ethernetowy.

Jeśli jest używane połączenie bezprzewodowe, sprawdź, czy połączenie bezprzewodowe w komputerze i drukarce jest prawidłowo skonfigurowane.

3. Kliknij **Printer Setup Utility (Narzędzie konfiguracji drukarki)**.

## *Uwaga:*

## **Printer Setup Utility (Narzędzie konfiguracji drukarki)** *można znaleźć w teczce* **Utilities (Narzędzia)***. w* **Applications (Aplikacjach)***.*

- 4. Kliknij przycisk **Add (Dodaj)**.
- 5. Kliknij **IP Printer (Drukarka IP)** w oknie dialogowym **Printer Browser (Przeglądarka drukarek)**.
- 6. Wybierz **Line Printer Daemon LPD (Demon drukarki wierszowej)** dla **Protocol (protokołu)**.
- 7. Wpisz adres IP drukarki w obszarze **Address (Adres)**.
- 8. Wybierz **EPSON** dla **Print Using (Drukuj używając)**, a następnie wybierz model swojej drukarki.

### *Uwaga:*

*Gdy drukowanie jest skonfigurowane jako drukowanie z użyciem protokołu IP, nazwa kolejki jest wyświetlana jako puste pole. Nie trzeba jej podawać.*

9. Kliknij przycisk **Add (Dodaj)**.

## **Dodawanie drukarki w systemie Mac OS X 10.3.9**

## **Gdy jest używane połączenie przez USB**

- 1. Wyłącz drukarkę i komputer.
- 2. Połącz drukarkę z komputerem kablem USB
- 3. Włącz drukarkę i komputer.
- 4. Kliknij **Printer Setup Utility (Narzędzie konfiguracji drukarki)**.

#### *Uwaga:*

**Printer Setup Utility (Narzędzie konfiguracji drukarki)** *można znaleźć w teczce* **Utilities (Narzędzia)***. w* **Applications (Aplikacjach)***.*

5. Potwierdź, czy drukarka USB została dodana do **Printer List (Listy drukarek)**.

Jeśli drukarka USB nie jest wyświetlana, wykonaj następujące działania.

- 6. Kliknij przycisk **Add (Dodaj)**.
- 7. W menu wybierz **USB**.
- 8. Wybierz drukarkę z listy **Product (Produkt)**.

Automatycznie jest wybierany **Printer Model (Model drukarki)**.

9. Kliknij przycisk **Add (Dodaj)**.

#### **Podczas używania systemu Rendezvous (Bonjour)**

- 1. Włącz drukarkę.
- 2. Sprawdź, czy komputer jest połączony do sieci.

Jeśli jest używane połączenie kablowe, sprawdź, czy między drukarką z siecią jest wpięty kabel ethernetowy.

Jeśli jest używane połączenie bezprzewodowe, sprawdź, czy połączenie bezprzewodowe w komputerze i drukarce jest prawidłowo skonfigurowane.

3. Kliknij **Printer Setup Utility (Narzędzie konfiguracji drukarki)**.

#### *Uwaga:*

## **Printer Setup Utility (Narzędzie konfiguracji drukarki)** *można znaleźć w teczce* **Utilities (Narzędzia)***. w* **Applications (Aplikacjach)***.*

- 4. Kliknij przycisk **Add (Dodaj)**.
- 5. W menu wybierz **Rendezvous**.
- 6. Wybierz drukarkę, którą chcesz zainstalować z listy **Name (Nazwa)**.

Automatycznie jest wybierany **Printer Model (Model drukarki)**.

- 7. Wybierz model drukarki z listy **Model Name (Nazwa modelu)**.
- 8. Kliknij przycisk **Add (Dodaj)**.

#### **Drukowanie z użyciem protokołu IP**

- 1. Włącz drukarkę.
- 2. Sprawdź, czy komputer jest połączony do sieci.

Jeśli jest używane połączenie kablowe, sprawdź, czy między drukarką z siecią jest wpięty kabel ethernetowy.

Jeśli jest używane połączenie bezprzewodowe, sprawdź, czy połączenie bezprzewodowe w komputerze i drukarce jest prawidłowo skonfigurowane.

3. Kliknij **Printer Setup Utility (Narzędzie konfiguracji drukarki)**.

#### *Uwaga:*

**Printer Setup Utility (Narzędzie konfiguracji drukarki)** *można znaleźć w teczce* **Utilities (Narzędzia)***. w* **Applications (Aplikacjach)***.*

- 4. Kliknij przycisk **Add (Dodaj)**.
- 5. W menu kliknij **IP Printing (Drukowanie IP)**.
- 6. Wybierz **LPD/LPR** dla **Printer Type (Typ drukarki)**.
- 7. Wpisz adres IP drukarki w obszarze **Printer Address (Adres drukarki)**.
- 8. Wybierz **EPSON** dla **Printer Model (Model drukarki)**, a następnie wybierz model swojej drukarki.

#### *Uwaga:*

*Gdy drukowanie jest skonfigurowane jako drukowanie z użyciem protokołu IP, nazwa kolejki jest wyświetlana jako puste pole. Nie trzeba jej podawać.*

9. Kliknij przycisk **Add (Dodaj)**.

# Rozdział 5

# **Podstawy drukowania**

# **Informacje o nośnikach wydruku**

Używanie papieru innego niż odpowiedni do tej drukarki, może spowodować jego zakleszczanie, problemy z jakością wydruków lub uszkodzenie drukarki. Najlepsze wyniki pracy drukarki można uzyskać używając zalecany papier, opisany w tej sekcji.

Jeśli ma być używany papier inny niż zalecany, należy się skontaktować z lokalnym przedstawicielem firmy Epson lub autoryzowanym sprzedawcą tej firmy.

# **Wskazówki dotyczące używana nośników wydruków**

Taca drukarki mieści różne rozmiary i typy papieru oraz inne specjalne nośniki. Podczas ładowania papieru i nośników należy postępować zgodnie z tymi wskazówkami:

- ❏ Koperty można drukować z podajnika uniwersalnego (MPF) i podajnika arkuszy priorytetowych (PSI).
- ❏ Przed załadowaniem na tacę rozluźnij kartki papieru lub inne specjalne nośniki.
- ❏ Nie drukować na arkuszach etykiet po zdjęciu z nich etykiet.
- ❏ Używać tylko papierowych kopert. Nie używać kopert z okienkami, zatrzaskami metalowymi ani z paskami zakrywającymi obszar pokryty klejem.
- ❏ Wszystkie koperty drukować tylko z jednej strony
- ❏ Podczas drukowania kopert może dojść do ich marszczenia lub zagniatania.
- ❏ Nie przeciążać tacy na papier. Nie ładować nośników wydruku powyżej linii napełnienia znajdującej się wewnątrz prowadnic papieru po szerokości.
- ❏ Dopasować prowadnicę papieru po szerokości do rozmiaru papieru.
- ❏ Jeśli będzie dochodzić do zbyt wielu zakleszczeń, używać papieru lub nośników z nowej paczki.

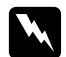

#### $Ostrze\dot{z}enie:$

*Nie używać papieru przewodzącego, takiego jak do origami, kalkowego i powlekanego warstwami przewodzącymi. Po zakleszczeniu papieru może dochodzić do zwarcia i ewentualnie pożaru.*

#### *Patrz również:*

- ❏ *["Ładowanie nośników wydruku do podajnika uniwersalnego \(MPF\)" na stronie 102](#page-101-0)*
- ❏ *["Ładowanie nośników wydruku do podajnika arkuszy priorytetowych \(PSI\)" na stronie 111](#page-110-0)*
- ❏ *["Ładowanie kopert do podajnika uniwersalnego \(MPF\)" na stronie 108](#page-107-0)*
- ❏ *["Ładowanie kopert do podajnika arkuszy priorytetowych \(PSI\)" na stronie 114](#page-113-0)*
- ❏ *["Drukowanie na papierze w rozmiarze niestandardowym" na stronie 131](#page-130-0)*

## **Nośniki wydruku, które mogą uszkodzić drukarkę**

Konstrukcja drukarki pozwala na stosowanie różnych nośników do drukowania. Jednak niektóre nośniki mogą dawać wydruki złej jakości, większą liczbę zakleszczeń lub uszkadzać drukarkę.

Niedopuszczalne nośniki:

- ❏ Nośniki szorstkie lub porowate
- ❏ Nośniki plastikowe
- ❏ Papier składany lub pomarszczony
- ❏ Paper ze zszywkami
- ❏ Koperty z okienkami lub zatrzaskami metalowymi
- ❏ Koperty wyściełane
- ❏ Papier błyszczący lub powlekany nieprzeznaczony do drukarek laserowych
- ❏ Nośniki perforowane

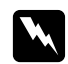

#### $Ostrze\ddot{z}enie:$

*Nie używać papieru przewodzącego, takiego jak do origami, kalkowego i powlekanego warstwami przewodzącymi. Po zakleszczeniu papieru może dochodzić do zwarcia i ewentualnie pożaru.*

# **Obsługiwane nośniki wydruku**

Używanie nieodpowiednich nośników wydruku może prowadzić do wydruków złej jakości, większej liczby zakleszczeń lub uszkodzenia drukarki. Aby efektywnie korzystać z funkcji tej drukarki, należy stosować zalecane nośniki wydruku.

## *Ważne:*

*W przypadku zawilgocenia wodą, deszczem, parą itd., toner może spływać z nośników wydruku. Więcej szczegółowych informacji można uzyskać u lokalnego przedstawiciela firmy Epson lub autoryzowanego sprzedawcy tej firmy.*

## **Nośniki wydruku, które można używać**

Rodzaje nośników wydruku, które można używać w tej drukarce:

### *Uwaga:*

- ❏ *Skróty SEF i LEF wskazują kierunek podawania papieru; SEF oznacza podawanie od strony krótszej krawędzi. LEF oznacza podawanie papieru od strony dłuższej krawędzi.*
- ❏ *Używać wyłącznie nośników wydruku przeznaczonych do drukarek laserowych W tej drukarce nie wolno używać papieru przeznaczonego do drukarek atramentowych.*
- ❏ *Drukowanie na nośniku papieru, którego rozmiar jest inny niż rozmiar bądź gramatura papieru wybrane w sterowniku drukarki może powodować zakleszczenia papieru. Aby zapewnić prawidłowe drukowanie, wybierz prawidłowy rozmiar i typ papieru.*

# **Podajnik uniwersalny (MPF)**

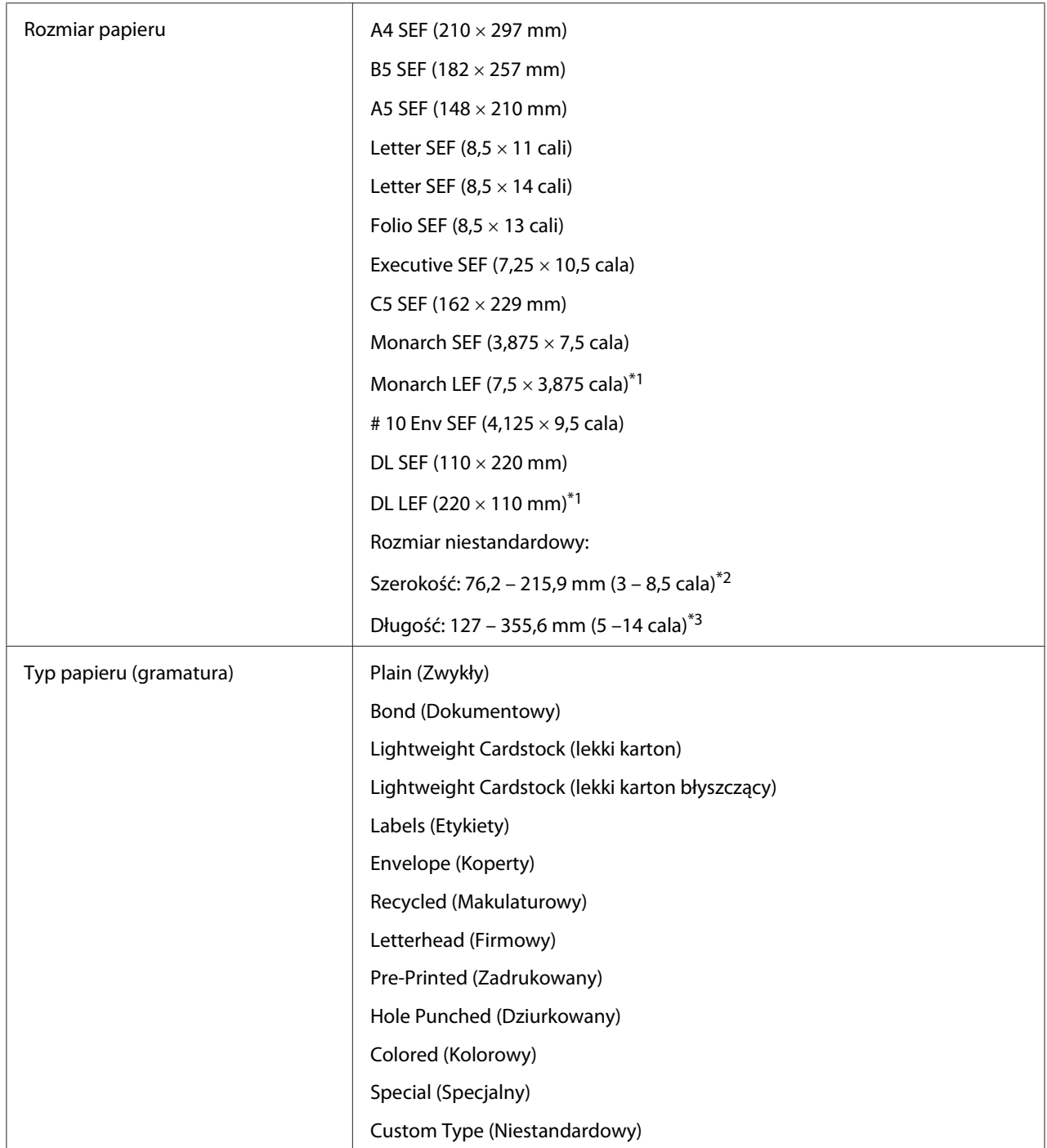

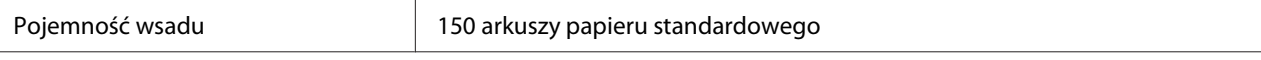

\*1 Koperty Monarch i DL można ładować metodą LEF, po otworzeniu skrzydełka.

\*2 Maksymalna szerokość, to 220 mm dla papieru DL LEF.

\*3 Minimalna długość to 3,875 cala dla papieru Monarch LEF i 110 mm dla papieru DL LEF.

## **Podajnik arkuszy priorytetowych (PSI)**

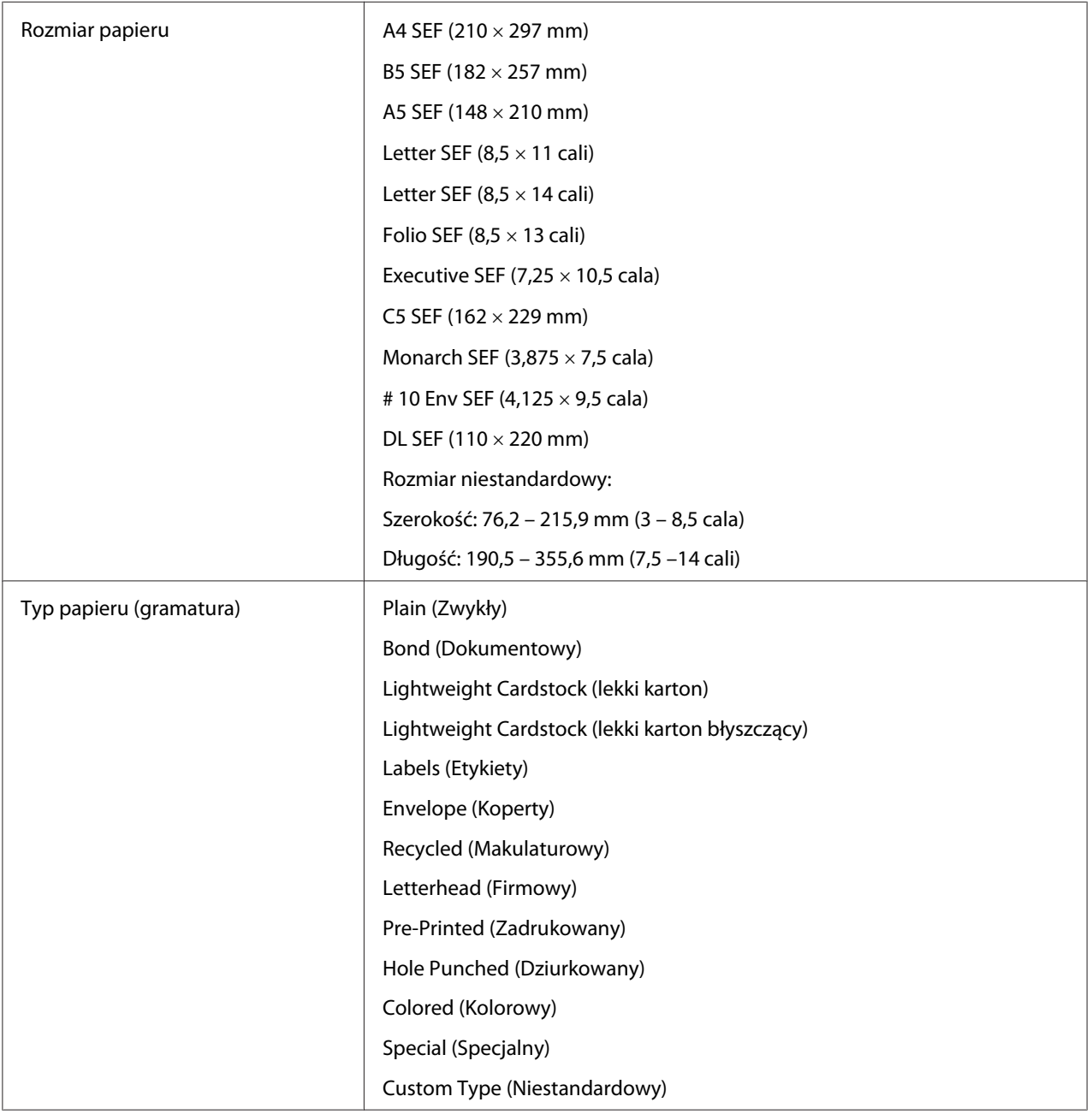

Pojemność wsadu 10 arkuszy papieru standardowego

# **Ładowanie nośników wydruku**

Prawidłowe ładowanie nośników wydruku pomaga unikać zakleszczeń i zapewnia bezproblemowe drukowanie.

Przed załadowaniem nośników wydruku należy znaleźć zalecaną stronę, na której można drukować. Zazwyczaj taka informacja jest podana na opakowaniu nośników wydruku.

#### *Uwaga:*

*Po załadowaniu papieru do podajnika, w sterowniku drukarki należy podać typ papieru.*

## **Pojemność**

Podajnik uniwersalny (MPF) może pomieścić:

- ❏ 150 arkuszy papieru standardowego
- ❏ 16,2 mm grubego papieru
- ❏ Jeden arkusz papieru powlekanego
- ❏ Pięć kopert
- ❏ 16,2 mm etykiet

Podajnik arkuszy priorytetowych (PSI) może pomieścić:

❏ 10 arkuszy papieru standardowego lub jeden arkusz innego papieru

## **Wymiary nośników wydruku**

MPF przyjmuje nośniki wydruku o następujących wymiarach:

- ❏ Szerokość: 76,2 215,9 mm
- ❏ Długość: 127 355,6 mm

### <span id="page-101-0"></span>*Uwaga:*

- ❏ *Maksymalna szerokość, to 220 mm dla papieru DL LEF.*
- ❏ *Minimalna długość to 3,875 cala dla papieru Monarch LEF i 110 mm dla papieru DL LEF.*

PSI przyjmuje nośniki wydruku o następujących wymiarach:

- ❏ Szerokość: 76,2 215,9 mm
- ❏ Długość: 190,5 355,6 mm

# **Ładowanie nośników wydruku do podajnika uniwersalnego (MPF)**

#### *Uwaga:*

- ❏ *Aby unikać zakleszczania papieru, podczas trwania drukowania nie wolno wyjmować podajnika arkuszy priorytetowych (PSI).*
- ❏ *Używać wyłącznie nośników wydruku przeznaczonych do drukarek laserowych W tej drukarce nie wolno używać papieru przeznaczonego do drukarek atramentowych.*
- 1. Otwórz pokrywę przednią.

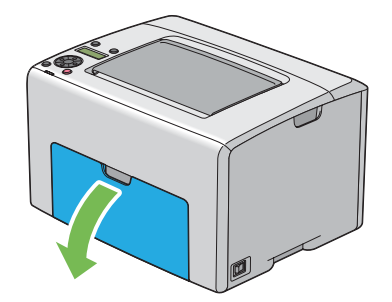

## *Uwaga:*

*Podczas pierwszego używania MPF, otwórz pokrywę przednią, wyciągając kartę instrukcji.*

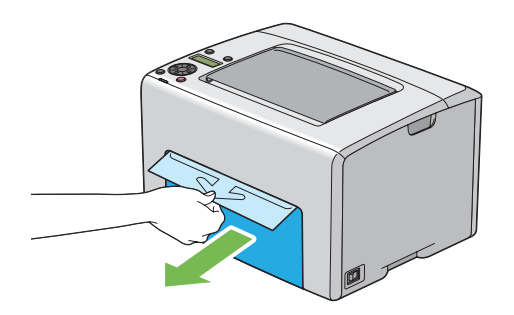

2. Wyciągnij PSI.

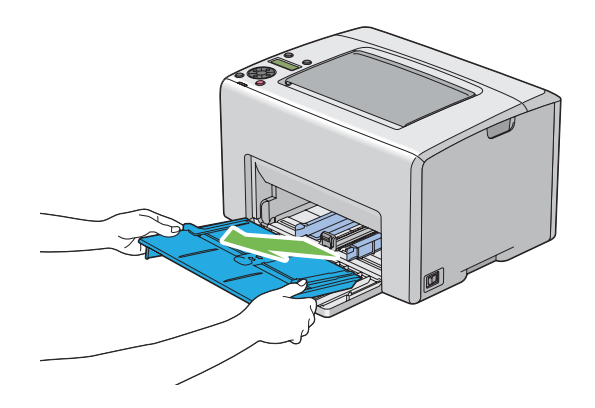

## *Uwaga:*

- ❏ *Podczas pierwszego używania MPF, wyciągnij kartę instrukcji, zamocowaną taśmą samoprzylepną do PSI.*
- ❏ *Przed użyciem PSI, przeczytaj kartę instrukcji.*

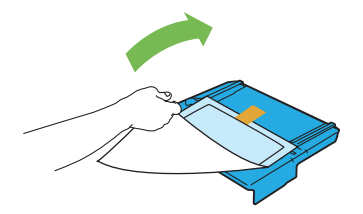

3. Pociągnij suwak do przodu, aż do oporu.

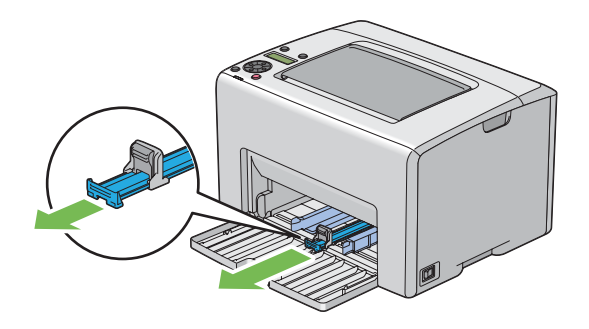

4. Pociągnij prowadnicę długości do przodu, aż do oporu.

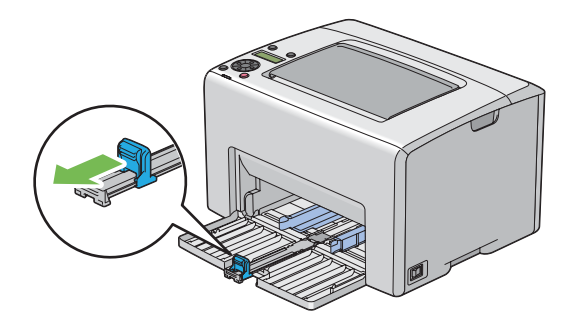

5. Dopasuj prowadnice papieru po szerokości do szerokości maksymalnej.

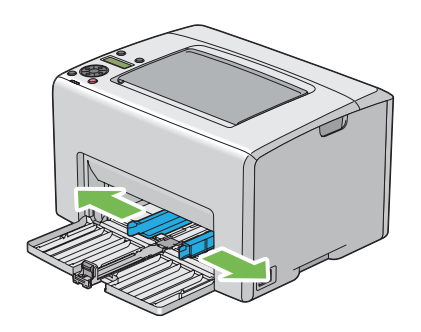

6. Przed załadowaniem nośników wydruku, przetrząśnij je w przód i w tył, a następnie roztrząśnij je. Na równej powierzchni wyprostuj krawędzie stosu.

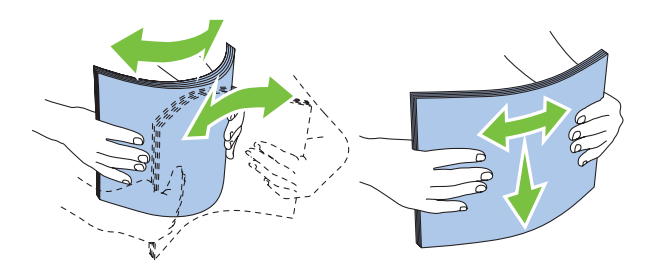

7. Załaduj nośniki wydruku na MPF, poczynając od górnej krawędzi i tak, aby zalecana strona wydruku była skierowana ku górze.

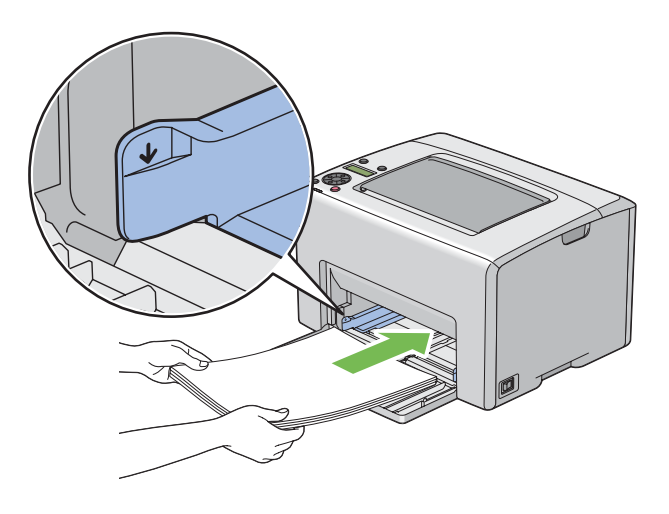

8. Dosuń prowadnice szerokości papieru tak, aby lekko opierały się o krawędzie stosu nośników wydruku.

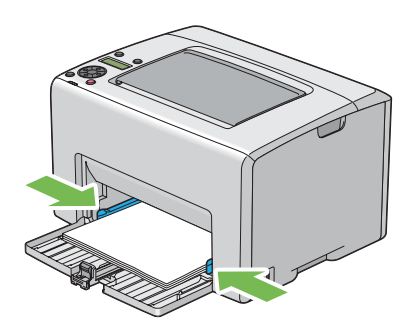

9. Przesuń prowadnicę długości w kierunku drukarki, tak aby dotknęła nośników wydruku.

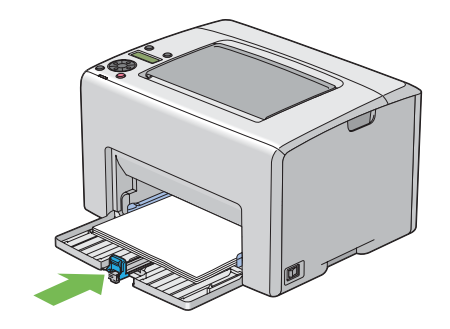

### *Uwaga:*

*Zależnie od rozmiaru nośników wydruku, najpierw przesuń suwak w tył, do oporu, a następnie uchwyć prowadnicę długości i przesuń ją w tył, aż dotknie nośników wydruku.*

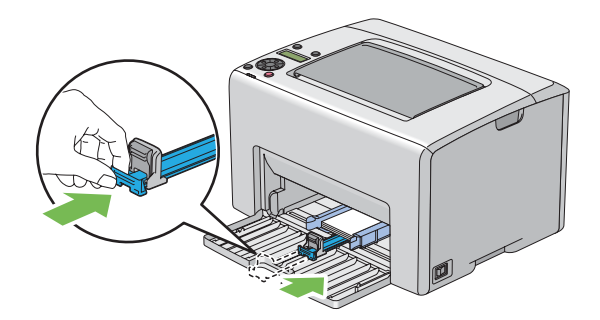

- 
- 10. Do drukarki włóż PSI, a następnie wyrównaj PSI do oznaczenia na MPF.

11. Otwórz przedłużacz tacy odbiorczej.

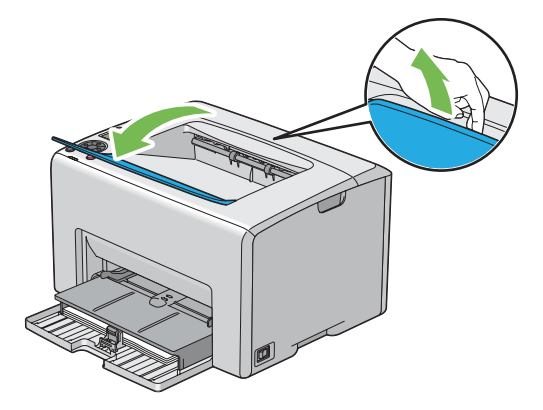

12. Jeśli załadowane nośniki wydruku nie są standardowym papierem zwykłym, wybierz typ papieru w sterowniku drukarki. Jeśli do podajnika MPF zostaną załadowane nośniki wydruku określone przez użytkownika, w sterowniku drukarki musi zostać podany rozmiar papieru.

#### <span id="page-107-0"></span>*Uwaga:*

*Więcej informacji na temat ustawiania w sterowniku drukarki rozmiaru i typu papieru znajduje się w Pomocy online, dotyczącej danego sterownika drukarki.*

#### *Uwaga:*

*W przypadku papieru o rozmiarze standardowym, należy najpierw dopasować prowadnice, a dopiero potem - ustawić papier.*

### **Ładowanie kopert do podajnika uniwersalnego (MPF)**

#### *Uwaga:*

*Przed drukowaniem na kopertach, należy koniecznie podać ustawienia kopert w sterowniku drukarki. Jeśli nie zostaną podane, wydruk zostanie obrócony o 180 stopni.*

#### Ładowanie papieru # 10, DL, lub Monarch

Koperty należy ładować tak aby strona druku była skierowana ku górze, strona od skrzydełka - ku dołowi, a samo skrzydełko było zwrócone w prawą stronę.

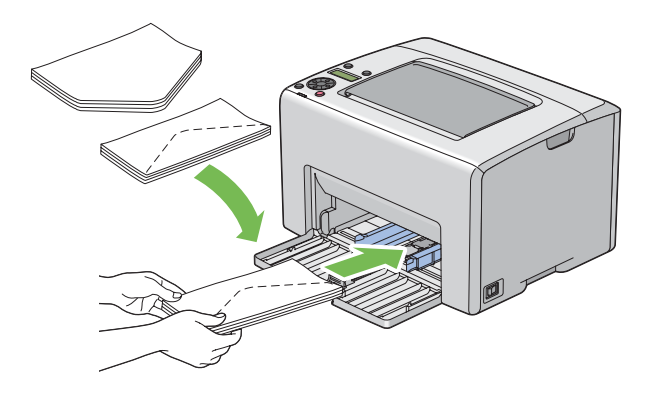
Aby nie dopuścić do marszczenia się papieru DL i Monarch, zaleca się ich ładowanie stroną do druku skierowaną ku górze, otwartym skrzydełkiem i skierowanym do użytkownika.

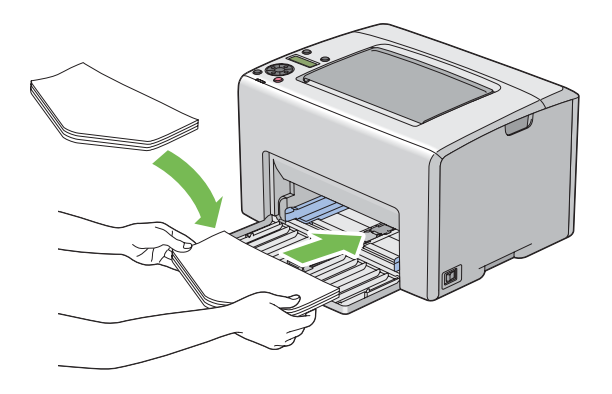

## *Uwaga:*

*Ładując koperty z podawaniem długą stroną (LEF), należy koniecznie w sterowniku drukarki ustawić orientację poziomą.*

## Ładowanie kopert C5

Koperty należy ładować tak aby strona druku była skierowana ku górze, skrzydełko otwarte i skierowane w stronę użytkownika.

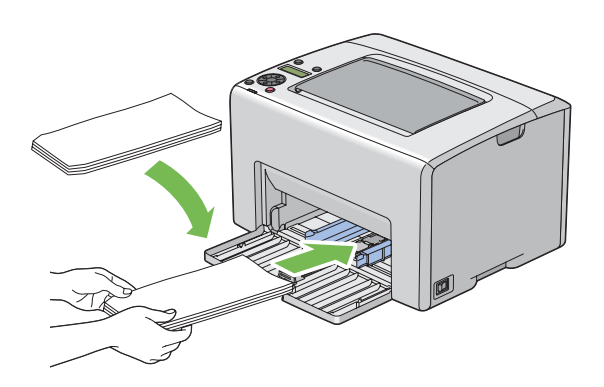

## *Ważne:*

*Nigdy nie wolno używać kopert z okienkami ani powlekanymi wyściółkami. Mogą one powodować zakleszczenia i uszkodzenia drukarki.*

#### *Uwaga:*

❏ *Koperty, które nie zostaną załadowane do MPF tuż po ich wyjęciu z opakowania mogą się odkształcać. Aby uniknąć zakleszczeń, podczas ładowania kopert do MPF należy je spłaszczyć, jak to pokazano poniżej.*

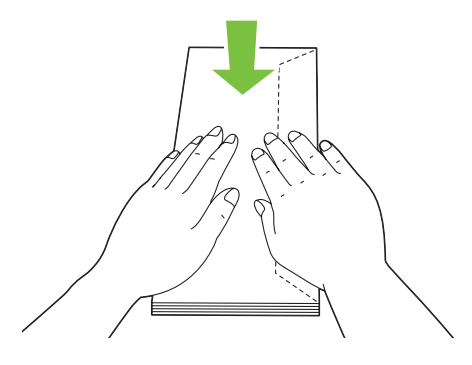

❏ *Jeśli w dalszym ciągu podawanie jest nieprawidłowe, należy nieco odgiąć skrzydełka, jak to przedstawiono na ilustracji. Odgięcie powinno wynieść 5 mm lub mniej.*

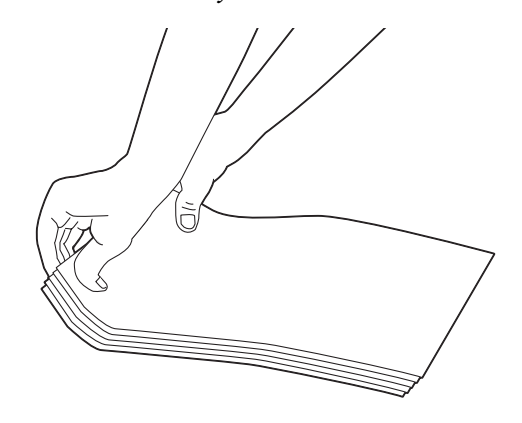

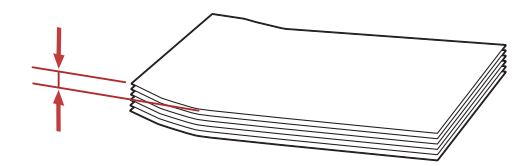

<span id="page-110-0"></span>❏ *Aby potwierdzić prawidłową orientację każdego nośnika wydruku, takiego jak koperty, sprawdź instrukcje w Envelope/Paper Setup Navigator (Impostazione busta/carta) sterownika drukarki.*

## **Ładowanie papieru firmowego do podajnika uniwersalnego (MPF)**

Załaduj papier firmowy tak, aby strona druku była skierowana ku górze. Część z nagłówkiem musi być wsunięta do drukarki.

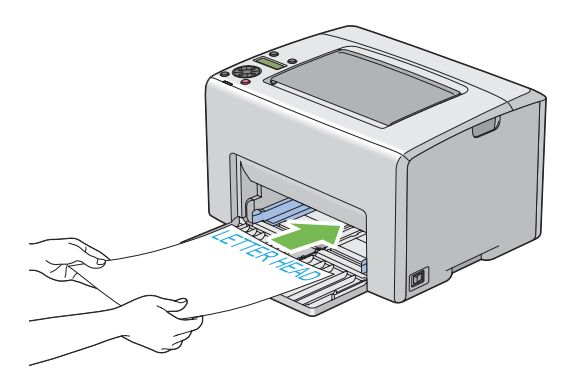

# **Ładowanie nośników wydruku do podajnika arkuszy priorytetowych (PSI)**

## *Uwaga:*

- ❏ *Aby unikać zakleszczania papieru, podczas trwania drukowania nie wolno zdejmować PSI.*
- ❏ *Używać wyłącznie nośników wydruku przeznaczonych do drukarek laserowych W tej drukarce nie wolno używać papieru przeznaczonego do drukarek atramentowych.*
- 1. Otwórz pokrywę przednią.

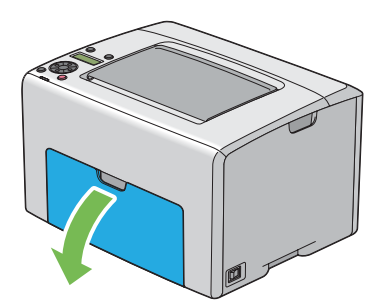

2. Przesuń PSI do przodu, a następnie wyrównaj PSI do oznaczenia na MPF.

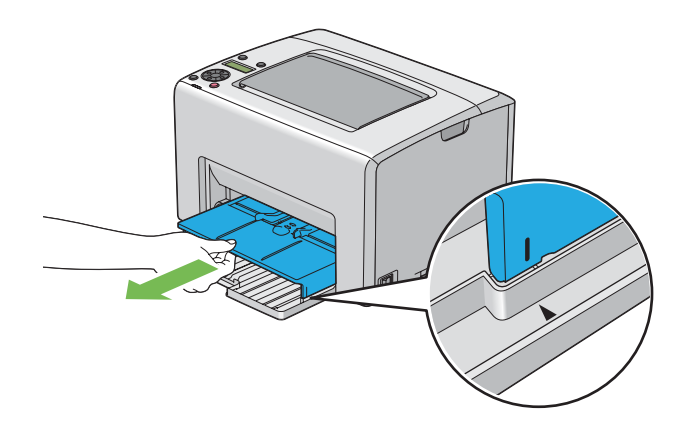

3. Dopasuj prowadnice papieru po szerokości do szerokości maksymalnej.

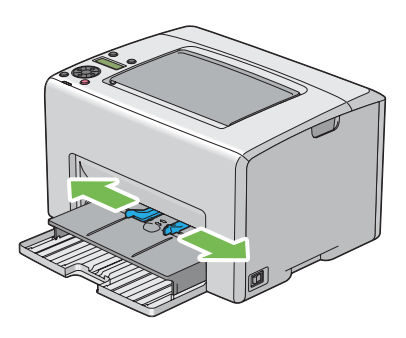

4. Przed załadowaniem nośników wydruku, przetrząśnij je w przód i w tył, a następnie roztrząśnij je. Na równej powierzchni wyprostuj krawędzie stosu.

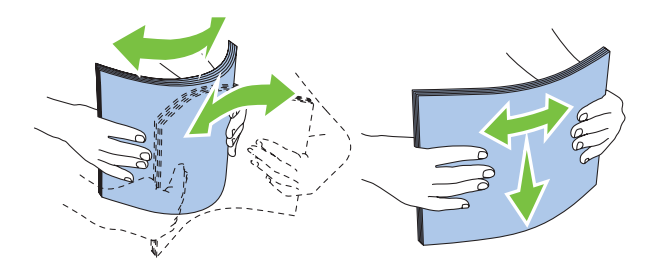

5. Załaduj nośniki wydruku na PSI, poczynając od górnej krawędzi i tak, aby zalecana strona wydruku była skierowana ku górze.

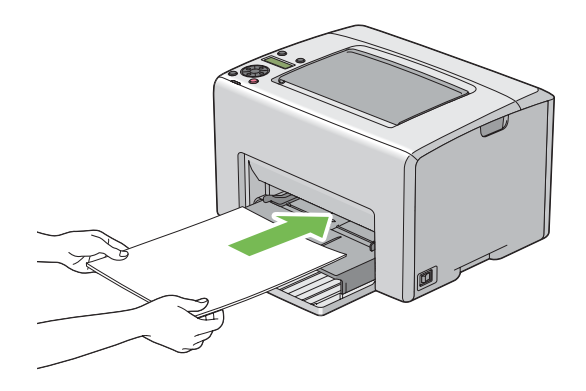

6. Dosuń prowadnice szerokości papieru tak, aby lekko opierały się o krawędzie stosu nośników wydruku.

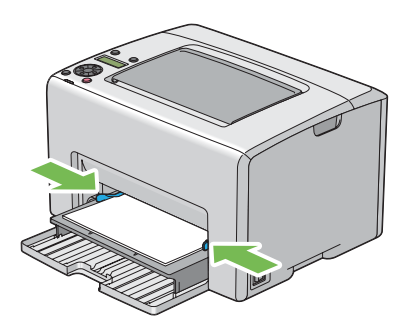

7. Otwórz przedłużacz tacy odbiorczej.

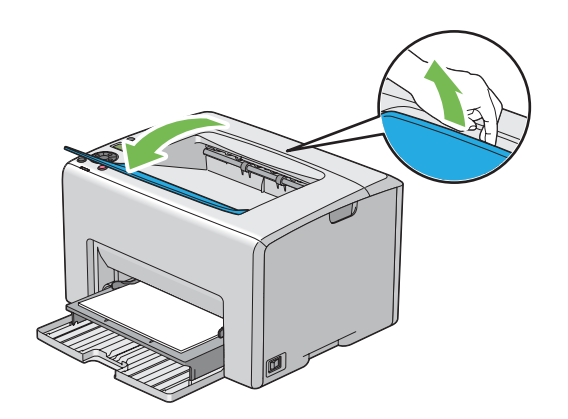

8. Jeśli załadowane nośniki wydruku nie są standardowym papierem zwykłym, wybierz typ papieru w sterowniku drukarki. Jeśli do podajnika PSI zostaną załadowane nośniki wydruku określone przez użytkownika, w sterowniku drukarki musi zostać podany rozmiar papieru.

### *Uwaga:*

*Więcej informacji na temat ustawiania w sterowniku drukarki rozmiaru i typu papieru znajduje się w Pomocy online, dotyczącej danego sterownika drukarki.*

## **Ładowanie kopert do podajnika arkuszy priorytetowych (PSI)**

### *Uwaga:*

- ❏ *Koperta musi być wsunięta do oporu. W przeciwnym wypadku zostanie podany nośnik wydruku z MPF.*
- ❏ *Przed drukowaniem na kopertach, należy koniecznie podać ustawienia kopert w sterowniku drukarki. Jeśli nie zostaną podane, wydruk zostanie obrócony o 180 stopni.*

## Ładowanie papieru # 10, DL, lub Monarch

Koperty należy ładować tak aby strona druku była skierowana ku górze, strona od skrzydełka - ku dołowi, a samo skrzydełko było zwrócone w prawą stronę.

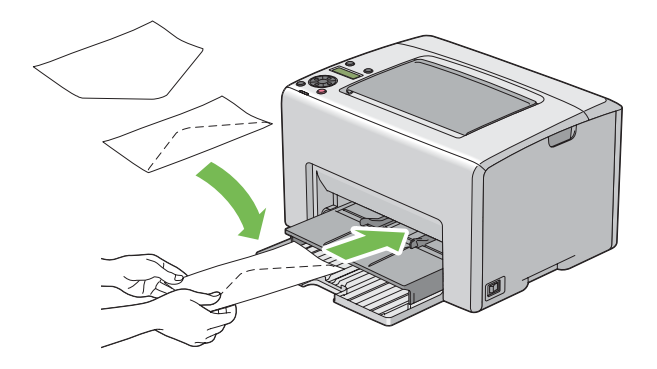

## Ładowanie kopert C5

Koperty należy ładować tak aby strona druku była skierowana ku górze, skrzydełko otwarte i skierowane w stronę użytkownika.

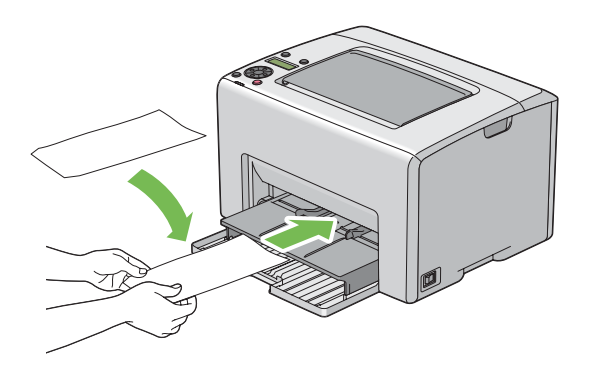

#### *Ważne:*

*Nigdy nie wolno używać kopert z okienkami ani powlekanymi wyściółkami. Mogą one powodować zakleszczenia i uszkodzenia drukarki.*

#### *Uwaga:*

❏ *Koperty, które nie zostaną załadowane do PSI tuż po ich wyjęciu z opakowania mogą się odkształcać. Aby uniknąć zakleszczeń, podczas ładowania kopert do PSI należy je spłaszczyć, jak to pokazano poniżej.*

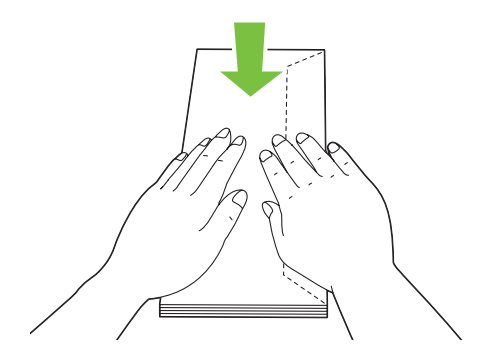

❏ *Jeśli w dalszym ciągu podawanie jest nieprawidłowe, należy nieco odgiąć skrzydełka, jak to przedstawiono na ilustracji.*

*Odgięcie powinno wynieść 5 mm lub mniej.*

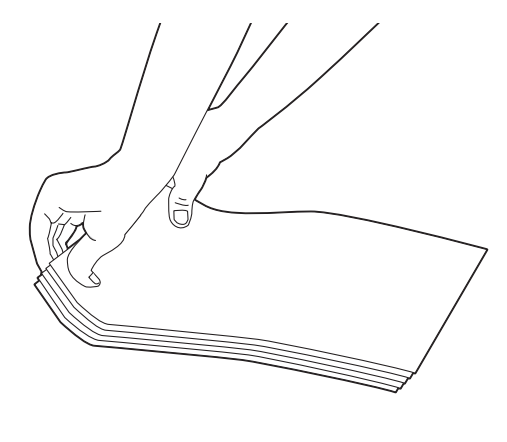

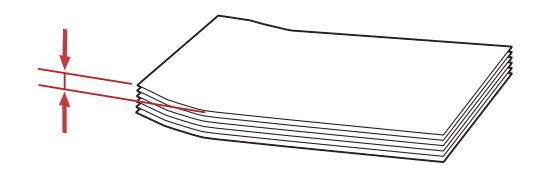

❏ *Aby potwierdzić prawidłową orientację każdego nośnika wydruku, takiego jak koperty, sprawdź instrukcje w Envelope/Paper Setup Navigator (Impostazione busta/carta) sterownika drukarki.*

## **Ładowanie papieru firmowego do podajnika arkuszy priorytetowych (PSI)**

Załaduj papier firmowy tak, aby strona druku była skierowana ku górze. Część z nagłówkiem musi być wsunięta do drukarki.

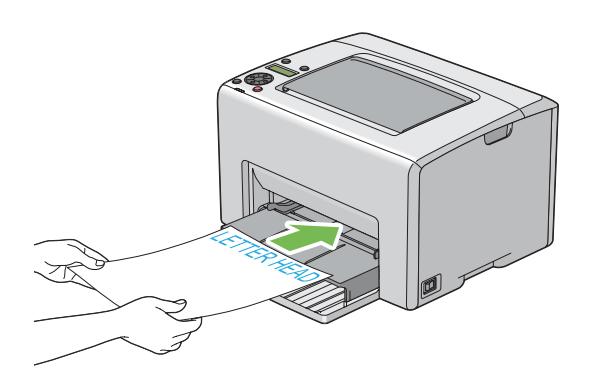

# **Drukowanie dwustronne z podawaniem ręcznym (tylko sterownik drukarki w systemie Windows)**

### *Uwaga:*

*Przed drukowaniem na pozwijanym papierze, należy go wyprostować, a dopiero potem włożyć do podajnika.*

Po rozpoczęciu drukowania dwustronnego z podawaniem ręcznym pojawi się okno z instrukcjami. należy pamiętać, że po zamknięciu tego okna, nie można go ponownie otworzyć. Do zakończenia drukowania dwustronnego, nie można zamykać tego okna.

Drukowanie dwustronne z podawaniem ręcznym można wykonywać z podajnika uniwersalnego (MPF) lub podajnika arkuszy priorytetowych (PSI).

## **Działania w komputerze**

Następująca procedura wykorzystuje Microsoft® Windows® XP WordPad jako przykład.

## *Uwaga:*

*Każde oprogramowanie użytkowe inaczej pokazuje okno dialogowe* **Properties (Właściwości)***/* **Printing Preferences (Właściwości drukowania)** *drukarki. Więcej informacji na ten temat można znaleźć w danym oprogramowaniu użytkowym.*

1. W menu **File (Plik)**, wybierz **Print (Drukuj)**.

- 2. Wybierz drukarkę na liście **Select Printer (Wybierz drukarkę)**, a następnie kliknij **Preferences (Preferencje)**.
- 3. Pojawi się karta **Paper/Output (Papier/Wyjście)**.

W **2 Sided Print (2-str drukowanie)**, wybierz **2 Sided, Flip on Short Edge** lub **2 Sided Print (2-str drukowanie)**, aby zdefiniować sposób powiązania stron, które będą drukowane dwustronnie.

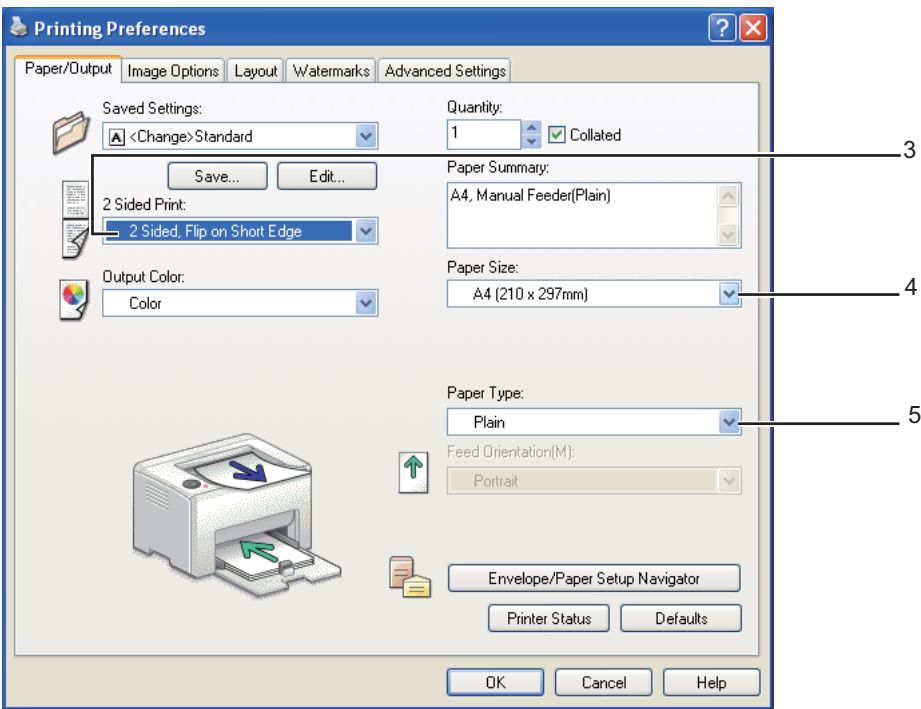

- 4. W **Paper Size (Rozmiar papieru)**, wybierz rozmiar drukowanego dokumentu.
- 5. W **Paper Type (Typ papieru)**, wybierz typ używanego papieru.
- 6. Kliknij **OK**, aby zamknąć okno dialogowe **Printing Preferences (Właściwości drukowania)**.
- 7. Kliknij przycisk **Drukuj** w oknie dialogowym **Drukuj**, aby rozpocząć drukowanie.

#### *Ważne:*

*Po rozpoczęciu drukowania dwustronnego z podawaniem ręcznym pojawi się okno z instrukcjami. należy pamiętać, że po zamknięciu tego okna, nie można go ponownie otworzyć. Do zakończenia drukowania dwustronnego, nie można zamykać tego okna.*

## **Ładowanie nośników wydruku do podajnika uniwersalnego (MPF)**

1. Najpierw wydrukuj strony parzyste (odwroty stron).

W przypadku dokumenty sześciostronicowego, odwroty stron są drukowane w kolejności: strona 6, strona 4, a następnie strona 2.

Po zakończeniu drukowania stron parzystych, zapala się wskaźnik błędu (**Błąd**) i na panelu LCD wyświetlany jest komunikat Insert Output into paper tray (Włóż materiał do odpow. szufl.).

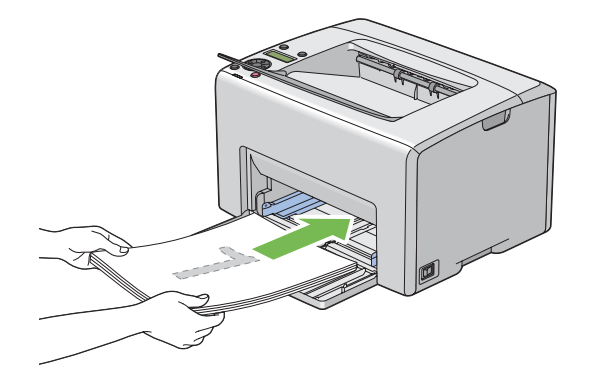

2. Po wydrukowaniu stron parzystych, wyjmij stos papieru ze środkowej tacy odbiorczej.

#### *Uwaga:*

*Powyginane i pozaginane wydruki mogą powodować zakleszczenia papieru. Przed ich włożeniem, należy je wyprostować.*

3. Ułóż stos wydruków i włóż, jak są (pustą stroną skierowaną do siebie) do MPF, a następnie naciśnij  $przycisk$   $\odot$ s $\odot$ .

Stron są drukowane w kolejności: strona 1 (tył strony 2), strona 3 (tył strony 4), a następnie strona 5 (tył strony 6).

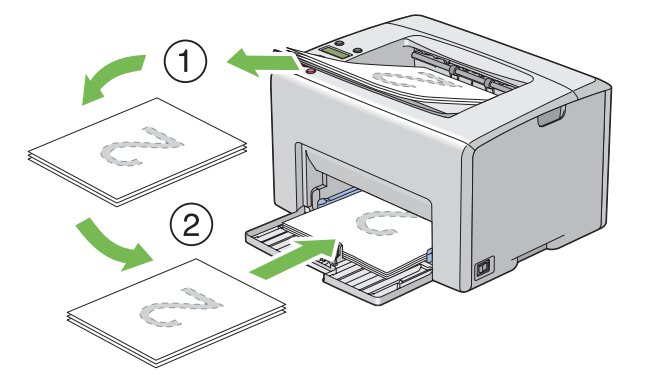

### *Uwaga: Nie można drukować dwustronnie, jeśli dokument składa się z papieru o różnych rozmiarach.*

## **Ładowanie nośników wydruku do podajnika arkuszy priorytetowych (PSI)**

1. Najpierw wydrukuj strony parzyste (odwroty stron).

W przypadku dokumenty sześciostronicowego, stron parzyste są drukowane w kolejności: strona 6, strona 4, a następnie strona 2.

Po zakończeniu drukowania stron parzystych, zapala się wskaźnik błędu (**Błąd**) i na panelu LCD wyświetlany jest komunikat Insert Output into paper tray (Włóż materiał do odpow. szufl.).

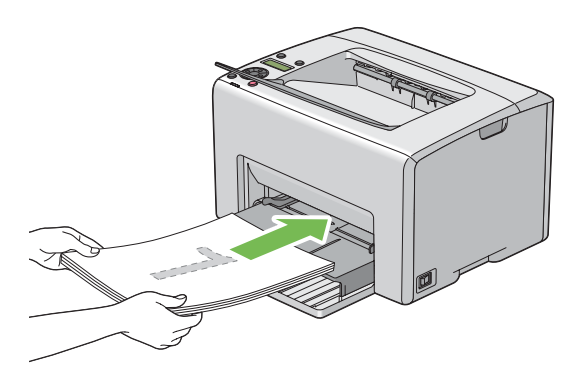

2. Po wydrukowaniu stron parzystych, wyjmij stos papieru ze środkowej tacy odbiorczej.

#### *Uwaga:*

*Powyginane i pozaginane wydruki mogą powodować zakleszczenia papieru. Przed ich włożeniem, należy je wyprostować.*

3. Ułóż stos wydruków i włóż, jak są (pustą stroną skierowaną do siebie) do PSI, a następnie naciśnij przycisk (ok).

Stron są drukowane w kolejności: strona 1 (tył strony 2), strona 3 (tył strony 4), a następnie strona 5 (tył strony 6).

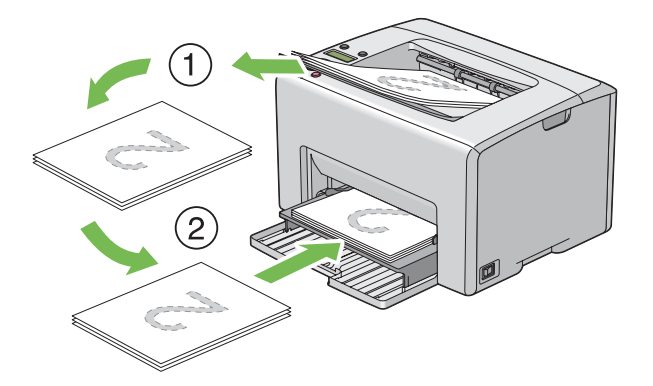

#### *Uwaga:*

*Nie można drukować dwustronnie, jeśli dokument składa się z papieru o różnych rozmiarach.*

## **Używanie przedłużenia tacy odbiorczej**

Przedłużenie tacy odbiorczej ma zapobiegać spadaniu z drukarki nośników wydruku po zakończeniu zadania drukowania.

Przed drukowaniem dokumentu, należy otworzyć przedłużenie tacy odbiorczej.

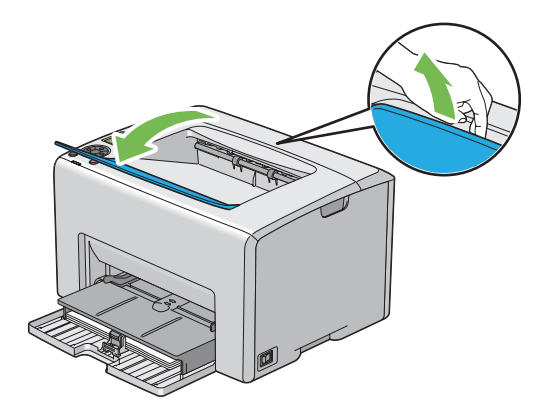

## **Drukowanie**

W tej sekcji omówiono sposoby drukowania pewnych list informacji w drukarce i jak można anulować zadania.

# **Wysyłanie zadania do drukowania**

Zainstaluj sterownik drukarki, aby korzystać ze wszystkich jej funkcji. Po wybraniu w oprogramowaniu opcji **Print (Drukuj)**, otworzy się okno sterownika drukarki. Wybierz ustawienia odpowiednie dla zadania wysyłanego do drukarki. Ustawienia drukarki wybrane ze sterownika mają pierwszeństwo przed domyślnymi ustawieniami menu wykonanymi z panelu operatora lub Printer Setting Utility.

Może być konieczne kliknięcie opcji **Preferences (Preferencje)** w pierwszym oknie dialogowym **Print (Drukuj)**, aby przejrzeć dostępne ustawienia systemu, które można zmienić. Jeśli nie znasz jakiejś funkcji w oknie sterownika drukarki, otwórz okno Pomocy online, aby uzyskać więcej informacji.

Drukowanie z typowej aplikacji systemu Windows:

- 1. Otwórz plik, który chcesz drukować.
- 2. W menu **File (Plik)**, wybierz **Print (Drukuj)**.
- 3. Sprawdź, czy oknie dialogowym wybrano właściwą drukarkę. Zmień ustawienia systemu, zgodnie z potrzeba (liczbę stron, która ma być wydrukowana lub liczbę kopii).
- 4. Aby wykonać ustawienia niedostępne na pierwszej karcie, takie jak **Quantity (Kopie)**, **Paper Size (Rozmiar papieru)** lub **Feed Orientation (Ukierunkowanie tacy 1 (MPT))**, kliknij **Preferences (Preferencje)**.

Zostanie wyświetlone okno dialogowe **Printing Preferences (Właściwości drukowania)**.

- 5. Podaj ustawienia wydruku. Więcej informacji na ten temat znajduje się w sekcji **Help (Pomoc)**.
- 6. Kliknij **OK**, aby zamknąć okno dialogowe **Printing Preferences (Właściwości drukowania)**.
- 7. Kliknij **Print (Drukuj)**, aby wysłać zadanie do wybranej drukarki.

## **Anulowanie zadania do drukowania**

Istnieje kilka metod anulowania zadania drukowania.

## **Anulowanie z panelu operatora**

Aby anulować zadanie po rozpoczęciu drukowania:

1. Naciśnij przycisk (**Anuluj pracę**).

#### *Uwaga:*

*Anulowane jest tylko bieżące zadanie. Wszystkie następne zadania będą drukowane.*

## **Anulowanie zadania z komputera z systemem Windows**

#### Anulowanie zadania z paska zadań

Po wysłaniu zadania do drukowania, w prawym rogu paska zadań pojawia się ikonka drukarki.

1. Kliknij dwukrotnie ikonę drukarki.

W oknie drukarki pojawi się lista zadań drukowania.

- 2. Wybierz zadanie, które chcesz anulować.
- 3. Naciśnij klawisz **Delete**.

#### Anulowanie zadania z pulpitu

1. Pomniejsz wszystkie otwarte programy, aby odsłonić pulpit.

Kliknij **Start** — **Printers and Faxes (Drukarki i faksy)** ( w systemie Windows XP).

Kliknij **Start** — **Printers and Faxes (Drukarki i faksy)** ( w systemie Windows Server® 2003).

Kliknij **Start** — **Devices and Printers (Urządzenia i drukarki)** ( w systemie Windows 7 and Windows Server 2008 R2).

Kliknij **Start** — **Control Panel (Panel sterowania)** — **Hardware and Sound (Sprzęt i dźwięk)** — **Printers (Drukarki)** (w systemie Windows Vista®).

Kliknij **Start** — **Control Panel (Panel sterowania)** — **Printer (Drukarka)** (w systemie Windows Server 2008).

Zostanie wyświetlone lista dostępnych drukarek.

2. Kliknij dwukrotnie drukarkę wybraną podczas wysyłania zadania.

W oknie drukarki pojawi się lista zadań drukowania.

- 3. Wybierz zadanie, które chcesz anulować.
- 4. Naciśnij klawisz **Delete**.

## **Wybieranie opcji drukowania**

### **Wybieranie preferencji drukowania (system Windows)**

Preferencje drukarki kontrolują wszystkie zadania drukowania, jeśli nie zostaną zastąpione innymi dla danego zadania. Na przykład, jeśli chcesz drukować dwustronnie w większości zadań, ustaw tę opcję w ustawienia drukarki.

Aby wybrać preferencje drukowania:

1. Kliknij **Start** — **Printers and Faxes (Drukarki i faksy)** ( w systemie Windows XP).

Kliknij **Start** — **Printers and Faxes (Drukarki i faksy)** ( w systemie Windows Server 2003).

Kliknij **Start** — **Devices and Printers (Urządzenia i drukarki)** ( w systemie Windows 7 and Windows Server 2008 R2).

Kliknij **Start** — **Control Panel (Panel sterowania)** — **Hardware and Sound (Sprzęt i dźwięk)** — **Printers (Drukarki)** (w systemie Windows Vista).

Kliknij **Start** — **Control Panel (Panel sterowania)** — **Printer (Drukarka)** (w systemie Windows Server 2008).

Zostanie wyświetlone lista dostępnych drukarek.

2. Kliknij prawym klawiszem myszy swoją drukarkę, a następnie wybierz **Printing Preferences (Właściwości drukowania)**.

## Pojawi się ekran **EPSON AL-C1750N/EPSON AL-C1750W Printing Preferences (Właściwości drukowania)**.

3. Na kartach sterowników dokonaj wyborów, a następnie kliknij **OK**, aby zapisać ustawienia.

#### *Uwaga:*

*Więcej informacji na temat opcji sterownika drukarki w systemie Windows można uzyskać klikając* **Help (Pomoc)** *na karcie sterownika Pomoc online.*

## **Wybór opcji dla jednego zadania (system Windows)**

Jeśli chcesz zastosować szczególne opcje drukowania danego zadania, przed wysłaniem zadania do drukarki, zmień ustawienia sterownika. Na przykład, jeśli chcesz zastosować tryb jakości -Photo (fotograficznej) danej grafiki, przed drukowaniem zadania wybierz to ustawienie w sterowniku.

- 1. Przy otwartym danym dokumencie lub grafice, wejdź w okno dialogowe **Print (Drukuj)**.
- 2. Wybierz drukarkę Epson AcuLaser C1750 i kliknij **Preferences (Preferencje)**, aby otworzyć sterownik drukarki.
- 3. Na kartach sterownik dokonaj wyborów. Informacje szczegółowe na temat opcji znajdują się w następującej tabeli.

#### *Uwaga:*

*W systemie Windows, można zapisać bieżące ustawienia drukowania z wyróżniającą je nazwą i stosować je do innych zadań. Dokonaj wyboru na* **Paper/Output (Papier/Wyjście)***,* **Image Options (Opcje obrazu)***,* **Layout (Układ)***,* **Watermarks (Znaki wodne)** *lub karcie* **Advanced Settings (Zaawansowane)***, a następnie kliknij* **Save (Zapisz)** *w* **Saved Settings (Zapisane ustawienia)***, na karcie* **Paper/Output (Papier/Wyjście)***. Kliknij* **Help (Pomoc)***, aby uzyskać więcej informacji.*

- 4. Kliknij **OK**, aby zapisać swoje ustawienia.
- 5. Wydrukuj zadanie.

Informacje szczegółowe na temat opcji drukowania znajdują się w następującej tabeli.

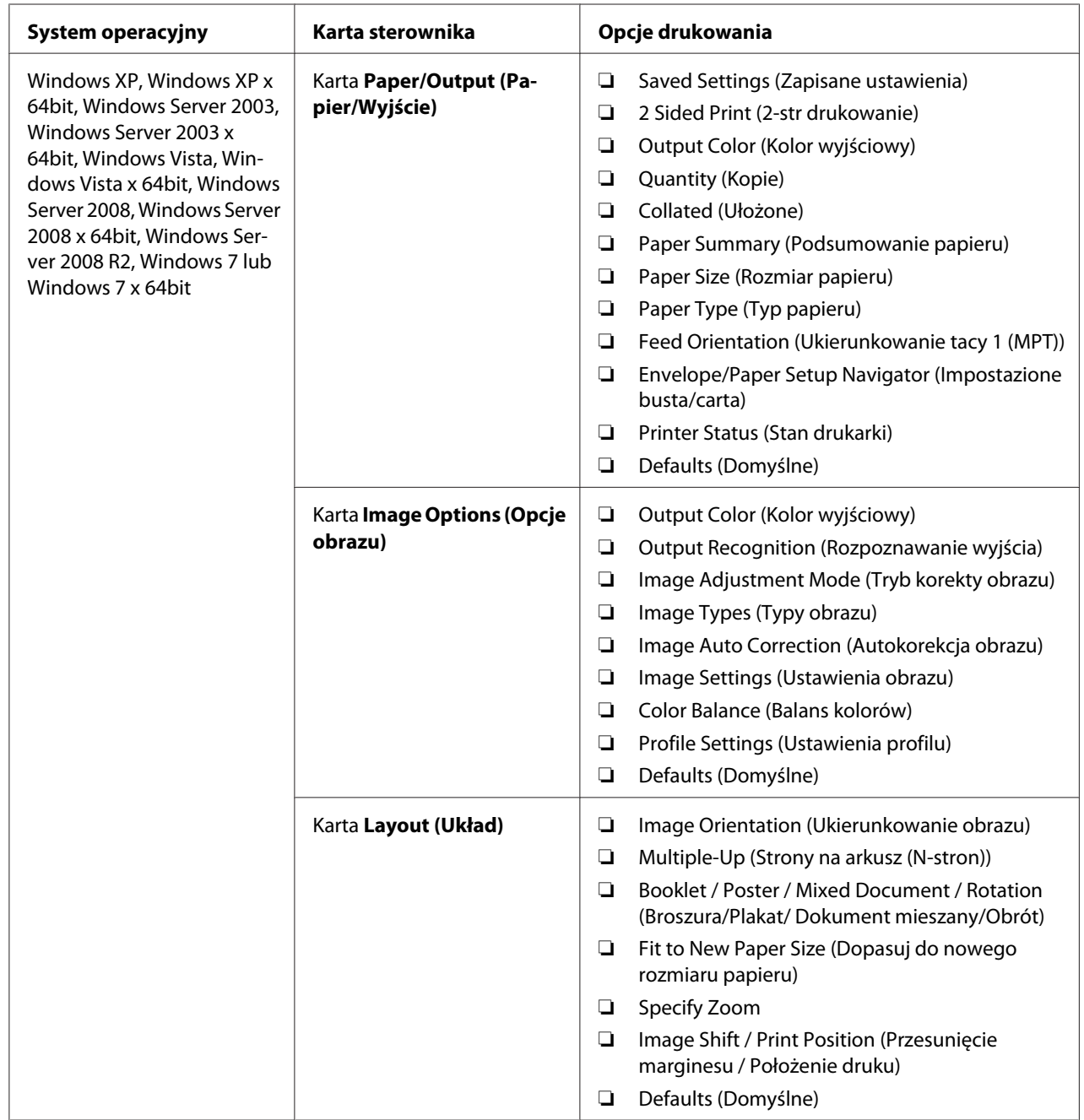

# Opcje drukowania ( system Windows)

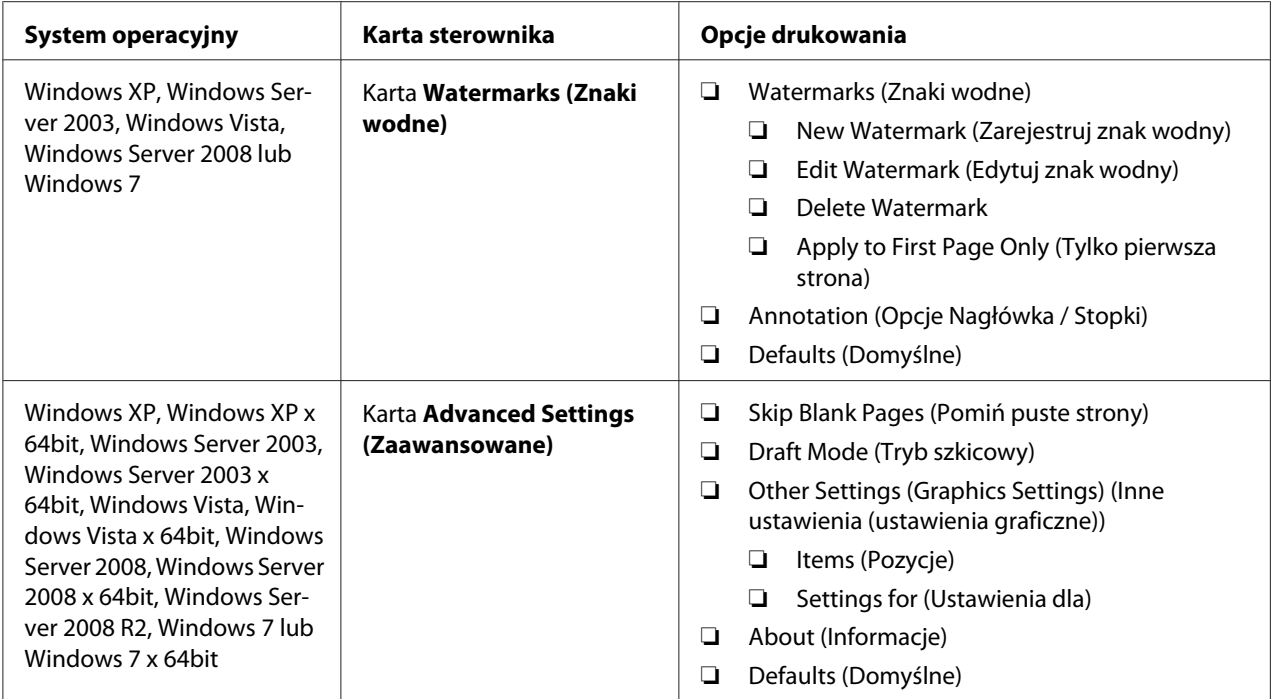

## **Wybór opcji dla jednego zadania (system Mac OS X)**

Aby zmienić ustawienia drukowania danego zadania, przed wysłaniem zadania do drukarki, zmień ustawienia sterownika.

- 1. Przy otwartym dokumencie kliknij **File (Plik)**, a następnie kliknij **Print (Drukuj)**.
- 2. W oknie **Printer (Drukarka)** wybierz Epson AcuLaser C1750.
- 3. Wybierz pożądane opcje drukowania z wyświetlanych menu i list rozwijanych.

#### *Uwaga:*

*W systemie Mac OS® X, kliknij* **Save As (Zapisz jako)** *w menu* **Presets (Ustawienia wstępne)***, aby zapisać bieżące ustawienia drukarki. Można utworzyć wiele ustawień wstępnych i zapisać każde z nich z wyrazistą nazwą i ustawieniami drukarki. Aby wydrukować zadania z użyciem szczególnych ustawień drukarki, kliknij odpowiednie, zapisane ustawienie wstępne na liście* **Presets (Ustawienia wstępne)***.*

4. Kliknij **Print (Drukuj)**, aby wydrukować zadanie.

Opcje drukowanie sterownika drukarki w systemie Mac OS X:

Poniższa tabela wykorzystuje system Mac OS X 10.6 TextEdit jako przykład.

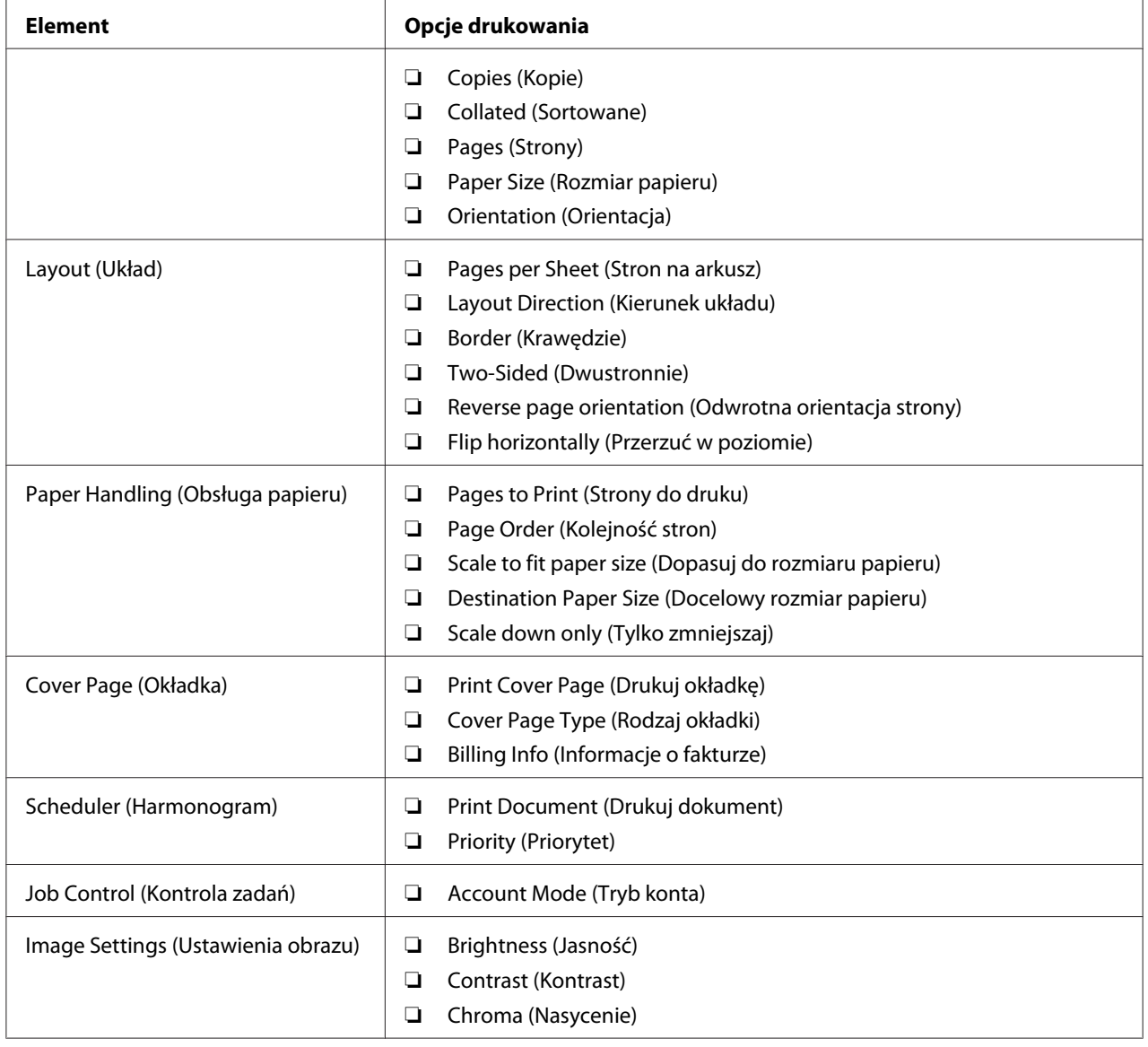

Opcje drukowania w systemie Mac OS X

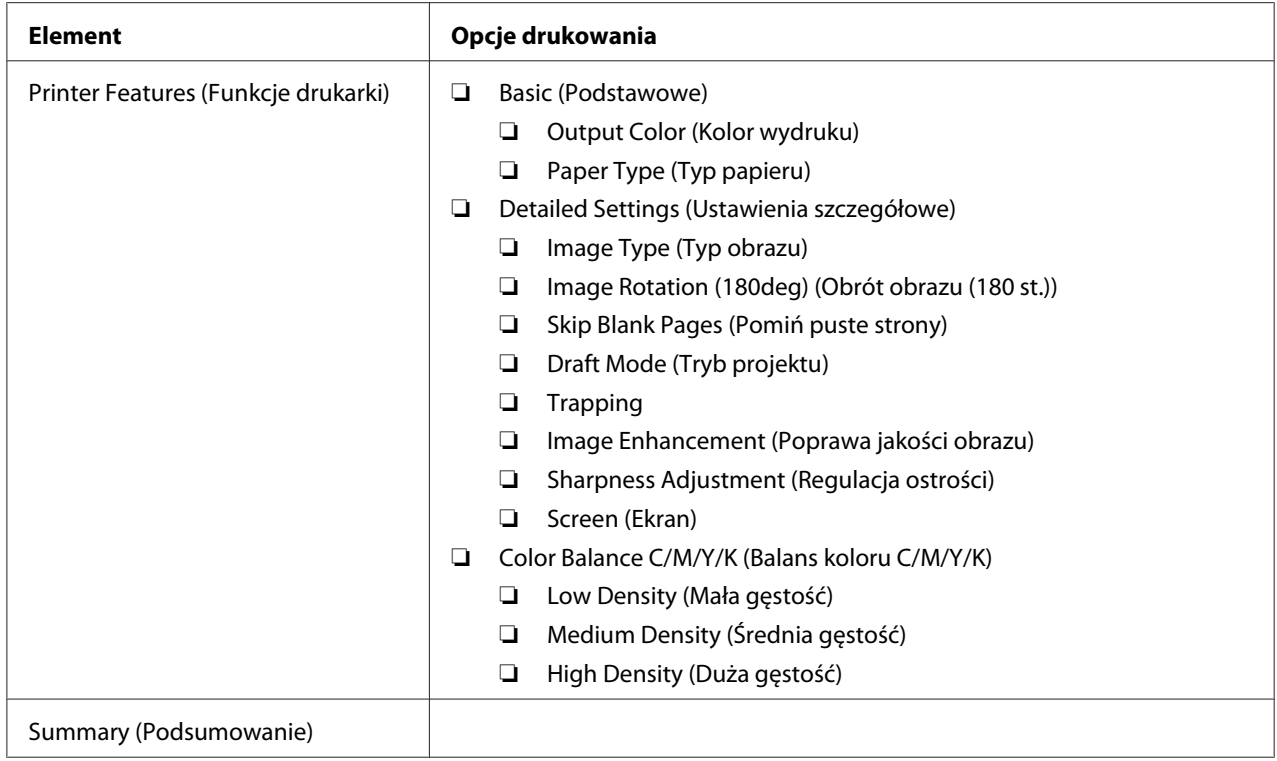

## **Drukowanie na papierze niestandardowym**

W sekcji wyjaśniono drukowanie na papierze o rozmiarze niestandardowym z wykorzystaniem sterownika drukarki.

Papier o rozmiarze niestandardowym można ładować do podajnika uniwersalnego (MPF) i podajnika arkuszy priorytetowych (PSI). Sposób ładowania papieru w rozmiarze niestandardowym do MPF jest taki sam, jak w przypadku papieru standardowego. Sposób ładowania papieru w rozmiarze niestandardowym do PSI jest taki sam, jak w przypadku papieru standardowego.

## *Patrz również:*

❏ *["Ładowanie nośników wydruku do podajnika uniwersalnego \(MPF\)" na stronie 102](#page-101-0)*

❏ *["Ładowanie nośników wydruku do podajnika arkuszy priorytetowych \(PSI\)" na stronie 111](#page-110-0)*

## **Definiowanie rozmiarów papieru w rozmiarze niestandardowym**

Przed drukowaniem, w sterowniku drukarki ustaw rozmiar niestandardowy.

## *Uwaga:*

*Ustawiając rozmiar papieru w sterowniku drukarki, musisz podać taki sam rozmiar, jaki rzeczywiście ma nośnik wydruku, na którym chcesz drukować. Ustawienie niewłaściwego rozmiaru może spowodować błąd drukarki. Jest to szczególnie zgodne z prawdą, gdy konfigurujesz większy rozmiar, używając wąskiego papieru.*

## Użytkowanie sterownika drukarki w systemie Windows

W sterowniku drukarki w systemie Windows, ustaw rozmiar niestandardowy w oknie dialogowym **Custom Paper Size (Papier o niestandardowym rozmiarze)**. W tej sekcji wyjaśniono tę procedurę na przykładzie systemu Windows XP.

W systemie Windows XP lub nowszym, tylko administrator z hasłem administratora może zmieniać ustawienia. Użytkownicy bez uprawnień administratora mogą jedynie przeglądać zawartość.

- 1. Kliknij **Start Printers and Faxes (Drukarki i faksy)**.
- 2. Kliknij prawym klawiszem myszy swoją drukarkę, a następnie wybierz **Properties (Właściwości)**.
- 3. Wybierz kartę **Configuration (Konfiguracja)**.
- 4. Kliknij **Custom Paper Size (Papier o niestandardowym rozmiarze)**.
- 5. Wybierz ustawienie niestandardowe, które chcesz zdefiniować w **Details (Szczegóły)**.
- 6. W opcji **Settings for (Ustawienia dla)** podaj długość krótkiego i długiego boku. Wartości te można podać wpisując je bezpośrednio lub używając przycisków ze strzałkami w górę lub w dół. Długość krótkiej krawędzi nie może być większa niż długiej krawędzi, nawet jeśli mieści się w podanym zakresie. Długość długiej krawędzi nie może być mniejsza niż krótkiej krawędzi, nawet jeśli mieści się w podanym zakresie.
- 7. Aby przypisać nazwę papieru, zaznacz pole wyboru **Name Paper Size (Nazwa rozmiaru papieru)**, a następnie wpisz nazwę **Paper Name (Nazwa papieru)**. W nazwie papieru można wpisz do 14 znaków.
- 8. Jeśli jest to konieczne, powtórz działania od 5 do 7, aby zdefiniować następny rozmiar niestandardowy.
- 9. Dwukrotnie kliknij **OK**.

## **Drukowanie na papierze w rozmiarze niestandardowym**

Wykonuj następujące działania, aby drukować ze sterowników drukarki w systemie Windows lub Mac OS X.

### Korzystanie ze sterownika drukarki w systemie Windows

W tej sekcji wyjaśniono tę procedurę na przykładzie systemu Windows XP WordPad.

#### *Uwaga:*

*Każde oprogramowanie użytkowe inaczej pokazuje* **Properties (Właściwości)***/***Printing Preferences (Właściwości drukowania)** *drukarki. Więcej informacji na ten temat można znaleźć w danym oprogramowaniu użytkowym.*

- 1. W menu **File (Plik)**, wybierz **Print (Drukuj)**.
- 2. Wybierz drukarkę, której będziesz używać i kliknij **Preferences (Preferencje)**.
- 3. Wybierz kartę **Paper/Output (Papier/Wyjście)**.
- 4. Wybierz rozmiar oryginalnego dokumentu z listy **Paper Size (Rozmiar papieru)**.
- 5. Wybierz właściwy typ papieru z listy **Paper Type (Typ papieru)**.
- 6. Kliknij kartę **Layout (Układ)**.
- 7. W **Fit to New Paper Size (Dopasuj do nowego rozmiaru papieru)**, wybierz zdefiniowany przez siebie rozmiar niestandardowy papieru. Jeśli w kroku 4 wybrałeś rozmiar niestandardowy w **Paper Size (Rozmiar papieru)**, wybierz **Same as Paper Size (Taki sam jak rozmiar papieru)**.
- 8. Kliknij **OK**.
- 9. Kliknij przycisk **Print (Drukuj)** w oknie dialogowym **Print (Drukuj)**, aby rozpocząć drukowanie.

#### Korzystanie ze sterownika drukarki w systemie Mac OS X

W tej sekcji wyjaśniono tę procedurę na przykładzie systemu Mac OS X 10.6 TextEdit.

- 1. W menu **File (Plik)**, wybierz **Page Setup (Ustawienia strony)**.
- 2. Wybierz drukarkę, której będziesz używać i kliknij **Format For (Format dla)**.

## 3. W **Paper Size (Rozmiar papieru)**, wybierz **Manage Custom Sizes (Zarządzaj niestandardowymi rozmiarami)**.

4. W oknie **Custom Paper Sizes (Niestandardowe rozmiary papieru)**, kliknij **+**.

Na liście zostanie nowo utworzone ustawienie "Untitled (Bez tytułu)".

- 5. Dwukrotnie kliknij "Untitled (Bez tytułu)", a następnie wpisz nazwę ustawienia.
- 6. W polach **Width (Szerokość)** i **Height (Wysokość)** w opcji **Paper Size (Rozmiar papieru)** wpisz rozmiar oryginalnego dokumentu.
- 7. Jeśli jest to konieczne podaj **Paper Size (Obszar niezadrukowany)**.
- 8. Kliknij przycisk **OK**.
- 9. Upewnij się, czy nowo utworzony rozmiar papieru został wybrany w **Paper Size (Rozmiar papieru)**, a następnie kliknij **OK**.
- 10. W menu **File (Plik)**, wybierz **Print (Drukuj)**.
- 11. Kliknij **Print (Drukuj)**, aby rozpocząć drukowanie.

## **Sprawdzanie stanu danych drukowania**

## **Sprawdzanie stanu (tylko system Windows)**

Stan drukarki można sprawdzić korzystając z Status Monitor. Dwukrotnie kliknij znajdującą się na pasku zadań - u dołu, po prawej stronie ekranu - ikonę drukarki Status Monitor. Pojawi się okno **Select Printer**, w którym będzie wyświetlona nazwa drukarki, port podłączenia drukarki oraz stan drukarki. Aktualny stan drukarki można sprawdzić w kolumnie **Status**.

Przycisk **Status Setting**: naciśnięcie go powoduje wyświetlenie ekranu **Status Settings** i pozwala modyfikować ustawienia Status Monitor.

Kliknij nazwę potrzebnej drukarki, znajdującej się w oknie **Select Printer**. Pojawi się okno **Status Monitor**. Można sprawdzić stan drukarki i zadania drukowania.

Więcej informacji na ten temat Status Monitor, znajduje się w Pomocy. Następująca procedura wykorzystuje system Windows XP jako przykład.

- 1. Kliknij **Start All Programs (Wszystkie programy)**.
- 2. Wybierz **EPSON**.
- 3. Wybierz **Status Monitor**.
- 4. Wybierz **Status Monitor Help**.

#### *Patrz również:*

*["Status Monitor \(tylko Windows\)" na stronie 22](#page-21-0)*

#### **Sprawdzanie stanu EpsonNet Config (system Windows i Mac OS X)**

Stan zadania drukowania wysłanego do drukarki można sprawdzić na karcie **Jobs** w EpsonNet Config.

#### *Patrz również:*

*["Oprogramowanie zarządzania drukarką" na stronie 20](#page-19-0)*

## **Drukowanie strony raportu**

Można wydrukować różne ustawienia drukarki, w tym Printer Settings (Konfiguracja), Panel Settings (Ustaw. panelu), Job History Report i Error History Report. W tej sekcji omówiono dwie metody drukowania strony raportu.

#### **Wydrukuj stronę Printer Settings (Konfiguracja).**

Aby sprawdzić ustawienia drukarki, wydrukuj stronę Printer Settings (Konfiguracja).

*Patrz również: ["Rozumienie menu drukarki" na stronie 141](#page-140-0)*

#### **Panel operatora**

- 1. Naciśnij przycisk  $\equiv$  (**Menu**).
- 2. Wybierz Information Pss (Str. inform.), a następnie naciśnij przycisk (ox).
- 3. Wybierz Printer Settings (Konfiguracja), a następnie naciśnij przycisk (ok).

Drukowana jest strona Printer Settings (Konfiguracja).

## **Narzędzie Printer Setting Utility**

Następująca procedura wykorzystuje Windows XP jako przykład.

## 1. Kliknij **Start** — **All Programs (Wszystkie programy)** — **EPSON** — **EPSON Printer Software** — **EPSON AL-C1750N** / **EPSON AL-C1750W** — **Printer Setting Utility**.

*Uwaga:*

*W tym momencie pojawi się okienko* **Select Printer***, gdy w komputerze zainstalowano wiele sterowników drukowania. W takim przypadku, kliknij nazwę potrzebnej drukarki, znajdującej się na liście* **Printer Name***.*

Pojawi się Printer Setting Utility.

- 2. Kliknij kartę **Printer Settings Report**.
- 3. Na znajdującej się po lewej stronie liście wybierz **Information Pages**.

Zostanie wyświetlona strona **Information Pages**.

4. Kliknij **Printer Settings**.

Drukowana jest strona Printer Settings (Konfiguracja).

## **Ustawienia drukarki**

## **Zmienianie ustawień drukarki na panelu operatora**

Na panelu operatora można wybierać elementy menu i odpowiednie wartości.

Podczas pierwszego wejścia z panelu operatora w menu, obok wartości w menu widoczna jest gwiazdka (\*). Gwiazdka wskazuje ustawienie domyślne menu. Są to oryginalne ustawienia drukarki.

#### *Uwaga:*

*Ustawienia domyślne mogą być różne, w różnych krajach.*

Po wybraniu na panelu operatora nowego ustawienia, gwiazdka pokazuje się obok tego ustawienia, wskazując, że jest to ustawienie domyślne aktualnego użytkownika.

Są one aktywne, dopóki nie zostaną wybrane nowe ustawienia lub nie zostaną przywrócone ustawienia domyślne.

Aby wybrać nową wartość jako ustawienie:

- 1. Naciśnij przycisk  $\equiv$  (**Menu**).
- 2. Wybierz Admin Menu (Menu admin.), a następnie naciśnij przycisk  $(\infty)$ .
- 3. Wybierz pożądane menu, a następnie naciśnij przycisk $(\alpha_k)$ .
- 4. Wybierz pożądane menu lub element menu, a następnie naciśnij przycisk $(\alpha_k)$ .
	- ❏ Jeśli wybrałeś menu, zostanie ono otworzone i pojawi się pierwszy element tego menu.
	- ❏ Jeśli wybrałeś element menu, pojawi się domyślne ustawienie tego menu.

Każde element menu ma własną listę wartości. Wartością może być:

- ❏ Zwrot lub słowo opisujące dane ustawienie
- ❏ Wartość liczbowa, którą można zmieniać
- ❏ Ustawienie włączania lub wyłączania

#### *Uwaga:*

*Jednocześnie naciśnij przycisk* ▼ *i* ▲. Spowoduje to wyświetlenie ustawienia domyślnego menu.

- 5. Wybierz pożądaną wartość.
- 6. Kliknij przycisk (ok).

Włącza to wartość ustawienia, wskazaną gwiazdką (\*) umieszczoną obok tej wartości ustawienia.

7. Aby powrócić do poprzedniego menu, naciśnij przycisk (**Wstecz**) lub .

Aby kontynuować ustawianie innych elementów, wybierz pożądane menu. Aby przerwać ustawianie nowych wartości, naciśnij przycisk  $\equiv$  (**Menu**), aby powrócić do głównego ekranu.

Ustawienia sterownika mogą mieć pierwszeństwo nad wcześniej wprowadzonymi zmianami. W takim przypadku, zmień wartości domyślne panelu operatora.

#### **Używanie Printer Setting Utility do zmieniania ustawień drukarki.**

W Printer Setting Utility można wybierać elementy menu i odpowiednie wartości.

Następująca procedura wykorzystuje Windows XP jako przykład.

### *Uwaga:*

*Ustawienia domyślne mogą być różne, w różnych krajach. Są one aktywne, dopóki nie zostaną wybrane nowe ustawienia lub nie zostaną przywrócone ustawienia domyślne.*

Aby wybrać nową wartość jako ustawienie:

## 1. Kliknij **Start** — **All Programs (Wszystkie programy)** — **EPSON** — **EPSON Printer Software** — **EPSON AL-C1750N** / **EPSON AL-C1750W** — **Printer Setting Utility**.

### *Uwaga:*

*W tym momencie pojawi się okienko* **Select Printer***, gdy w komputerze zainstalowano wiele sterowników drukowania. W takim przypadku, kliknij nazwę potrzebnej drukarki, znajdującej się na liście* **Printer Name***.*

Pojawi się Printer Setting Utility.

### 2. Kliknij kartę **Printer Maintenance**.

3. W menu wybierz pożądany element.

Każde element menu ma własną listę wartości. Wartością może być:

- ❏ Zwrot lub słowo opisujące dane ustawienie
- ❏ Wartość liczbowa, którą można zmieniać
- ❏ Ustawienie włączania lub wyłączania
- 4. Wybierz pożądaną wartość, a następnie kliknij przycisk związany z każdym elementem menu.

Ustawienia sterownika mogą mieć pierwszeństwo nad wcześniej wprowadzonymi zmianami i mogą wymagać od użytkownika zmiany domyślnych Printer Setting Utility.

## **Ustawianie języka**

Aby w panelu operatora wyświetlać inny język:

## Panel operatora

- 1. Naciśnij przycisk  $\equiv$  (**Menu**).
- 2. Wybierz Panel Language  $(Jezg)$ , a następnie naciśnij przycisk  $(\alpha \kappa)$ .

3. Wybierz pożądany język, a następnie naciśnij przycisk (ok).

#### Narzędzie Printer Setting Utility

Następująca procedura wykorzystuje Windows XP jako przykład.

1. Kliknij **Start** — **All Programs (Wszystkie programy)** — **Epson** — **EPSON Printer Software** — **EPSON AL-C1750N** / **EPSON AL-C1750W** — **Printer Setting Utility**.

#### *Uwaga:*

*W tym momencie pojawi się okienko* **Select Printer***, gdy w komputerze zainstalowano wiele sterowników drukowania. W takim przypadku, kliknij nazwę potrzebnej drukarki, znajdującej się na liście* **Printer Name***.*

Pojawi się Printer Setting Utility.

- 2. Kliknij kartę **Printer Maintenance**.
- 3. Na znajdującej się po lewej stronie liście wybierz **System Settings**.

Zostanie wyświetlona strona **System Settings**.

4. W **Panel Language** wybierz pożądany język, a następnie naciśnij przycisk **Apply New Settings**.

## **Drukowanie z Web Services on Devices (WSD)**

W tej sekcji podano informacje o drukowaniu sieciowym z wykorzystaniem WSD, nowym protokołem Windows Vista, Windows Server 2008, Windows Server 2008 R2 i Windows 7 firmy Microsoft.

## **Dodawanie ról do usługi drukowania**

Jeśli użytkownik używa systemu Windows Server 2008 lub Windows Server 2008 R2, musi dodać role usług drukowania do klienta Windows Server 2008 lub Windows Server 2008 R2.

#### **W przypadku Windows Server 2008:**

1. Kliknij **Start** — **Administrative Tools (Narzędzia administracyjne)** — **Server Manager (Menedżer serwera)**.

- 2. W menu **Action (Akcja)**, wybierz **Add Roles (Dodaj role)**.
- 3. Zaznacz pole wyboru **Print Services (Usługi drukowania)** w oknie **Server Roles (Role serwera)** w **Add Roles Wizard (Kreatorze dodawania ról)**, a następnie kliknij **Next (Dalej)**.
- 4. Kliknij przycisk **Next (Dalej)**.
- 5. Zaznacz pole wyboru **Print Server (Serwer druku)**, a następnie kliknij przycisk **Next (Dalej)**.
- 6. Kliknij przycisk **Install (Instaluj)**.

**W przypadku Windows Server 2008 R2:**

- 1. Kliknij **Start Administrative Tools (Narzędzia administracyjne) Server Manager (Menedżer serwera)**.
- 2. W menu **Action (Akcja)**, wybierz **Add Roles (Dodaj role)**.
- 3. Zaznacz pole wyboru) **Print and Document Services (Usługi drukowania i zarządzania dokumentami** w oknie **Server Roles (Role serwera)** w **Add Roles Wizard (Kreatorze dodawania ról)**, a następnie kliknij **Next (Dalej)**.
- 4. Kliknij przycisk **Next (Dalej)**.
- 5. Zaznacz pole wyboru **Print Server (Serwer druku)**, a następnie kliknij przycisk **Next (Dalej)**.
- 6. Kliknij przycisk **Install (Instaluj)**.

## **Konfiguracja drukarki**

Nową drukarkę można zainstalować w sieci używając dołączonego do niej *Software Disc (dysku z oprogramowaniem)* lub korzystając z kreatora **Add Printer (Dodaj drukarkę)**.

#### **Instalowanie sterownika drukarki korzystając z kreatora Add Printer (Dodaj drukarkę).**

- 1. Kliknij **Start Control Panel (Panel sterowania) Hardware and Sound (Sprzęt i dźwięk)** — **Printers (Drukarki)** (**Start** — **Devices and Printers (Urządzenia i drukarki)** w systemie Windows Server 2008 R2 i Windows 7).
- 2. Kliknij przycisk **Add a printer (Dodaj drukarkę)**, aby uruchomić kreator **Add a printer (Dodaj drukarkę)**.
- 3. Wybierz **Add a network, wireless or Bluetooth printer (Dodaj drukarkę sieciową, bezprzewodową lub Bluetooth)**.
- 4. Na liście dostępnych drukarek, wybierz tę, którą chcesz używać, a następnie kliknij **Next (Dalej)**.

## *Uwaga:*

- ❏ *Na liście dostępnych drukarek, drukarka WSD jest wyświetlana jako* **http://IP address/ws/***.*
- ❏ *Jeśli na liście drukarek nie ma drukarki WSD, ręcznie wpisz adres IP drukarki, aby utworzyć drukarkę WSD. Aby ręcznie wpisz adres IP drukarki, wykonuj poniższe instrukcje. W systemie Windows Server 2008 R2, aby utworzyć drukarkę WSD, użytkownik musi być członkiem grupy administratorów.*

*1. Kliknij* **The printer that I want isn't listed (Drukarki, której szukam nie ma na liście)***. 2. Wybierz* **Add a printer using a TCP/IP address or hostname (Dodaj drukarkę, używając adresu TCP/IP lub nazwy hosta)** *i kliknij* **Next (Dalej)***.*

*3. Wybierz* **Web Services Device (Urządzenie usług sieci Web)** *z* **Device type (Typ urządzenia)***.*

*4. Wpisz adres IP drukarki w polu tekstowym* **Hostname or IP address (Nazwa hosta drukarki lub adres IP)** *i kliknij* **Next (Dalej)***.*

❏ *Przed zainstalowaniem sterownika z użyciem kreatora* **Add Printer (Dodaj drukarkę)** *w systemie Windows Server 2008 R2 lub Windows 7, wykonaj jedno z następujących działań:*

*- Zestaw połączenie z Internetem, tak aby witryna Windows Update mogła przeskanować komputer.*

*- Wcześniej dodaj do komputera sterownik drukarki.*

- 5. Po ujrzeniu monitu, zainstaluj sterownik drukarki w komputerze. Jeśli pojawi się żądanie podania hasła administratora lub potwierdzenia, wpisz hasło lub potwierdź.
- 6. Wykonaj dodatkowe działania w kreatorze, a następnie kliknij **Finish (Zakończ)**.
- 7. Wydrukuj stronę testową, aby sprawdzić instalację.
	- a Kliknij **Start Control Panel (Panel sterowania) Hardware and Sound (Sprzęt i dźwięk)** — **Printers (Drukarki)** (**Start** — **Devices and Printers (Urządzenia i drukarki)** w systemie Windows Server 2008 R2 i Windows 7).
- b Kliknij prawym klawiszem myszy utworzoną drukarkę, a następnie kliknij **Properties (Właściwości)** (**Printer properties (Właściwości drukarki)**, w przypadku systemu Windows Server 2008 R2 and Windows 7).
- c Na karcie **General (Ogólne)**, kliknij **Print Test Page (Drukuj stronę testową)**. Po wydrukowaniu strony testowej, instalacja jest zakończona.

# <span id="page-140-0"></span>Rozdział 6

# **Korzystanie z menu panelu operatora**

# **Rozumienie menu drukarki**

Gdy drukarka jest skonfigurowana jako sieciowa, z której może korzystać wielu użytkowników, można ograniczyć dostęp do menu panelu operatora. Uniemożliwia to nieuprawnionym użytkownikom korzystanie z panelu operatora w celu niezamierzonego wprowadzania zmian w ustawieniach domyślnych, ustalonych przez administratora. Można jednak korzystać z tych ustawień do drukowania z wykorzystaniem sterownika drukarki. Ustawienia drukarki wybrane ze sterownika mają pierwszeństwo przed domyślnymi ustawieniami menu wykonanymi z panelu operatora.

# **Information Pgs (Str. inform.)**

Z menu Information Pgs (Str. inform.) wydrukuj te ustawienia i historię pracy drukarki.

### *Uwaga:*

*Po ustawieniu* Panel Lock Set (Blokada panelu) *na* Enable (Wł.)*, dostęp do menu panelu operatora wymaga podania hasła. W takim przypadku należy wpisz podane hasło i kliknij przycisk*  $\sqrt{\alpha}$ 

## **Printer Settings (Konfiguracja)**

#### **Cel:**

Aby wydrukować listę danych, takich jak nazwa drukarki, jej stan oraz ustawienia sieciowe.

## **Panel Settings (Ustaw. panelu)**

**Cel:** 

Aby wydrukować szczegółową listę wszystkich ustawień menu panelu operatora.

## **Job History (Historia prac)**

**Cel:** 

Aby wydrukować szczegółową listę przetworzonych zadań drukowania. Lista zawiera 10 ostatnich zadań.

## **Error History (Historia błędów)**

#### **Cel:**

Aby wydrukować szczegółową listę zakleszczeń papieru i błędów krytycznych.

## **Billing Meters (Liczniki biling.)**

Łączną liczbę wydrukowanych stron można sprawdzić korzystając z Billing Meters (Liczniki biling.).

### *Uwaga:*

*Po ustawieniu* Panel Lock Set (Blokada panelu) *na* Enable (Wł.)*, dostęp do menu panelu operatora wymaga podania hasła. W takim przypadku należy wpisz podane hasło i kliknij przycisk* **.**  $\Omega$ .

### **Wartości:**

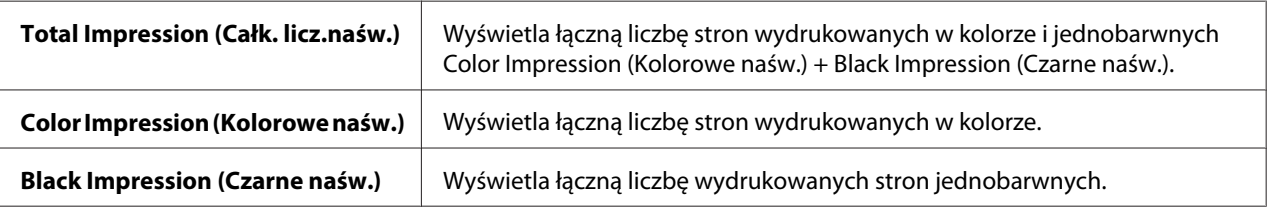

## **Admin Menu (Menu admin.)**

Do konfigurowania różnych funkcji drukarki korzystaj z menu Admin Menu (Menu admin.).

#### *Uwaga:*

*Po ustawieniu* Panel Lock Set (Blokada panelu) *na* Enable (Wł.)*, dostęp do menu panelu operatora wymaga podania hasła. W takim przypadku należy wpisz podane hasło i kliknij przycisk* (ok).

## **Network Setup (Ustawienie sieci)**

Do zmiany ustawień drukarki mających wpływ na zadania wysłane do drukarki przez sieć przewodową lub bezprzewodową korzystaj z Network Setup (Ustawienie sieci).

#### *Uwaga:*

*Wartości oznaczone gwiazdką (\*) wskazują ustawienie domyślne menu.*

## Ethernet

## **Cel:**

Aby podać szybkość komunikacji i ustawienia drukowania dwustronnego przez Ethernet. Aby zmiany zostały zastosowane po wyłączeniu i włączeniu drukarki.

### **Wartości:**

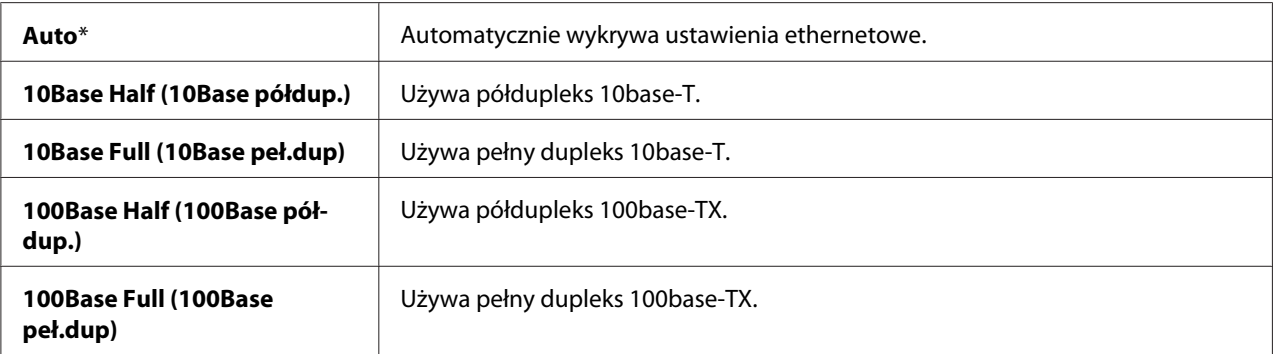

### *Uwaga:*

*Element ten jest wyświetlany tylko po połączeniu drukarki z siecią przewodową*

## Wireless Status (Stan sieci bez.) (tylko Epson AcuLaser C1750W)

## **Cel:**

Aby wyświetlić informacje na temat siły sygnału bezprzewodowego. Na panelu operatora nie można wprowadzić żadnych zmian poprawiających stan połączenia bezprzewodowego.

## **Wartości:**

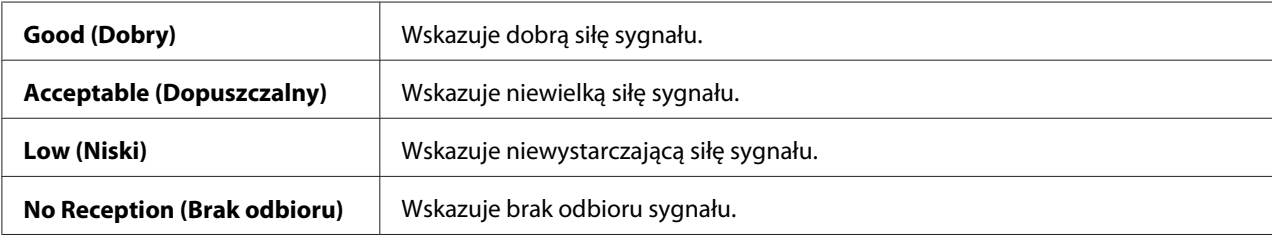

#### *Uwaga:*

*Element ten jest wyświetlany tylko po połączeniu drukarki z siecią bezprzewodową*

## Wireless Setup (Konfig. bezprz.) (tylko Epson AcuLaser C1750W)

## **Cel:**

Aby skonfigurować interfejs sieci bezprzewodowej.

**Wartości:**

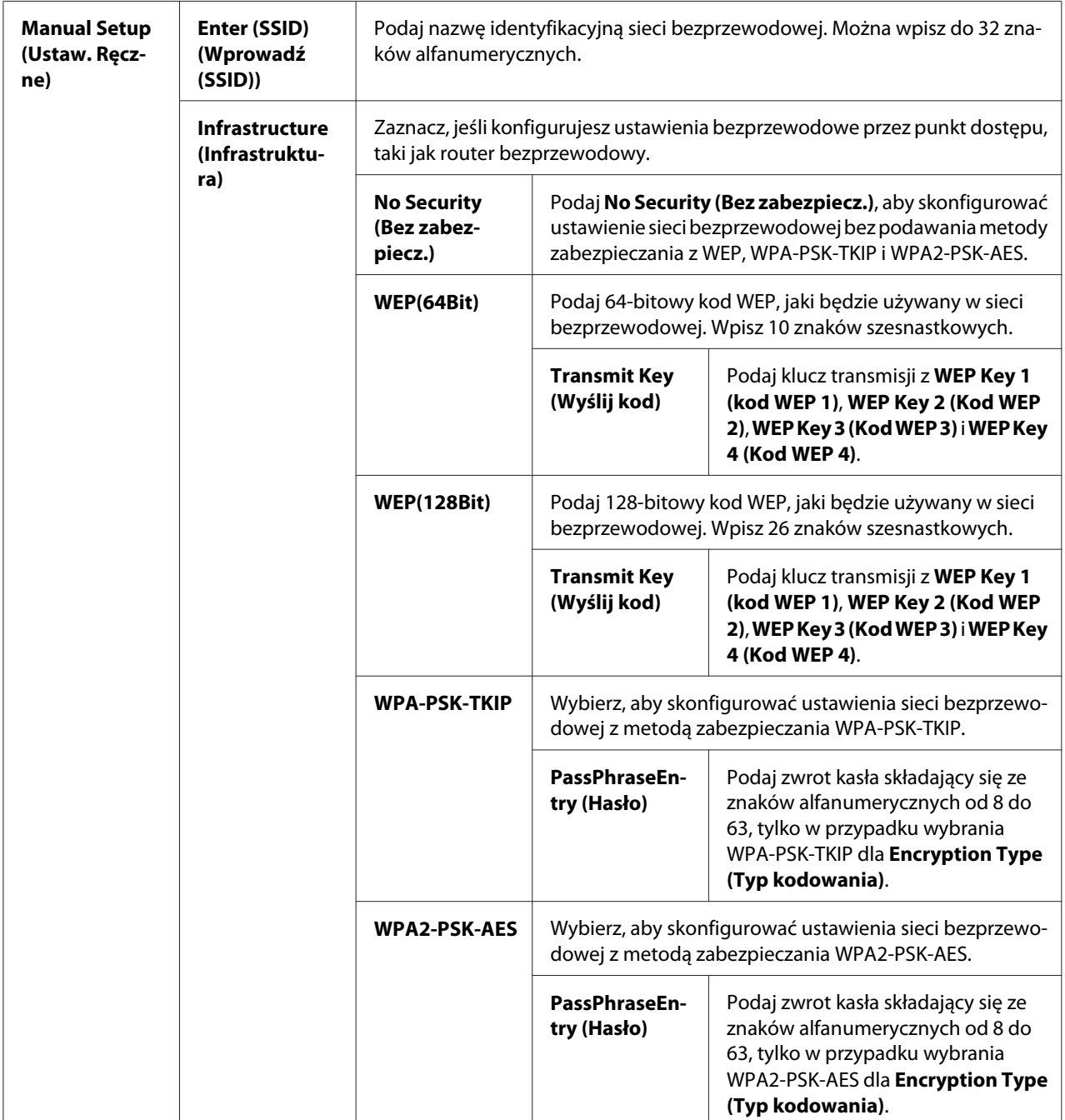
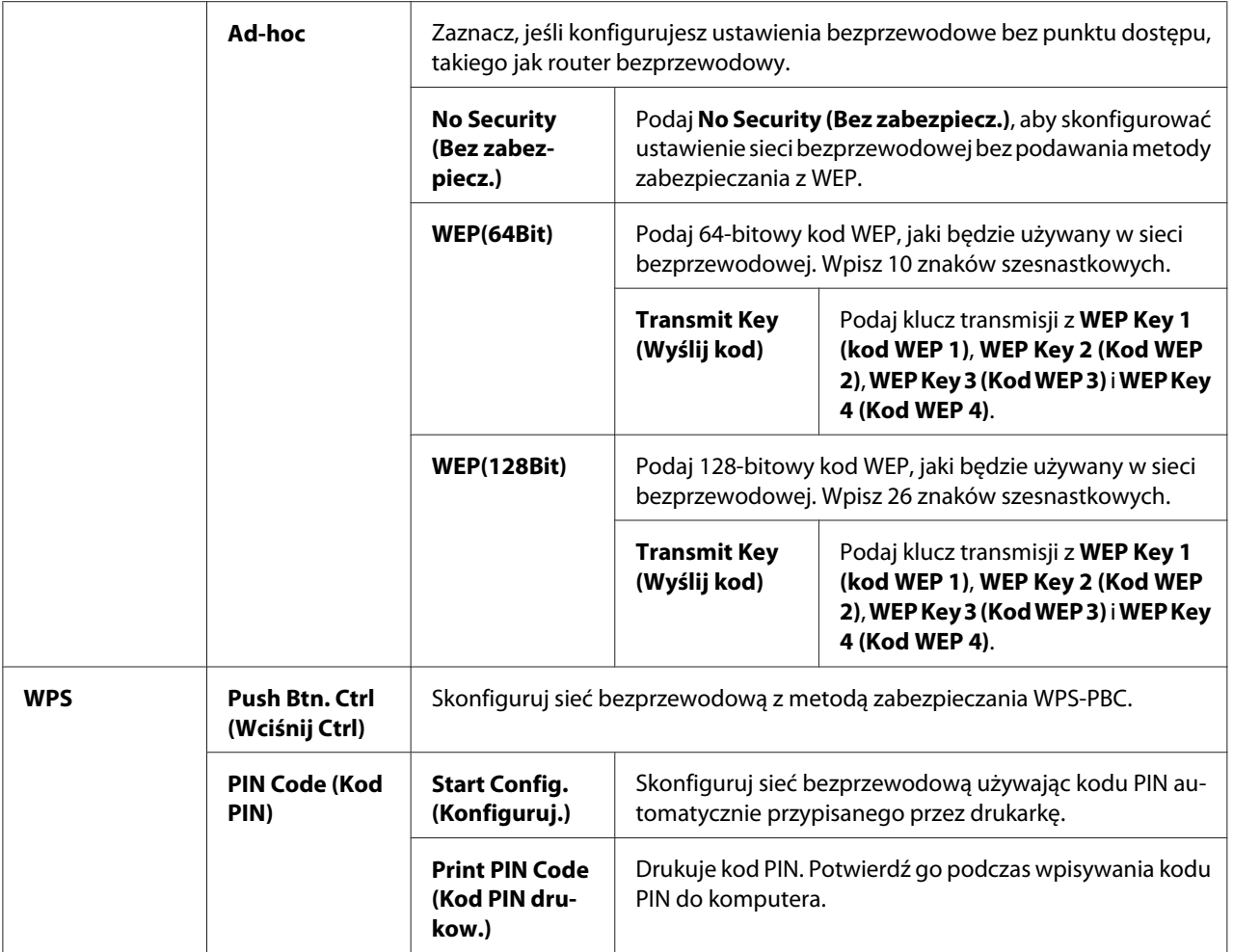

*Element ten jest wyświetlany tylko po połączeniu drukarki z siecią bezprzewodową*

#### Init Wireless (Inic. bezprz.) (tylko Epson AcuLaser C1750W)

#### **Cel:**

Aby zainicjować ustawieni sieci bezprzewodowej. Po uruchomieniu tej funkcji i ponownym uruchomieniu drukarki, wszystkie ustawienia sieci bezprzewodowej są zerowane do wartości ustawień domyślnych.

#### *Uwaga:*

*Element ten jest wyświetlany tylko po połączeniu drukarki z siecią bezprzewodową*

#### TCP/IP

#### **Cel:**

Aby skonfigurować ustawienia TCP/IP. Aby zmiany zostały zastosowane po wyłączeniu i włączeniu drukarki.

#### **Wartości:**

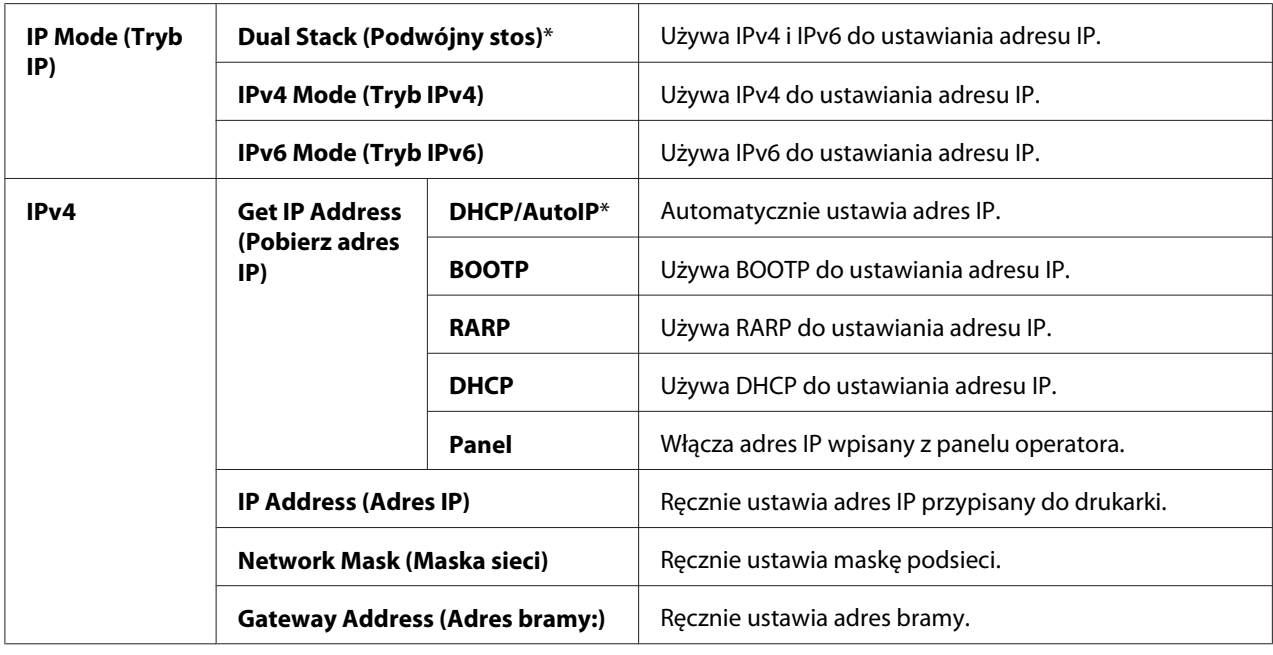

#### Protocol (Protokół)

#### **Cel:**

Aby włączać lub wyłączać każdy protokół. Aby zmiany zostały zastosowane po wyłączeniu i włączeniu drukarki.

#### **Wartości:**

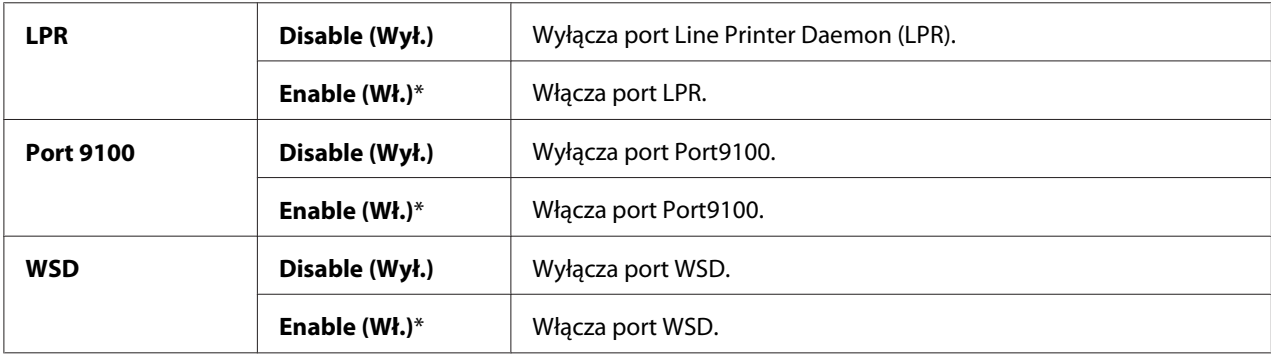

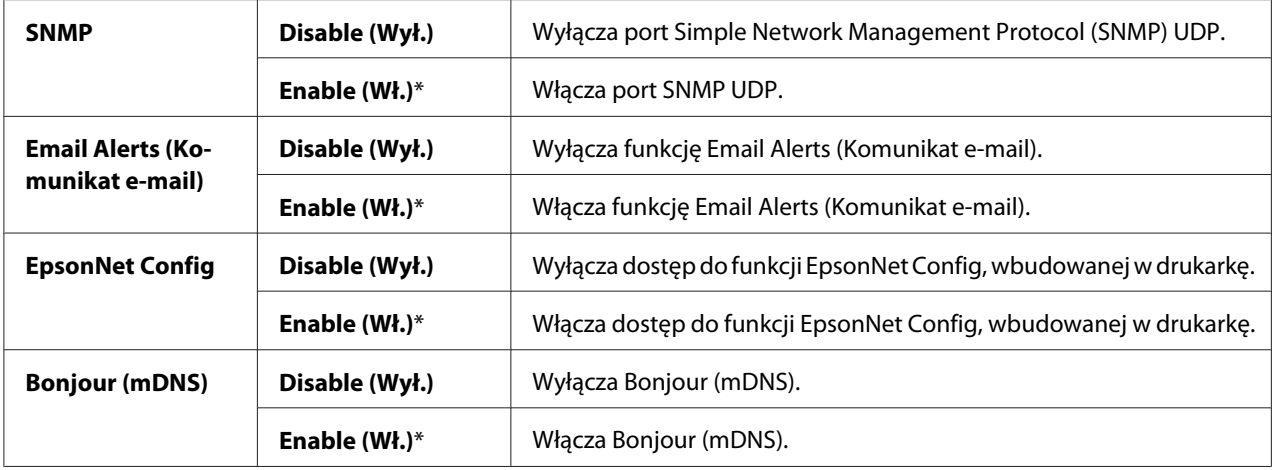

#### Host Access List (Lis.dost. hosta)

#### **Cel:**

Aby kontrolować dostęp z podanych adresów IP. Aby zmiany zostały zastosowane po wyłączeniu i włączeniu drukarki.

#### **Wartości:**

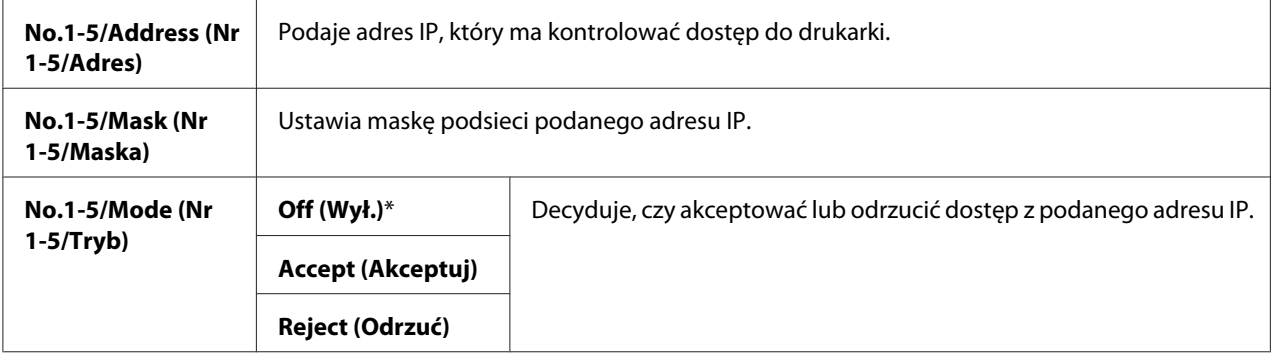

#### Reset Defaults (Resetuj domyślne)

#### **Cel:**

Aby zainicjować dane sieci przewodowej, przechowywane w Non-Volatile Memory (NVM) (pamięci nieulotnej). Po uruchomieniu tej funkcji i ponownym uruchomieniu drukarki, wszystkie ustawienia sieci przewodowej są zerowane do wartości domyślnych.

#### Wireless LAN (LAN bezprz.) (tylko Epson AcuLaser C1750W)

#### **Cel:**

Aby włączyć połączenie bezprzewodowe.

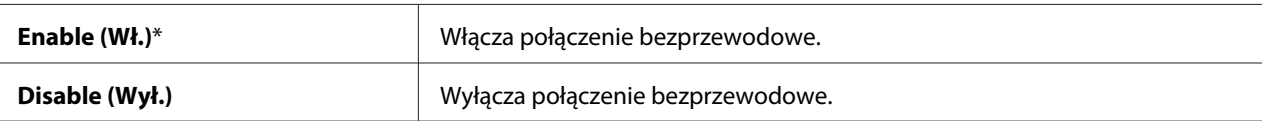

#### **USB Setup (Konfiguracja USB)**

Aby zmienić ustawienia drukarki mające wpływ na port USB, użyj menu USB Setup (Konfiguracja USB).

#### *Uwaga:*

*Wartości oznaczone gwiazdką (\*) wskazują ustawienie domyślne menu.*

#### Port Status (Stan portu)

#### **Cel:**

Aby zmienić ustawienia USB w drukarce. Aby zmiany zostały zastosowane po wyłączeniu i włączeniu drukarki.

#### **Wartości:**

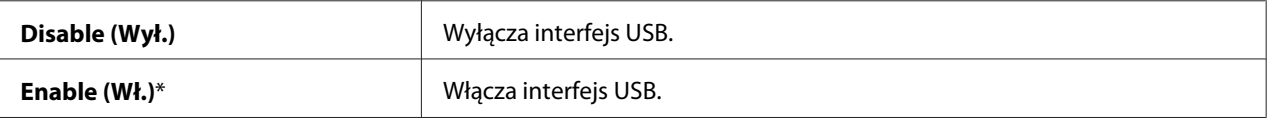

#### **System Setup (Konfig. systemu)**

Do skonfigurowania trybu oszczędzania energii, trybu przekroczenia czasu, automatycznego drukowania dziennika zadań, ustawienia mm/cal, ustawienia domyślnego rozmiaru papieru i ustawienia alarmowania o niskim poziomie tonera, użyj menu System Setup (Konfis. systemu).

*Uwaga: Wartości oznaczone gwiazdką (\*) wskazują ustawienie domyślne menu.*

#### PowerSaver Time (Czas osz. ener.)

**Cel:** 

Aby podać czas przejścia w Power Saver Mode.

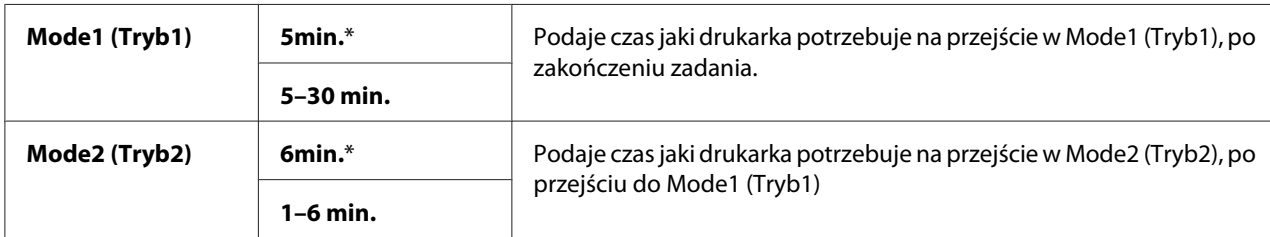

Wpisz **5** w Mode 1, aby ustawić drukarkę w Mode 1 pięć minut po zakończeniu zadania. Używa on mniej energii, ale potrzebuje więcej czasu na nagrzanie drukarki. Wpisz **5**, jeśli drukarka jest wpięta w jednym obwodzie elektrycznym z oświetleniem pomieszczenia i zauważysz miganie lamp.

Wybierz wysoką wartość, jeśli drukarka jest ciągle używana. W większości sytuacji, dzięki temu drukarka pozostaje gotowa do pracy przy minimalnym czasie nagrzewania. Wybierz wartość od 5 do 30 minut dla Mode 1, jeśli chcesz zachować równowagę między zużyciem energii a krótszym okresem nagrzewania.

Po otrzymaniu danych z komputera, drukarka automatycznie powraca do trybu oczekiwania z Power Saver Mode. W Mode 1, można ustawić drukarkę na tryb oczekiwania po naciśnięciu dowolnego przycisku na panelu operatora. W Mode 2, można ustawić tryb oczekiwania drukarki po naciśnięciu przycisku (**Oszczędzanie energii**).

#### Fault Time-Out (Przekr. cz. ust.)

**Cel:** 

Podaje czas, jaki drukarka potrzebuje na anulowanie zadań przerywanych w nietypowy sposób. Zadanie drukowania jest anulowane, jeśli skończy się jego czas.

#### **Wartości:**

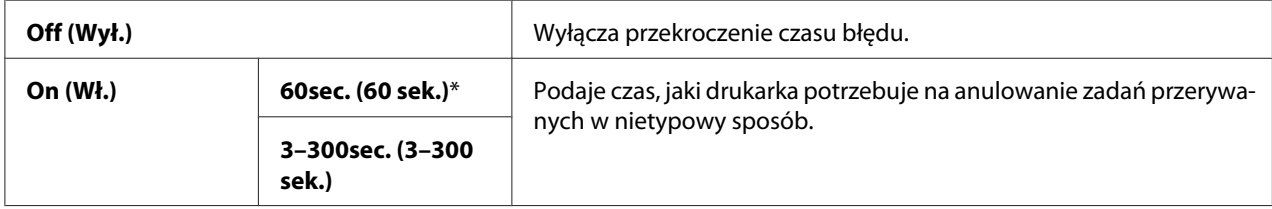

#### Time-Out (Limit czasu)

**Cel:** 

Aby określić czas, przez jaki drukarka czeka na otrzymanie danych z komputera. Zadanie drukowania jest anulowane, jeśli skończy się jego czas.

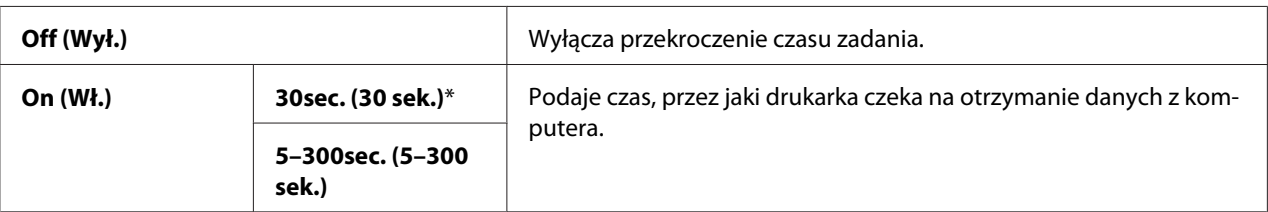

#### Auto Log Print (Auto. dr. dzien.)

#### **Cel:**

Aby automatycznie drukować raport historii zadań po każdych 10 zadaniach.

#### **Wartości:**

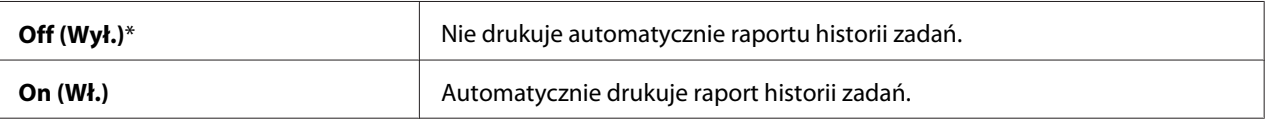

#### *Uwaga:*

*Raport historii zadań może być również drukowany z menu* Information Pgs (Str. inform.)*.*

#### mm/inch (mm/cal)

#### **Cel:**

Aby w panelu operatora podać jednostkę miary wyświetlaną po wartości liczbowej.

#### **Wartości:**

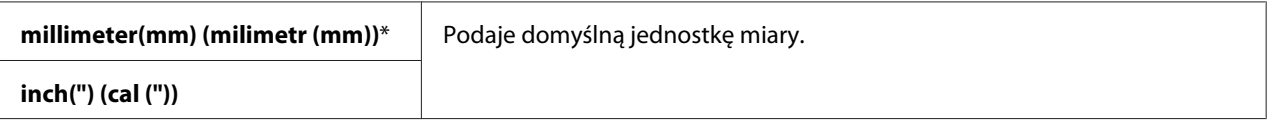

#### Def. Paper Size (Dom. rozm. pap.)

#### **Cel:**

Aby podać domyślny rozmiar papieru.

#### **Wartości:**

**A4 - 210x297**\*

#### **Letter - 8.5x11 (Letter - 8,5x11)**

#### Low Toner Msg (Mało tonera)

#### **Cel:**

Aby ustalić, czy ma być wyświetlany komunikat ostrzegający przed wyczerpywaniem się tonera

#### **Wartości:**

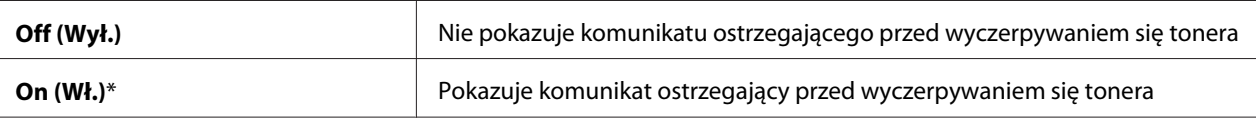

#### **Maintenance Mode (Tryb konserwacji)**

Do inicjowania pamięci nieulotnej (NVM), konfigurowania ustawień jakości papieru zwykłego i konfigurowania ustawień zabezpieczeń, użyj menu Maintenance Mode (Tryb konserwacji).

#### *Uwaga:*

*Wartości oznaczone gwiazdką (\*) wskazują ustawienie domyślne menu.*

#### F/W Version (Wersja F/W )

**Cel:**  Aby wyświetlać wersję sterownika

#### Adjust PaperType (Grubość papieru)

#### **Cel:**

Aby ustawić grubość papieru.

#### **Wartości:**

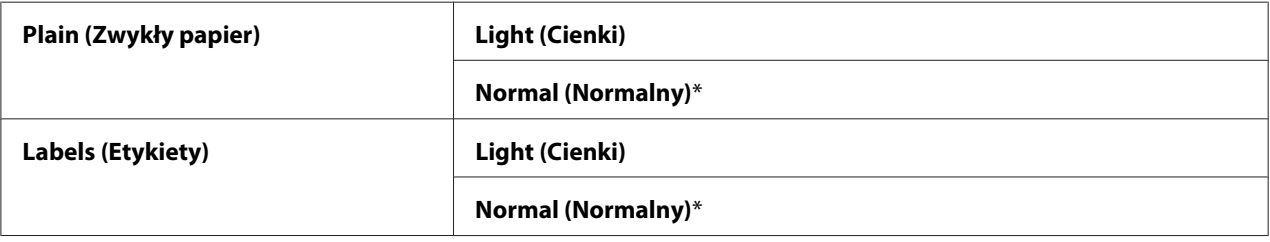

#### Adjust BTR (Dostosuj jakość)

#### **Cel:**

Aby podać optymalne ustawienia napięcia podczas drukowania dla rolek transferowych (BTR). Aby obniżyć napięcie, ustaw wartości ujemne. Aby zwiększyć napięcie, ustaw wartości dodatnie.

Ustawienia domyślne mogą nie dawać najlepszych wydruków dla papieru o każdej grubości. Jeśli na wydruku będą plamy, zwiększ napięcie. Jeśli na wydruku będą białe plamy, zmniejsz napięcie.

#### *Uwaga:*

*Jakość wydruków zmienia się zgodnie z wartościami wybranymi w tym elemencie.*

#### **Wartości:**

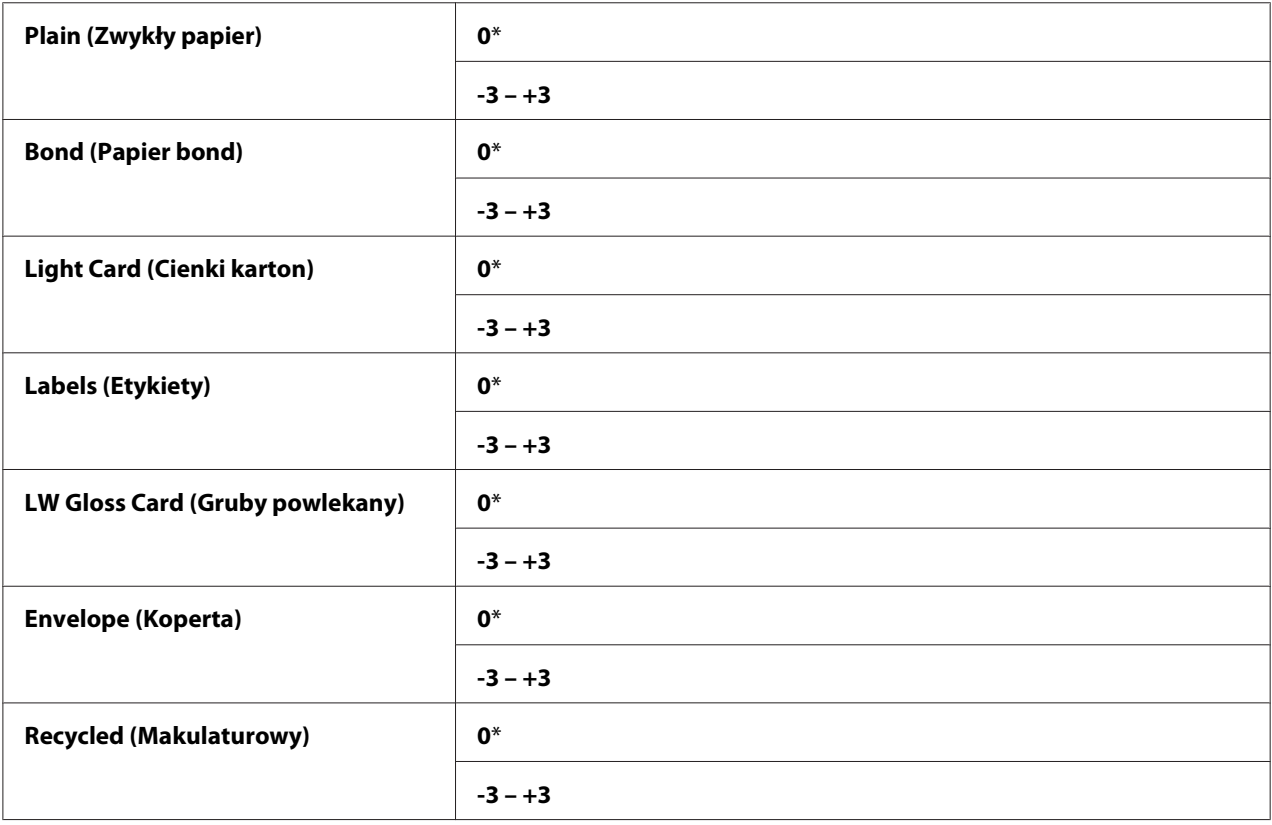

#### Adj. Fusing Unit (Dostosuj temp.)

**Cel:** 

Aby podać optymalne ustawienia temperatury jednostki nagrzewającej podczas drukowania. Aby obniżyć temperaturę, ustaw wartości ujemne. Aby zwiększyć napięcie, ustaw wartości dodatnie.

Ustawienia domyślne mogą nie dawać najlepszych wydruków dla papieru o każdej grubości. Jeśli zadrukowany papier jest pozwijany, obniż temperaturę. Jeśli toner nie przylega prawidłowo do papieru, zwiększ temperaturę.

#### *Uwaga:*

*Jakość wydruków zmienia się zgodnie z wartościami wybranymi w tym elemencie.*

#### **Wartości:**

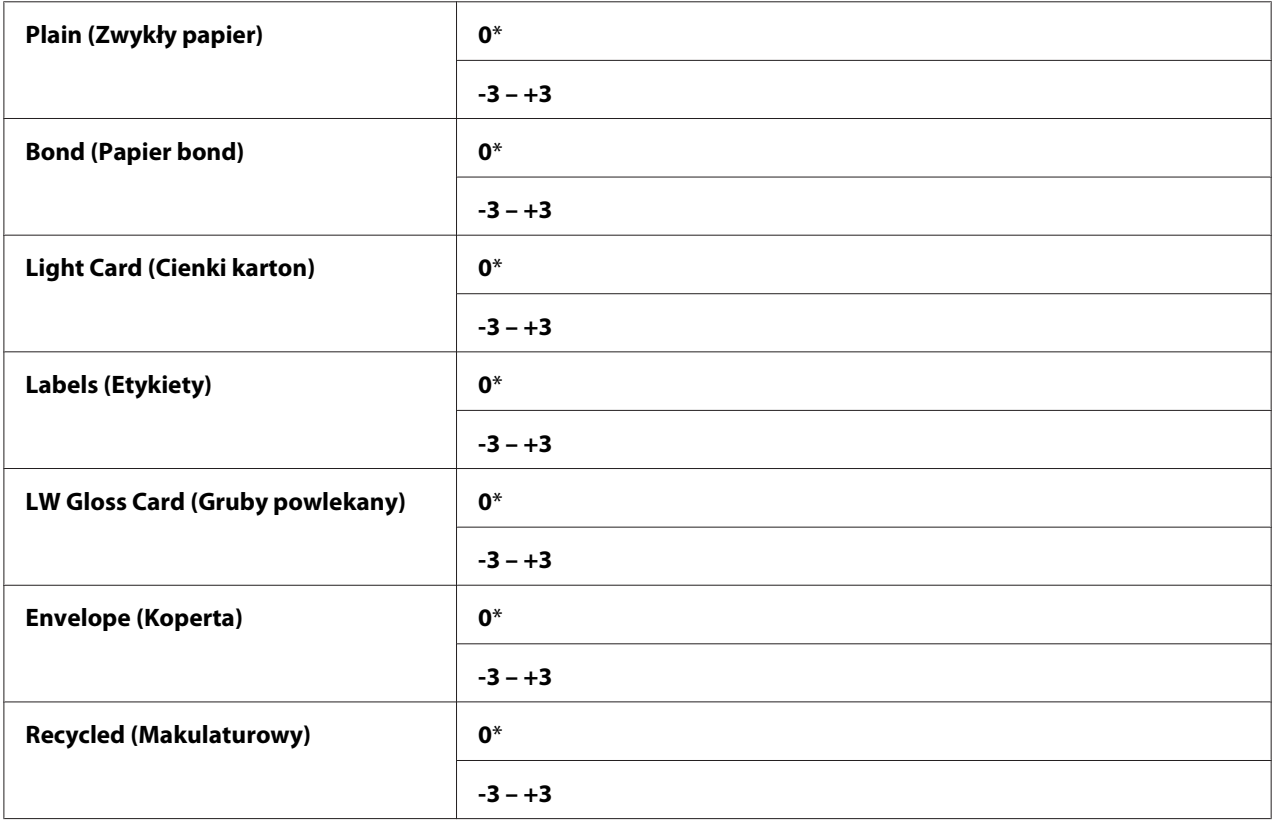

#### Auto Regi Adj (Auto. kor. rej.)

#### **Cel:**

Aby ustalić, czy automatycznie korygować rejestrację koloru.

#### **Wartości:**

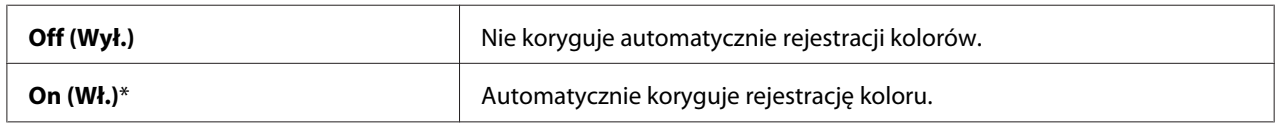

Adjust ColorRegi (Kor. rej. koloru)

#### **Cel:**

Aby ustalić, czy ręcznie korygować rejestrację koloru.

Korekty rejestracji kolorów muszą być wykonywane podczas pierwszego konfigurowania drukarki lub po jej przeniesieniu w inne miejsce.

#### **Wartości:**

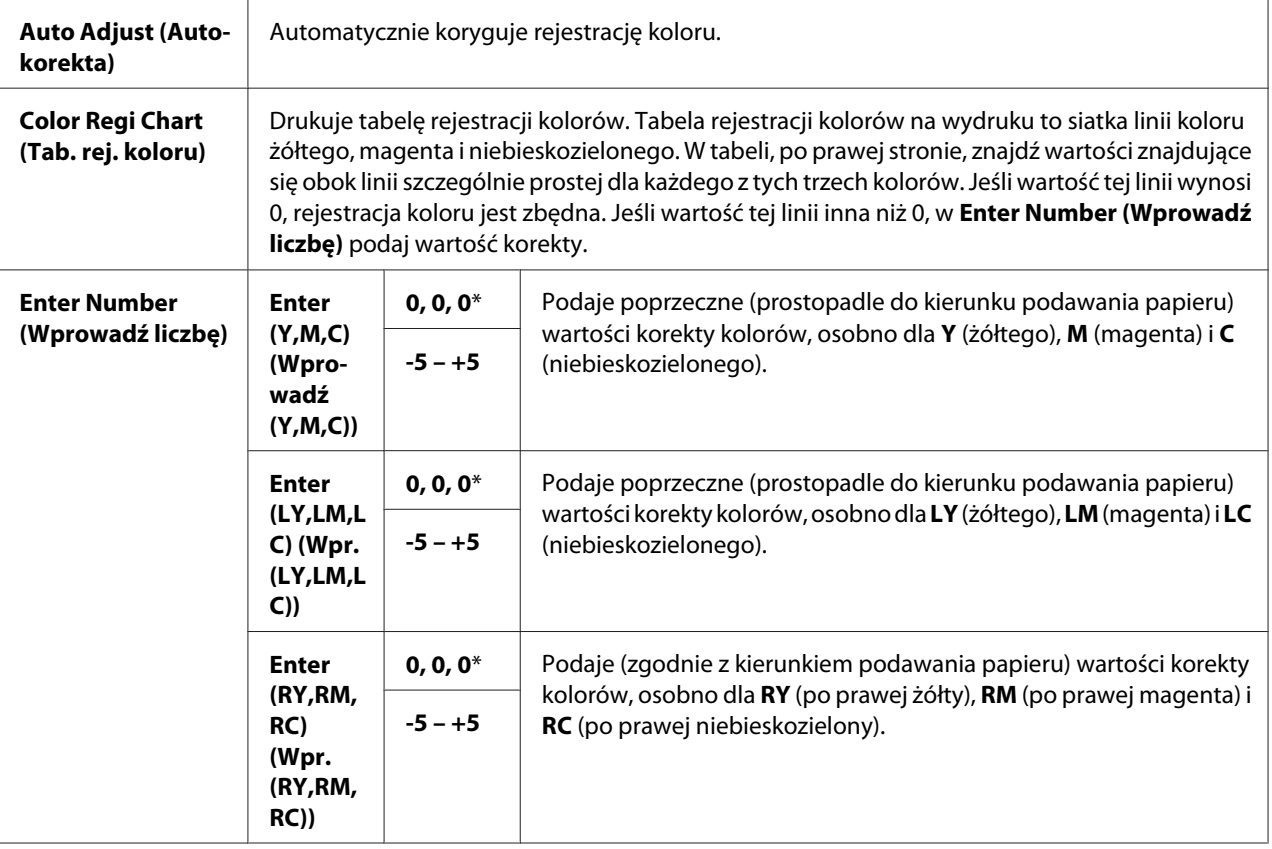

#### Clear Developer (Wyczyść wywoł.)

**Cel:** 

Aby obrócić silnik wywoływacza i zamieszaj toner w kasecie z tonerem.

#### Toner Refresh (Odśwież toner)

**Cel:** 

Aby całkowicie zużyć kasetę z tonerem, gdy trzeba go wymienić, przed końcem jego okresu przydatności lub aby zamieszać toner w nowej kasecie z tonerem.

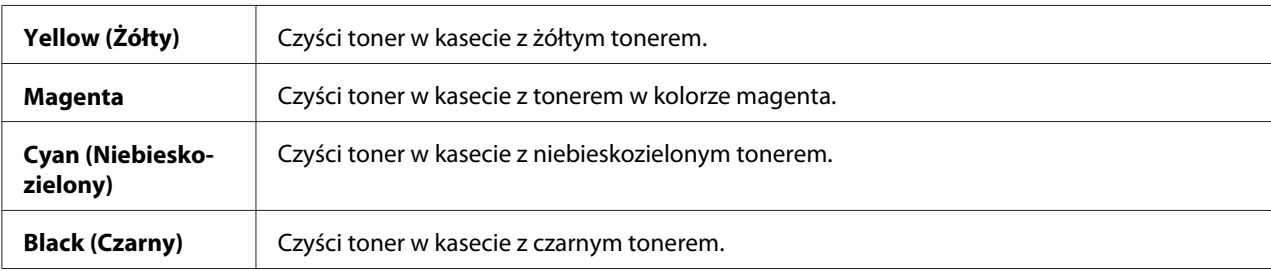

#### BTR Refresh (Odświeżenie BTR)

#### **Cel:**

Ustal, czy przeciwdziałać zwijaniu/oddzielaniu wyrzucania papieru.

#### **Wartości:**

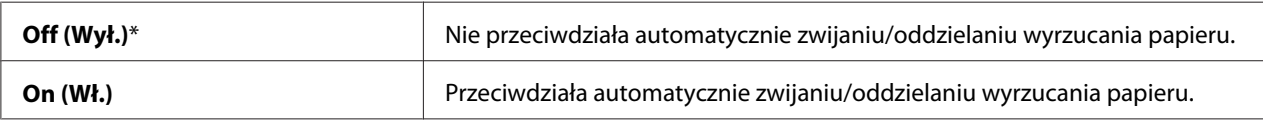

#### Chart (Karta)

#### **Cel:**

Aby drukować wykresy, które można wykorzystywać do diagnozowania drukarki.

#### **Wartości:**

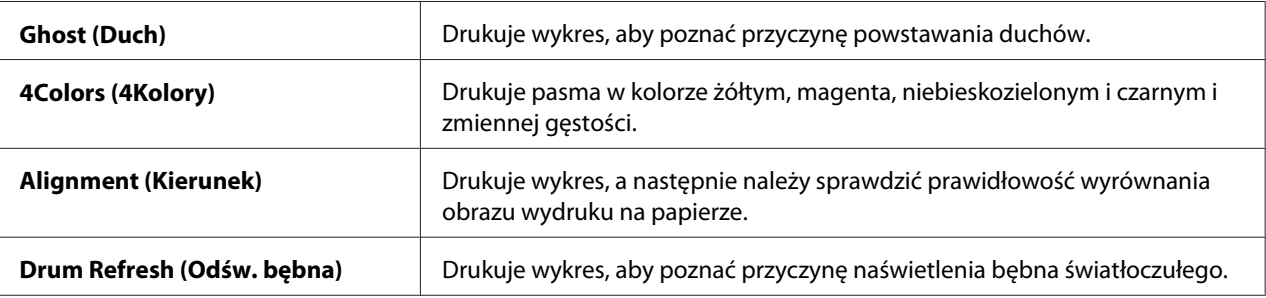

#### Initialize NVM (Zainicjuj NVM)

#### **Cel:**

Aby zainicjować NVM dla parametrów systemu. Po uruchomieniu tej funkcji i ponownym uruchomieniu drukarki, wszystkie parametry menu, z wyjątkiem parametrów sieciowych są zerowane do wartości ustawień domyślnych.

#### *Patrz również:*

*["Przywracanie wartości domyślnych" na stronie 161](#page-160-0)*

#### Non-GenuineToner (Nieorygin. Toner)

#### **Cel:**

Aby używać tonerów innych producentów.

#### *Uwaga:*

- ❏ *Używanie nieoryginalnych kaset z tonerami może uniemożliwiać korzystanie z pewnych funkcji drukarki, pogarszać jakość wydruku i zmniejszać niezawodność drukarki. Firma Epson zaleca stosowanie w drukarce wyłącznie nowych kaset z tonerem marki Epson. Firma Epson nie pokrywa gwarancją problemów spowodowanych przez akcesoria, części lub komponenty niebędące marki Epson.*
- ❏ *Przed użyciem tonerów innych producentów należy koniecznie zrestartować drukarkę.*

#### **Wartości:**

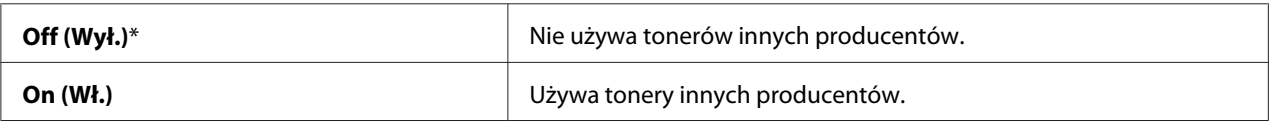

#### Adjust Altitude (Dostosuj wysok.)

#### **Cel:**

Aby podać wysokość, na jakiej znajduje się miejsce zainstalowania drukarki.

Zjawisko wyładowania elektrochemicznego ładowania bębna światłoczułego zmienia się, zależnie od ciśnienia barometrycznego. Dostosowanie obejmuje podanie wysokości n.p.m. miejsca, w którym drukarka jest używana.

#### *Uwaga:*

*Ustawienie nieprawidłowej wysokości n.p.m. daje słabą jakość wydruku, nieprawidłowe wskazania pozostałego tonera.*

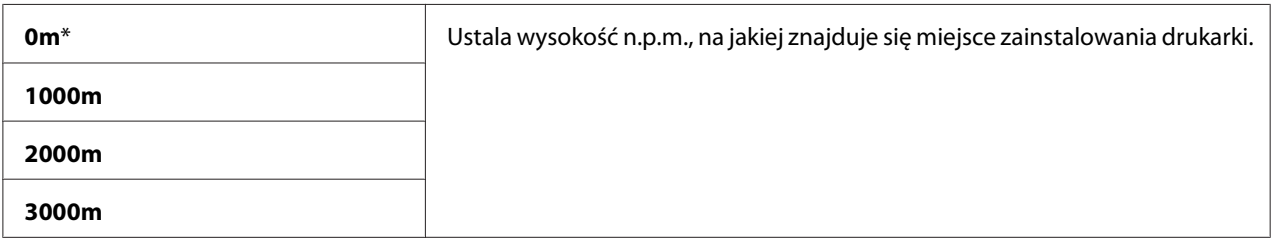

#### **Secure Settings (Panel kontrolny)**

Z menu Secure Settings (Panel kontrolny) ustaw hasło, aby ograniczyć dostęp do menu. Uniemożliwi to przypadkowe zmienianie elementów.

*Uwaga:*

*Wartości oznaczone gwiazdką (\*) wskazują ustawienie domyślne menu.*

#### Panel Lock (Panel sterowania)

Panel Lock Set (Blokada panelu)

**Cel:** 

Aby ograniczyć dostęp do menu panelu operatora.

#### *Patrz również:*

*["Panel Lock \(Panel sterowania\) - funkcja" na stronie 159](#page-158-0)*

#### **Wartości:**

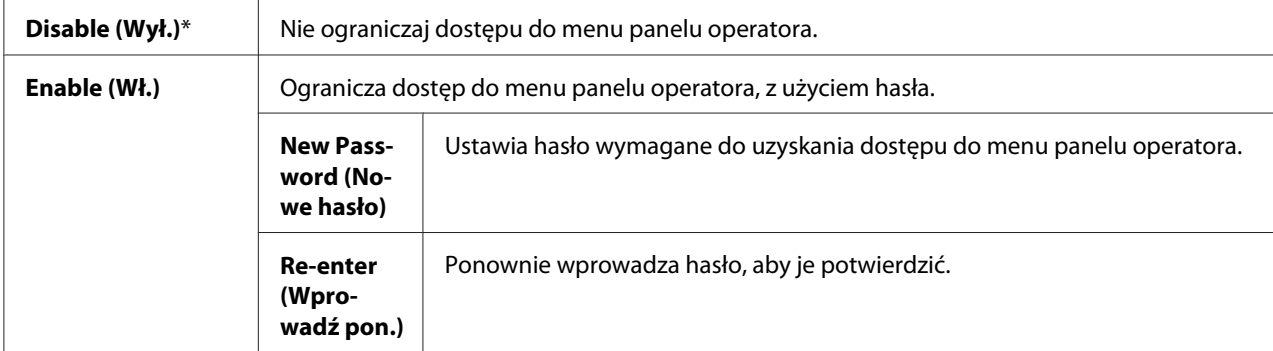

Change Password (Zmień hasło)

**Cel:** 

Aby zmienić hasło ograniczające dostęp do menu panelu operatora.

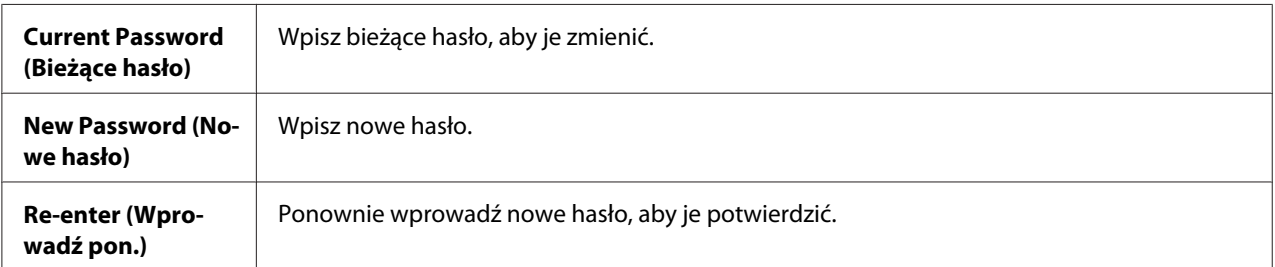

#### *Uwaga:*

*Ten element jest wyświetlany wyłącznie po ustawieniu* Panel Lock Set (Blokada panelu) *na* Enable (Wł.)*.*

#### Login Error (Błąd logowania)

#### **Cel:**

Aby ustawić maksymalną liczbę nieudanych logowań, zanim administrator odmówi dostępu do menu panelu operatora.

#### **Wartości:**

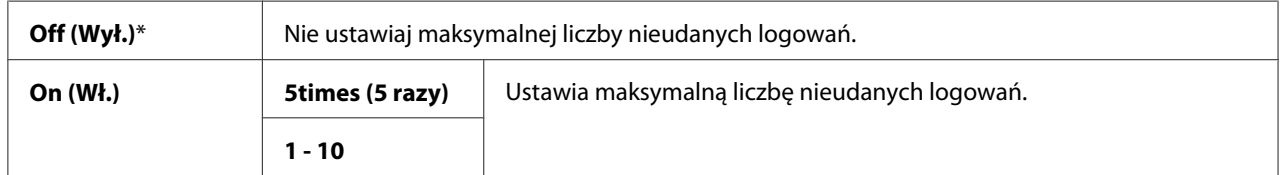

## **Panel Language (Język)**

#### *Uwaga:*

*Wartości oznaczone gwiazdką (\*) wskazują ustawienie domyślne menu.*

#### **Cel:**

Aby ustalić język stosowany w panelu operatora.

#### *Patrz również:*

*["Ustawianie języka" na stronie 136](#page-135-0)*

<span id="page-158-0"></span>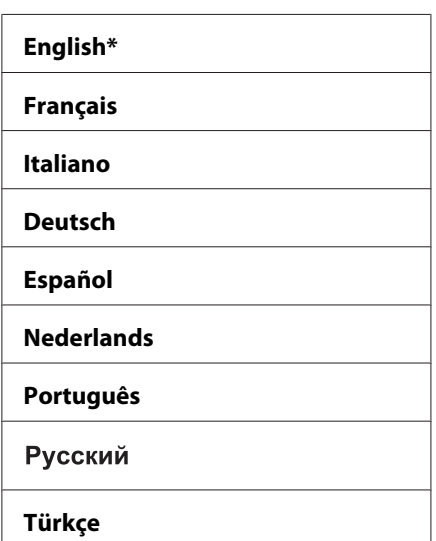

## **Panel Lock (Panel sterowania) - funkcja**

Funkcja ta uniemożliwia nieupoważnionym użytkownikom wprowadzanie zmian w ustawieniom dokonanych przez administratora. Można jednak korzystać z tych ustawień do drukowania z wykorzystaniem sterownika drukarki.

## **Włączanie Panel Lock (Panel sterowania).**

- 1. Naciśnij przycisk  $\equiv$  (**Menu**).
- 2. Wybierz Admin Menu (Menu admin.), a następnie naciśnij przycisk  $(\infty)$ .
- 3. Wybierz Secure Settings (Panel kontrolny), a następnie naciśnij przycisk (OK).
- 4. Wybierz Panel Lock (Panel sterowania), a następnie naciśnij przycisk  $(\infty)$ .
- 5. Wybierz Panel Lock Set (Blokada panelu), a następnie naciśnij przycisk (ok).
- 6. Wybierz Enable  $(\mathbb{W})$ , a następnie naciśnij przycisk  $(\infty)$ .
- 7. Wpisz nowe hasło, a następnie naciśnij przycisk (ok).
- 8. Ponownie wpisz hasło, aby je potwierdzić, a następnie naciśnij przycisk (ok).

- ❏ *Jeśli zapomniałeś hasła, wyłącz drukarkę. Następnie naciskając przycisk (***Menu***), włącz drukarkę. W dalszym ciągu naciskaj przycisk (***Menu***), aż na wyświetlaczu pojawi się okno wpisywania nowego hasła. Zwolnij przycisk (***Menu***) i wpisz nowe hasło, a następnie naciśnij przycisk . Ponownie wpisz to hasło, a następnie naciśnij przycisk . Na wyświetlaczu pokaże się na chwilę informacja o zmianie hasła.*
- ❏ *Jeśli zmieniasz hasło, wykonaj krok 1. Wpisz bieżące hasło, a następnie naciśnij przycisk . Wykonaj kroki od 2 do 4. Wybierz* Change Password (Zmień hasło)*, a następnie naciśnij przycisk . Wpisz bieżące hasło, a następnie naciśnij przycisk . Wykonaj kroki od 7 do 8. Spowoduje to zmianę hasła.*

### **Wyłączanie Panel Lock (Panel sterowania).**

- 1. Naciśnij przycisk  $\equiv$  (**Menu**).
- 2. Wpisz hasło, a następnie naciśnij przycisk (ok).
- 3. Wybierz Admin Menu (Menu admin.), a następnie naciśnij przycisk  $(\infty)$ .
- 4. Wybierz Secure Settings (Panel kontrolny), a następnie naciśnij przycisk (OK).
- 5. Wybierz Panel Lock (Panel sterowania), a następnie naciśnij przycisk  $(\infty)$ .
- 6. Wybierz Panel Lock Set (Blokada panelu), a następnie naciśnij przycisk (ok).
- 7. Wybierz Disable  $(\forall x)$ , a następnie naciśnij przycisk  $(\alpha x)$ .
- 8. Wpisz bieżące hasło, a następnie naciśnij przycisk (ok).

## **Ustawianie opcji PowerSaver Time (Czas osz. ener.)**

Można ustalić czas oszczędzania energii przez drukarkę. Po ustalonym czasie, drukarka przełącza się w Power Saver Mode.

- 1. Naciśnij przycisk  $\equiv$  (**Menu**).
- 2. Wybierz Admin Menu (Menu admin.), a następnie naciśnij przycisk  $(\alpha_k)$ .
- 3. Wybierz System Setup (Konfis. systemu), a następnie naciśnij przycisk (ok).
- <span id="page-160-0"></span>4. Wybierz PowerSaver Time (Czas osz. ener.), a następnie naciśnij przycisk (ok).
- 5. Wybierz Mode1 (Tryb1) lub Mode2 (Tryb2), a następnie naciśnij przycisk (ok).
- 6. Naciśnij przycisk  $\blacktriangledown$  lub  $\blacktriangle$ , aby wybierz pożądaną wartość, a następnie naciśnij przycisk  $(\alpha_k)$ . Można wybierz od 5–30 minut dla Mode1 (Tryb1) lub od 1–6 minut dla Mode2 (Tryb2).
- 7. Aby powrócić do poprzedniego ekranu, naciśnij przycisk (**Wstecz**).

### **Przywracanie wartości domyślnych**

Po uruchomieniu Initialize NVM (Zainicjuj NVM) i ponownym uruchomieniu drukarki, wszystkie parametry lub dane menu, z wyjątkiem parametrów sieciowych są zerowane do wartości ustawień domyślnych.

- 1. Naciśnij przycisk  $\equiv$  (**Menu**).
- 2. Wybierz Admin Menu (Menu admin.), a następnie naciśnij przycisk (ok).
- 3. Wybierz Maintenance Mode (Tryb konserwacji), a następnie naciśnij przycisk (ok).
- 4. Wybierz Initialize NVM (Zainicjuj NVM), a następnie naciśnij przycisk (ok).
- 5. Sprawdź, czy pojawi się Are you sure? (Czy na pewno?), a następnie naciśnij przycisk (ok). Drukarka zacznie inicjować pamięć nieulotną (NVM).
- 6. Gdy pojawi się komunikat Initialized. (Zainicjowano.), wyłącz i włącz drukarkę, aby zastosować ustawienia.

## Rozdział 7

# **Rozwiązywanie problemów**

## **Usuwanie zakleszczeń**

Dokładny i ostrożny dobór właściwych nośników wydruku i właściwe ich ładowanie pomoże uniknąć większości zakleszczeń.

#### *Patrz również:*

❏ *["Informacje o nośnikach wydruku" na stronie 96](#page-95-0)*

❏ *["Obsługiwane nośniki wydruku" na stronie 97](#page-96-0)*

#### *Uwaga:*

*Zaleca się, aby przed zakupem dużych ilości jakiegokolwiek nośnika wydruków, wypróbować drukowanie na ich próbce.*

## **Unikanie zakleszczeń**

- ❏ Używać wyłącznie zalecanych nośników wydruku.
- ❏ Właściwe ładowanie nośników wydruku omówiono w ["Ładowanie nośników wydruku do](#page-101-0) [podajnika uniwersalnego \(MPF\)" na stronie 102](#page-101-0) i ["Ładowanie nośników wydruku do podajnika](#page-110-0) [arkuszy priorytetowych \(PSI\)" na stronie 111.](#page-110-0)
- ❏ Nie przeciążać źródeł nośników wydruku. Nie ładować nośników wydruku powyżej maksymalnej wysokości wskazanej na prowadnicach szerokości papieru.
- ❏ Nie ładować nośnika wydruku pomarszczonego, zagnieconego, wilgotnego lub zawiniętego.
- ❏ Poruszyć, roztrząsnąć i wyprostować nośniki wydruku przed ich załadowaniem. W przypadku zakleszczenia nośników wydruku, należy podawać po jednym arkuszu na raz przez MPF lub PSI.
- ❏ Nie używać nośników wydruku uciętych ani przyciętych.
- ❏ Nie mieszać nośników wydruku o różnych rozmiarach, gramatyrze, grubości w tych samych nośnika ch wydruku.
- ❏ Podczas wkładania nośników wydruku uważać, aby byłu skierowane ku górze zalecaną stroną druku.
- ❏ Nośniki wydruku przechowywać w odpowiednim środowisku.
- ❏ Nie wyciągać PSI podczas drukowania.
- ❏ Wszystkie kable łączące drukoarkę muszą być prawidłowo zamocowane.
- ❏ Nadmierne dociągnięcie prowadnic może powodować zakleszczenia.

#### *Patrz również:*

- ❏ *["Informacje o nośnikach wydruku" na stronie 96](#page-95-0)*
- ❏ *["Obsługiwane nośniki wydruku" na stronie 97](#page-96-0)*

### **Identyfikowanie miejsc zakleszczeń papieru**

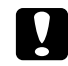

#### c *Przestroga:*

*Nie należy próbować usuwać papier zakleszczony głęboko w produkcie, szczególnie papieru owiniętego wokół urządzenia nagrzewającego lub rolki grzewczej. Może to spowodować obrażenia lub oparzenia. Natychmiast wyłączyć produkt i skontaktować się z lokalnym przedstawicielem firmy Epson.*

#### *Ważne:*

*Nie należy usuwać żadnych zakleszczeń używając narzędzi ani przyrządów. Może to spowodować trwałe uszkodzenie drukarki.*

Następująca ilustracja pokazuje miejsca ewentualnego występowania zakleszczeń papieru na ścieżce przebiegu nośników wydruku.

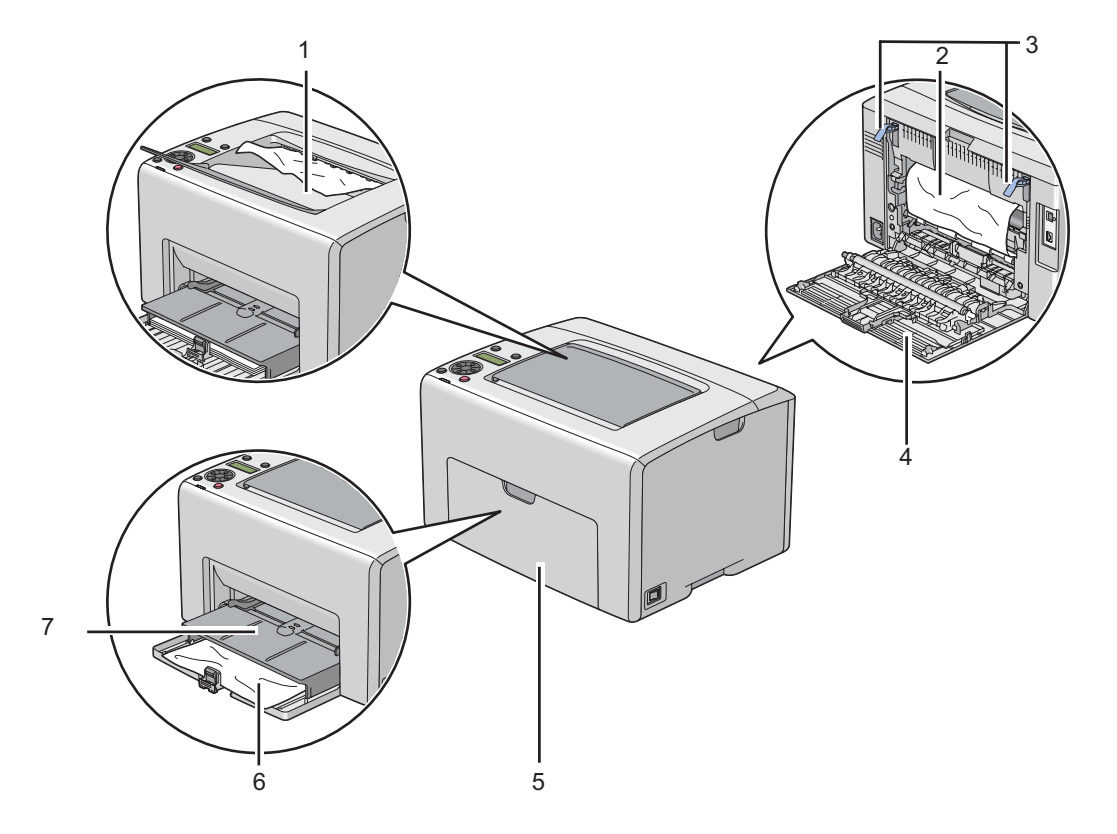

- 1 Środkowa taca odbiorcza
- 2 Pas transferowy
- 3 Dźwignie
- 4 Panel tylny
- 5 Pokrywa przednia
- 6 Podajnik uniwersalny (MPF)
- 7 Podajnik arkuszy priorytetowych (PSI)

## **Usuwanie zakleszczeń papieru z przodu drukarki**

#### *Uwaga:*

*Aby usunąć błąd wyświetlany na panelu LCD, musisz usunąć wszystkie nośniki wydruku ze ścieżki nośników wydruku.*

1. Wyciągnij PSI.

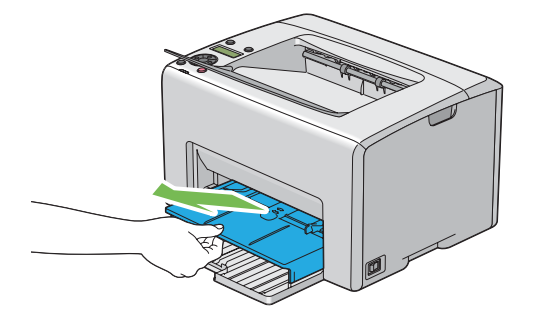

2. Usuń zakleszczony papier z przodu drukarki.

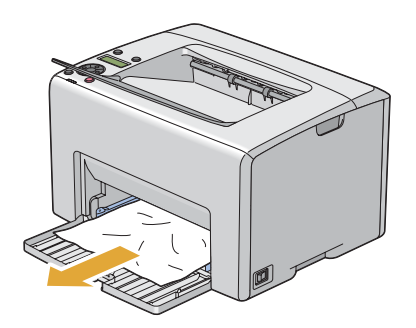

3. Wymień PSI w drukarce.

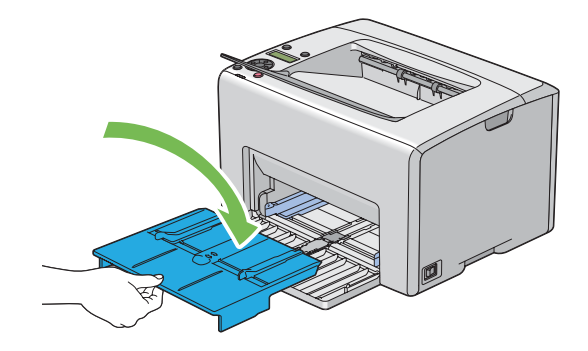

#### *Ważne:*

*Nie przykładaj nadmiernej siły do PSI. Może to ją uszkodzić lub spowodować uszkodzenia wewnątrz drukarki.*

### **Usuwanie zakleszczeń papieru z tyłu drukarki**

#### *Ważne:*

- ❏ *Aby zapobiec porażeniu prądem, zawsze wyłączaj drukarkę i wypinaj przewód zasilania z uziemionego gniazdka zanim przystąpisz do prac konserwacyjnych.*
- ❏ *Aby uniknąć oparzeń nie usuwaj zakleszczonego papieru natychmiast po drukowaniu. Podczas użytkowania urządzenie nagrzewające staje się bardzo gorące.*

#### *Uwaga:*

*Aby usunąć błąd wyświetlany na panelu LCD, musisz usunąć wszystkie nośniki wydruku ze ścieżki nośników wydruku.*

1. Pchnij uchwyt pokrywy tylnej i otwórz tylne drzwiczki.

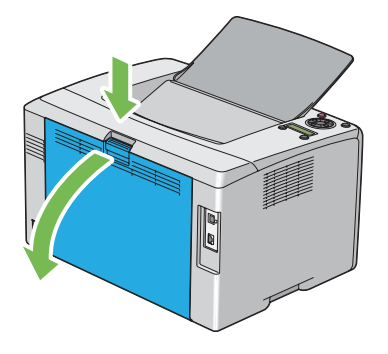

2. Unieś dźwignie.

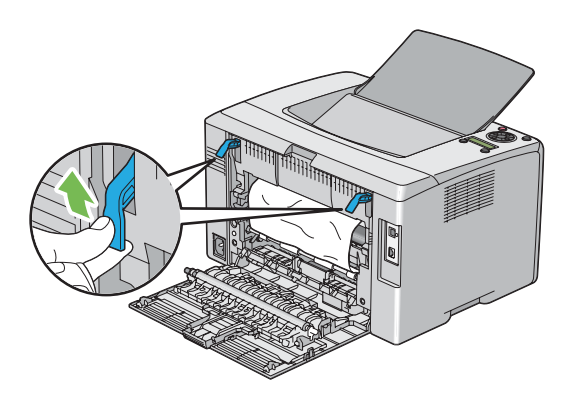

3. Usuń zakleszczony papier z tyłu drukarki.

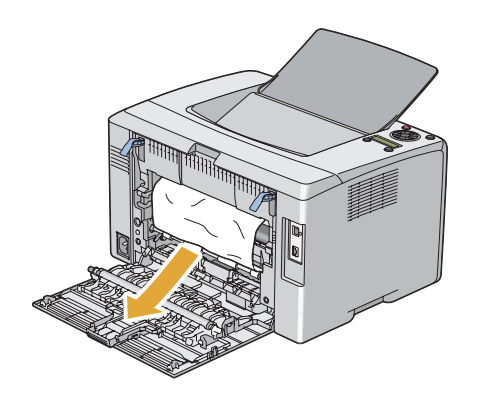

4. Obniż dźwignie do ich pierwotnego położenia.

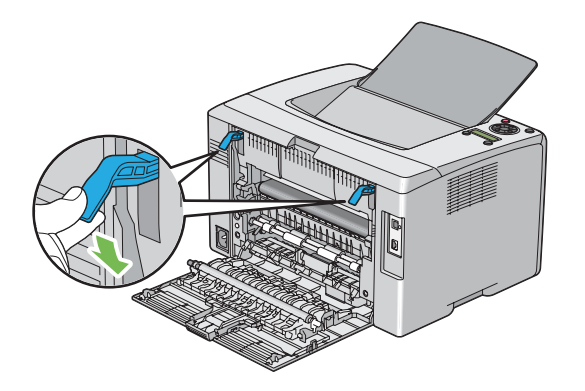

5. Zamknij pokrywę tylną.

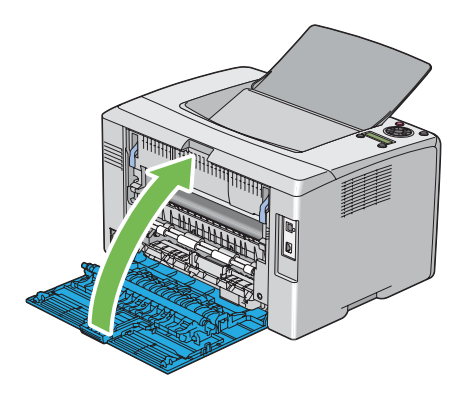

# **Usuwanie zakleszczeń papieru ze środkowej tacy odbiorczej**

#### *Ważne:*

- ❏ *Aby zapobiec porażeniu prądem, zawsze wyłączaj drukarkę i wypinaj przewód zasilania z uziemionego gniazdka zanim przystąpisz do prac konserwacyjnych.*
- ❏ *Aby uniknąć oparzeń nie usuwaj zakleszczonego papieru natychmiast po drukowaniu. Podczas użytkowania urządzenie nagrzewające staje się bardzo gorące.*

#### *Uwaga:*

*Aby usunąć błąd wyświetlany na panelu LCD, musisz usunąć wszystkie nośniki wydruku ze ścieżki nośników wydruku.*

1. Pchnij uchwyt pokrywy tylnej i otwórz tylne drzwiczki.

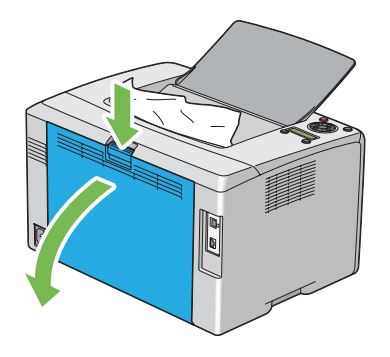

2. Unieś dźwignie.

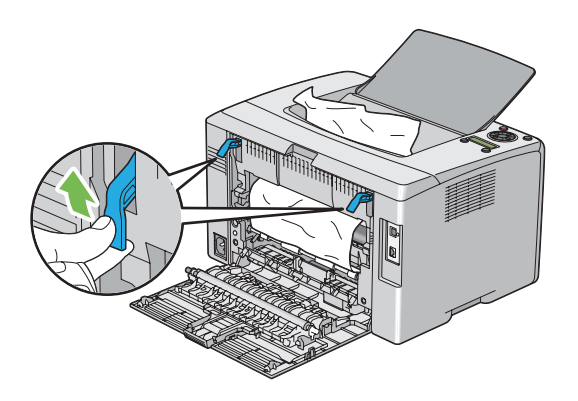

3. Usuń zakleszczony papier z tyłu drukarki. Jeśli nie ma papieru na jego papieru, usuń papier zakleszczony na środkowej tacy odbiorczej.

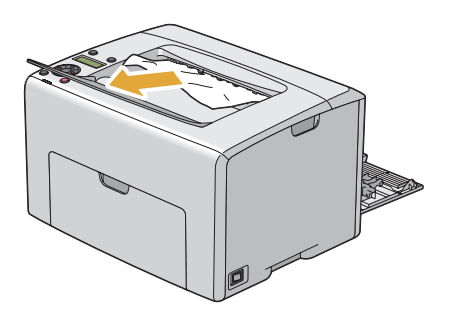

4. Obniż dźwignie do ich pierwotnego położenia.

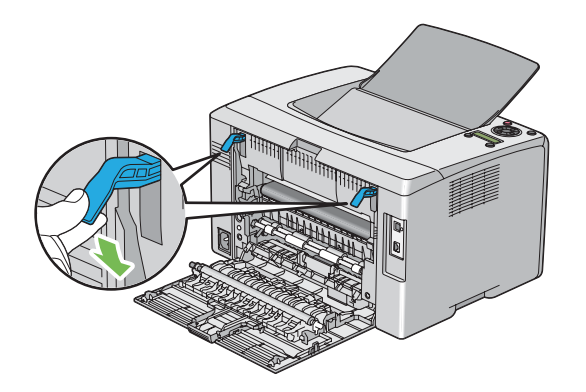

5. Zamknij pokrywę tylną.

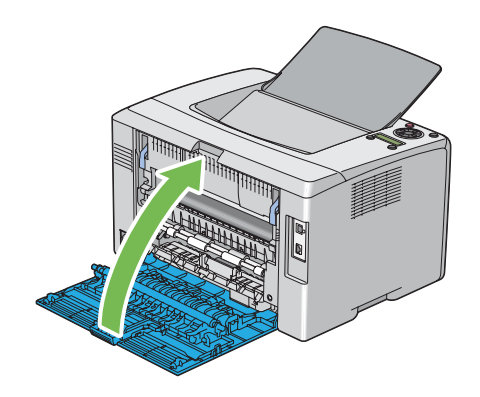

## **Problemy z zakleszczaniem**

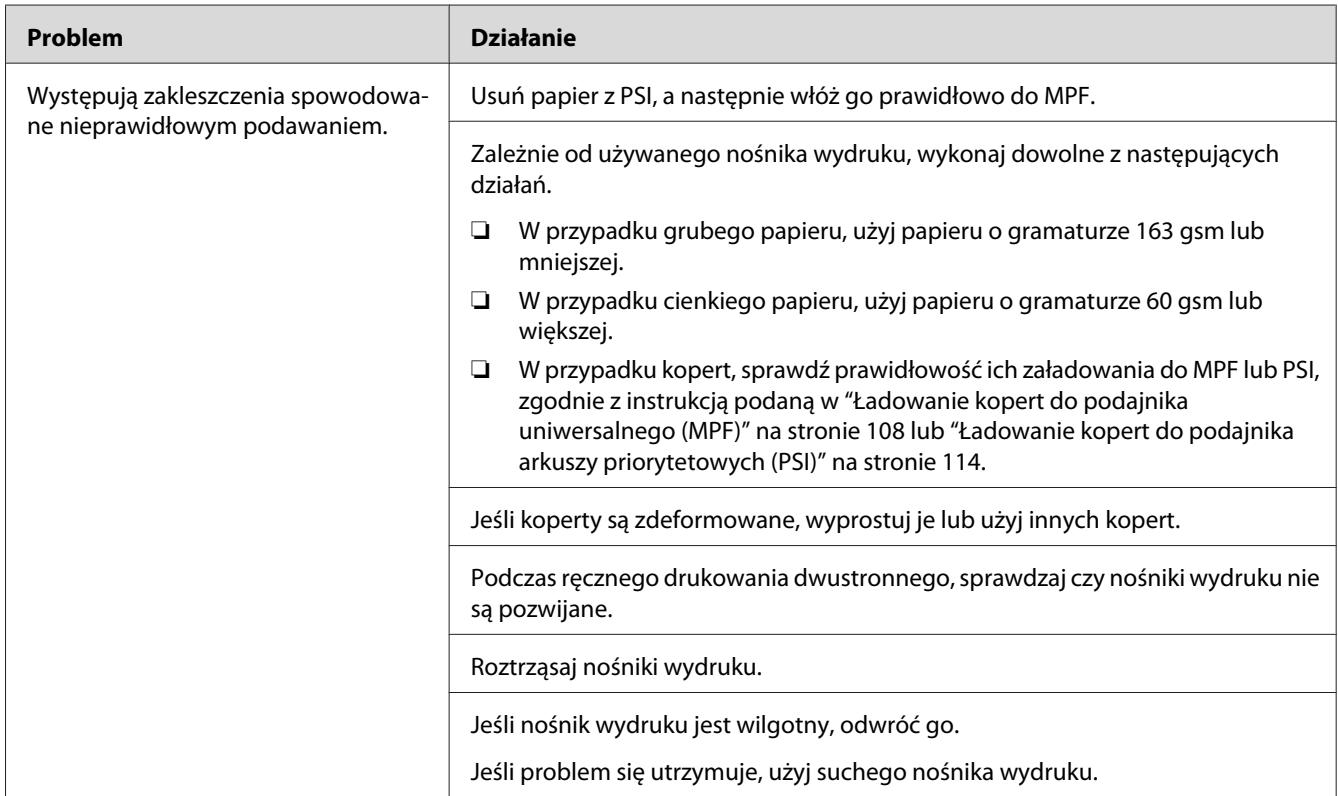

### **Zakleszczenie spowodowane nieprawidłowym podawaniem**

#### *Uwaga:*

*Jeśli problem się utrzymuje, pomimo wykonania wyżej zalecanych działań, skontaktuj się z lokalnym przedstawicielem firmy Epson lub autoryzowanym sprzedawcą tej firmy.*

#### **Zakleszczenie spowodowane podawaniem wielu arkuszy**

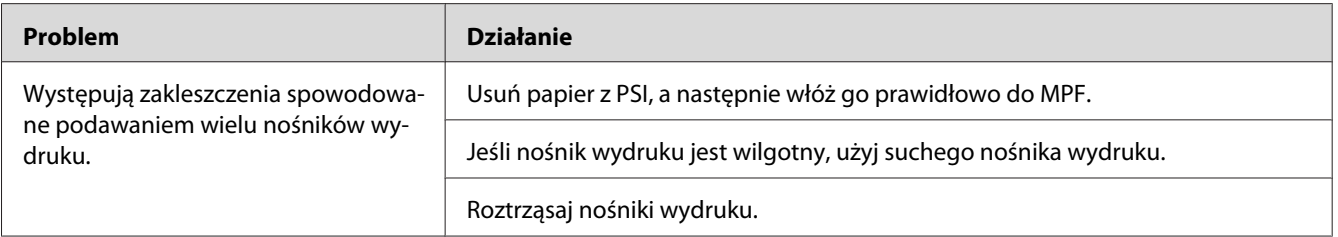

#### *Uwaga:*

*Jeśli problem się utrzymuje, pomimo wykonania wyżej zalecanych działań, skontaktuj się z lokalnym przedstawicielem firmy Epson lub autoryzowanym sprzedawcą tej firmy.*

## **Podstawowe problemy z drukarką**

Niektóre problemy związane z drukarką można łatwo usunąć. Jeśli w drukarce wystąpi problem, sprawdź każdy z następujących elementów:

- ❏ Przewód zasilania jest wpięty w drukarkę i to prawidłowo uziemionego gniazdka.
- ❏ Drukarka jest włączona.
- ❏ Gniazdo elektryczne nie jest wyłączone przez żaden przełącznik ani wyłącznik.
- ❏ Działają inne urządzenia elektryczne włączone do tego gniazdka.
- ❏ Gdy drukarka jest połączona z komputerem połączeniem bezprzewodowym, kabel ethernetowy nie jest wpięty między drukarkę a komputer.

Jeśli sprawdziłeś wszystkie powyższe elementy i problem nie ustępuje, wyłącz drukarkę, odczekaj 10 sekund i ponownie włącz drukarkę. Często jest to sposób na usunięcie problemu.

## **Problemy z wyświetlaczem.**

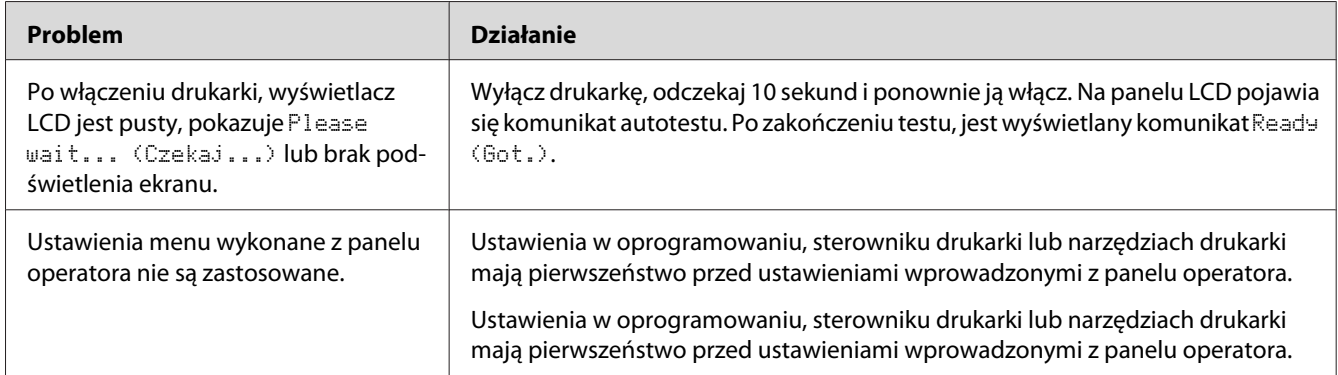

# **Problemy z drukowaniem.**

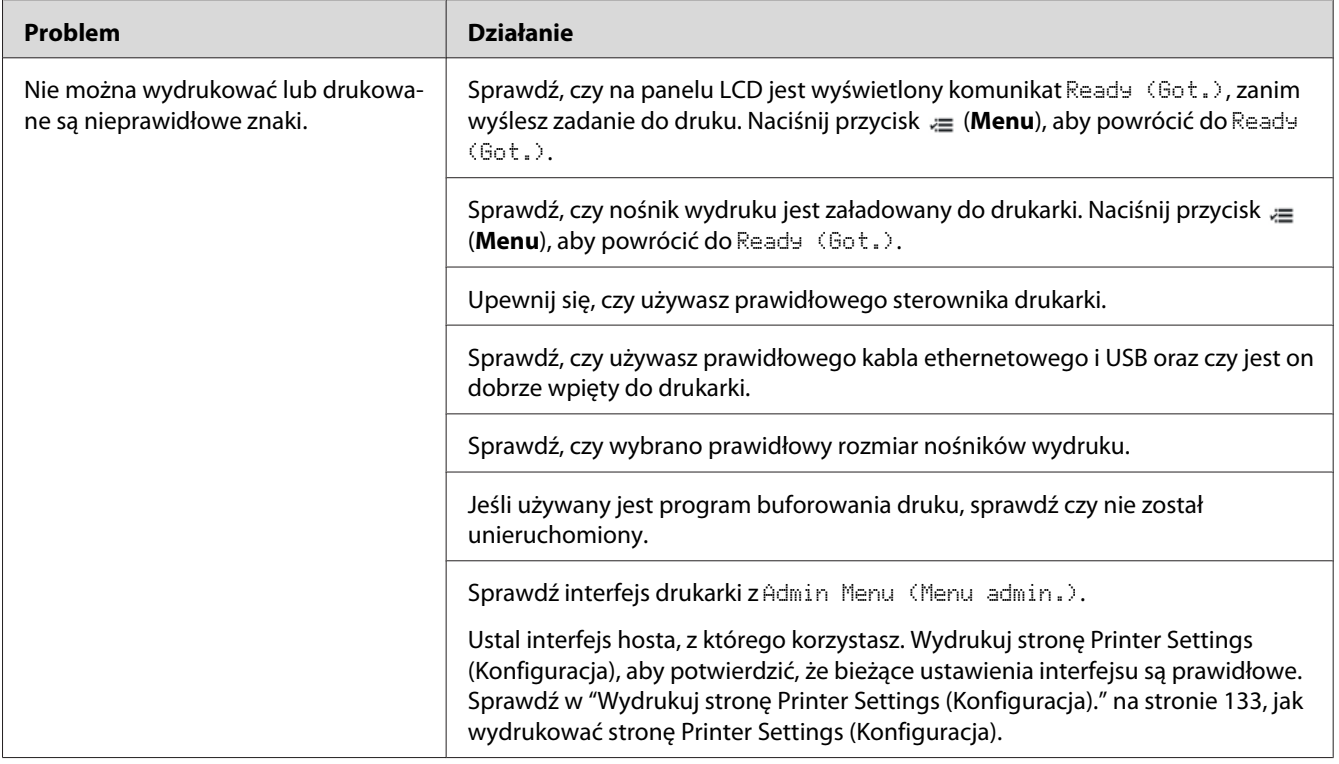

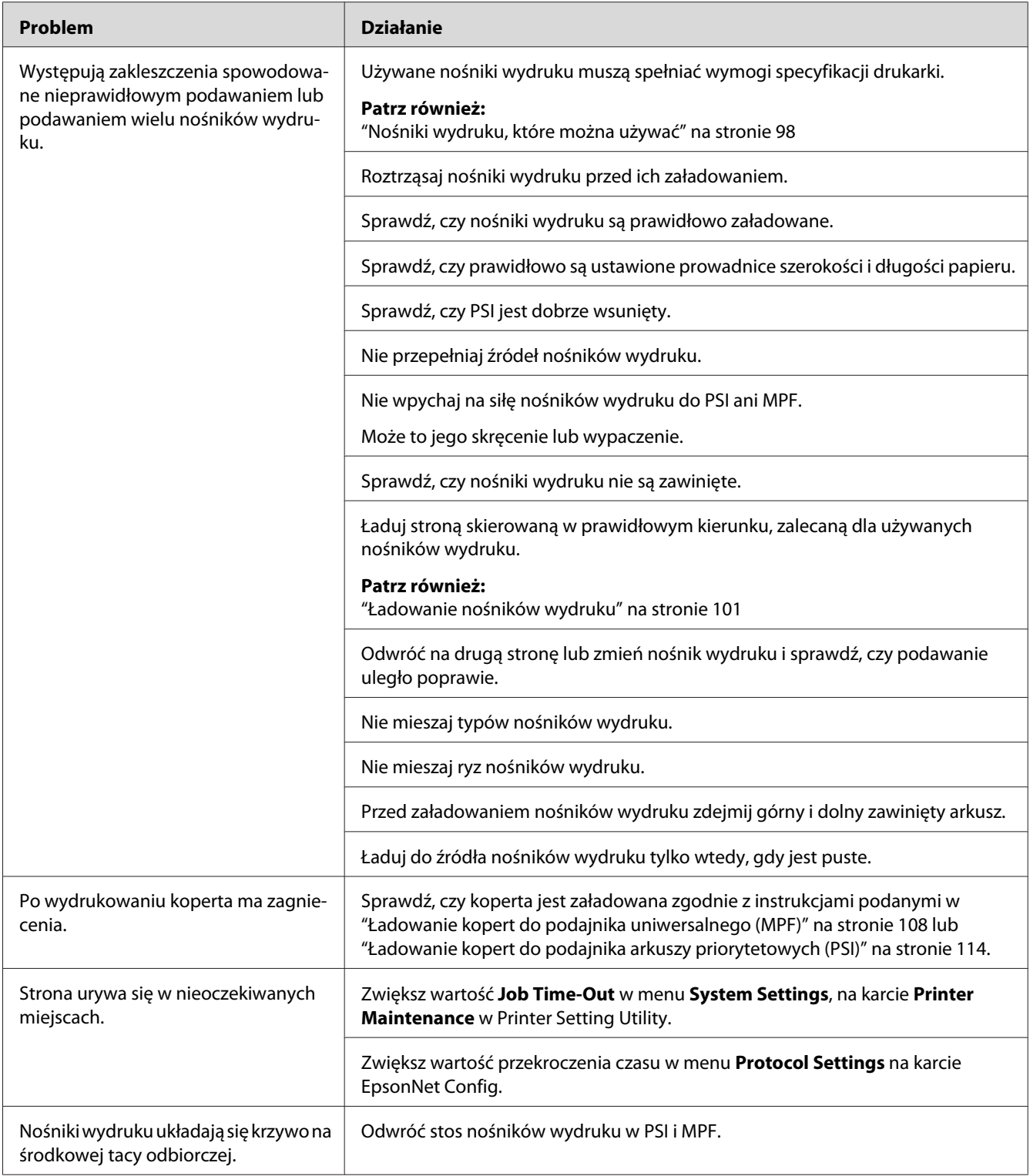

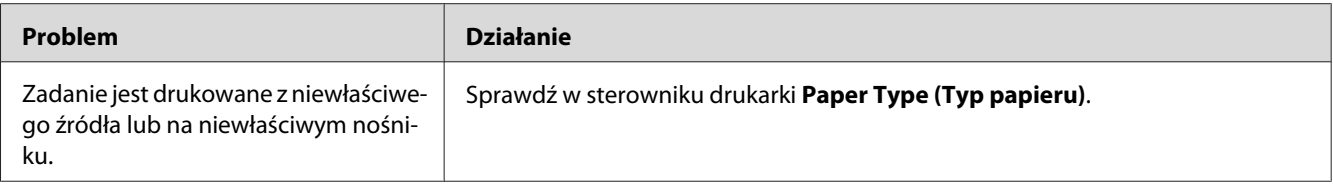

## **Problemy z jakością druku.**

#### *Uwaga:*

*W tej sekcji, pewne procedury wykorzystują Printer Setting Utility lub Status Monitor. Niektóre z procedur wykorzystujących Printer Setting Utility można wykonać z panelu operatora.*

#### *Patrz również:*

- ❏ *["Rozumienie menu drukarki" na stronie 141](#page-140-0)*
- ❏ *["Printer Setting Utility \(tylko Windows\)" na stronie 21](#page-20-0)*
- ❏ *["Status Monitor \(tylko Windows\)" na stronie 22](#page-21-0)*

### **Wydruk jest za jasny**

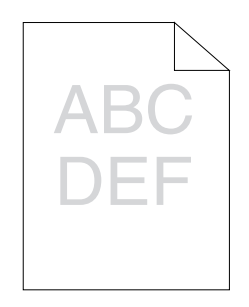

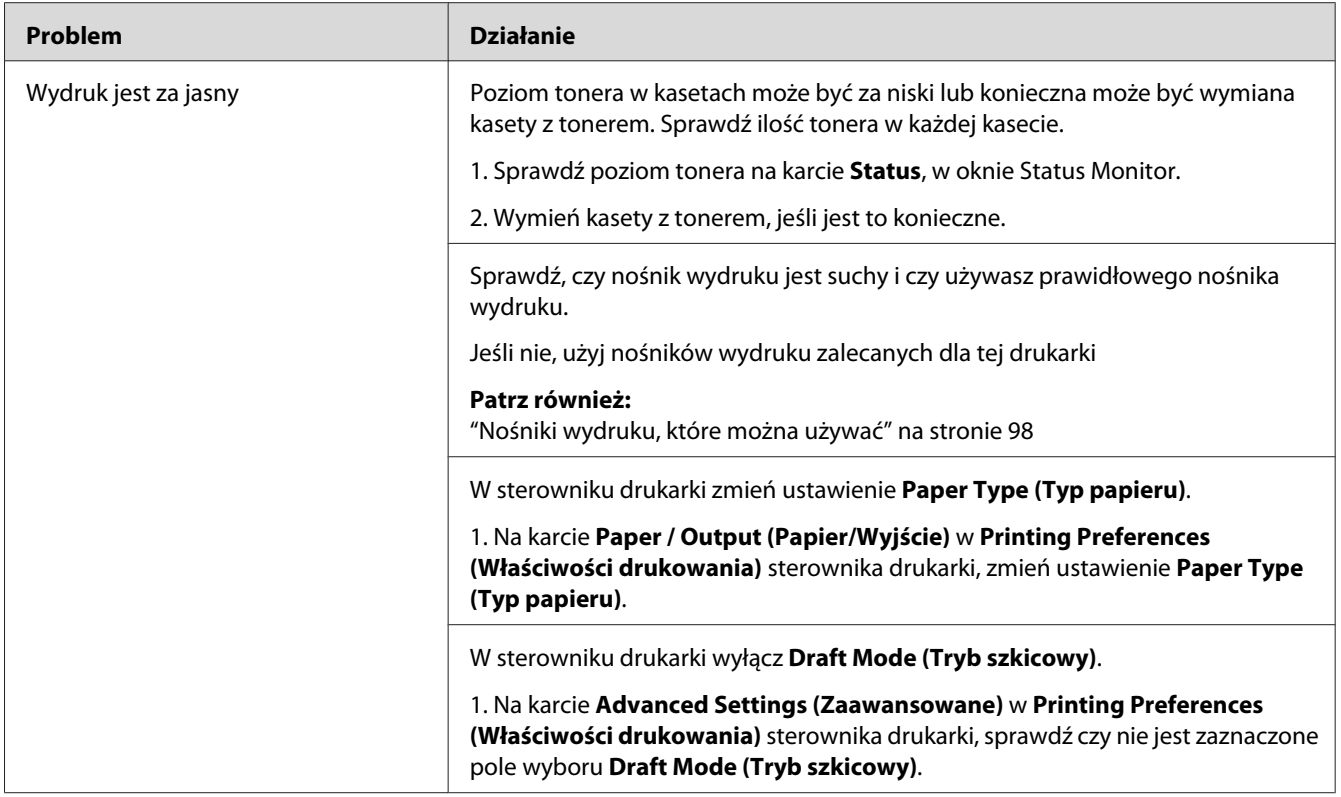

*Jeśli problem się utrzymuje, pomimo wykonania wyżej zalecanych działań, skontaktuj się z lokalnym przedstawicielem firmy Epson lub autoryzowanym sprzedawcą tej firmy.*

# **Toner się rozmazuje lub druk schodzi ze strony/plamy na odwrocie**

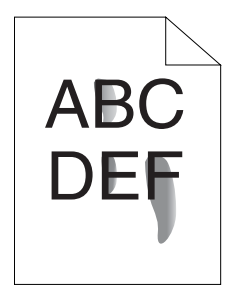

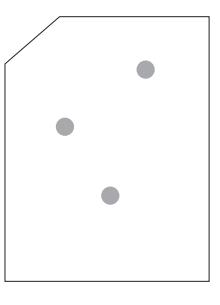

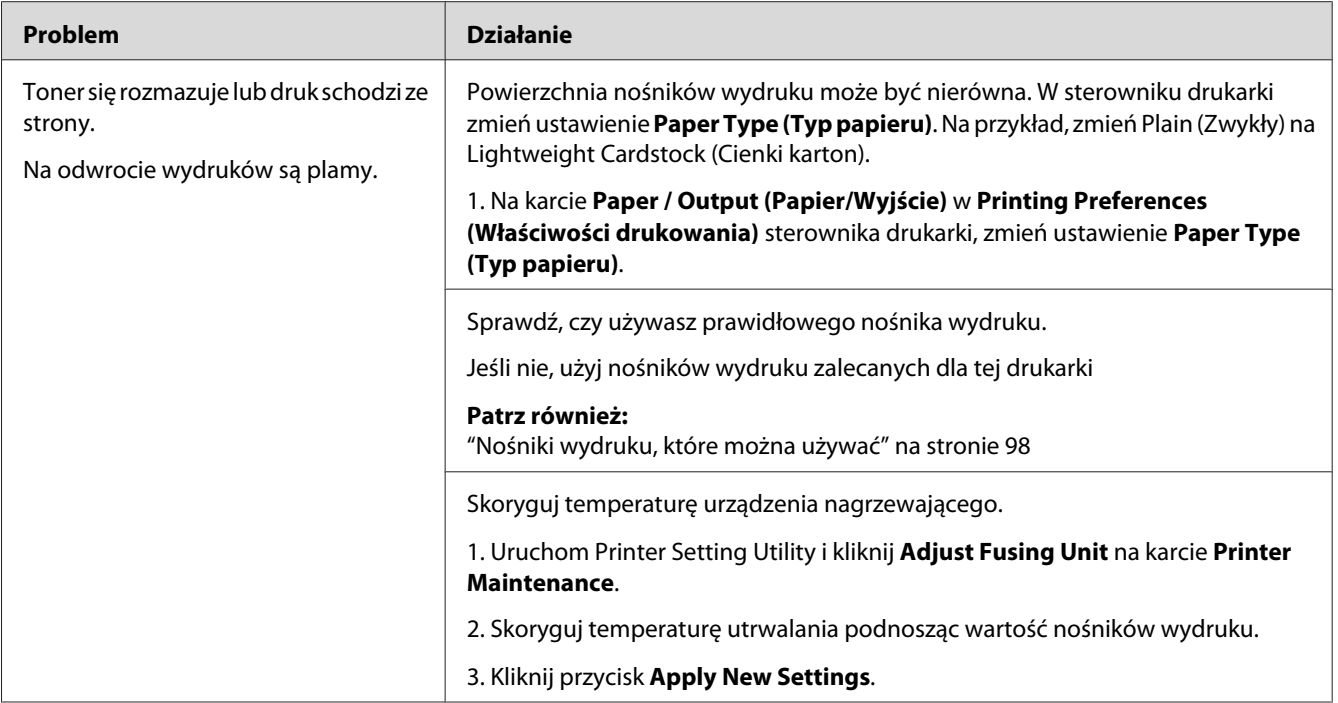

*Jeśli problem się utrzymuje, pomimo wykonania wyżej zalecanych działań, skontaktuj się z lokalnym przedstawicielem firmy Epson lub autoryzowanym sprzedawcą tej firmy.*

## **Plamy z tonera pojawiają się na stronie/Druk jest niewyrażny**

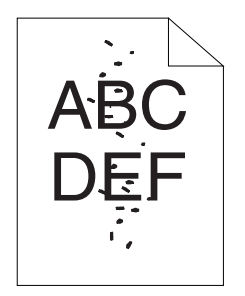

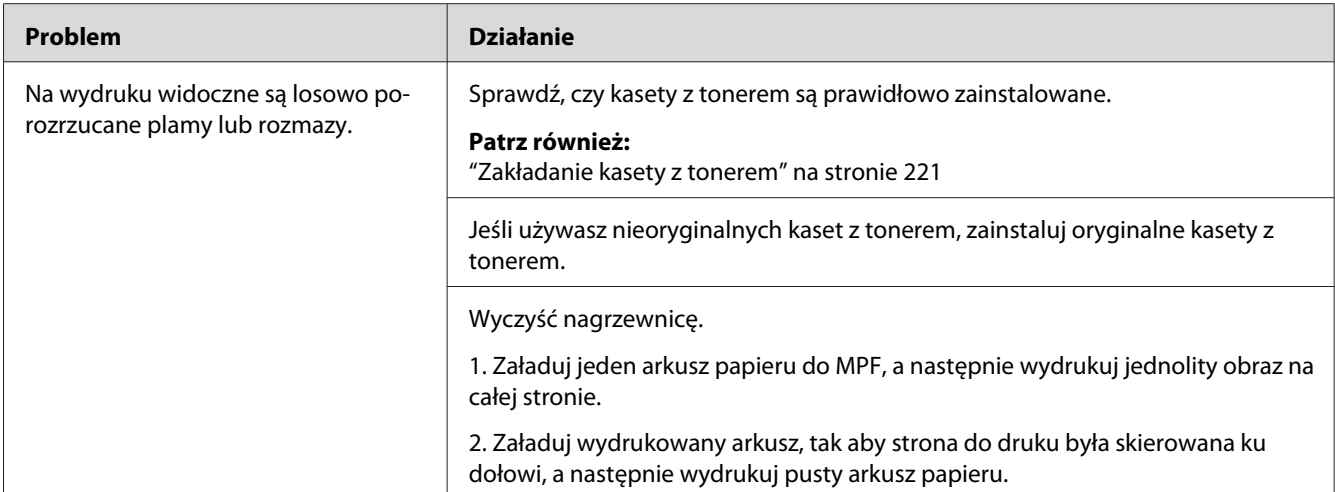

*Jeśli problem się utrzymuje, pomimo wykonania wyżej zalecanych działań, skontaktuj się z lokalnym przedstawicielem firmy Epson lub autoryzowanym sprzedawcą tej firmy.*

## **Cały wydruk jest pusty**

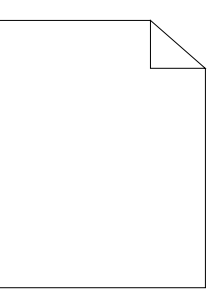

W takim przypadku skontaktuj się z lokalnym przedstawicielem firmy Epson lub autoryzowanym sprzedawcą tej firmy.

### **Smugi są widoczne na wydruku**

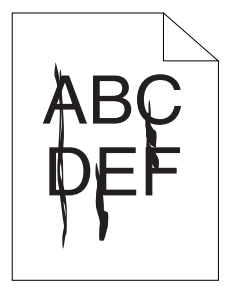

W takim przypadku skontaktuj się z lokalnym przedstawicielem firmy Epson lub autoryzowanym sprzedawcą tej firmy.

## **Rozstawione kropki drukują się w kolorze**

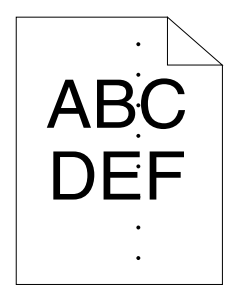

W takim przypadku skontaktuj się z lokalnym przedstawicielem firmy Epson lub autoryzowanym sprzedawcą tej firmy.

## **Pionowe białe pasy**

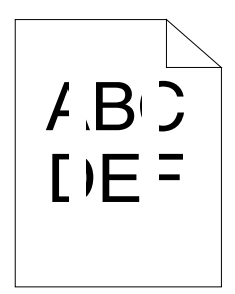

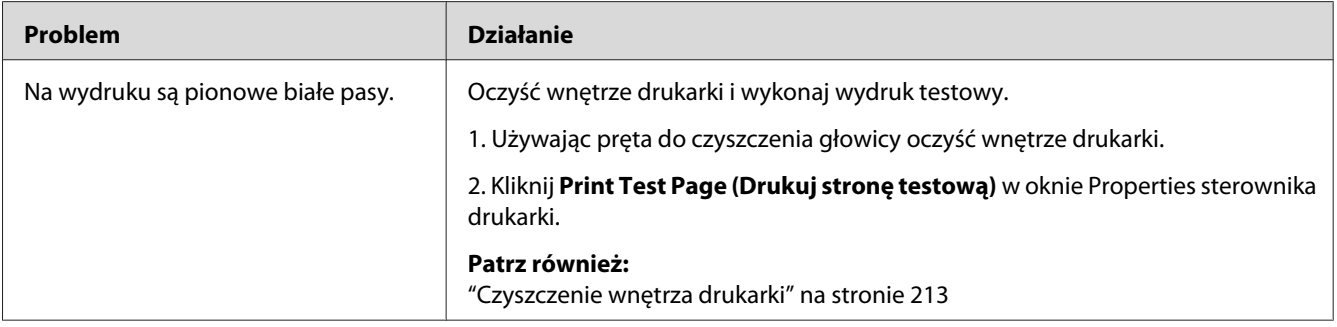

#### *Uwaga:*

*Jeśli problem się utrzymuje, pomimo wykonania wyżej zalecanych działań, skontaktuj się z lokalnym przedstawicielem firmy Epson lub autoryzowanym sprzedawcą tej firmy.*

# **Cętki**

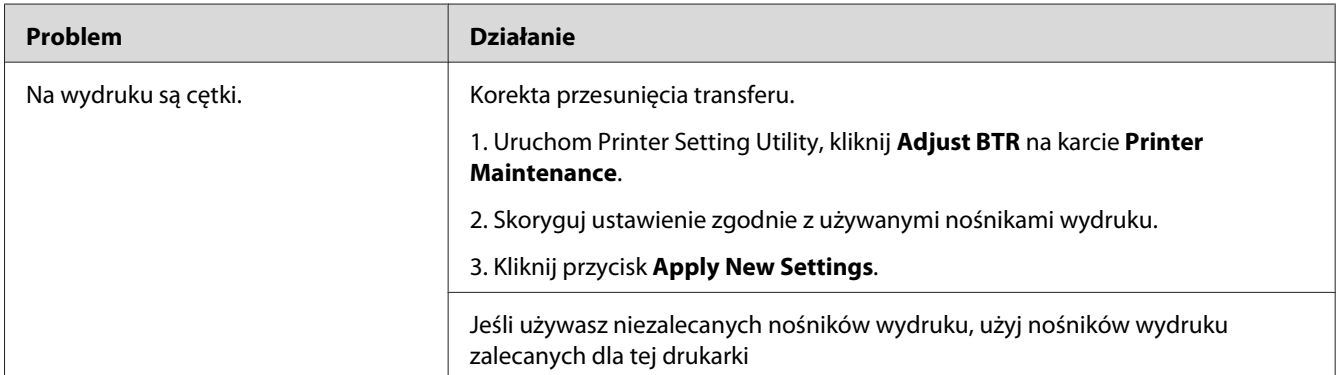

#### *Uwaga:*

*Jeśli problem się utrzymuje, pomimo wykonania wyżej zalecanych działań, skontaktuj się z lokalnym przedstawicielem firmy Epson lub autoryzowanym sprzedawcą tej firmy.*

## **Duchy**

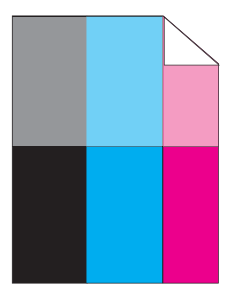
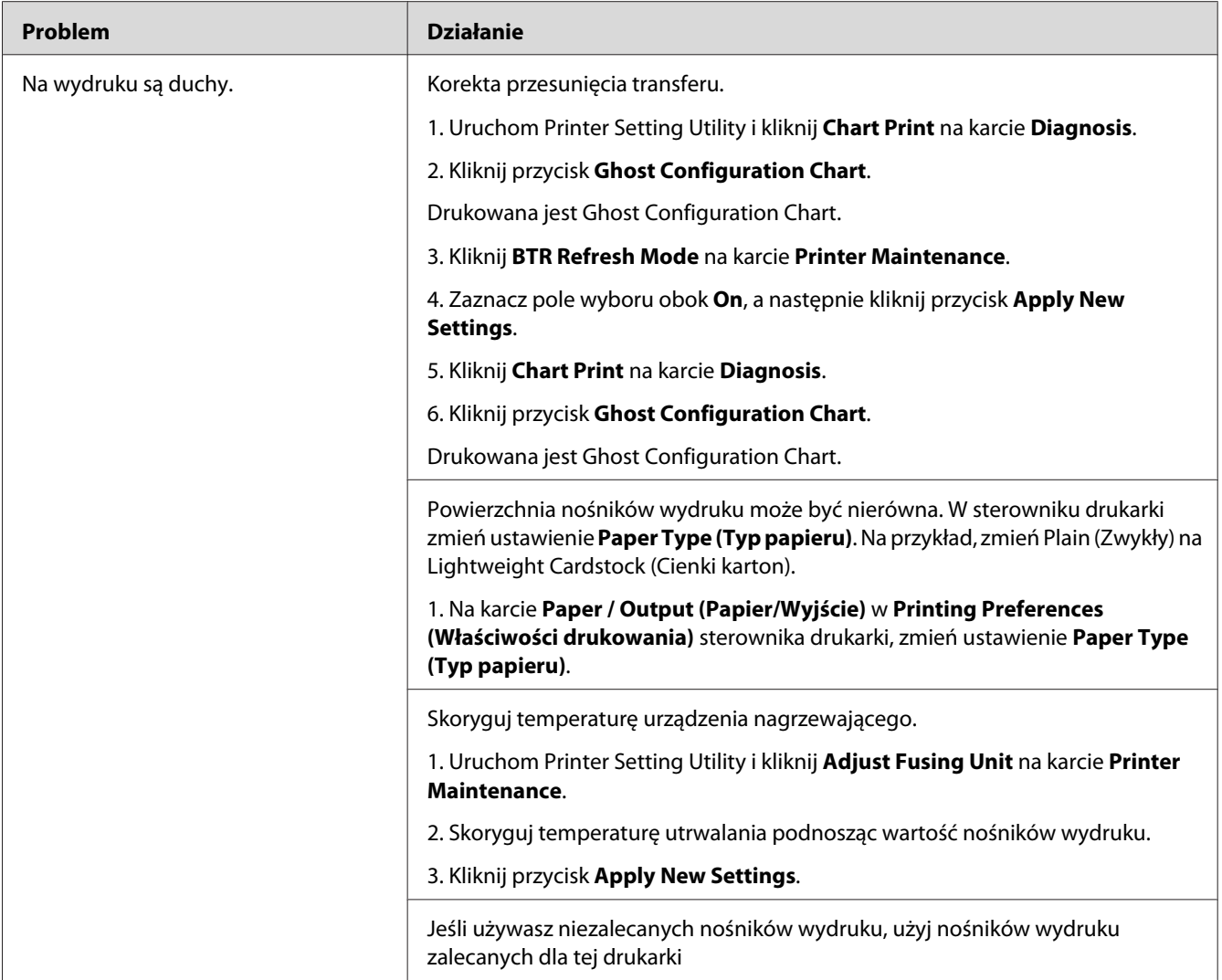

#### *Uwaga:*

*Jeśli problem się utrzymuje, pomimo wykonania wyżej zalecanych działań, skontaktuj się z lokalnym przedstawicielem firmy Epson lub autoryzowanym sprzedawcą tej firmy.*

## **Mgła**

$$
\begin{array}{c}\nAB G \\
DE F\n\end{array}
$$

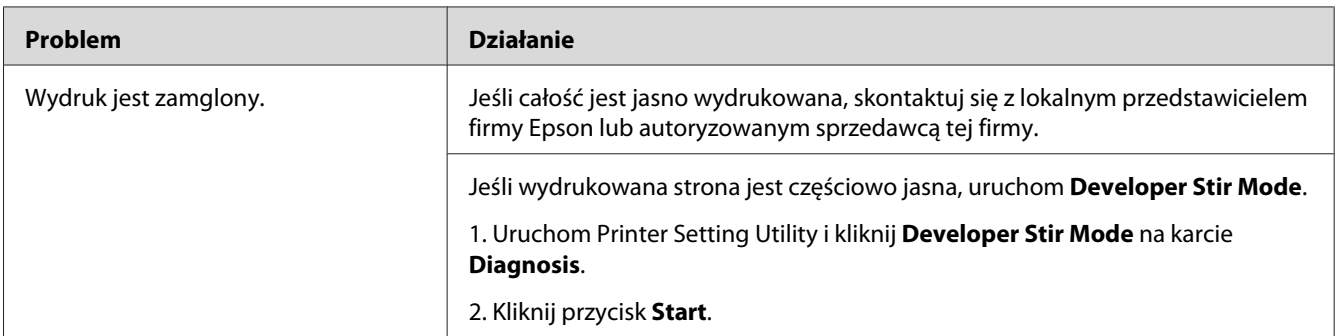

### *Uwaga:*

*Jeśli problem się utrzymuje, pomimo wykonania wyżej zalecanych działań, skontaktuj się z lokalnym przedstawicielem firmy Epson lub autoryzowanym sprzedawcą tej firmy.*

# **Bead-Carry-Out (BCO)**

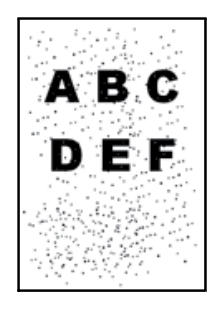

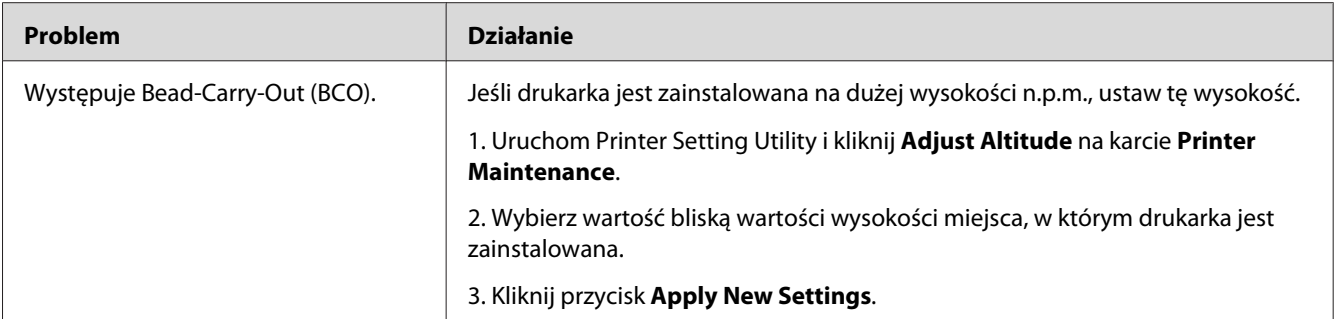

#### *Uwaga:*

*Jeśli problem się utrzymuje, pomimo wykonania wyżej zalecanych działań, skontaktuj się z lokalnym przedstawicielem firmy Epson lub autoryzowanym sprzedawcą tej firmy.*

# **Ukośne pasy**

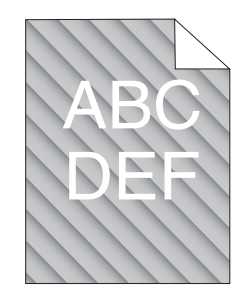

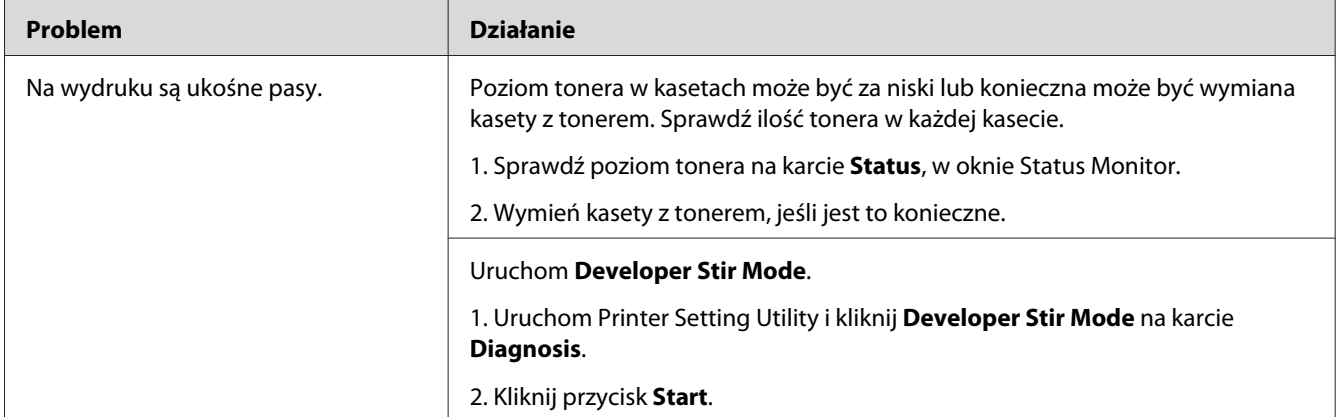

### *Uwaga:*

*Jeśli problem się utrzymuje, pomimo wykonania wyżej zalecanych działań, skontaktuj się z lokalnym przedstawicielem firmy Epson lub autoryzowanym sprzedawcą tej firmy.*

# **Papier pomarszczony/poplamiony**

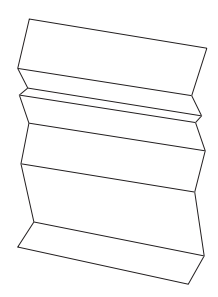

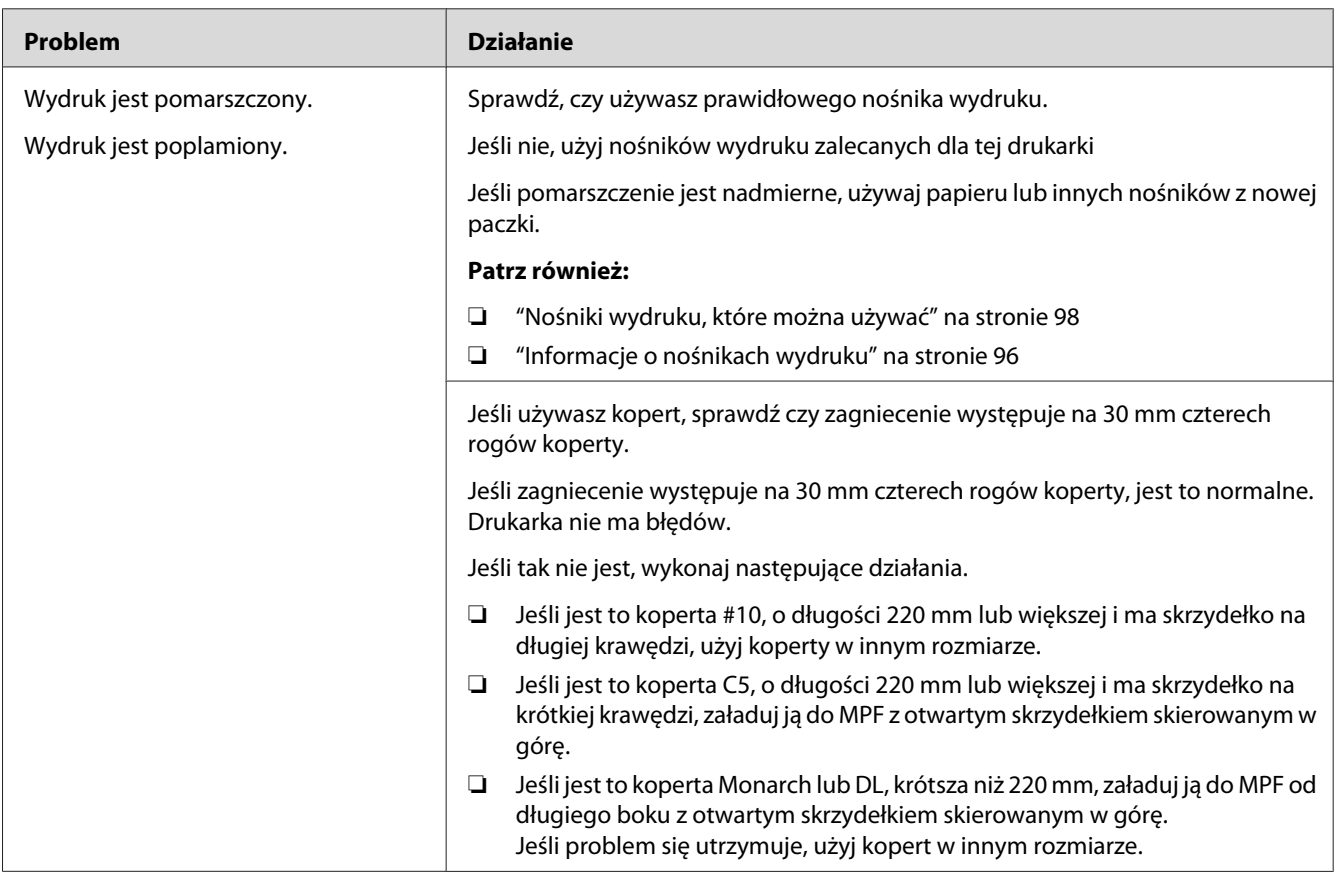

### *Uwaga:*

*Jeśli problem się utrzymuje, pomimo wykonania wyżej zalecanych działań, skontaktuj się z lokalnym przedstawicielem firmy Epson lub autoryzowanym sprzedawcą tej firmy.*

## **Nieprawidłowy górny margines**

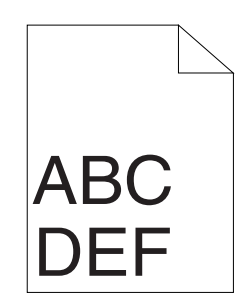

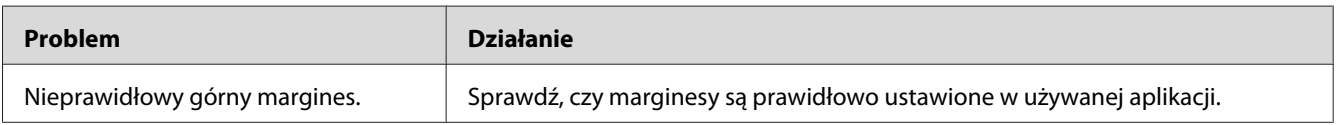

### *Uwaga:*

*Jeśli problem się utrzymuje, pomimo wykonania wyżej zalecanych działań, skontaktuj się z lokalnym przedstawicielem firmy Epson lub autoryzowanym sprzedawcą tej firmy.*

# **Przesunięcie rejestracji kolorów**

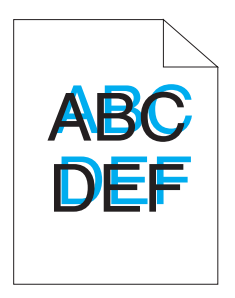

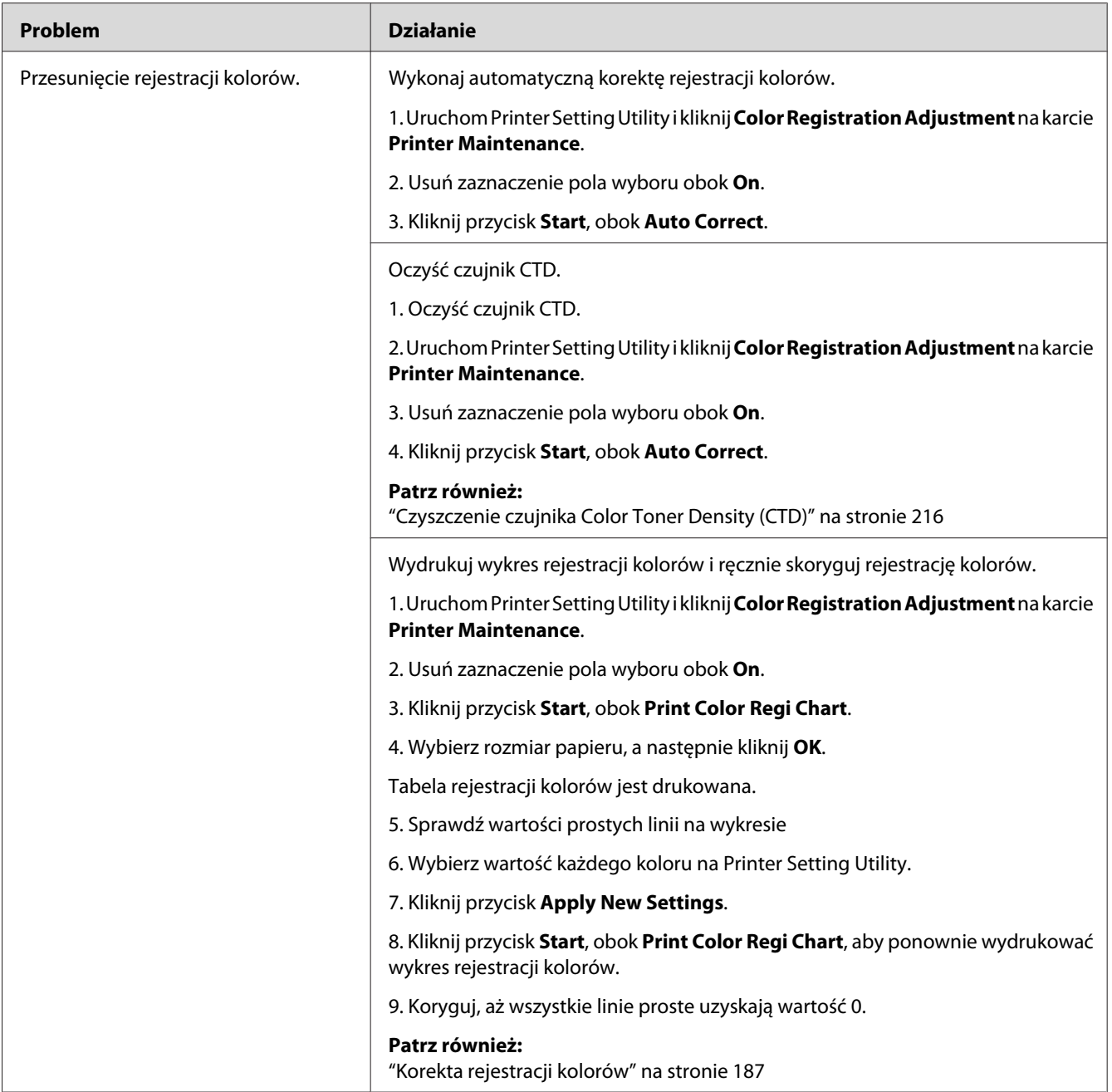

### *Uwaga:*

*Jeśli problem się utrzymuje, pomimo wykonania wyżej zalecanych działań, skontaktuj się z lokalnym przedstawicielem firmy Epson lub autoryzowanym sprzedawcą tej firmy.*

## <span id="page-186-0"></span>**Papier wystaje/jest nierówny**

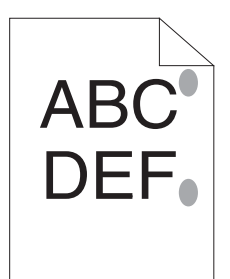

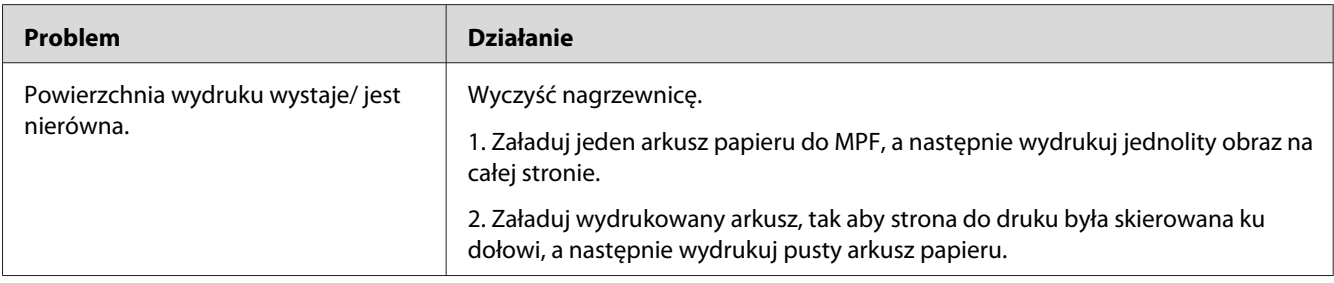

#### *Uwaga:*

*Jeśli problem się utrzymuje, pomimo wykonania wyżej zalecanych działań, skontaktuj się z lokalnym przedstawicielem firmy Epson lub autoryzowanym sprzedawcą tej firmy.*

# **Korekta rejestracji kolorów**

W tej sekcji omówiono sposób korygowania rejestracji kolorów podczas pierwszej instalacji drukarki lub po jej przeniesieniu w inne miejsce.

## **Wykonywanie Auto Correct**

Auto Correct pozwala automatycznie skorygować rejestrację kolorów.

## **Panel operatora**

- 1. Naciśnij przycisk  $\equiv$  (**Menu**).
- 2. Wybierz Admin Menu (Menu admin.), a następnie naciśnij przycisk (ok).
- 3. Wybierz Maintenance Mode (Tryb konserwacji), a następnie naciśnij przycisk (ok).
- 4. Wybierz Adjust ColorResi (Kor. rej. koloru), a następnie naciśnij przycisk (ok).
- 5. Wybierz Auto Adjust (Autokorekta), a następnie naciśnij przycisk (ok).
- 6. Wybierz Are you sure? (Czy na pewno?), a następnie naciśnij przycisk  $(\alpha_k)$ .

Wykonywana jest Auto Correct.

### **Narzędzie Printer Setting Utility**

Następująca procedura wykorzystuje Microsoft® Windows® XP jako przykład.

### 1. Kliknij **Start** — **All Programs (Wszystkie programy)** — **EPSON** — **EPSON Printer Software** — **EPSON AL-C1750N** / **EPSON AL-C1750W** — **Printer Setting Utility**.

*Uwaga:*

*W tym momencie pojawi się okienko* **Select Printer***, gdy w komputerze zainstalowano wiele sterowników drukowania. W takim przypadku, kliknij nazwę potrzebnej drukarki, znajdującej się na liście* **Printer Name***.*

Zostanie otwarte Printer Setting Utility.

- 2. Kliknij kartę **Printer Maintenance**.
- 3. Na znajdującej się po lewej stronie liście wybierz **Color Registration Adjustment**.

Zostanie wyświetlona strona **Color Registration Adjustment**.

- 4. Usuń zaznaczenie pola wyboru obok **On**.
- 5. Kliknij przycisk **Start**, obok **Auto Correct**.

Rejestracji koloru jest korygowana automatycznie.

## **Drukowanie wykresu rejestracji kolorów**

### **Panel operatora**

- 1. Naciśnij przycisk  $\equiv$  (**Menu**).
- 2. Wybierz Admin Menu (Menu admin.), a następnie naciśnij przycisk (ox).
- 3. Wybierz Maintenance Mode (Tryb konserwacji), a następnie naciśnij przycisk (ok).
- 4. Wybierz Adjust ColorResi (Kor. rej. koloru), a następnie naciśnij przycisk (ok).
- 5. Wybierz Color Resi Chart (Tab. rej. koloru), a następnie naciśnij przycisk (ok).

Tabela rejestracji kolorów jest drukowana.

### **Narzędzie Printer Setting Utility**

Następująca procedura wykorzystuje Windows XP jako przykład.

### 1. Kliknij **Start** — **All Programs (Wszystkie programy)** — **EPSON** — **EPSON Printer Software** — **EPSON AL-C1750N** / **EPSON AL-C1750W** — **Printer Setting Utility**.

*Uwaga:*

*W tym momencie pojawi się okienko* **Select Printer***, gdy w komputerze zainstalowano wiele sterowników drukowania. W takim przypadku, kliknij nazwę potrzebnej drukarki, znajdującej się na liście* **Printer Name***.*

Zostanie otwarte Printer Setting Utility.

- 2. Kliknij kartę **Printer Maintenance**.
- 3. Na znajdującej się po lewej stronie liście wybierz **Color Registration Adjustment**.

Zostanie wyświetlona strona **Color Registration Adjustment**.

- 4. Usuń zaznaczenie pola wyboru obok **On**.
- 5. Kliknij przycisk **Start**, obok **Print Color Regi Chart**.
- 6. Wybierz rozmiar papieru, a następnie kliknij **OK**.

Tabela rejestracji kolorów jest drukowana.

## **Ustalanie wartości**

Na wydrukowanym wykresie rejestracji kolorów, znajdź najbardziej proste linie, gdy dwie czarne linie i jedna kolorowa linia są najbliżej zrównane dla każdego koloru (Y, M i C).

Jeśli znajdziesz takie linie, zapisz wartość (-5 – +5) wskazaną przez najbardziej prostą linię dla każdego koloru.

Jeśli wartość każdej linii wynosi 0, korekta rejestracji kolorów jest zbędna.

Jeśli wartość ta nie wynosi 0, wpisz tę wartość, zgodnie z procedurą omówioną w "Wpisywanie wartości" na stronie 190.

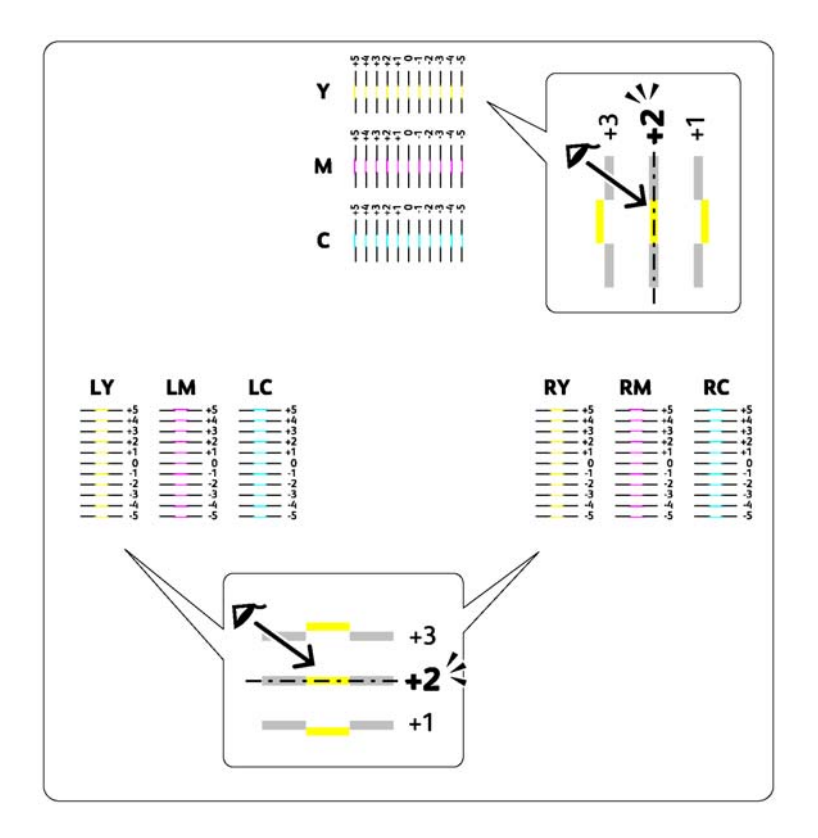

## **Wpisywanie wartości**

### **Panel operatora**

Z panelu operatora wpisz wartości znalezione na wykresie rejestracji kolorów, aby wykonać korekty.

- 1. Naciśnij przycisk  $\equiv$  (**Menu**).
- 2. Wybierz Admin Menu (Menu admin.), a następnie naciśnij przycisk (ok).
- 3. Wybierz Maintenance Mode (Tryb konserwacji), a następnie naciśnij przycisk (ok).
- 4. Wybierz Adjust ColorResi (Kor. rej. koloru), a następnie naciśnij przycisk  $(\alpha_k)$ .
- 5. Wybierz Enter Number (Wprowadź liczbę), a następnie naciśnij przycisk (ok).
- 6. Sprawdź, czy pojawił się Enter (Y,M,C) (Wprowadź (Y,M,C)), a następnie naciskaj przycisk lub , aż osiągniesz daną wartość (na przykład, +3) widoczną na wykresie.
- 7. Jeden raz naciśnij przycisk ▶ i przenieś kursor do następnego koloru.
- 8. Aby wprowadzić wszystkie cyfry, powtarzaj działania od 6 to 7, a następnie naciśnij przycisk (ок).
- 9. Sprawdź, czy pojawi się Enter (LY,LM,LC) (Wpr. (LY,LM,LC)).
- 10. Naciskaj przycisk **A** lub ▼, aż osiągniesz daną wartość (na przykład, +3) widoczną na wykresie.
- 11. Jeden raz naciśnij przycisk ▶ i przenieś kursor do następnego koloru.
- 12. Aby wprowadzić wszystkie cyfry, powtarzaj działania od 10 to 11, a następnie naciśnij przycisk (ок).
- 13. Sprawdź, czy pojawi się Enter (RY,RM,RC) (Wpr. (RY,RM,RC)).
- 14. Naciskaj przycisk  $\triangle$  lub  $\nabla$ , aż osiągniesz daną wartość (na przykład, +3) widoczną na wykresie.
- 15. Jeden raz naciśnij przycisk ► i przenieś kursor do następnego koloru.
- 16. Aby wprowadzić wszystkie cyfry, powtarzaj działania od 14 to 15, a następnie naciśnij przycisk (ок).

Pojawi się górna część ekranu.

- 17. Wykonaj kroki od 1 do 4, aby wejść w menu Adjust ColorRegi (Kor. rej. koloru).
- 18. Wybierz Color Resi Chart (Tab. rej. koloru), a następnie naciśnij przycisk (ok).

Tabela rejestracji kolorów jest drukowana z nowymi wartościami.

19. Koryguj, aż wszystkie linie proste uzyskają wartość 0. Przeglądanie tych obrazów przed i po korekcie jest pomocne.

## **Narzędzie Printer Setting Utility**

Używając Printer Setting Utility wpisz wartości znalezione na wykresie rejestracji kolorów, aby wykonać korekty.

Następująca procedura wykorzystuje Windows XP jako przykład.

### 1. Kliknij **Start** — **All Programs (Wszystkie programy)** — **EPSON** — **EPSON Printer Software** — **EPSON AL-C1750N** / **EPSON AL-C1750W** — **Printer Setting Utility**.

#### *Uwaga:*

*W tym momencie pojawi się okienko* **Select Printer***, gdy w komputerze zainstalowano wiele sterowników drukowania. W takim przypadku, kliknij nazwę potrzebnej drukarki, znajdującej się na liście* **Printer Name***.*

Zostanie otwarte Printer Setting Utility.

- 2. Kliknij kartę **Printer Maintenance**.
- 3. Na znajdującej się po lewej stronie liście wybierz **Color Registration Adjustment**.

Zostanie wyświetlona strona **Color Registration Adjustment**.

- 4. Usuń zaznaczenie pola wyboru obok **On**.
- 5. Wybierz wartość sprawdzoną na wykresie rejestracji kolorów, a następnie kliknij przycisk **Apply New Settings**.
- 6. Kliknij przycisk **Start**, obok **Print Color Regi Chart**.
- 7. Wybierz rozmiar papieru, a następnie kliknij **OK**.

Tabela rejestracji kolorów jest drukowana z nowymi wartościami.

8. Koryguj, aż wszystkie linie proste uzyskają wartość 0. Przejrzyj te obrazy przed i po korekcie, bo będzie to pomocne.

#### *Ważne:*

- ❏ *Po wydrukowaniu wykresu rejestracji kolorów, nie wyłączaj drukarki, aż do zatrzymania się jej silnika.*
- ❏ *Jeśli obok najbardziej prostych linii nie ma 0, ustal te wartości i ponownie wyreguluj drukarkę.*

# **Hałas**

## *Uwaga:*

*W tej sekcji, procedury wykorzystują Printer Setting Utility.*

### *Patrz również:*

*["Printer Setting Utility \(tylko Windows\)" na stronie 21](#page-20-0)*

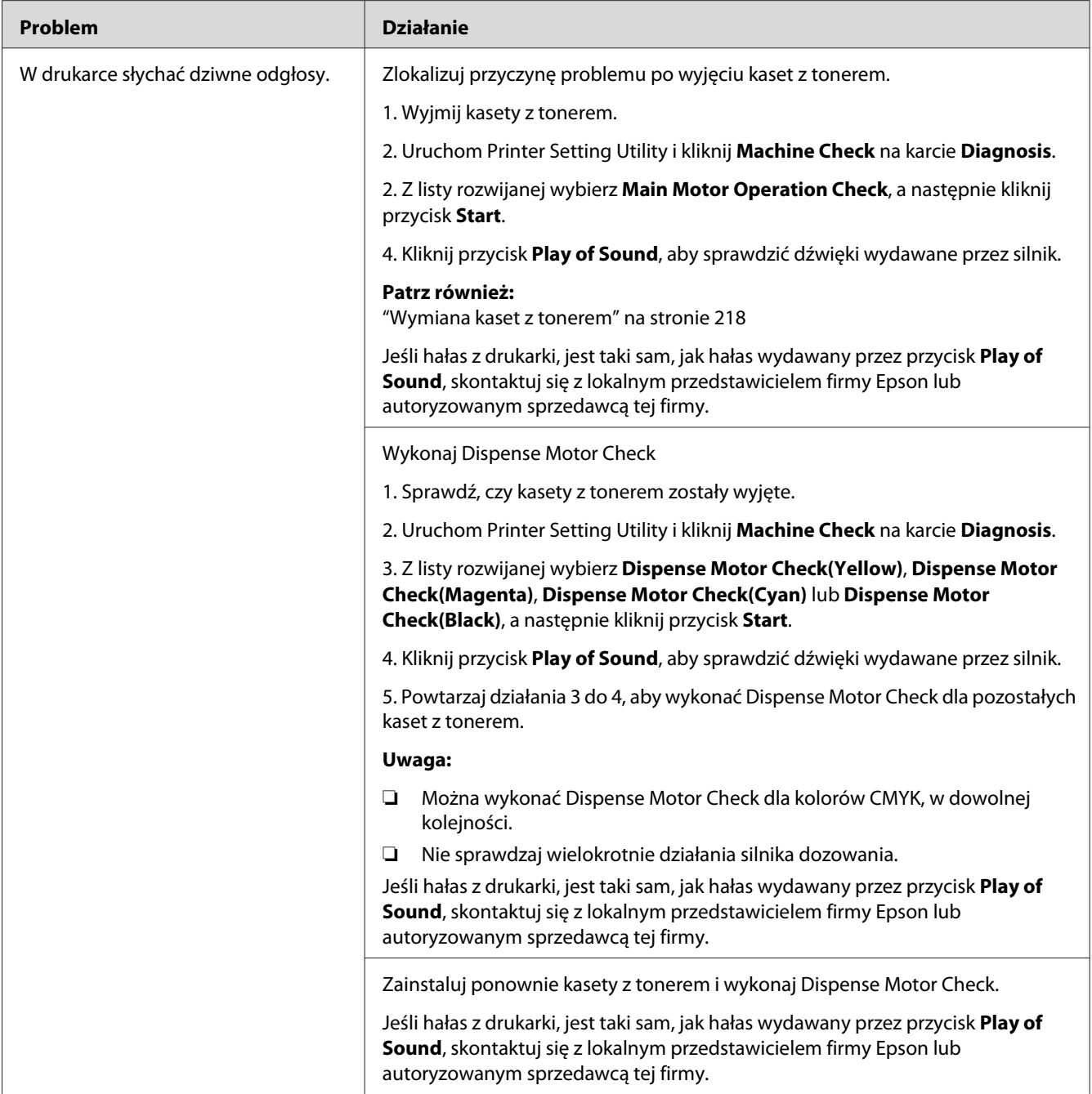

# <span id="page-194-0"></span>**Inne problemy**

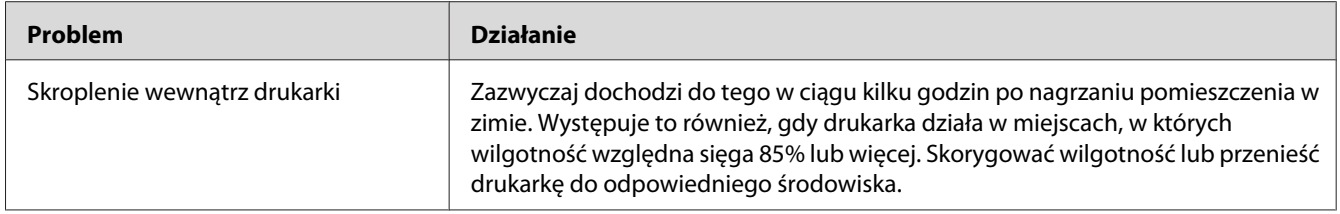

# **Rozumienie komunikatów drukarki**

Na panelu LCD wyświetlane są komunikaty informujące o bieżącym stanie drukarki i wskazujące ewentualne jej problemy, które muszą zostać usunięte. W tej sekcji opisano komunikaty, ich znaczenia i sposoby ich usuwania.

#### *Ważne:*

*Po wyświetleniu komunikatu o błędzie, dane drukowania w drukarce oraz informacje zgromadzone w pamięci drukarki nie są bezpieczne.*

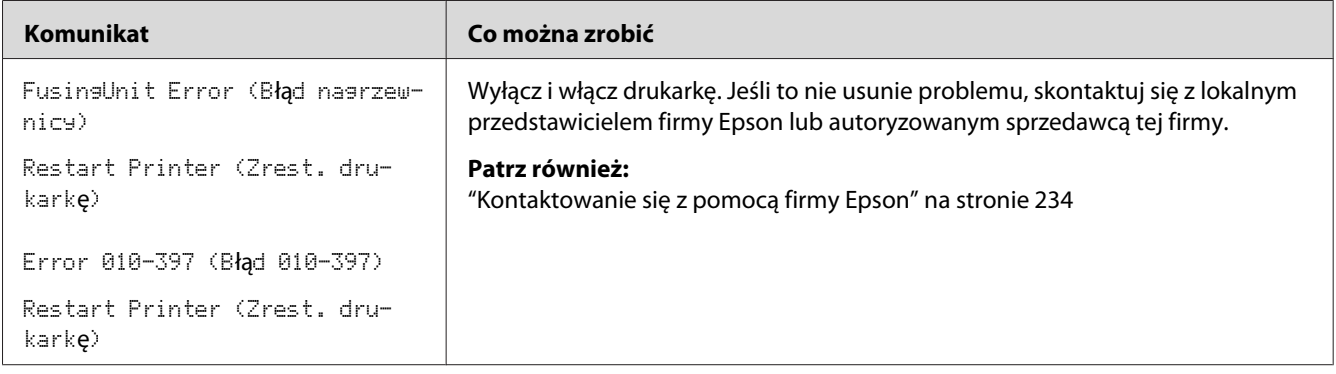

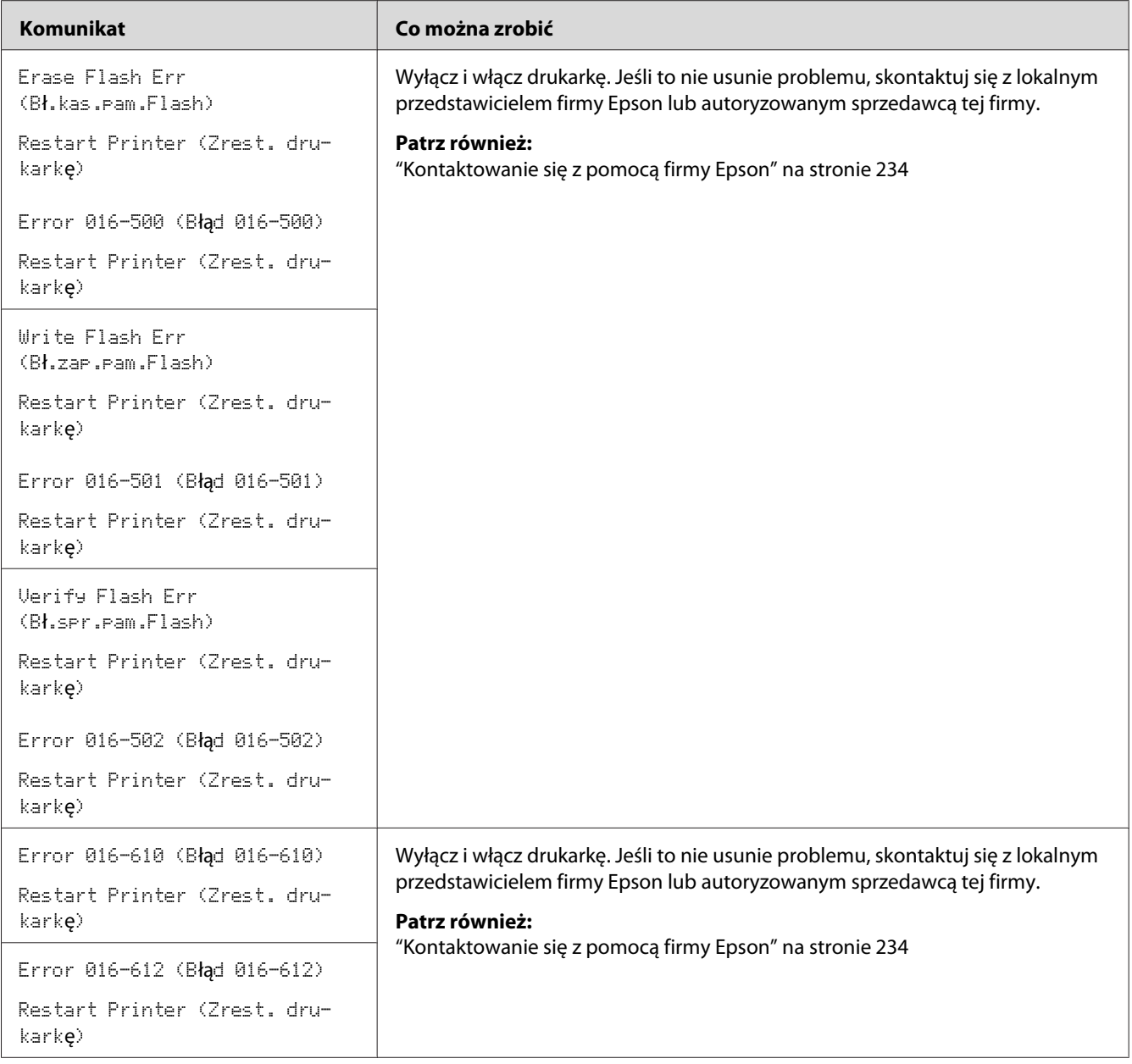

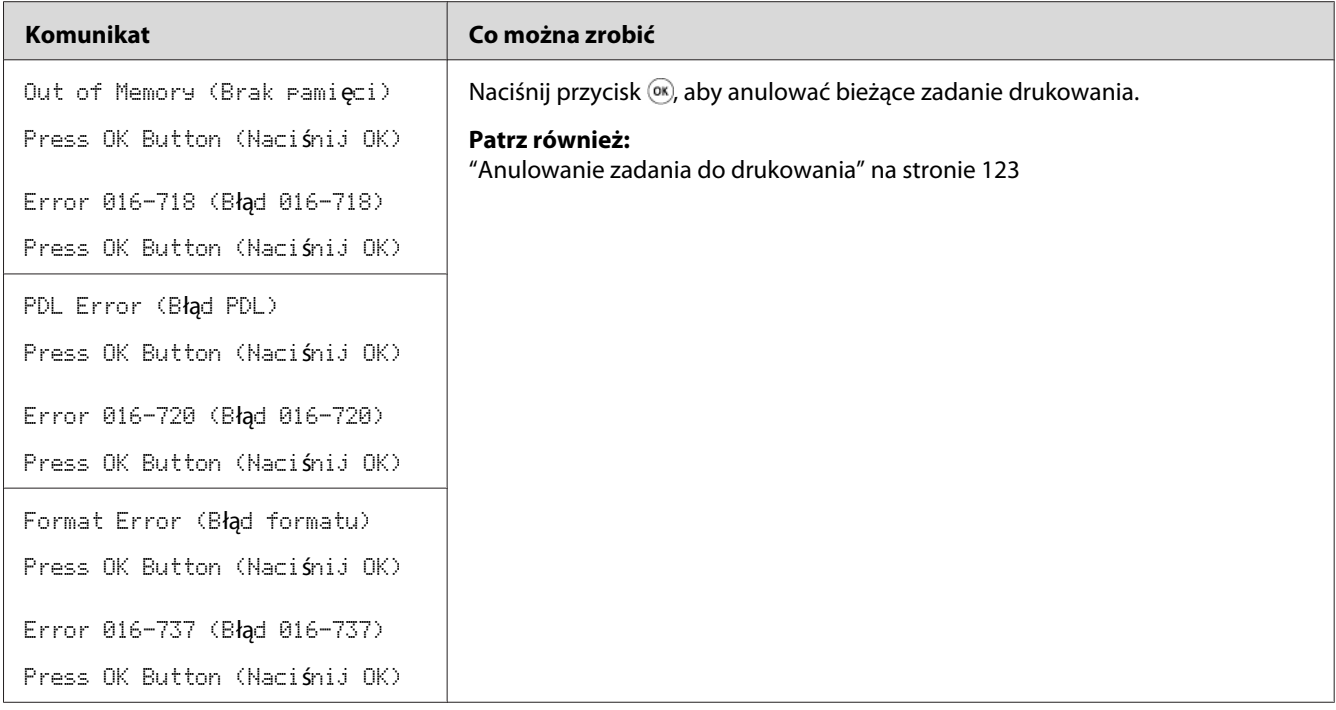

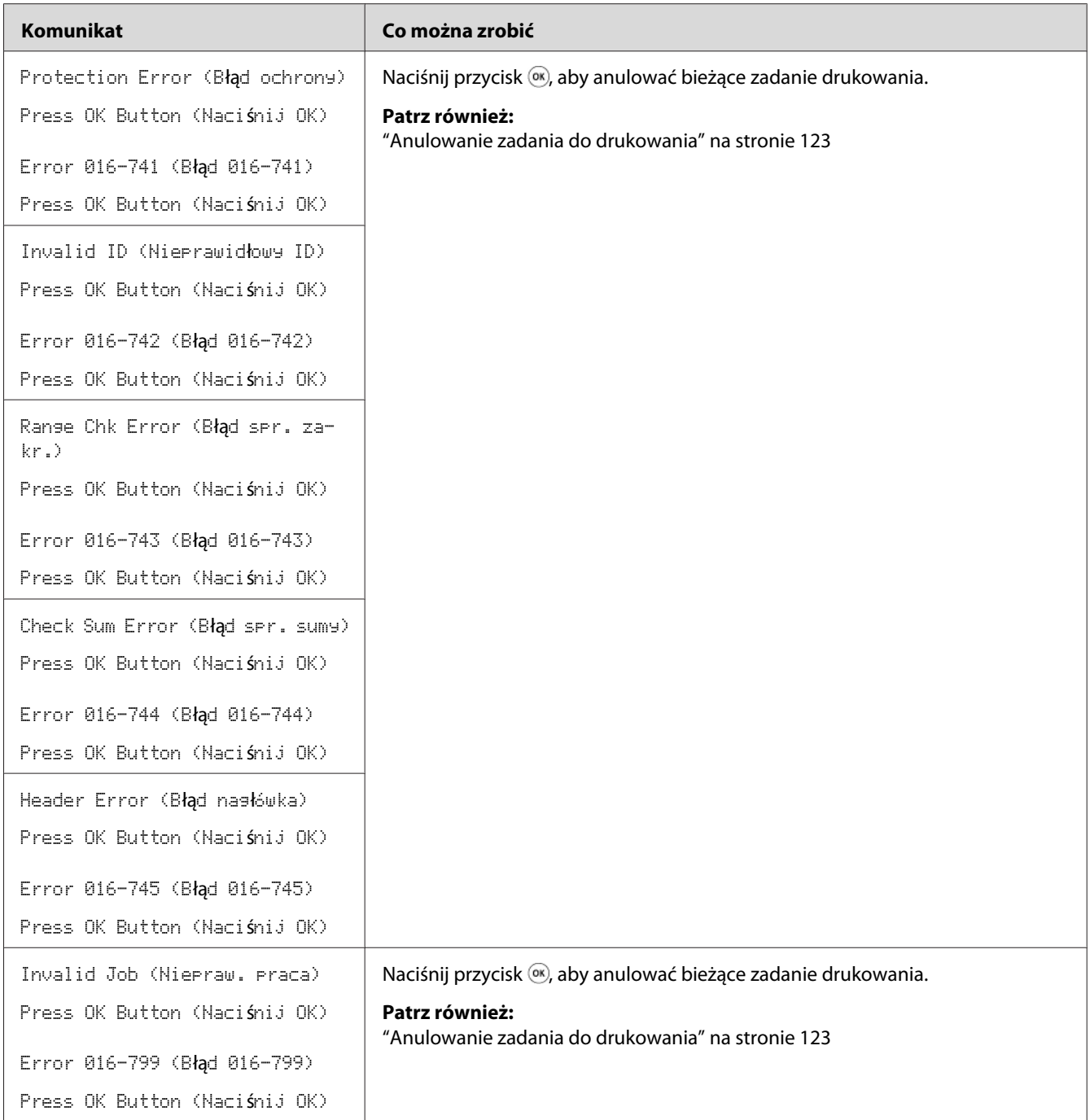

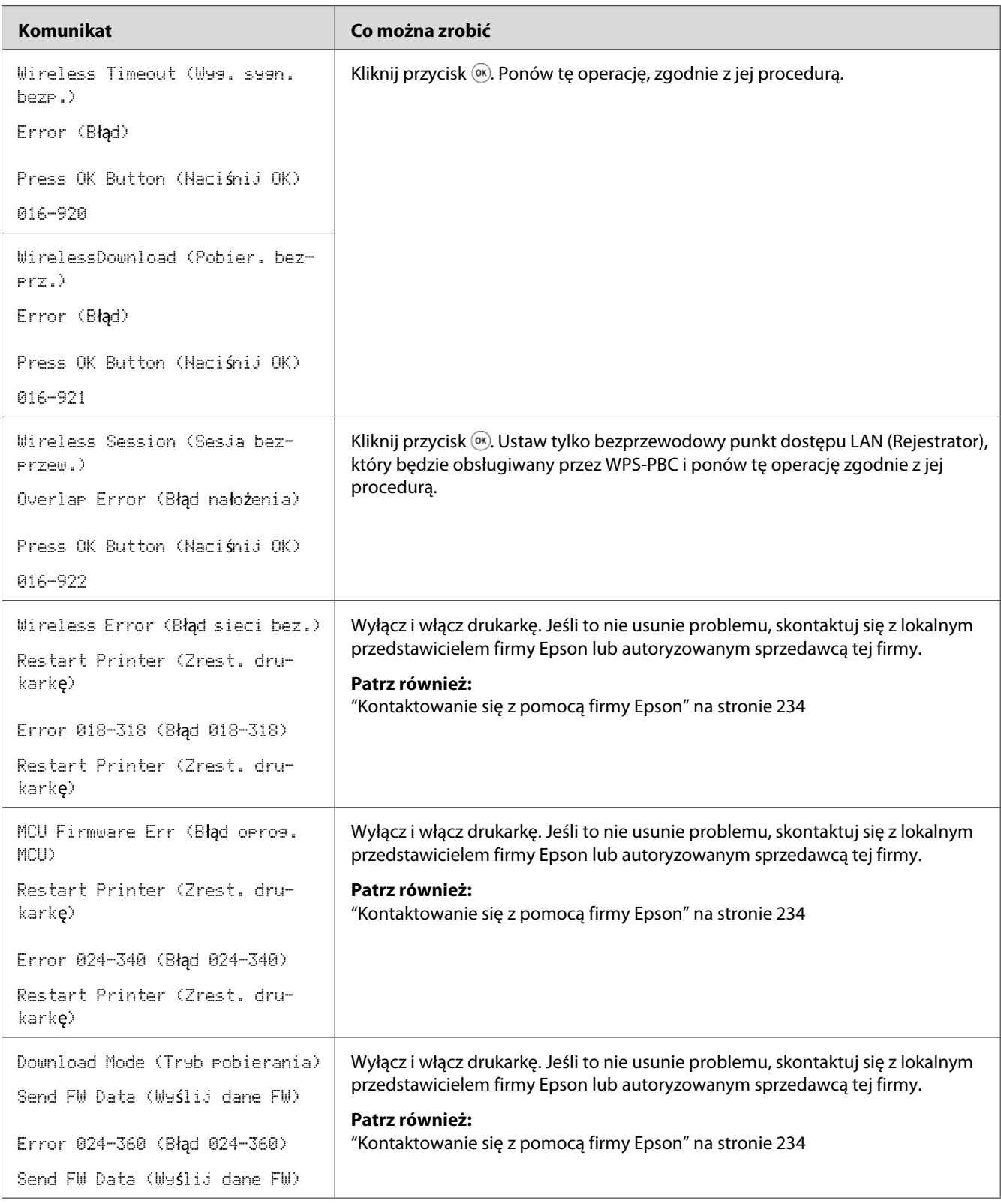

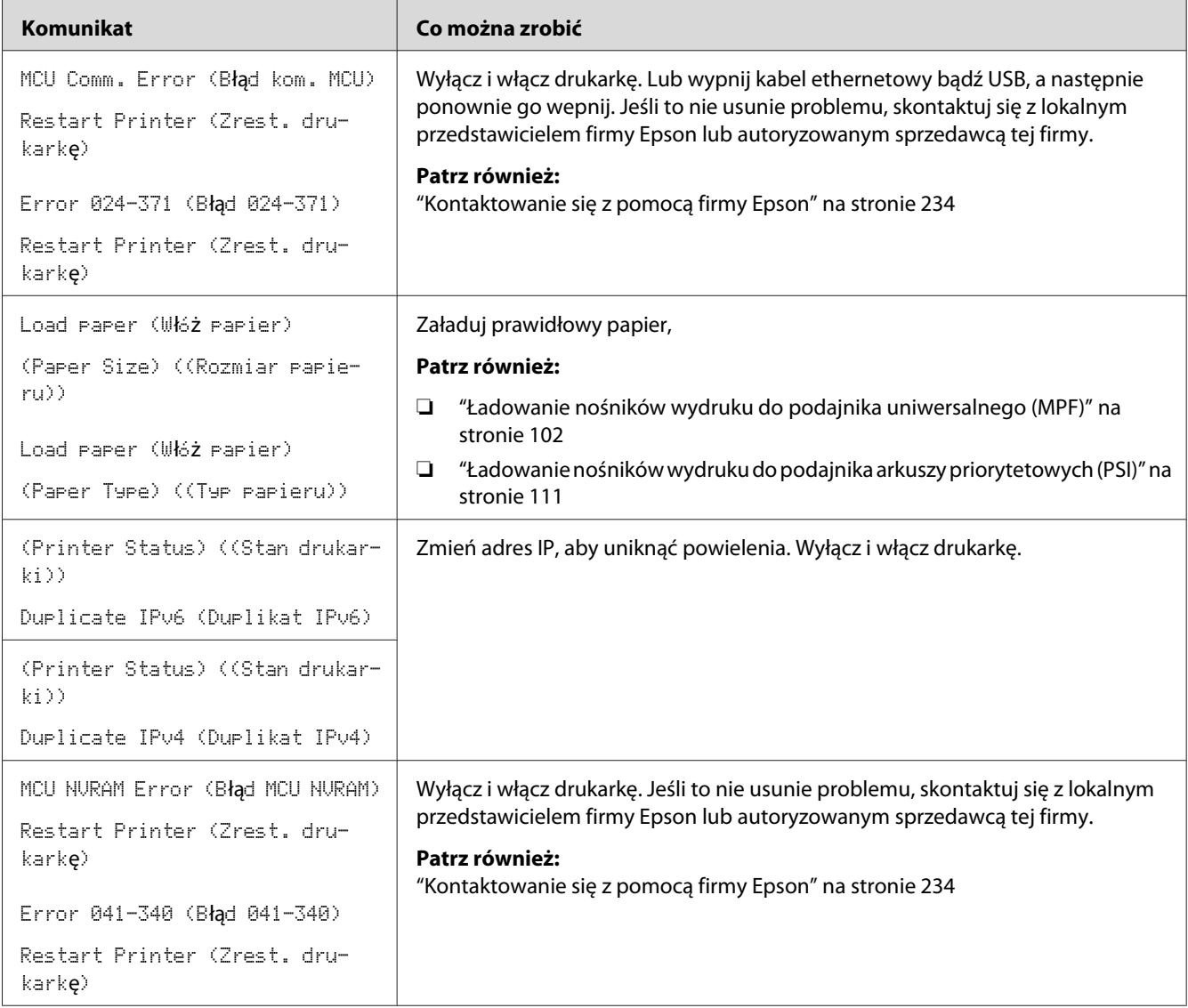

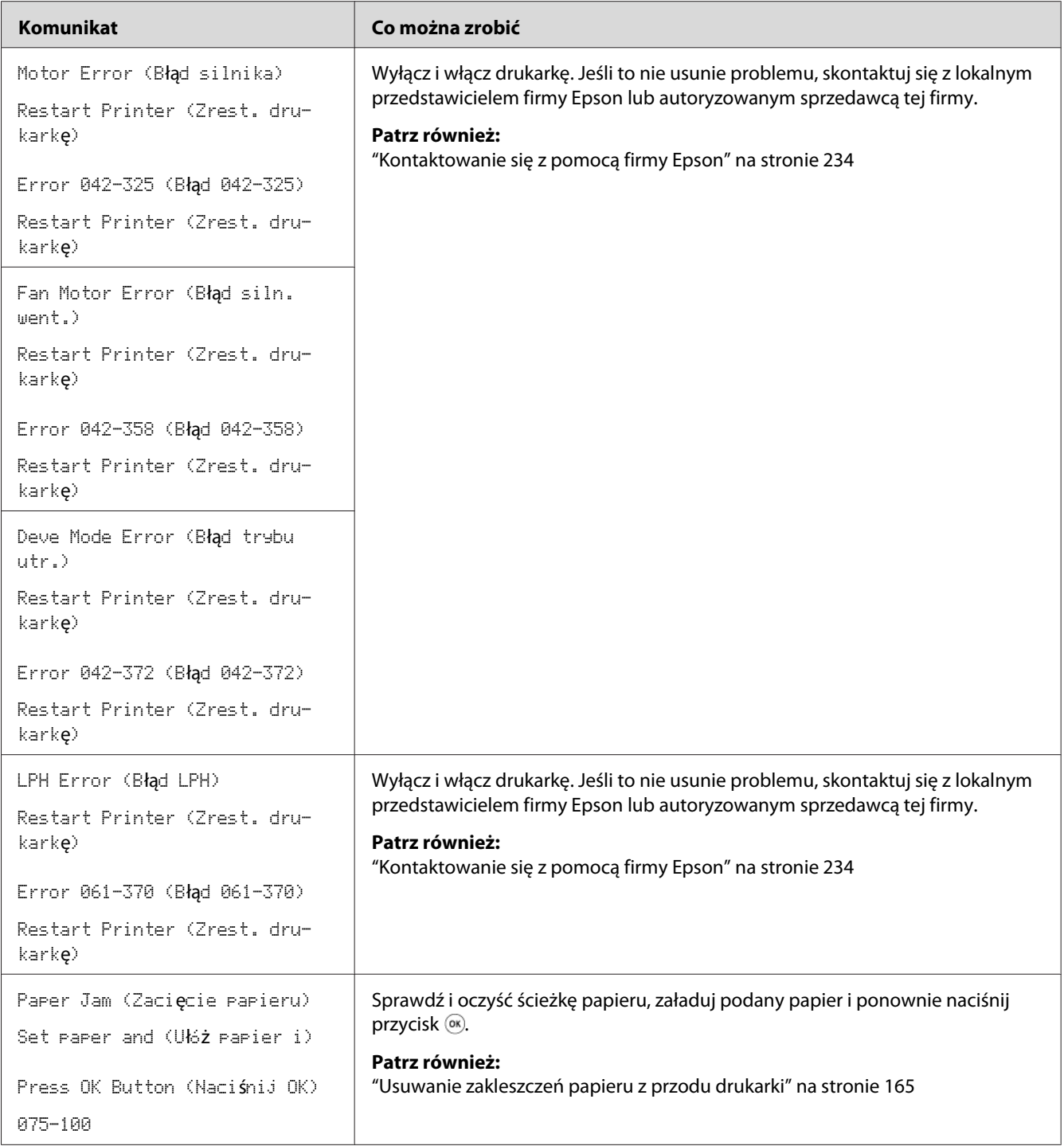

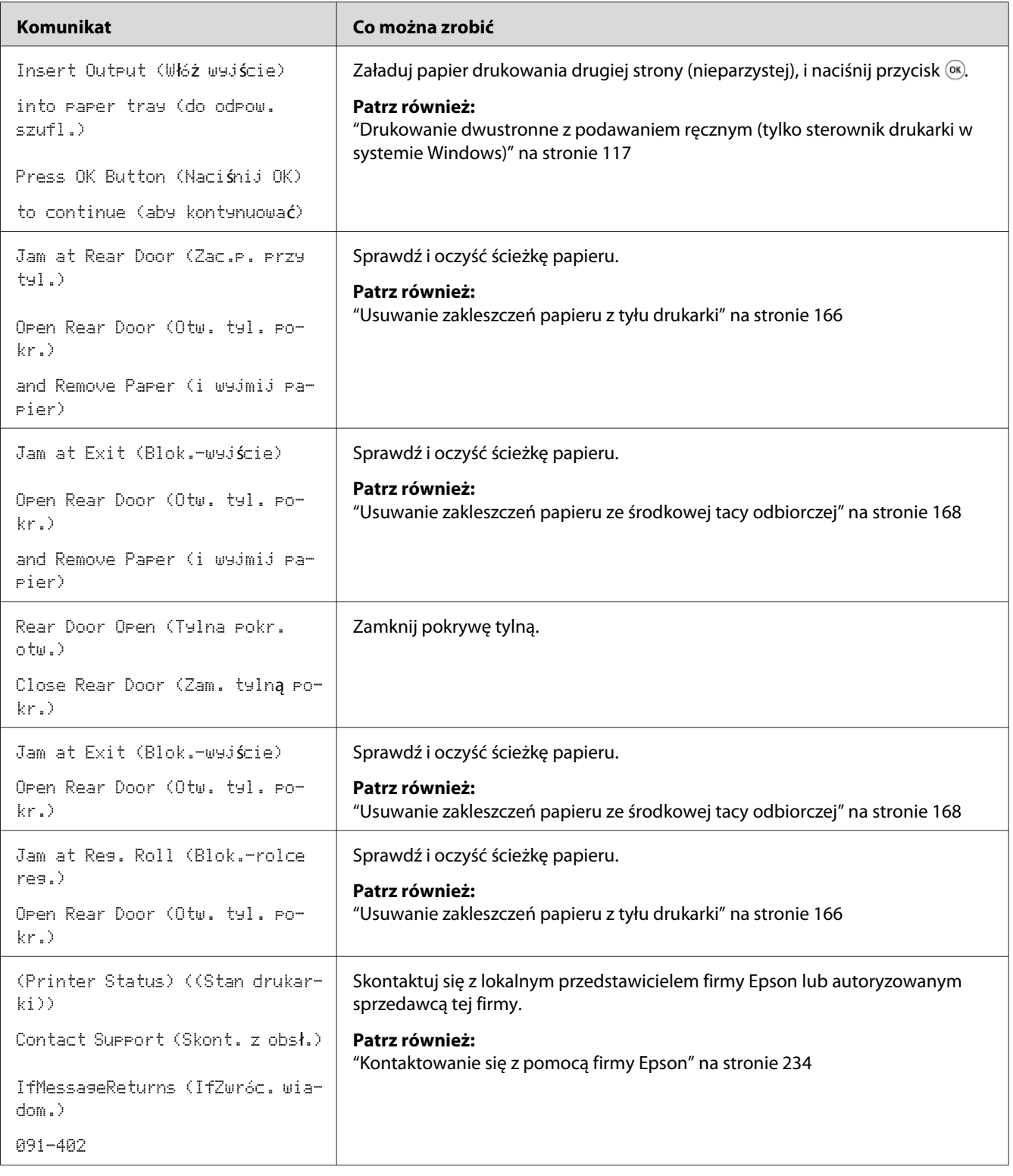

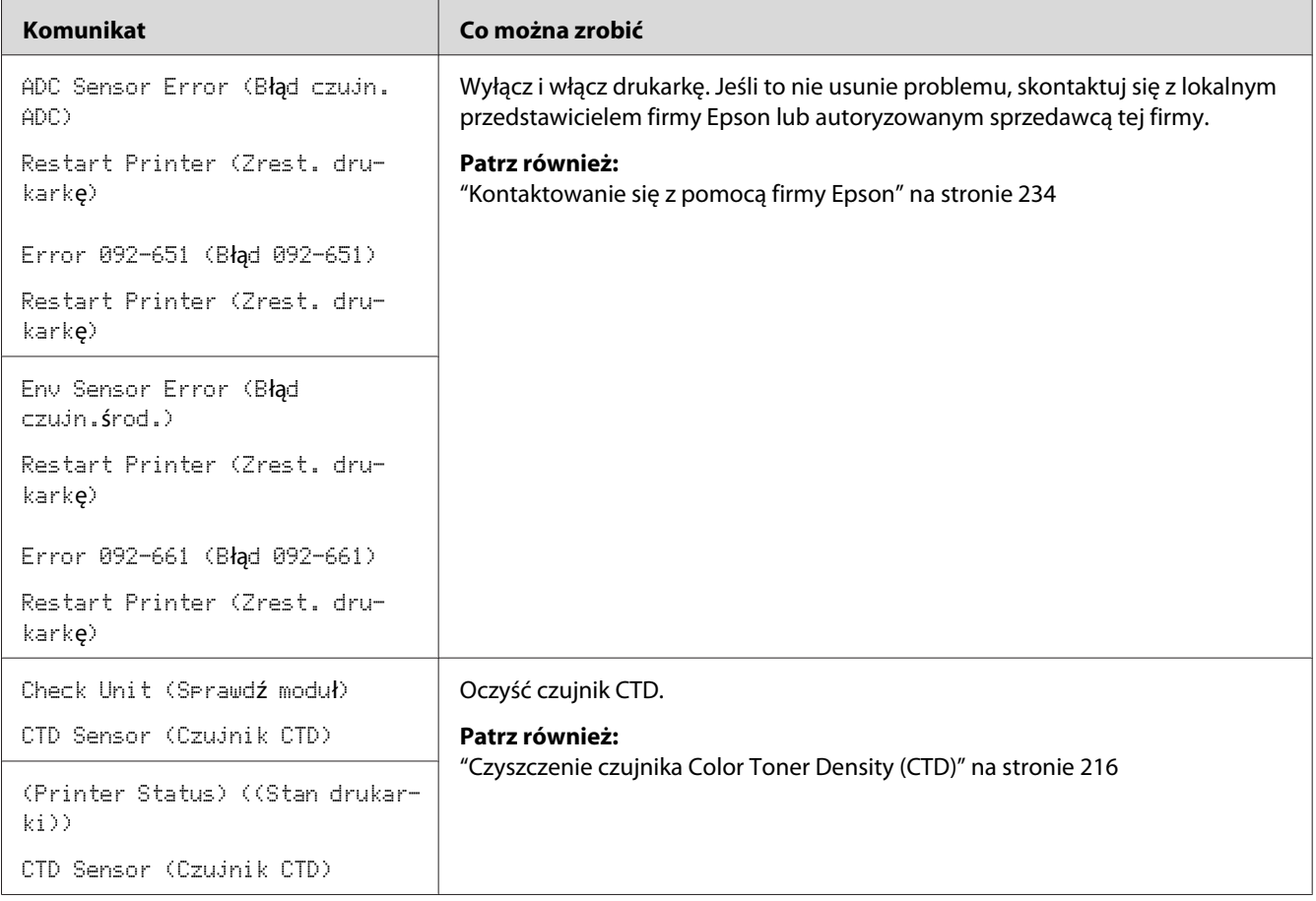

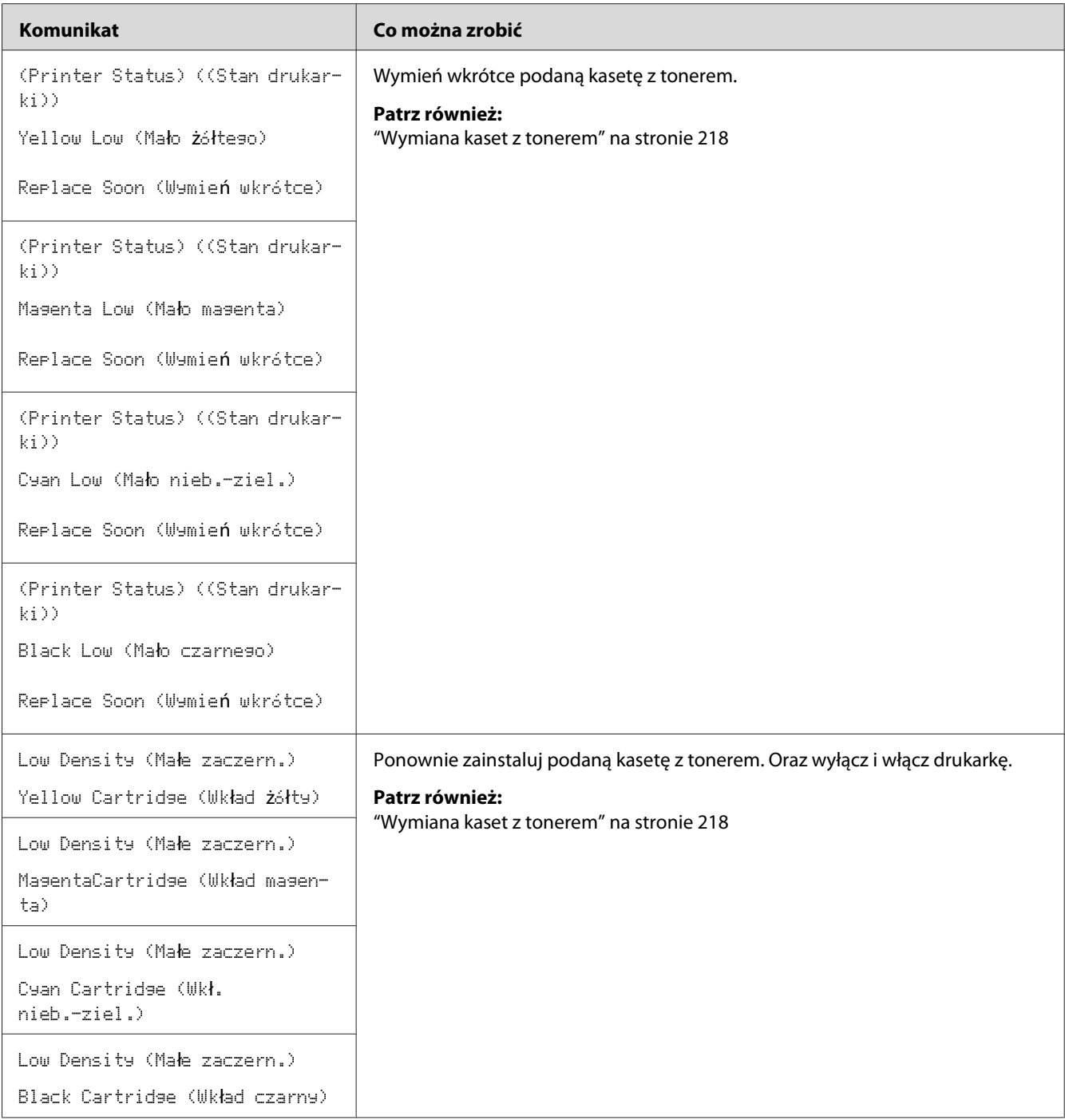

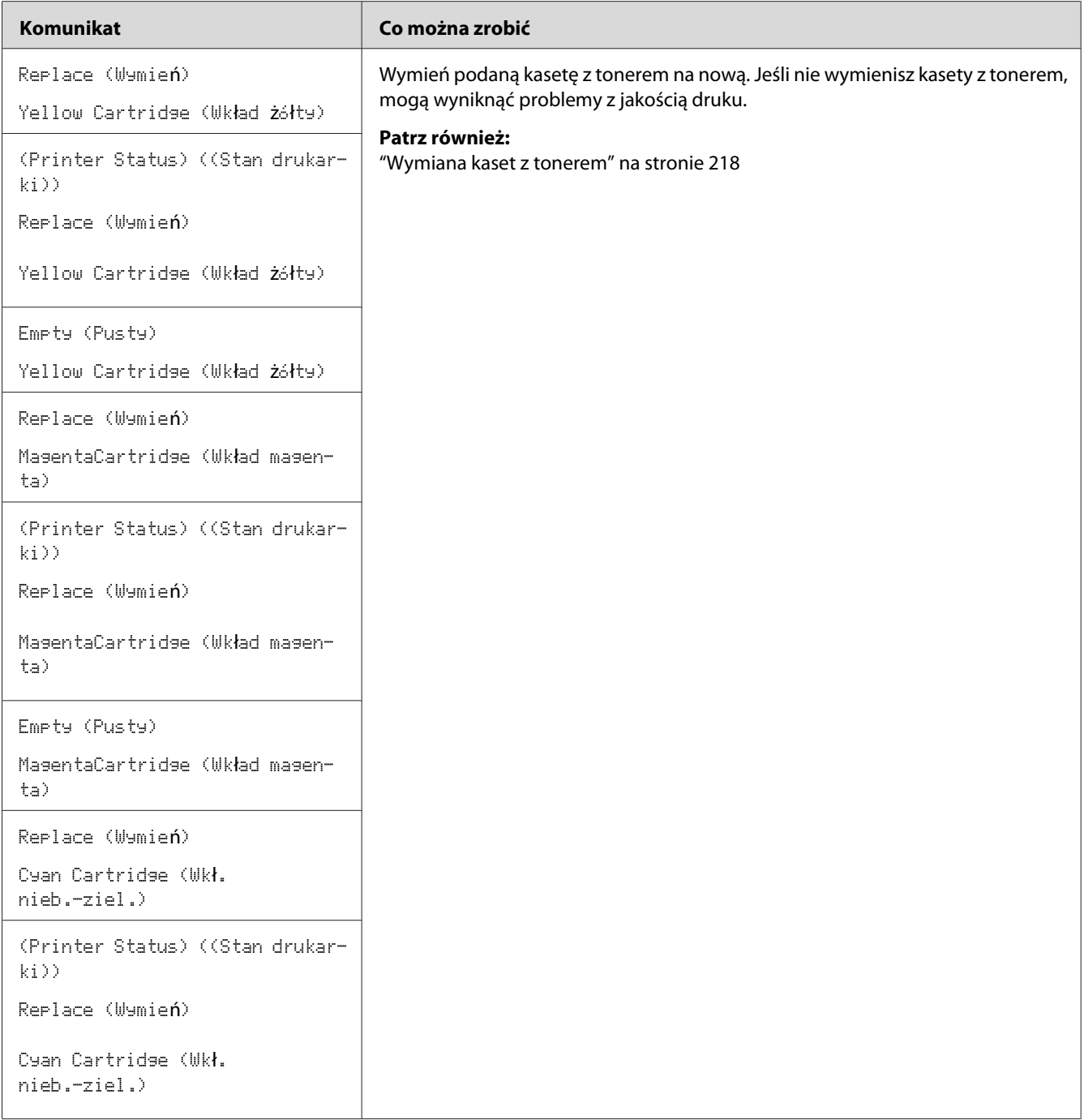

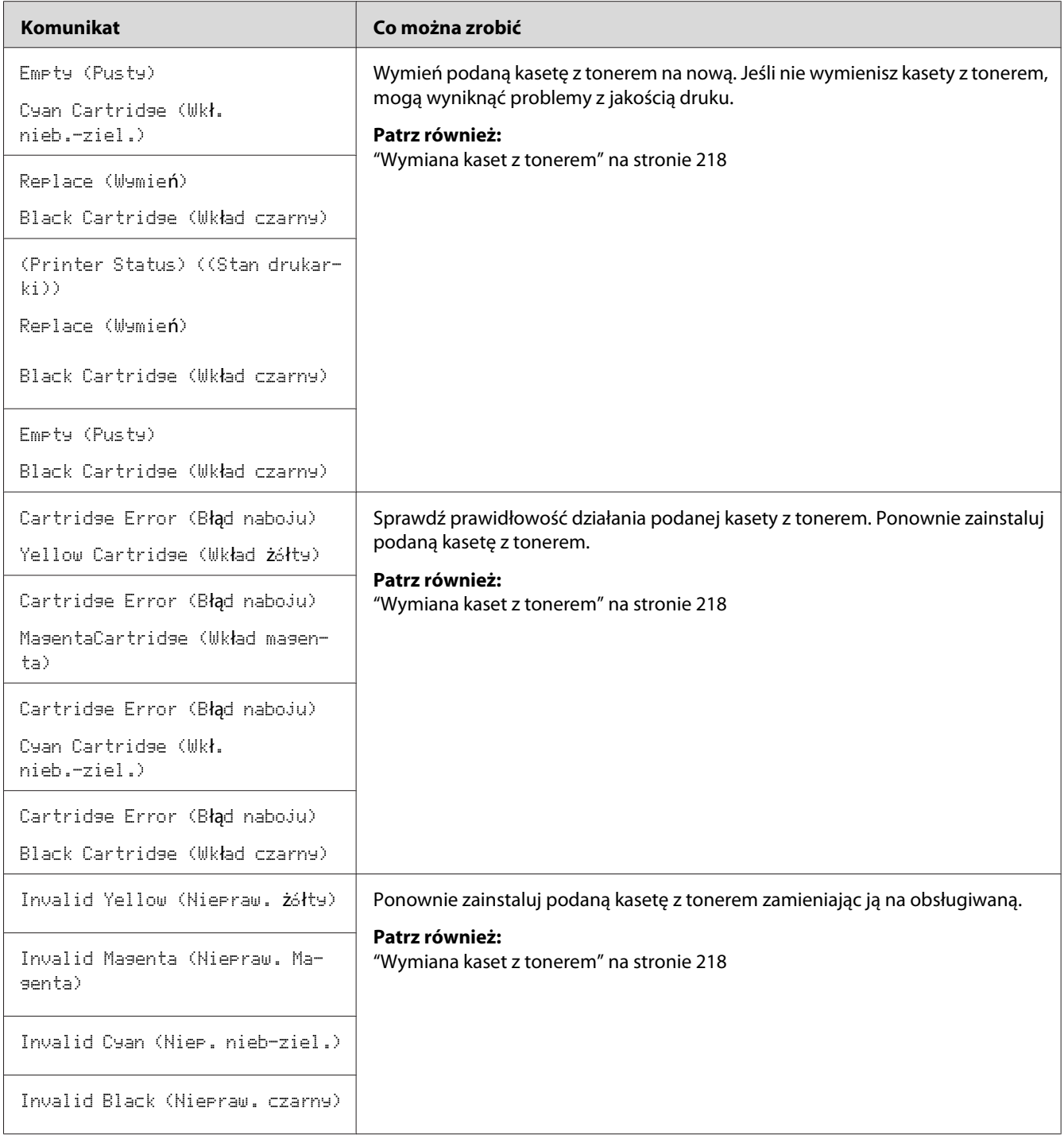

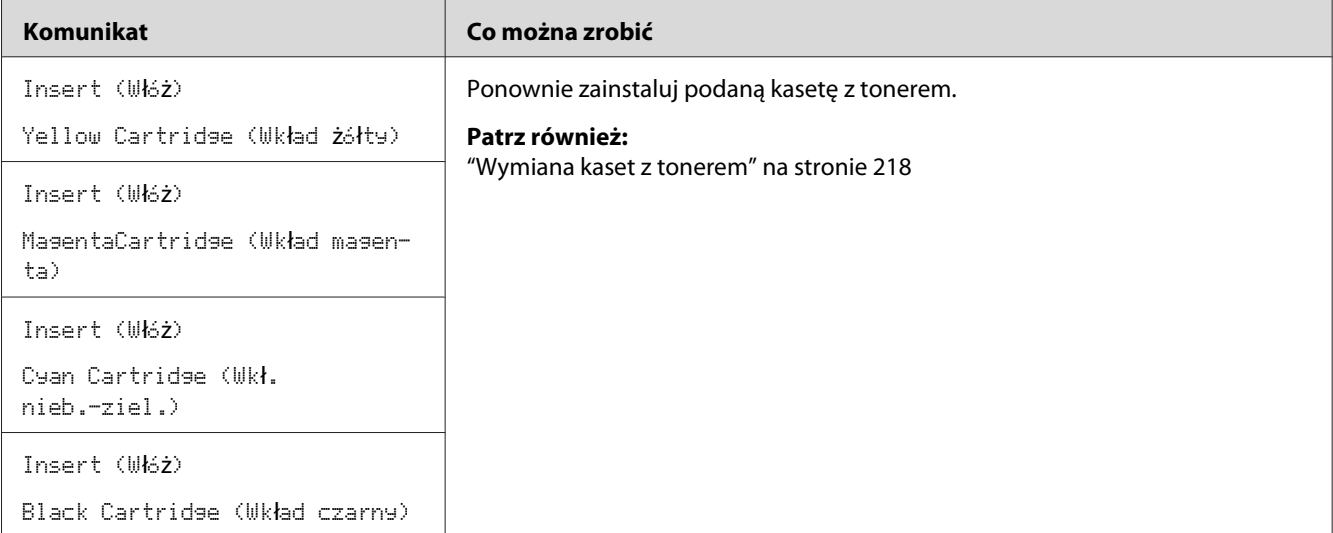

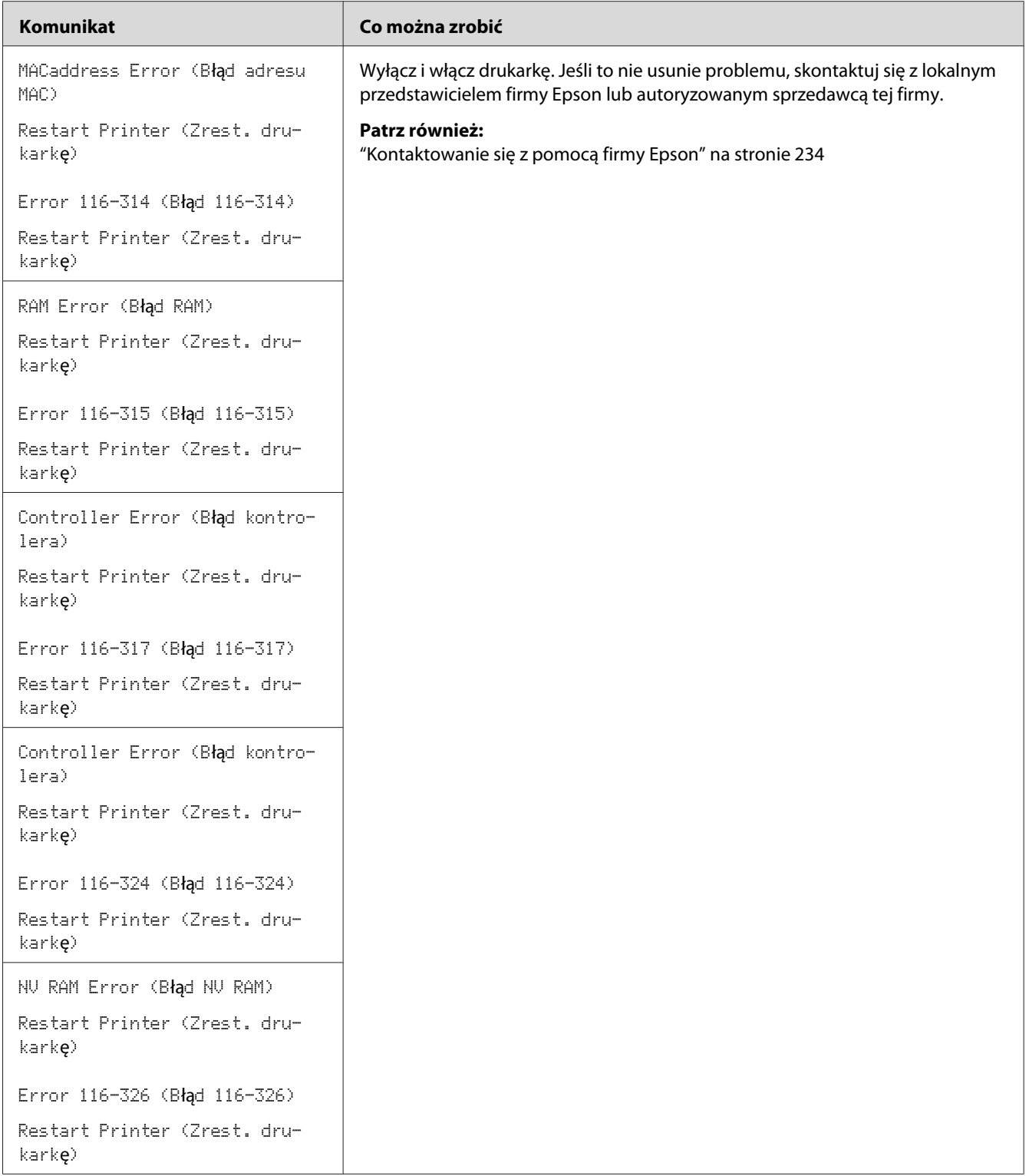

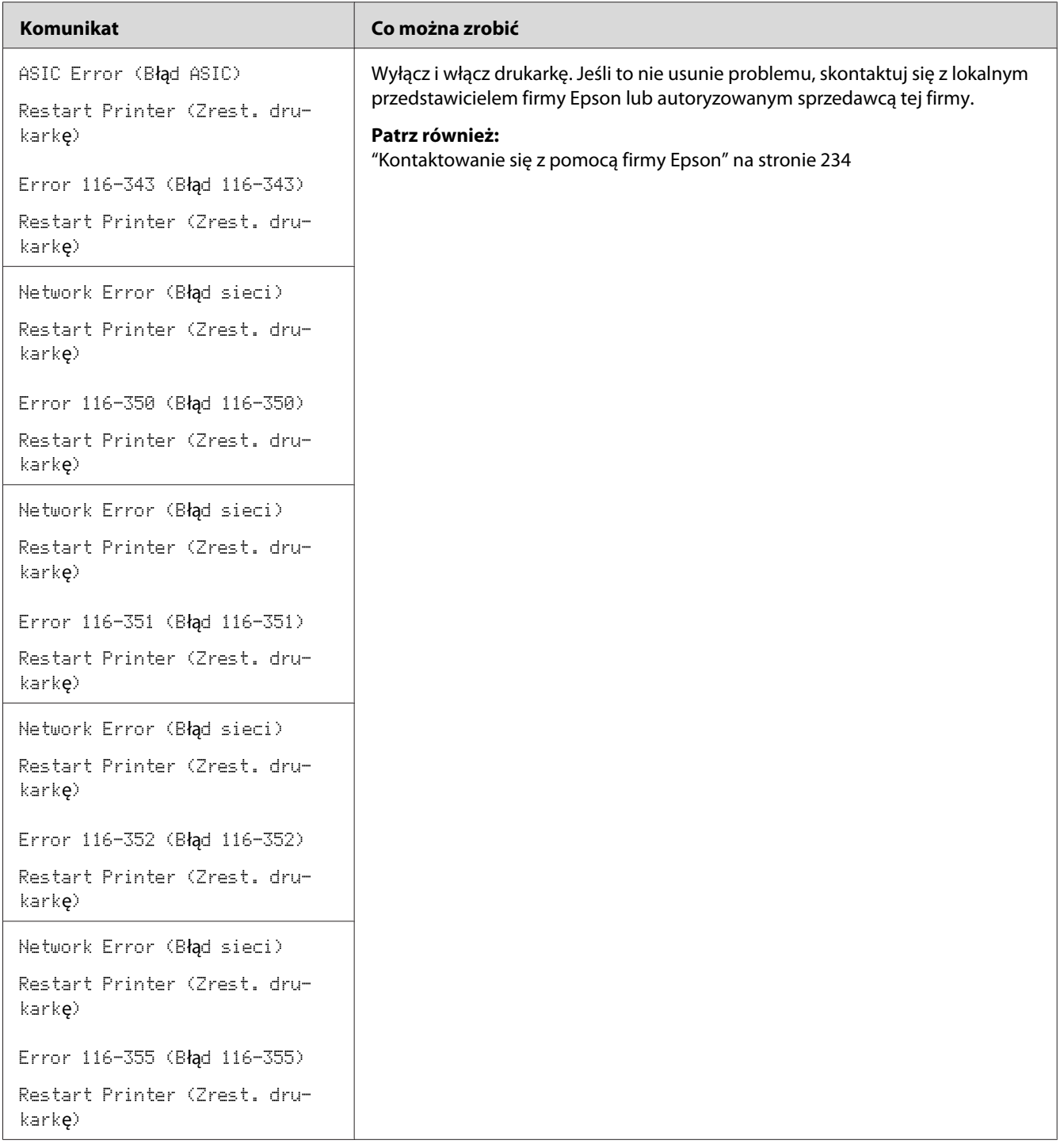

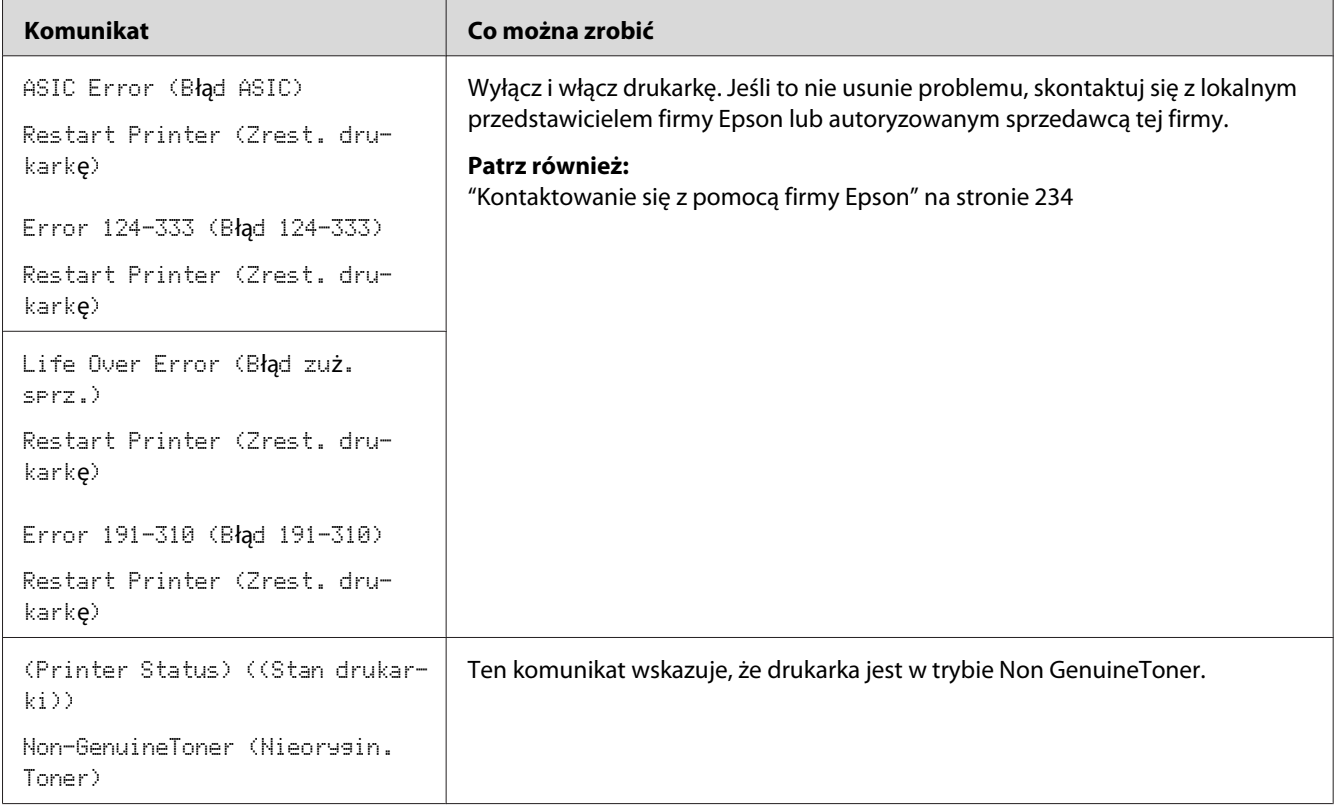

# **Kontakt z serwisem**

Dzwoniąc do serwisu drukarki musisz być przygotowany na opisanie problemu lub komunikatu o błędzie, wyświetlanego na panelu LCD.

Musisz znać model drukarki i numer seryjny. Nazwa modelu jest podana na tylnych drzwiczkach drukarki. Numer seryjny jest podany na etykiecie na pokrywie dostępu do tonerów drukarki.

# **Uzyskiwanie pomocy**

Firma Epson udostępnia kilka automatycznych narzędzi diagnostycznych, zapewniających wykonywanie wydruków dobrej jakości.

## **Komunikaty na panelu LCD**

Na panelu LCD podawane są informacje i pomoc w usuwaniu problemów. Po wystąpieniu warunku błędu lub ostrzegawczego, na panelu LCD wyświetlany jest komunikat informujący użytkownika o problemie.

### *Patrz również:*

*["Rozumienie komunikatów drukarki" na stronie 195](#page-194-0)*

## **Status Monitor Alarmy**

Status Monitor jest narzędziem znajdującym się na *dysku z oprogramowaniem*. Automatycznie sprawdza stan drukarki po wysłaniu zadnia drukowania. Jeśli drukarka nie może drukować, na ekranie komputera Status Monitor automatycznie wyświetla alarm, informując użytkownika, że drukarka wymaga uwagi.

# **Tryb Non Genuine Toner**

Gdy kończy się okres przydatności do użytku tonera w kasecie, pojawia się komunikat Replace XXXX Cartridge (Wymień Wkład XXXX) lub Empty XXXX Cartridge (Pusty Wkład XXXX) (XXXX: Yellow (Żółty), Magenta, Cyan (Niebieskozielony) lub Black (Czarny)).

Jeśli drukarka ma być używana w trybie Non Genuine Toner, włącz tryb Non Genuine Toner u wymień kasetę z tonerem.

### *Ważne:*

*Jeśli drukarka jest używana w trybie Non Genuine Toner, jej sprawność może nie być najlepsza. Wszelkie problemu, jakie mogą wyniknąć z używania trybu Non Genuine Toner mogą nie być objęte naszą gwarancją jakości. Ciągłe używanie trybu Non Genuine Toner może również spowodować uszkodzenie drukarki, a wszelkie koszty napraw takich uszkodzeń będą ponoszone przez użytkownika.*

### *Uwaga:*

*Na panelu operatora wyłącz tryb Non Genuine Toner, wybierz* Off (Wył.) *dla* Non-GenuineToner (Nieorygin. Toner) *lub usuń zaznaczenie pola wyboru obok* **On** *na stronie* **Non Genuine Toner** *w Printer Setting Utility.*

## **Panel operatora**

#### *Uwaga:*

*Przed rozpoczęciem poniższej operacji, upewnij się, czy na panelu LCD jest wyświetlany komunikat* Ready (Got.)*.*

- 1. Naciśnij przycisk  $\equiv$  (**Menu**).
- 2. Wybierz Admin Menu (Menu admin.), a następnie naciśnij przycisk  $(x)$ .
- 3. Wybierz Maintenance Mode (Tryb konserwacji), a następnie naciśnij przycisk (ok).
- 4. Wybierz Non-GenuineToner (Nieorysin. Toner), a następnie naciśnij przycisk (ok).
- 5. Wybierz  $\circ$ n (Wł.), a następnie naciśnij przycisk  $(\circ \kappa)$ .
- 6. Naciskaj przycisk , aż zostanie wyświetlona strona główna.

Drukarka przełączy się w tryb Non-GenuineToner (Nieorygin. Toner).

## **Narzędzie Printer Setting Utility**

Następująca procedura wykorzystuje Windows XP jako przykład.

1. Kliknij **Start** — **All Programs (Wszystkie programy)** — **EPSON** — **EPSON Printer Software** — **EPSON AL-C1750N** / **EPSON AL-C1750W** — **Printer Setting Utility**.

#### *Uwaga:*

*W tym momencie pojawi się okienko* **Select Printer***, gdy w komputerze zainstalowano wiele sterowników drukowania. W takim przypadku, kliknij nazwę potrzebnej drukarki, znajdującej się na liście* **Printer Name***.*

Zostanie otwarte Printer Setting Utility.

- 2. Kliknij kartę **Printer Maintenance**.
- 3. Na znajdującej się po lewej stronie liście wybierz **Non Genuine Toner**.

Zostanie wyświetlona strona **Non Genuine Toner**.

4. Zaznacz pole wyboru obok **On**, a następnie kliknij przycisk **Apply New Settings**.

# Rozdział 8

# **Konserwacja**

# **Czyszczenie drukarki**

W tej sekcji opisano sposób czyszczenia drukarki w celu zapewnienia jej sprawności i wyraźnych wydruków.

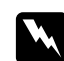

### Ostrzeżenie:

*Podczas czyszczenia tego produktu, należy używać wskazanych materiałów czyszczących, przeznaczonych wyłącznie do tej drukarki. Inne materiały czyszczące mogą spowodować niewłaściwą pracę produktu. Nigdy nie wolno używać środków czyszczących w rozpylaczu, ponieważ mogą się zapalić i spowodować wybuch.*

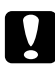

### c *Przestroga:*

*Podczas czyszczenia tego produktu, należy go zawsze wyłączyć i wypiąć wtyczkę z gniazdka. Dostęp do wnętrza urządzenia będącego pod napięciem może spowodować porażenie prądem.*

## **Czyszczenie wnętrza drukarki**

- 1. Wyłącz drukarkę.
- 2. Otwórz pokrywę dostępu do tonerów.

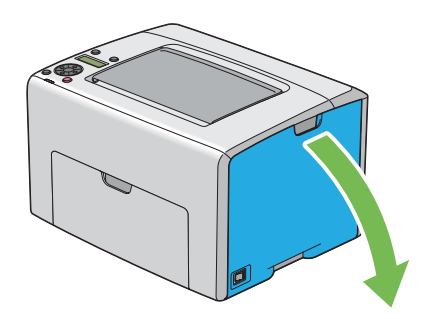

3. Mocno uchwyć kasetę z tonerem, jak to przedstawiono na ilustracji.

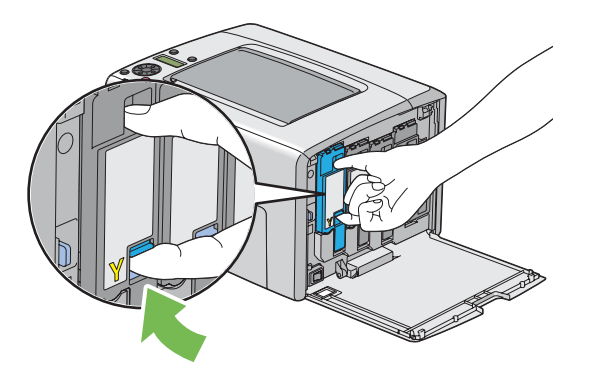

4. Wyciągnij kasetę z tonerem.

#### *Ważne:*

*Zawsze powoli wyciągaj kasetę z tonerem, aby go nie wylać.*

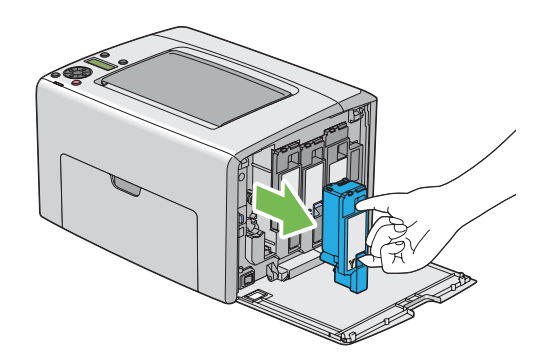

5. Wyciągnij również pozostałe trzy kasety z tonerem.

6. Wyciągnij pręt do czyszczenia głowicy.

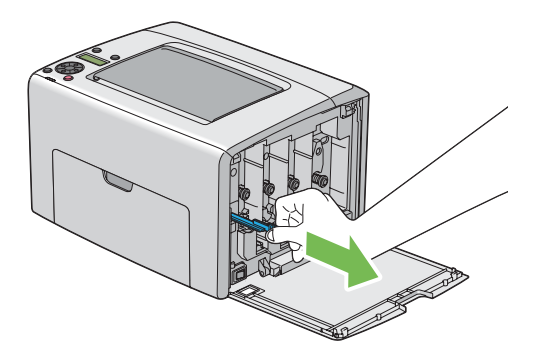

7. Całkowicie wsuń pręt do czyszczenia głowicy w otwór obok strzałki na drukarce, aż jego końcówka dosięgnie wnętrza drukarki, jak to przedstawiono na ilustracji poniżej, a następnie go wyciągnij.

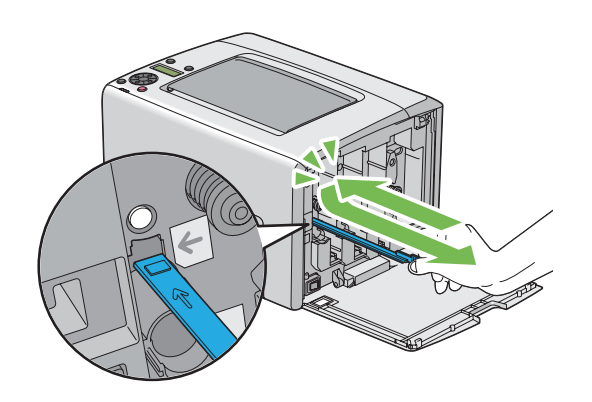

- 8. Powtórz tę procedurę dla pozostałych trzech otworów.
- 9. Włóż pręt do czyszczenia głowicy na jego miejsce.

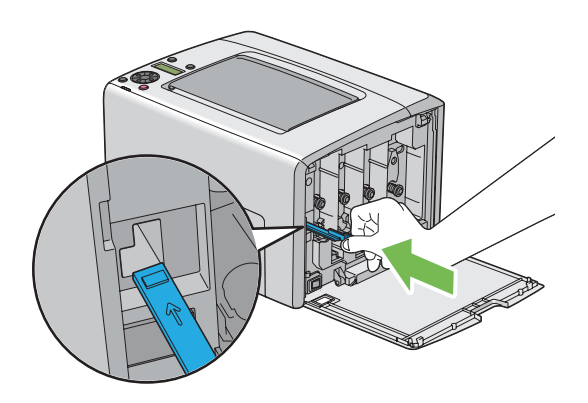

<span id="page-215-0"></span>10. Wymień kasetę z czarnym tonerem, dopasowując ją do uchwytu kasety, a następnie wsuń ją mocno, naciskając w pobliżu środka etykiety, aż usłyszysz kliknięcie.

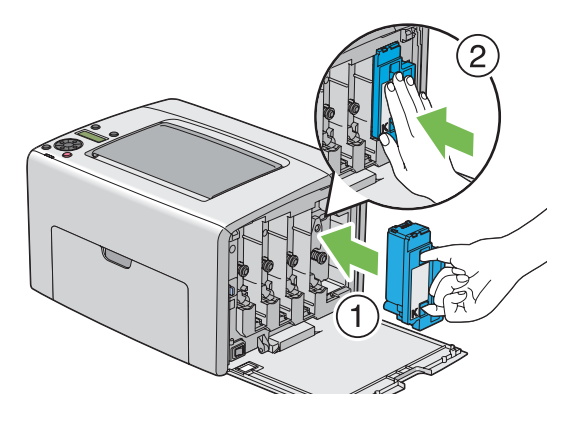

- 11. Wymień również pozostałe trzy kasety z tonerem.
- 12. Zamknij pokrywę dostępu do tonerów.

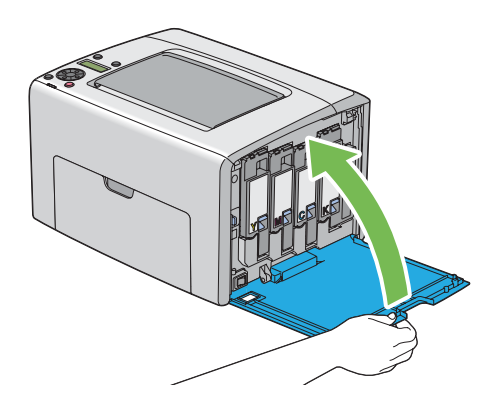

# **Czyszczenie czujnika Color Toner Density (CTD)**

Wyczyść czujnik CTD tylko wtedy gdy w oknie Status Monitor lub na panelu operatora pojawi się alarm czujnika CTD.

1. Upewnij się, że drukarka jest wyłączona.
2. Pchnij uchwyt pokrywy tylnej i otwórz tylne drzwiczki.

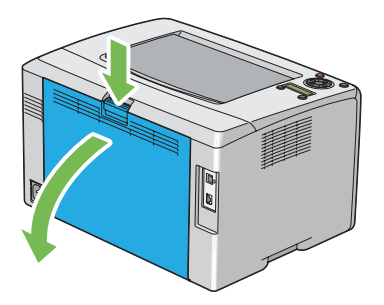

3. Wyczyść czujnik CTD wewnątrz drukarki, używając czystego i suchego tamponika bawełnianego.

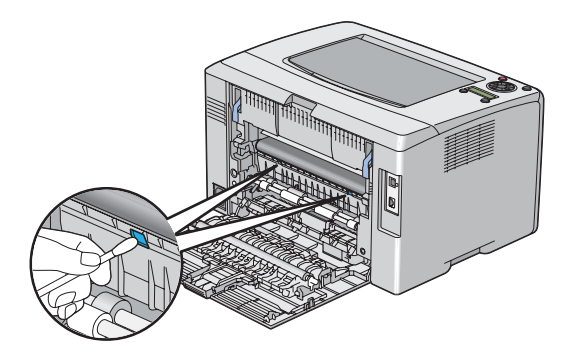

4. Zamknij pokrywę tylną.

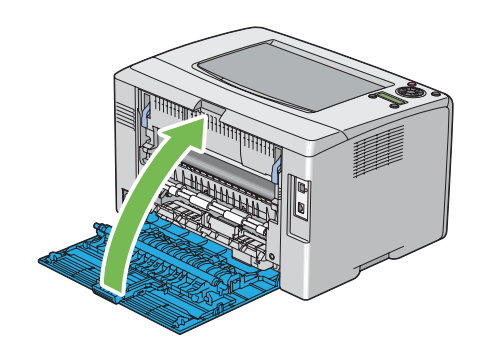

# **Wymiana kaset z tonerem**

Kasety firmy Epson można nabyć wyłącznie w firmie Epson.

Firma Epson zaleca stosowanie w drukarce wyłącznie kaset z tonerem marki Epson. Firma Epson nie pokrywa gwarancją problemów spowodowanych przez akcesoria, części lub komponenty niebędące marki Epson.

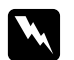

#### $Ostrzeżenie:$

❏ *Do usunięcia rozlanego tonera należy używać szczotki lub mokrej tkaniny. Nigdy nie wolno używać odkurzacza do ich usuwania.*

*Toner może się zapalić od iskier elektrycznych w odkurzaczu i spowodować wybuch. Po wylaniu dużej ilości tonera należy się skontaktować z lokalnym przedstawicielem firmy Epson.*

❏ *Nigdy nie wolno wrzucać kasety z tonerem do otwartego ognia. Toner pozostawiony w kasecie może się zapalić i spowodować obrażenia lub wybuch. Aby ustylizować zużyte kasety z tonerem, należy się skontaktować z lokalnym przedstawicielem firmy Epson.*

### c *Przestroga:*

- ❏ *Kasety z tonerem należy przechowywać poza zasięgiem dzieci. W przypadku przypadkowego połknięcia tonera przez dziecko, zmuś dziecko do wyplucia go, przepłukaj jego usta wodą, podaj mu wodę do wypicia i niezwłocznie zasięgnij porady lekarskiej.*
- ❏ *Podczas wymiany kaset należy uważać, aby nie wylać tonera. W przypadku rozlania tonera, należy unikać jego kontaktu z odzieżą, skórą, oczami i ustami oraz nie wolno go wdychać.*
- ❏ *W przypadku wylania tonera na skórę, należy ją natychmiast zmyć wodą z mydłem. W przypadku dostania się cząsteczek tonera do oczu, należy je przemywać dużą ilością wody przez co najmniej 15 minut, aż do ustąpienia podrażnienia. Zasięgnąć porady lekarskiej, jeśli jest to konieczne.*

*W przypadki zainhalowania cząsteczek tonera, należy przejść w miejsce z dostępem świeżego powietrza i przepłukać usta wodą.*

*W przypadku połknięcia tonera, należy go wypluć, przepłukać usta wodą, wypić dużą ilość wody i niezwłocznie zasięgnąć porady lekarskiej.*

#### *Ważne:*

*Nie wolno wstrząsać zużytymi kasetami z tonerem, aby uniknąć jego rozlania.*

# <span id="page-218-0"></span>**Omówienie**

Drukarka ma kasety z tonerem w czterech kolorach: czarnym (K), żółtym (Y), magenta (M) i zielononiebieskim (C).

Gdy kończy się okres przydatności do użytku tonera w kasecie, na panelu LCD pojawia się komunikat (XXXX: Yellow (Żółty), Magenta, Cyan (Niebieskozielony) lub Black (Czarny)).

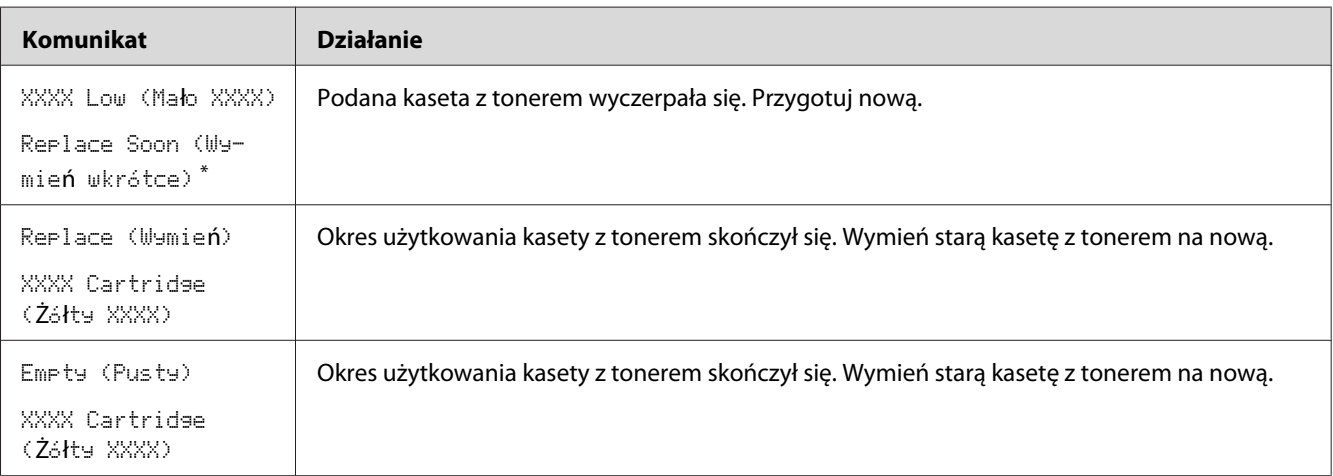

\* Ostrzeżenie to pojawia się wyłącznie wtedy, gdy używane są kasety z tonerem Epson (Non-GenuineToner (Nieorygin. Toner) jest ustawiony na Off (Wył.)).

#### *Ważne:*

- ❏ *Stawiając zużytą kasetę z tonerem na podłodze lub stole, podłóż pod nią kilka arkuszy papieru, aby włapać ewentualnie rozlany toner.*
- ❏ *Nie wolno używać starych kaset z tonerem, po ich wyjęciu z drukarki. Może to pogorszyć jakość wydruków.*
- ❏ *Nie wolno potrząsać ani uderzać zużytych kaset z tonerem. Może dojść do rozlania się pozostałości tonera.*
- ❏ *Zaleca się zużycie kaset z tonerem w ciągu jednego roku od daty wyjęcia ich z opakowania.*

# **Wyjmowanie kaset z tonerem**

1. Wyłącz drukarkę.

2. Otwórz pokrywę dostępu do tonerów.

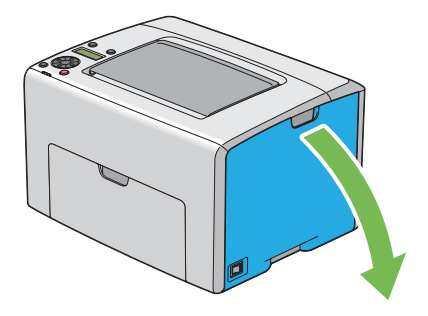

- 3. Rozłóż kilka arkuszy papieru na podłodze lub stole, na których położysz wyjęte kasety z tonerem.
- 4. Mocno uchwyć kasetę z tonerem, jak to przedstawiono na ilustracji.

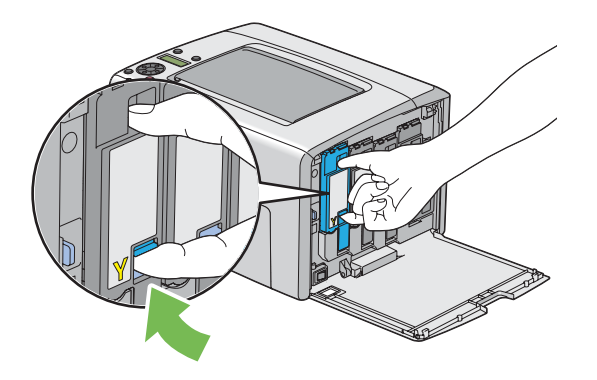

5. Wyciągnij kasetę z tonerem.

#### <span id="page-220-0"></span>*Ważne:*

*Zawsze powoli wyciągaj kasetę z tonerem, aby go nie wylać.*

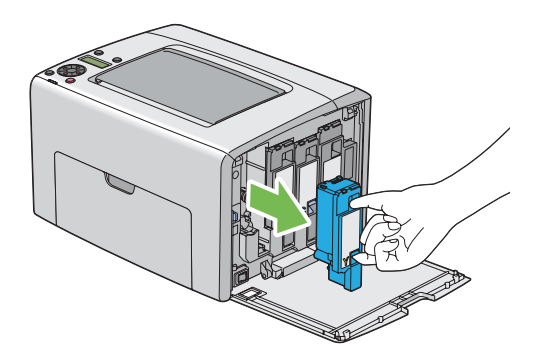

6. Powoli połóż kasetę z tonerem na arkuszach papieru rozłożonych w punkcie 3.

# **Zakładanie kasety z tonerem**

1. Rozpakuj nową kasetę z tonerem w potrzebnym kolorze i pięć lub sześć razy potrząśnij ją, aby równo rozprowadzić toner.

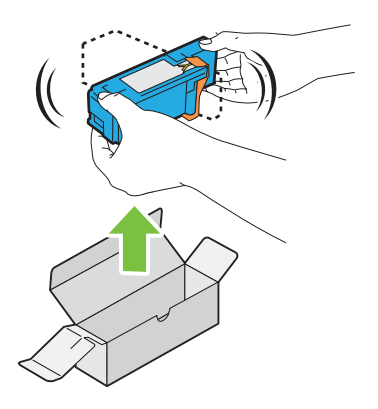

#### *Uwaga:*

- ❏ *Przed wymianą tonera upewnij się, czy jego kolor jest taki sam, jak kolor na uchwycie.*
- ❏ *Powoli przenoś kasetę z tonerem, aby uniknąć jego rozlania.*

2. Zdejmij taśmę z kasety z tonerem.

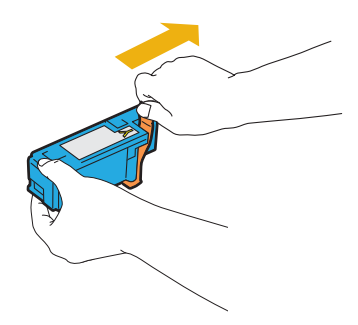

3. Dopasuj kasetę z tonerem do uchwytu kasety, a następnie wsuń ją mocno, naciskając w pobliżu środka etykiety, aż usłyszysz kliknięcie.

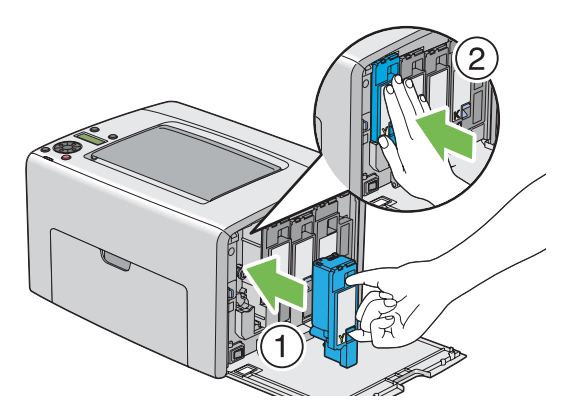

4. Zamknij pokrywę dostępu do tonerów.

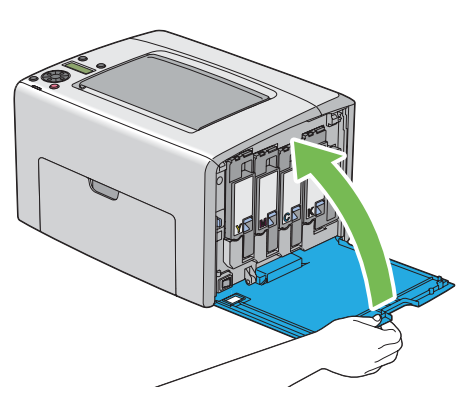

- 5. Wyjętą kasetę z tonerem zapakuj do pudełka, w którym znajdowała się założona kaseta z tonerem.
- 6. Uważaj, aby nie dotknąć rozlanego tonera i ostrożnie usuń rozłożone arkusze papieru.

# <span id="page-222-0"></span>**Zamawianie materiałów eksploatacyjnych**

Kasety z tonerem należy zamawiać co pewien czas. Na każdej kasecie z tonerem znajduje się instrukcja jej zakładania.

# **Materiały eksploatacyjne**

#### *Ważne:*

*Stosowanie materiałów eksploatacyjnych niezalecanych przez Epson może pogorszyć jakość i wydajność urządzenia. Używać wyłącznie materiałów eksploatacyjnych zalecanych przez firmę Epson.*

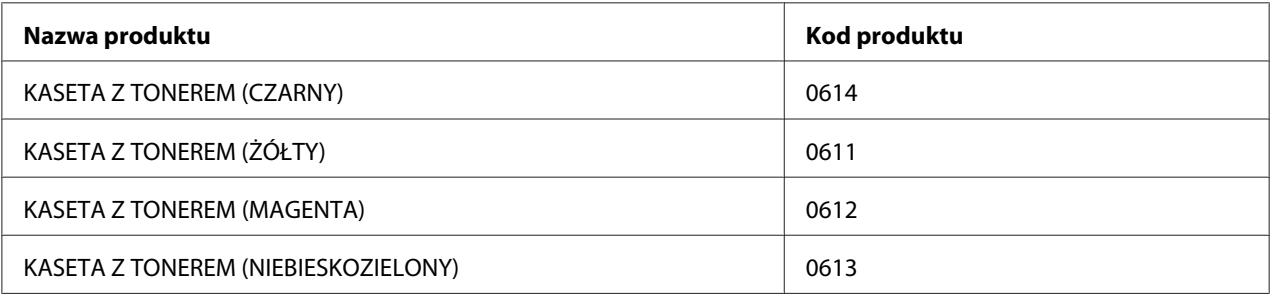

### **Kiedy zamawiać kasety z tonerem**

Panel LCD wyświetla ostrzeżenie, gdy zbliża się czas wymiany kasety z tonerem. Sprawdź, czy masz dostępne kasety zamienne. Ważne jest zamawianie kaset z tonerem po pierwszym ukazaniu się komunikatu, aby uniknąć przerw w drukowaniu. Panel LCD wyświetla komunikat o błędzie, gdy kaseta z tonerem musi zostać wymieniona.

#### *Ważne:*

*Zadaniem drukarki jest stabilna wydajność i jakość drukowania, gdy są stosowane zalecane kasety z tonerem. Niestosowanie zalecanych kaset z tonerem pogarsza wydajność i jakość wydruków wychodzących z tej drukarki. Użytkownik może ponosić również koszty naprawy uszkodzonej drukarki. Aby uzyskać pomoc techniczną i zapewnić najlepszą wydajność drukarki, należy stosować zalecane kasety z tonerem.*

# **Przechowywanie materiałów eksploatacyjnych**

Materiały eksploatacyjne należy przechowywać w oryginalnych opakowaniach do czasu, gdy są potrzebne. Nie wolno przechowywać materiałów eksploatacyjnych w:

- <span id="page-223-0"></span>❏ Temperaturach wyższych niż 40 ˚C.
- ❏ Środowisku o skrajnych zmianach wilgotności i temperatur.
- ❏ Bezpośrednim słońcu.
- ❏ Miejscach zapylonych.
- ❏ Samochodzie, przez długi czas.
- ❏ Środowisku, w których znajdują się gazy korozyjne.
- ❏ Środowisku o zasolonym powietrzu.

# **Zarządzanie drukarką**

# **Sprawdzanie lub zarządzanie drukarką za pomocą EpsonNet Config**

Gdy drukarka jest zainstalowana w środowisku protokołu TCP/IP, jej stan można sprawdzać i konfigurować ustawienia korzystając z przeglądarki internetowej w komputerze sieciowym. Można też używać EpsonNet Config do sprawdzania, ile pozostało materiałów eksploatacyjnych i papieru załadowanego do drukarki.

#### *Uwaga:*

*W przypadku korzystania z połączenia lokalnego, nie można korzystać z EpsonNet Config. Informacje dotyczące sprawdzania stanu drukarki lokalnej znajdują się w sekcji ["Sprawdzanie stanu drukarki, za](#page-224-0) [pomocą Status Monitor \(tylko system Windows\)" na stronie 225.](#page-224-0)*

#### **Uruchamianie EpsonNet Config**

Do uruchomienia EpsonNet Config użyj następującej procedury.

- 1. Uruchom przeglądarkę internetową.
- 2. Wpisz adres IP drukarki w pasku adresu.

Pojawi się strona EpsonNet Config.

# <span id="page-224-0"></span>**Sprawdzanie stanu drukarki, za pomocą Status Monitor (tylko system Windows)**

Status Monitor jest narzędziem zainstalowanym wraz ze sterownikiem drukarki Epson. Automatycznie sprawdza stan drukarki po wysłaniu zadnia drukowania. Status Monitor może również sprawdzać stan tacy papieru i ilość tonera pozostałego w kasetach.

#### **Uruchamianie Status Monitor**

Dwukrotnie kliknij znajdującą się na pasku zadań - u dołu, po prawej stronie ekranu - ikonę Status Monitor i wybierz **Select Printer**.

Jeśli na pasku zadań nie ma ikony Status Monitor, otwórz Status Monitor z menu **Start**.

Następująca procedura wykorzystuje Microsoft® Windows® XP jako przykład.

1. Kliknij **Start** — **All Programs (Wszystkie programy)** — **EPSON** — **Status Monitor** — **Activate Status Monitor**.

Pojawi się okno **Select Printer**.

2. Na liście kliknij nazwę potrzebnej drukarki.

Pojawi się okno **Status Monitor**.

Szczegółowe informacje o tej funkcji Status Monitor, znajdują się w Pomocy online.

### **Sprawdzanie stanu drukarki e-mailem**

Jeśli w sieci możliwe jest wysyłanie i otrzymywanie wiadomości e-mail, drukarka może wysyłać raporty e-mail na podane adresy e-mail, zawierające następujące informacje:

- ❏ Ustawienia sieciowe i stan drukarki
- ❏ Stan błędu w drukarce

#### <span id="page-225-0"></span>**Ustawianie środowiska e-mail**

Uaktywnij EpsonNet Config. Na karcie **Properties**, skonfiguruj następujące ustawienia, zgodnie ze środowiskiem e-mail. Po skonfigurowaniu ustawień na każdym ekranie, zawsze klikaj **Apply**, a następnie wyłączaj i włączaj drukarkę, aby ją ponownie uruchamiać. Szczegółowe informacje dotyczące każdego elementu znajdują się w Pomocy na *dysku z oprogramowaniem*.

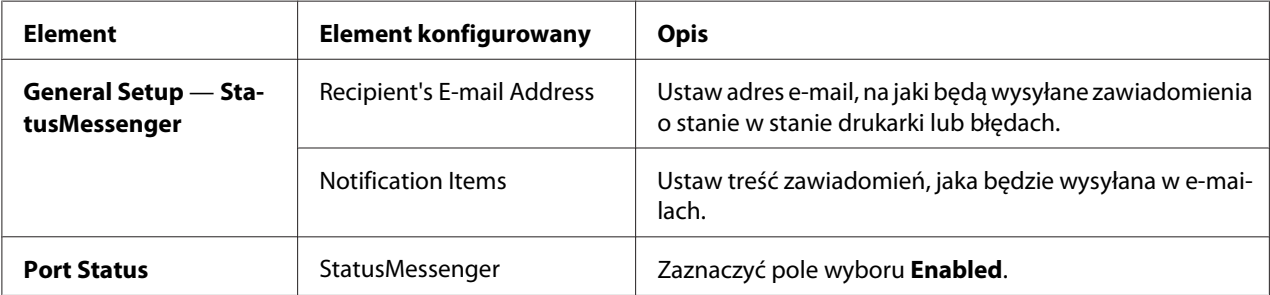

<span id="page-226-0"></span>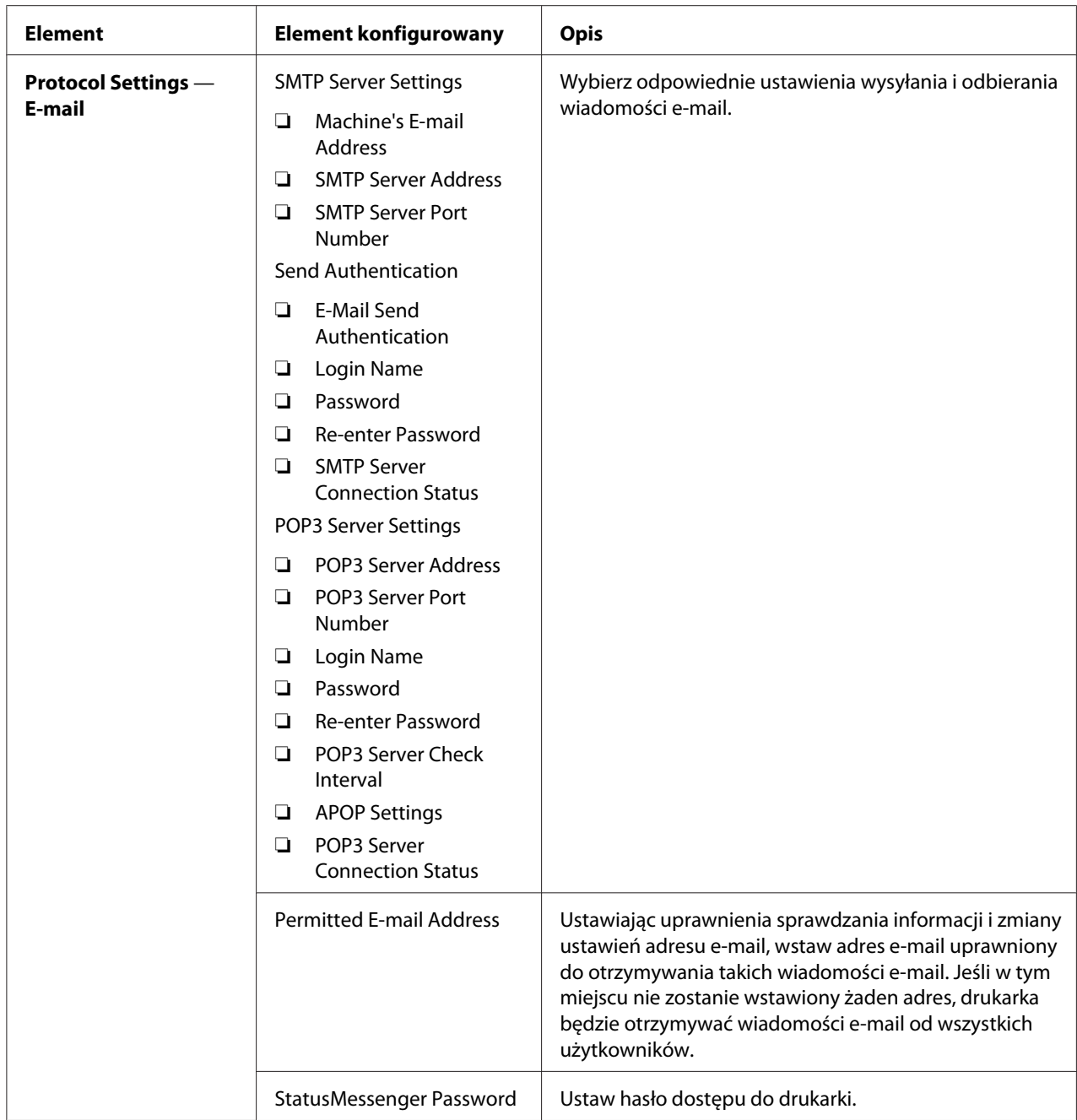

### **Sprawdzanie stanu drukarki e-mailem**

W tej sekcji opisano środki ostrożności, jakie należy stosować podczas wysyłania wiadomości e-mail do drukarki celem sprawdzenia jej stanu.

- <span id="page-227-0"></span>❏ Podczas sprawdzania stanu drukarki lub zmieniania jej ustawień, można podać dowolny tytuł wiadomości e-mail.
- ❏ Do utworzenia treści wiadomości e-mail należy używać poleceń podanych w następnej sekcji.

#### Polecenia, które można używać w tekście wiadomości e-mail

Używaj poleceń zgodnie z następującymi zasadami:

- ❏ Przed wszystkimi poleceniami wstawiaj prefiks "#" i podawaj polecenie #Hasło u góry wiadomości e-mail.
- ❏ Wiersze poleceń bez "#" są ignorowane.
- ❏ W każdym wierszu pisz jedno polecenia i każde polecenie oraz parametr oddzielaj spacją lub klawiszem tab.

Gdy to samo polecenie zostanie napisane dwa lub więcej razy w jednej wiadomości e-mail, drugie i kolejne polecenia są ignorowane.

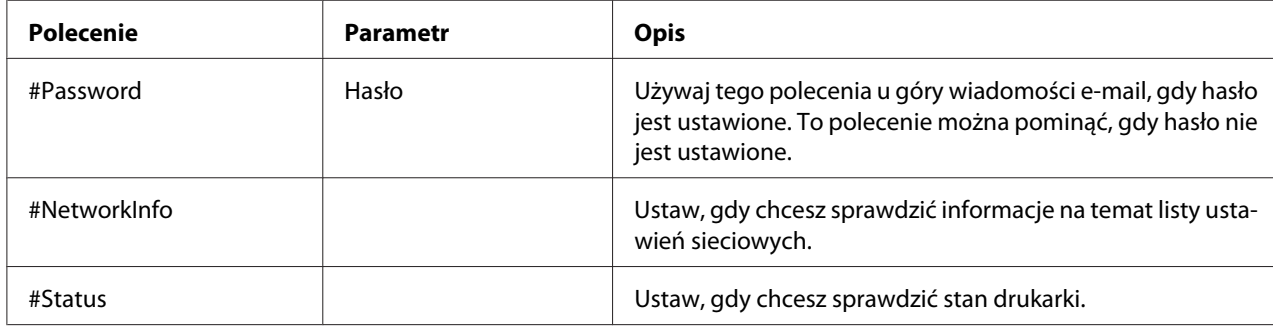

Przykłady poleceń

❏ Gdy hasło tylko do odczytu jest "ronly" i aby sprawdzić stan drukarki:

#Password ronly

#Status

#NetworkInfo

# **Oszczędzanie materiałów eksploatacyjnych**

W sterowniku drukarki można zmienić ustawienia, aby oszczędzać papier.

<span id="page-228-0"></span>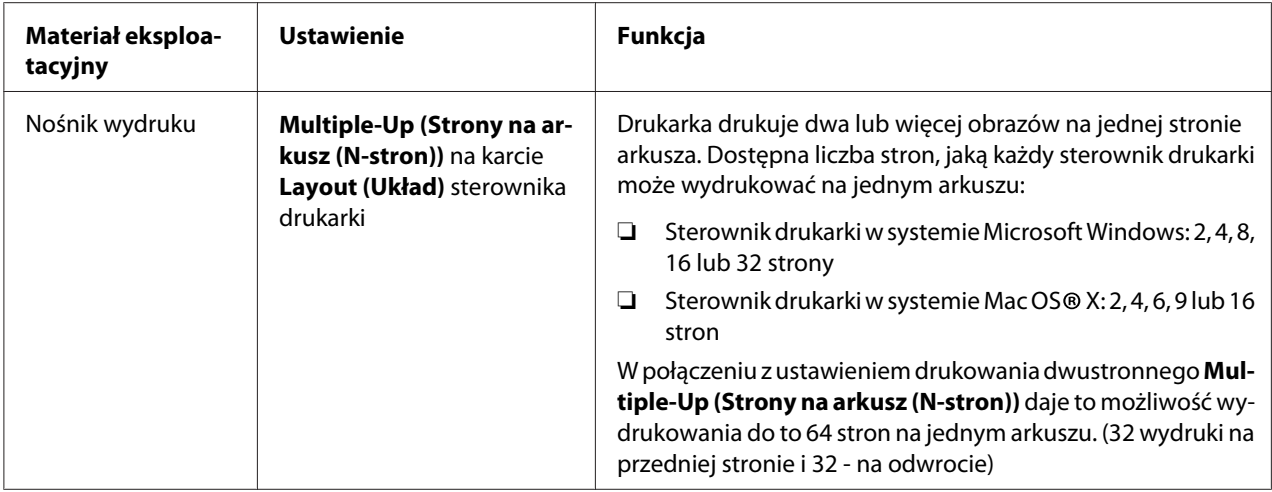

# **Sprawdzanie liczby stron**

Łączną liczbę wydrukowanych stron można sprawdzać na panelu operatora. Dostępne są trzy mierniki: Color Impression (Kolorowe naśw.), Black Impression (Czarne naśw.) i Total Impression (Całk. licz.naśw.) (Color Impression (Kolorowe naśw.) + Black Impression (Czarne naśw.)).

Billing Meters (Liczniki biling.) liczy liczbę stron prawidłowo wydrukowanych. Jednostronny wydruk w kolorze (w tym Multiple-Up) jest liczony jako jedno zadanie, a dwustronny wydruk (w tym Multiple-Up (Strony na arkusz (N-stron))) jest liczony jako dwa zadania. W przypadku wystąpienia błędu po wydrukowaniu jednej strony podczas dwustronnego drukowania, jest to liczone jako jedno zadanie.

Podczas drukowania danych w kolorze, które zostały przekształcone przy użyciu profilu ICC wobec aplikacji, z ustawieniem Kolor, dane są drukowane kolorem, nawet jeśli na monitorze wydaje się, że są czarne na białym tle. W takim przypadku zwiększane jest Color Impression (Kolorowe naśw.) i Total Impression (Całk. licz.naśw.).

Podczas dwustronnego drukowania, można automatycznie wstawić pustą stronę, zależnie od ustawień aplikacji. W takim przypadku pusta strona jest liczona jako jedna strona. Jednak podczas dwustronnego drukowania stron nieparzystych, pusta strona wstawiona z tyłu ostatniej strony nie jest liczona.

#### *Patrz również:*

*["Billing Meters \(Liczniki biling.\)" na stronie 142](#page-141-0)*

Aby sprawdzić licznik użyj następującej procedury:

- <span id="page-229-0"></span>1. Naciśnij przycisk **§** (Menu).
- 2. Wybierz Billing Meters (Liczniki biling.), a następnie naciśnij przycisk (ok).
- 3. Sprawdź wartości na każdym liczniku.

# **Przenoszenie drukarki**

#### *Uwaga:*

*Przód drukarki jest cięższy niż jej tył. Należy o tym pamiętać podczas przenoszenia drukarki.*

1. Wyłącz drukarkę.

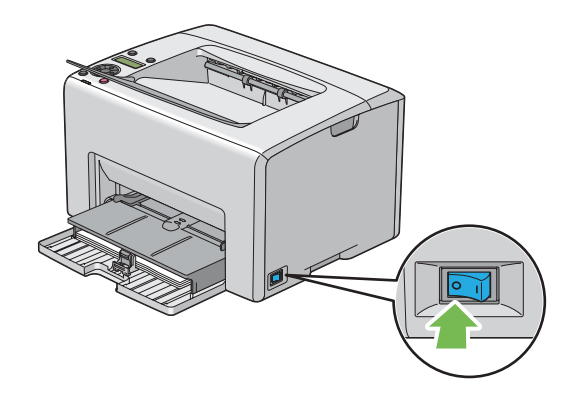

2. Odłącz przewód zasilania i kabel interfejsu.

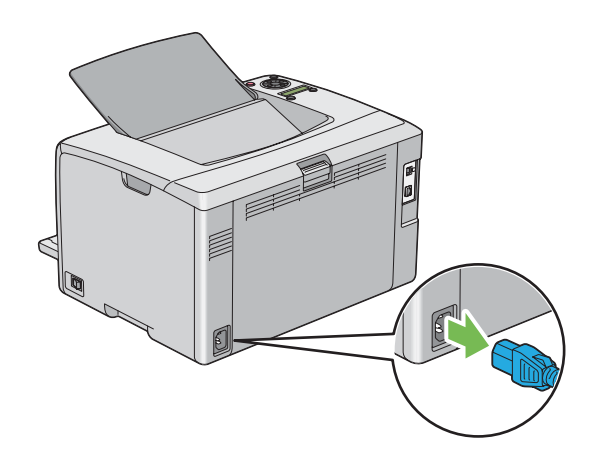

3. Usuń wszelki papier ze środkowej tacy odbiorczej jeśli jest na niej. Zamknij przedłużacz tacy odbiorczej, jeśli jest otwarty.

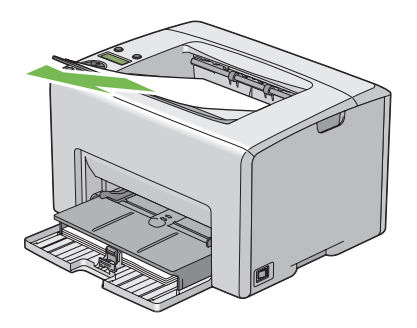

4. Usuń wszelki papier z podajnika arkuszy priorytetowych (PSI) lub podajnika uniwersalnego (MPF). Zapakuj papier i przechowuj go z dala od wilgotności oraz pyłu.

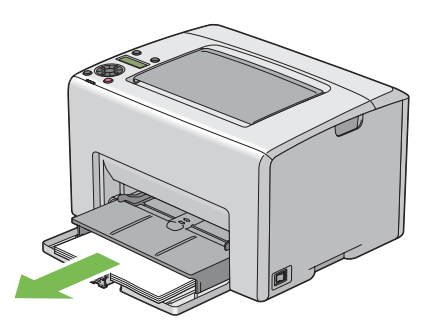

5. Wsuń PSI.

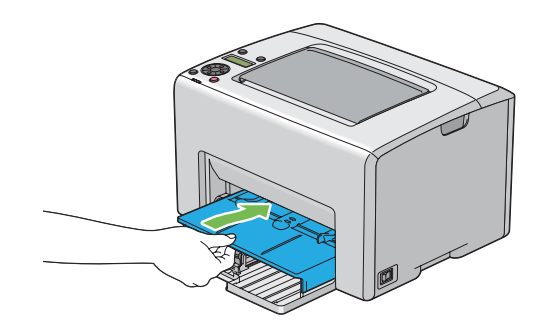

6. Pociągnij suwak do tyłu, aż do oporu.

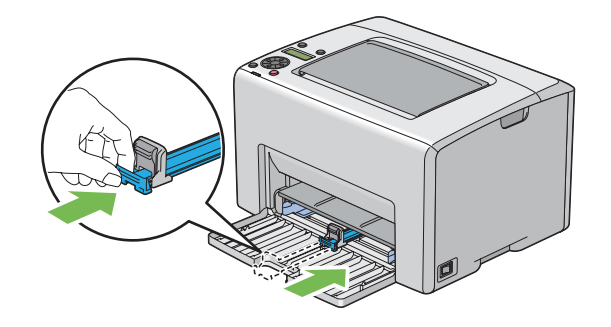

7. Zamknij przednia pokrywę.

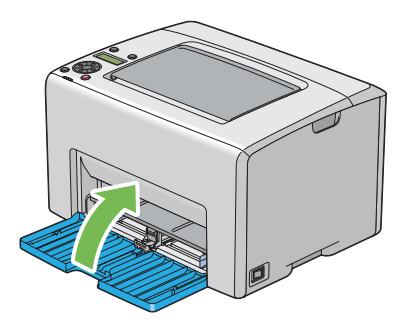

8. Unieś drukarkę i ostrożnie ją przenieś.

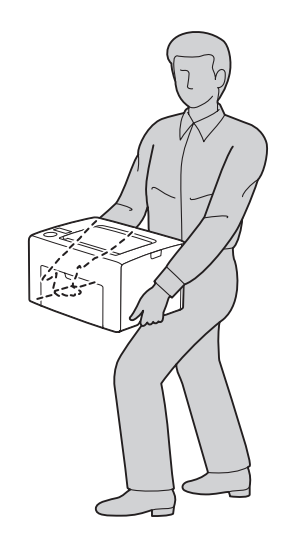

9. Przed użyciem drukarki skorygować rejestrację kolorów.

#### *Patrz również:*

*["Korekta rejestracji kolorów" na stronie 187](#page-186-0)*

# <span id="page-233-0"></span>Dodatek A **Gdzie można uzyskać pomoc**

# **Kontaktowanie się z pomocą firmy Epson**

# **Przed skontaktowaniem się z firmą Epson**

Jeśli urządzenie firmy Epson nie działa prawidłowo i nie można rozwiązać problemu, korzystając z informacji dotyczących rozwiązywania problemów zawartych w dokumentacji urządzenia, należy skontaktować się z biurem obsługi klienta w celu uzyskania pomocy. Jeśli biura obsługi klienta firmy Epson dla danego obszaru nie ma na poniższej liście, należy skontaktować się ze sprzedawcą, u którego urządzenie zostało zakupione.

Szybsze uzyskanie pomocy z biura obsługi klienta Epson będzie możliwe po dostarczeniu następujących informacji:

- ❏ Numer seryjny produktu (Etykieta z numerem seryjnym znajduje się zazwyczaj z tyłu urządzenia.)
- ❏ Model urządzenia
- ❏ Wersja oprogramowania produktu (Kliknij **About (Informacje)**, **Version Info** (Informacje o wersji) lub podobny przycisk w oprogramowaniu urządzenia).
- ❏ Marka i model komputera
- ❏ Wersja i nazwa systemu operacyjnego komputera
- ❏ Nazwy i wersje oprogramowania wykorzystywanego z urządzeniem

### **Pomoc dla użytkowników w Europie**

Dokument **Gwarancja Europejska** zawiera informacje dotyczące sposobu kontaktowania się z biurem obsługi klienta firmy Epson.

# **Pomoc dla użytkowników na Tajwanie**

Kontakt w celu uzyskania informacji, pomocy i usług można uzyskać:

#### **World Wide Web ([http://www.epson.com.tw\)](http://www.epson.com.tw)**

Dostępne są informacje dotyczące parametrów produktów, sterowniki do pobrania i zapytania dotyczące produktów.

#### **Epson HelpDesk (tel.: +0800212873)**

Zespół pomocy technicznej może pomóc przez telefon w następujących sprawach:

- ❏ Zapytania dotyczące sprzedaży i informacje na temat produktów
- ❏ Pytania lub problemy dotyczące korzystania z produktów
- ❏ Zapytania dotyczące napraw i gwarancji

#### **Centrum serwisowania:**

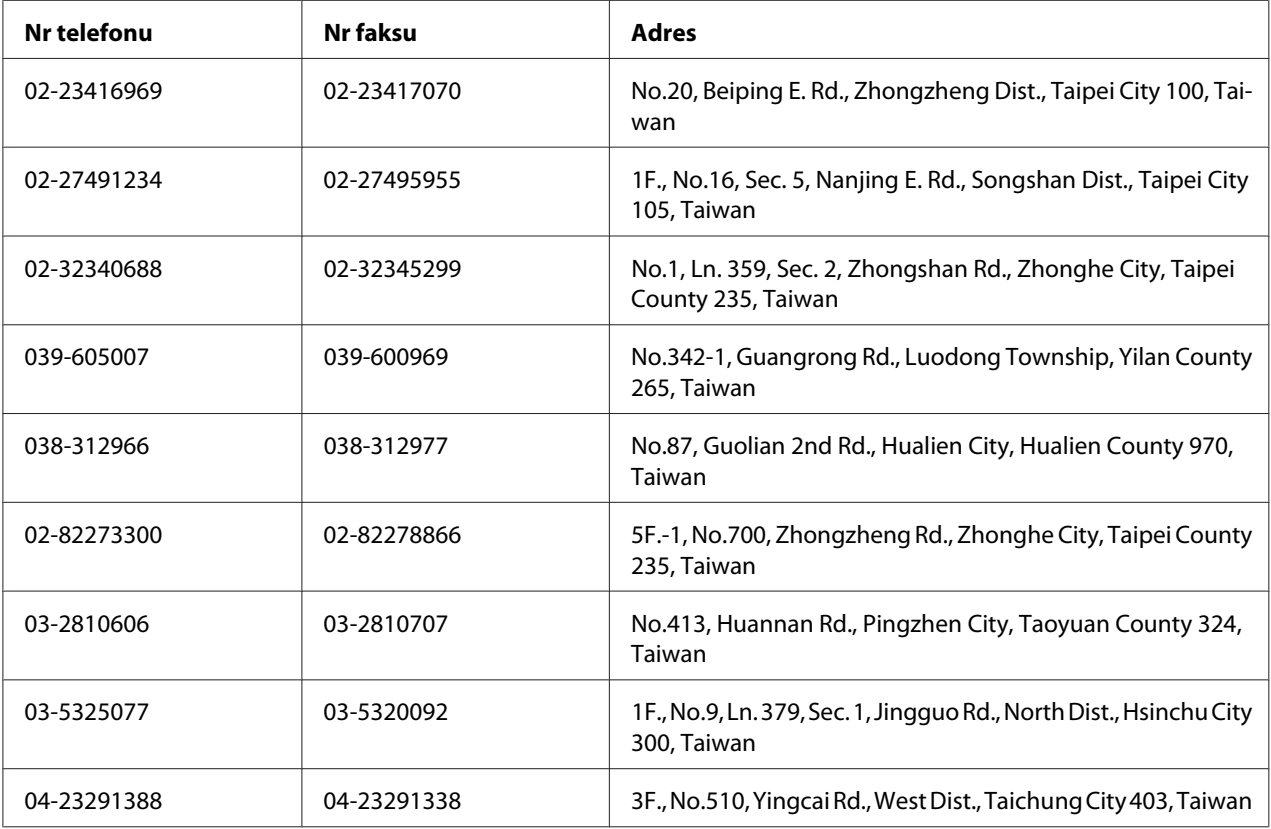

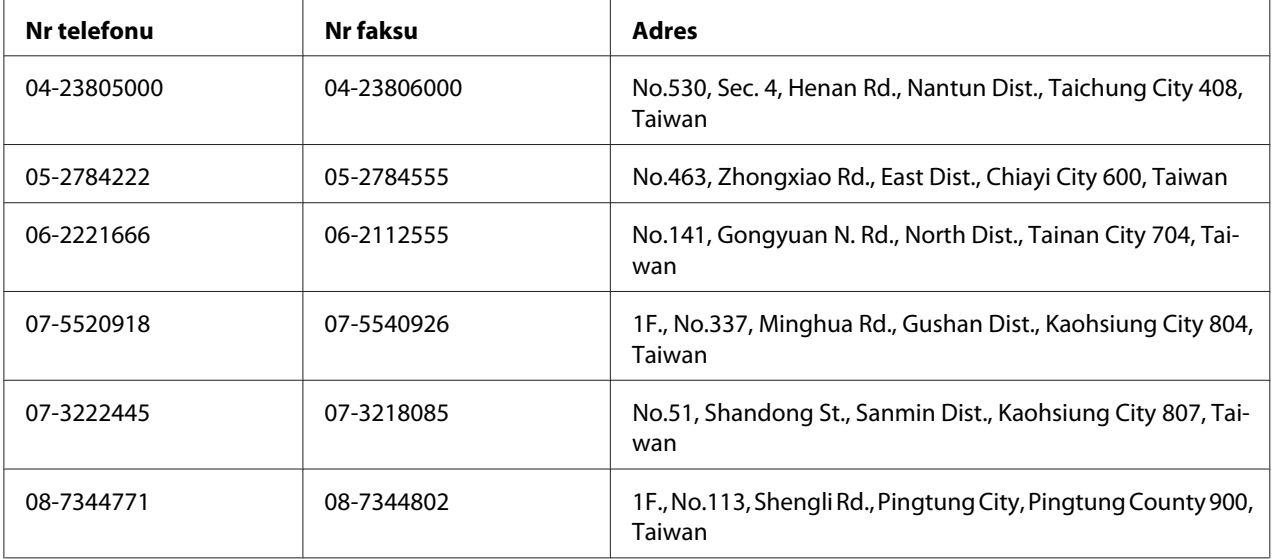

# **Pomoc dla użytkowników w Singapurze**

Źródła informacji, pomoc i usługi firmy Epson Singapore są dostępne:

#### **World Wide Web (<http://www.epson.com.sg>)**

W tej witrynie dostępne są informacje na temat parametrów produktów, sterowniki do pobrania, odpowiedzi na często zadawane pytania, zapytania dotyczące sprzedaży i pomoc techniczna za pośrednictwem poczty e-mail.

### **Epson HelpDesk (tel.: (65) 6586 3111)**

Zespół pomocy technicznej może pomóc przez telefon w następujących sprawach:

- ❏ Zapytania dotyczące sprzedaży i informacje na temat produktów
- ❏ Pytania lub problemy dotyczące korzystania z produktów
- ❏ Zapytania dotyczące napraw i gwarancji

# **Pomoc dla użytkowników w Tajlandii**

Kontakt w celu uzyskania informacji, pomocy i usług można uzyskać:

#### **World Wide Web ([http://www.epson.co.th\)](http://www.epson.co.th)**

Dostępne są informacje na temat parametrów produktów, sterowniki do pobrania, odpowiedzi na często zadawane pytania i kontakt za pośrednictwem poczty e-mail.

#### **Biuro obsługi klienta Epson(Tel.: (66)2685-9899)**

Zespół gorącej linii może pomóc przez telefon w następujących sprawach:

- ❏ Zapytania dotyczące sprzedaży i informacje na temat produktów
- ❏ Pytania lub problemy dotyczące korzystania z produktów
- ❏ Zapytania dotyczące napraw i gwarancji

# **Pomoc dla użytkowników w Wietnamie**

Kontakt w celu uzyskania informacji, pomocy i usług można uzyskać:

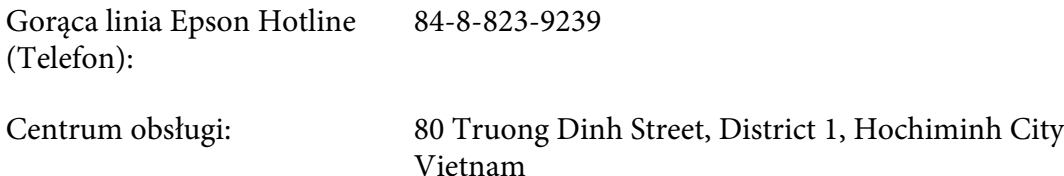

# **Pomoc dla użytkowników w Indonezji**

Kontakt w celu uzyskania informacji, pomocy i usług można uzyskać:

#### **World Wide Web ([http://www.epson.co.id\)](http://www.epson.co.id)**

- ❏ Informacje na temat parametrów produktów, sterowniki do pobrania
- ❏ Odpowiedzi na często zadawane pytania, zapytania dotyczące sprzedaży, pytania przesyłane pocztą e-mail

#### **Gorąca linia Epson Hotline**

- ❏ Zapytania dotyczące sprzedaży i informacje na temat produktów
- ❏ pomoc techniczna

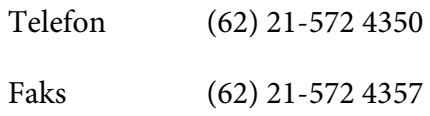

# **Centrum obsługi firmy Epson**

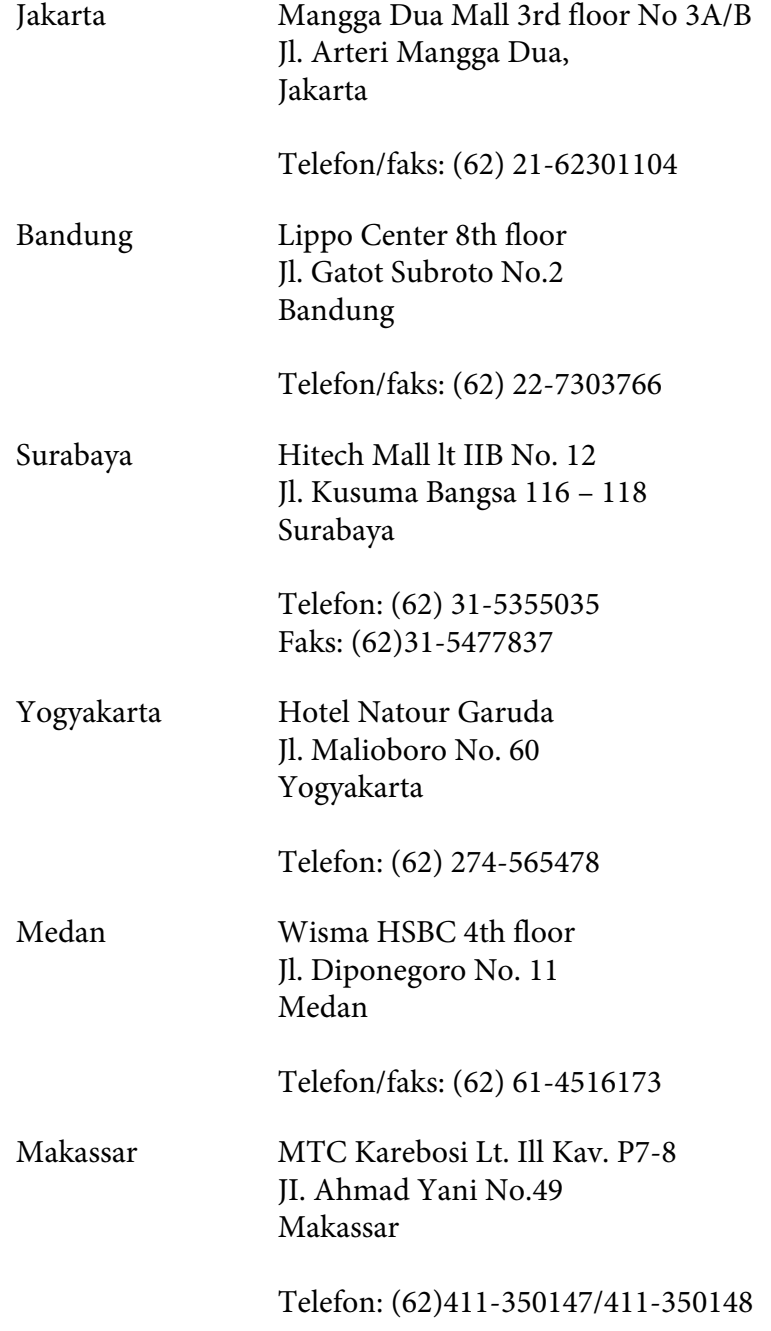

### **Pomoc dla użytkowników w Hongkongu**

Aby uzyskać pomoc techniczną, a także inne usługi posprzedażne, należy skontaktować się z firmą Epson Hong Kong Limited.

#### **Strona główna**

Firma Epson Hong Kong założyła w Internecie lokalną stronę główną zarówno w języku chińskim, jak i angielskim, udostępniającą użytkownikom następujące informacje:

❏ Informacje o produktach

❏ Odpowiedzi na często zadawane pytania

❏ Najnowsze wersje sterowników produktów firmy Epson

Witryna sieci Web dostępna jest pod adresem:

<http://www.epson.com.hk>

#### **Gorąca linia pomocy technicznej**

Można się również skontaktować z zespołem pomocy technicznej pod następującymi numerami telefonów i faksów:

Telefon: (852) 2827-8911 Faks: (852) 2827-4383

# **Pomoc dla użytkowników w Malezji**

Kontakt w celu uzyskania informacji, pomocy i usług można uzyskać:

#### **World Wide Web (<http://www.epson.com.my>)**

- ❏ Informacje na temat parametrów produktów, sterowniki do pobrania
- ❏ Odpowiedzi na często zadawane pytania, zapytania dotyczące sprzedaży, pytania przesyłane pocztą e-mail

#### **Epson Trading (M) Sdn. Bhd.**

Siedziba firmy.

Telefon: 603-56288288

Faks: 603-56288388/399

#### Pomoc techniczna Epson Helpdesk

❏ Zapytania dotyczące sprzedaży i informacje na temat produktów (Infolinia)

Telefon: 603-56288222

❏ Zapytania dotyczące napraw oraz gwarancji i korzystania z produktów, pomoc techniczna (Techline)

Telefon: 603-56288333

# **Pomoc dla użytkowników w Indiach**

Kontakt w celu uzyskania informacji, pomocy i usług można uzyskać:

#### **World Wide Web ([http://www.epson.co.in\)](http://www.epson.co.in)**

Dostępne są informacje dotyczące parametrów produktów, sterowniki do pobrania i zapytania dotyczące produktów.

#### **Siedziba firmy Epson India - Bangalore**

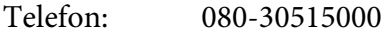

Faks: 30515005

#### **Biura regionalne firmy Epson India:**

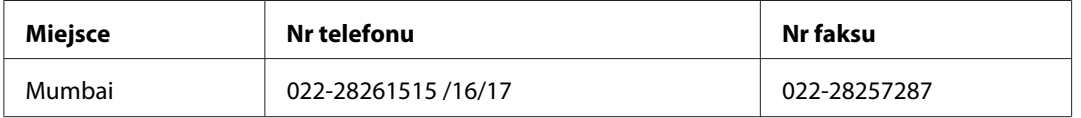

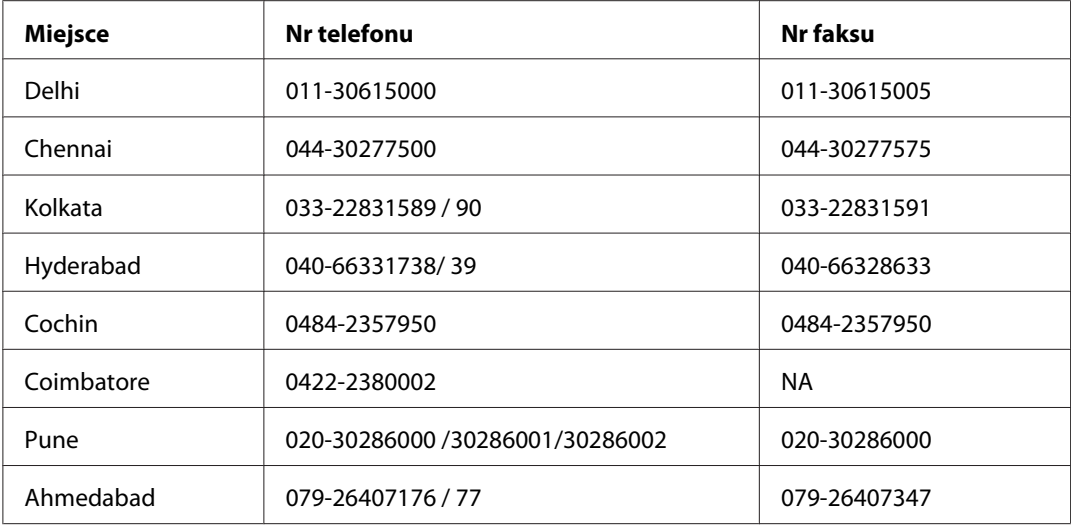

#### **Pomoc telefoniczna**

W celu uzyskania usług, informacji o produkcie lub zamówienia pojemnika z tuszem – 18004250011  $(9:00 - 21:00)$  – Jest to numer bezpłatny

W celu uzyskania usług (CDMA i telefony komórkowe) – 3900 1600 (9:00 – 18:00) jako prefiks należy podać kod kierunkowy

### **Pomoc dla użytkowników na Filipinach**

Aby uzyskać pomoc techniczną, a także inne usługi posprzedażne, należy skontaktować się z firmą Epson Philippines Corporation pod numerami telefonu i faksu oraz adresem e-mail podanymi poniżej:

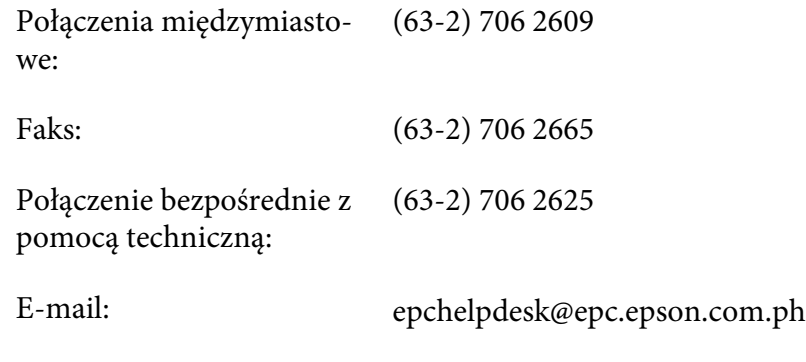

**World Wide Web** [\(http://www.epson.com.ph](http://www.epson.com.ph))

Dostępne są informacje na temat parametrów produktów, sterowniki do pobrania, odpowiedzi na często zadawane pytania i zapytania za pośrednictwem poczty e-mail.

#### **Nr bezpłatny 1800-1069-EPSON(37766)**

Zespół gorącej linii może pomóc przez telefon w następujących sprawach:

- ❏ Zapytania dotyczące sprzedaży i informacje na temat produktów
- ❏ Pytania lub problemy dotyczące korzystania z produktów
- ❏ Zapytania dotyczące napraw i gwarancji

# **Indeks**

# **A**

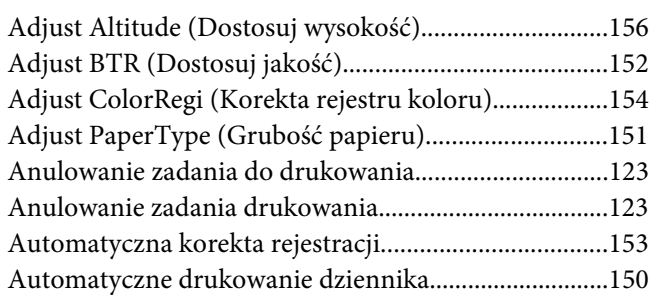

### **B**

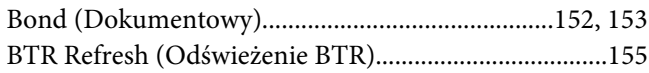

# **C**

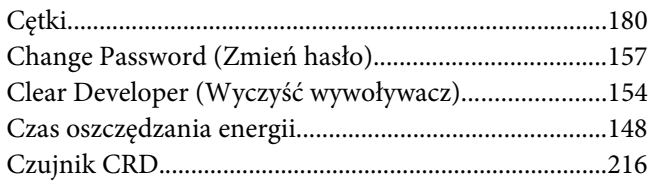

### **D**

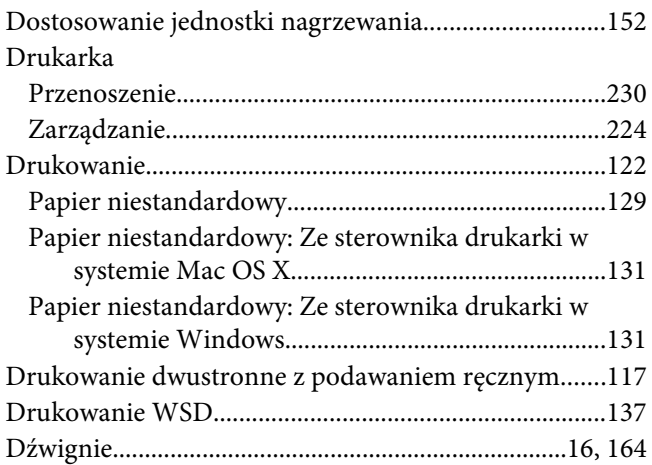

# **E**

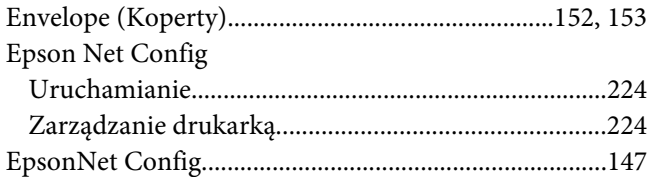

### **F**

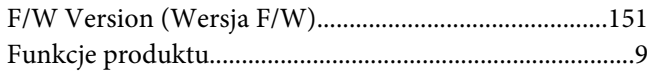

### **G**

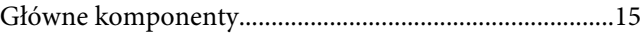

### **H**

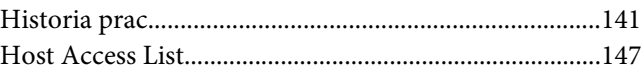

### **I**

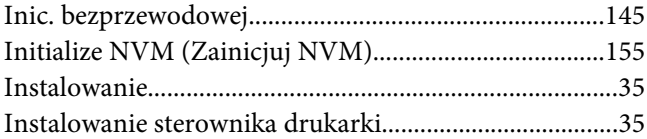

# **J**

```
Jak sprawdzać liczniki.......................................................229
```
### **K**

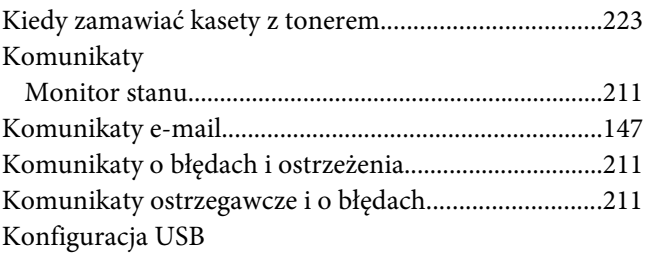

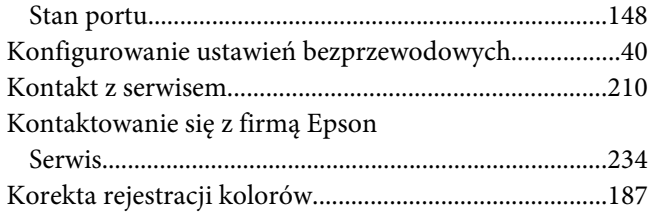

# **L**

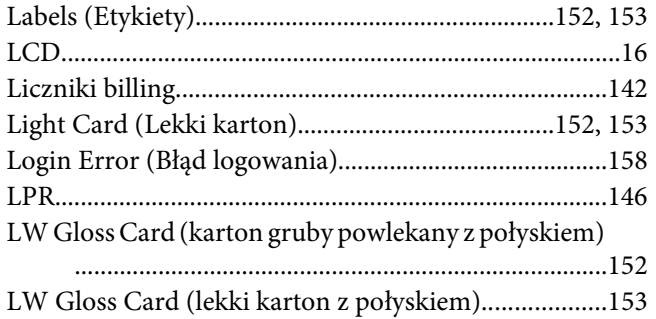

### **Ł**

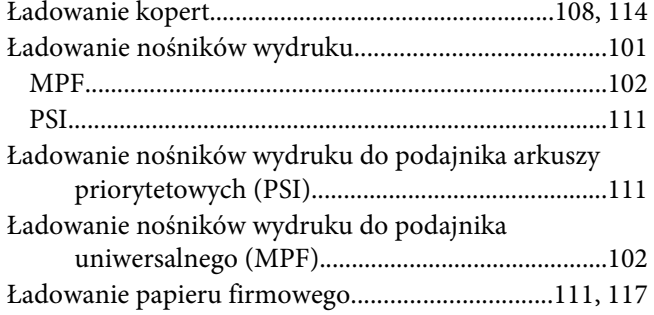

### **M**

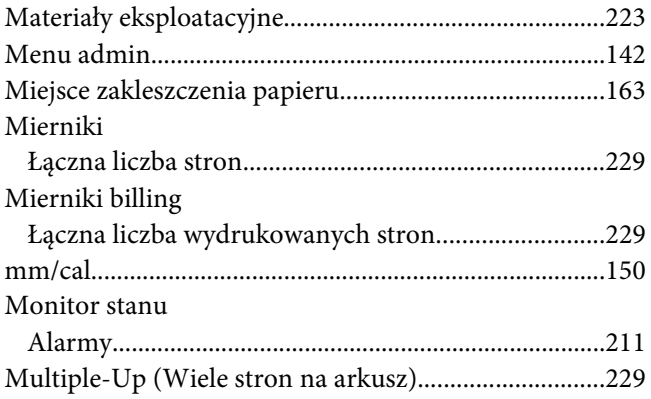

# **N**

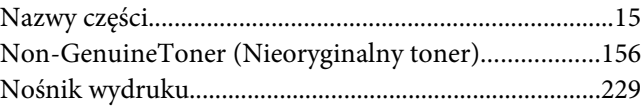

### **O**

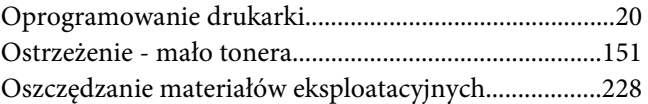

### **P**

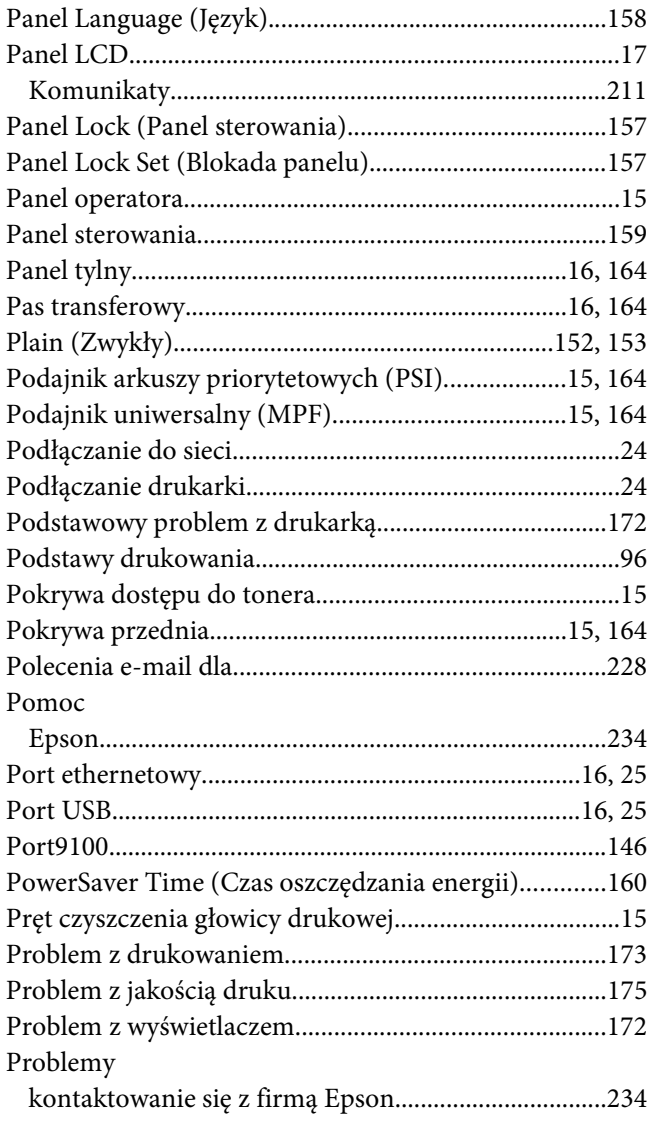

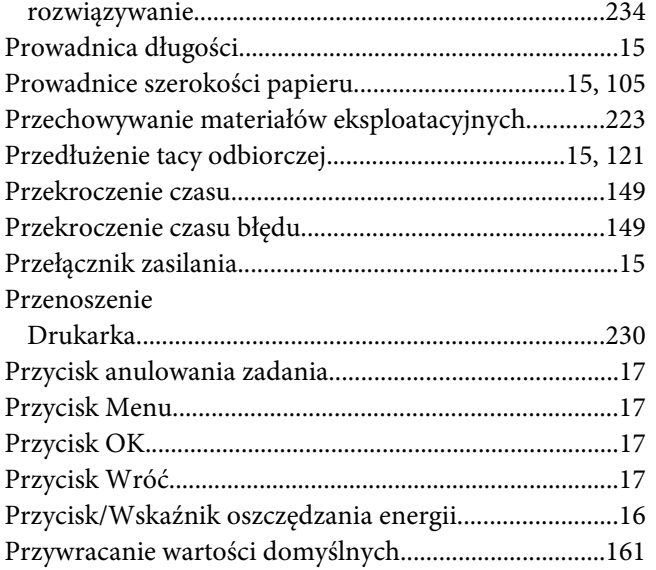

# **R**

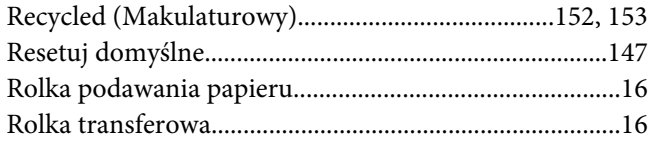

# **S**

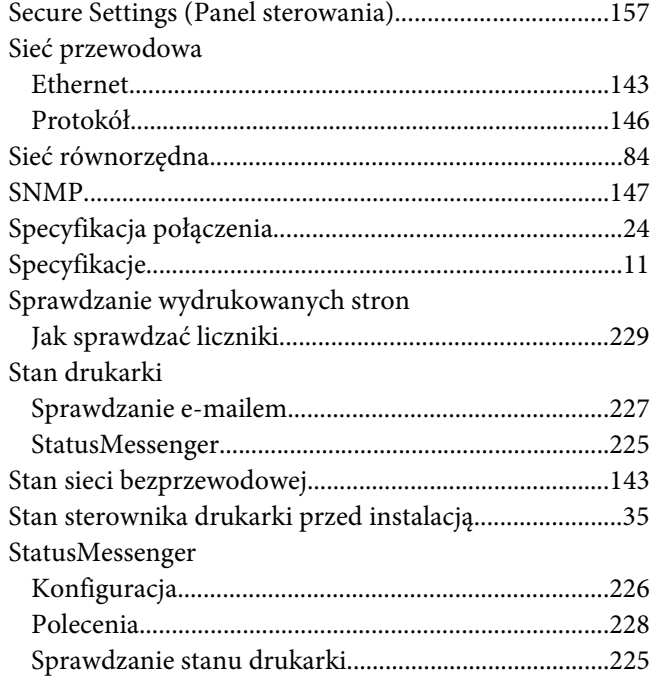

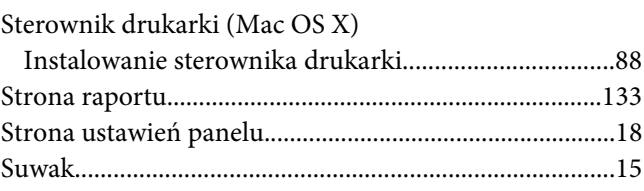

# **Ś**

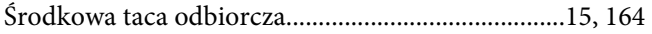

### **T**

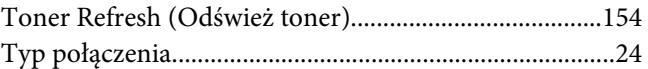

### **U**

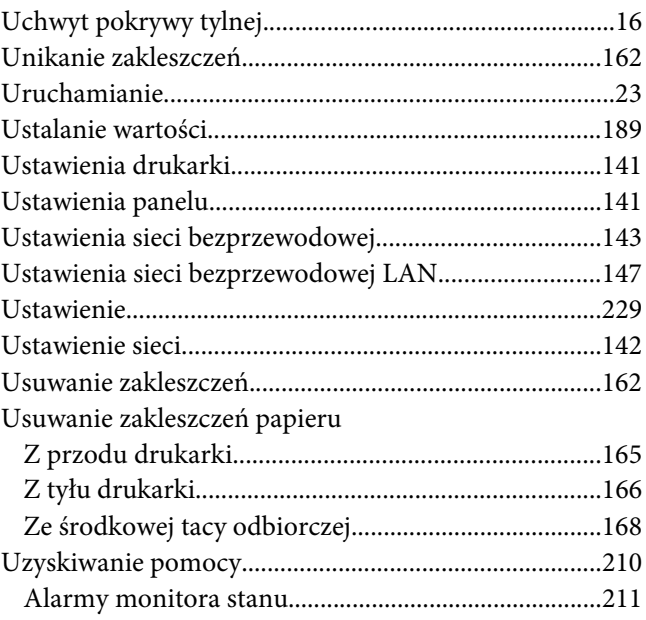

#### **W**

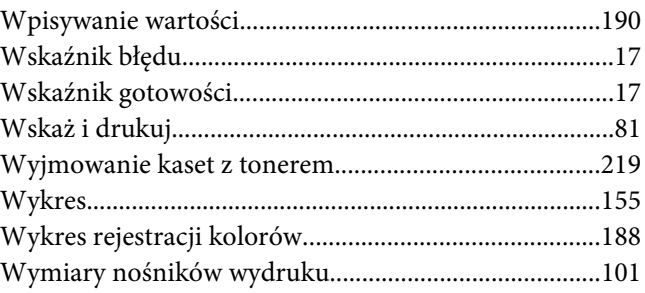

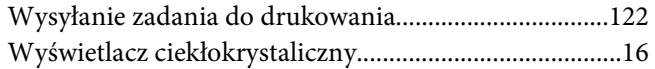

# **Z**

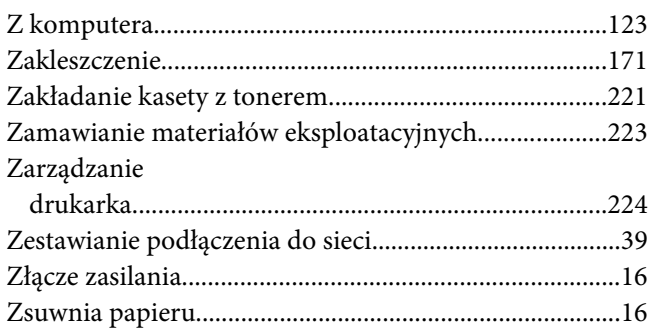